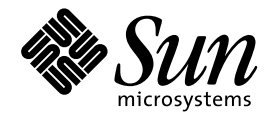

# ATOK8 ユーザーズガイド

Sun Microsystems, Inc. 901 San Antonio Road Palo Alto, CA 94303 U.S.A. 650–960–1300

> Part No: 805-4181-10 1998 年 11 月

本製品およびそれに関連する文書は著作権法により保護されており、その使用、複製、頒布および逆コンパイルを制限するライセンスの もとにおいて頒布されます。日本サン・マイクロシステムズ株式会社の書面による事前の許可なく、本製品および関連する文書のいかな る部分も、いかなる方法によっても複製することが禁じられます。

本製品の一部は、カリフォルニア大学からライセンスされている Berkeley BSD システムに基づいていることがあります。UNIX は、X/ Open Company, Ltd. が独占的にライセンスしている米国ならびに他の国における登録商標です。フォント技術を含む第三者のソフ トウェアは、著作権により保護されており、提供者からライセンスを受けているものです。

RESTRICTED RIGHTS: Use, duplication, or disclosure by the U.S. Government is subject to restrictions of FAR 52.227–14(g)(2)(6/87) and FAR 52.227–19(6/87), or DFAR 252.227–7015(b)(6/95) and DFAR 227.7202–3(a).

本製品に含まれる HG 明朝 L と HG ゴシック B は、株式会社リコーがリョービイマジクス株式会社からライセンス供与されたタイプ フェースマスタをもとに作成されたものです。平成明朝体 W3 は、株式会社リコーが財団法人 日本規格協会 文字フォント開発・普及セ<br>ンターからライセンス供与されたタイプフェースマスタをもとに作成されたものです。また、HG 明朝 L と HG ゴシック B の補助漢字<br>部分は、平成明朝体 W3 の補助漢字を使用しています。なお、フォントとして無断複製することは禁止されています。

Sun、Sun Microsystems、SunSoft、SunDocs、SunExpress、OpenWindows は、米国およびその他の国における米国 Sun Microsystems, Inc. (以下、米国 Sun Microsystems 社とします) の商標もしくは登録商標です。

サンのロゴマークおよび Solaris は、米国 Sun Microsystems 社の登録商標です。

すべての SPARC 商標は、米国 SPARC International, Inc. のライセンスを受けて使用している同社の米国およびその他の国における商標 または登録商標です。SPARC 商標が付いた製品は、米国 Sun Microsystems 社が開発したアーキテクチャに基づくものです。

OPENLOOK、OpenBoot、JLE は、日本サン・マイクロシステムズ株式会社の登録商標です。

Wnn は、京都大学、株式会社アステック、オムロン株式会社で共同開発されたソフトウェアです。

Wnn6 は、オムロン株式会社で開発されたソフトウェアです。(Copyright OMRON Co., Ltd. 1998 All Rights Reserved.)

ATOK は、株式会社ジャストシステムの登録商標です。

ATOK7 は株式会社ジャストシステムの著作物であり、ATOK7 にかかる著作権その他の権利は、すべて株式会社ジャストシステムに帰属 します。

ATOK8 は株式会社ジャストシステムの著作物であり、ATOK8 にかかる著作権その他の権利は、すべて株式会社ジャストシステムに帰属 します。

本書で参照されている製品やサービスに関しては、該当する会社または組織に直接お問い合わせください。

OPEN LOOK および Sun Graphical User Interface は、米国 Sun Microsystems 社が自社のユーザおよびライセンス実施権者向けに開発し ました。米国 Sun Microsystems 社は、コンピュータ産業用のビジュアルまたはグラフィカル・ユーザインタフェースの概念の研究開発 における米国 Xerox 社の先駆者としての成果を認めるものです。米国 Sun Microsystems 社は米国 Xerox 社から Xerox Graphical User Interface の非独占的ライセンスを取得しており、このライセンスは米国 Sun Microsystems 社のライセンス実施権者にも適用されます。

DtComboBox ウィジェットと DtSpinBox ウィジェットのプログラムおよびドキュメントは、Interleaf, Inc. から提供されたものです。 (Copyright (c) 1993 Interleaf, Inc.)

「現状のまま」をベースとして提供され、商品性、特定目的への適合性または第三者の権利の非侵害の黙示の保証を含みそれに 限定されない、明示的であるか黙示的であるかを問わない、なんらの保証も行われないものとします。

本製品が、外国為替および外国貿易管理法 (外為法) に定められる戦略物資等 (貨物または役務) に該当する場合、本製品を輸出または日 本国外へ持ち出す際には、日本サン・マイクロシステムズ株式会社の事前の書面による承諾を得ることのほか、外為法および関連法規に 基づく輸出手続き、また場合によっては、米国商務省または米国所轄官庁の許可を得ることが必要です。

© 1998 by Sun Microsystems, Inc.

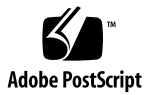

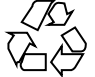

# 目次

はじめに **xi** パート**I** 文字の入力 **1.** 基本操作 **3** 日本語を入力するには 3 入力・変換方法 (モード) の選択 4 辞書の設定 5 漢字かな交じり文を作成する 6 全文を入力してから変換する 6 文節を入力するごとに変換する 8 別の漢字に変換する 10 文節の区切り方を変えて変換する 11 入力ミスを訂正する 13 入力中の訂正 13 変換中の訂正 17 確定後の訂正 17 カタカナやアルファベットを入力する 20 **2.** 入力・変換方法 **(**モード**)** の選択 **23**

漢字かな交じり文に使用する主なモード 23 入力・変換モード一覧 24

モードの設定と切り替え 26

設定 26

一時的な設定変更 (切り替え) 26

文字入力モード 27

漢字入力モード 28

- 漢字変換モード 30
- 入力文字種 31
- 学習モード 32
	- オン・オフ表示 32
- 辞書ファイル 33
- 固定入力モード 34
- 句読点モード 35
- 英字入力モード 37
- 送り仮名モード 38

単語登録モード 39

- **3.** 漢字かな交じり文の作成 **(**連文節・単文節かな漢字変換の場合**) 41** 入力・変換方法 (モード) の選択 41 操作の流れ 43 操作の手順 43 全文を入力してから変換する 44 文節を入力するごとに変換する 48
	- 変換の修正 50

同音異義語に変換された場合 51

- 変換機能の紹介 52
- 文節の区切り方が原因で誤って変換された場合 53
- 入力の訂正 55
- 便利な機能 55

先頭の 1 文字だけ確定する (1 音確定) 55

**iv** ATOK8 ユーザーズガイド ♦ 1998 年 11 月

修正したい文節に移動する (注目文節の移動) 57 誤って確定した内容を取り消す (確定のアンドゥ) 57 同じ文字をもう一度入力する (確定のリピート) 60 文節から 1 文字だけ画面出力する (1 文字確定) 61 読みの難しい JIS 第 2 水準漢字や記号を入力する 64 変換しにくい単語を簡単に入力・変換する (単語登録) 67

**4.** 漢字かな交じり文の作成 **(**自動かな漢字変換の場合**) 69** 入力・変換方法 (モード) の選択 69

操作の手順 71

最後部が変換されない場合 73

- 変換の修正 74
- 入力の訂正 75
- 便利な機能 75
- **5.** 入力の訂正 **77**
	- 入力中の訂正 77

訂正個所だけを削除して入力し直す 77

訂正個所まで削除して入力し直す 79

変換中の訂正 80

確定後の訂正 81

**6.** カタカナ・アルファベット・ひらがなの 入力と変換 **85** 漢字かな交じり文中での入力と変換 85

入力・変換中に変換する 86

変換せずに入力する(固定入力) 89

英文・カタカナ文・ひらがな文の入力 89

入力文字種を設定する 89

変換せずに入力する (固定入力) 91

半角入力モードで入力する 91

固定入力 92

キーによる切り替え 94

半角文字の入力と変換 95

ファンクションキーで後変換する 95

入力文字種を指定する 95

固定入力する 95

半角入力モードで入力する 95

- **7.** 記号や外字の入力 **97** 記号入力モードで入力する 97 コード入力モードで入力する 99
- **8.** 複数の辞書を変換に使用する **101** 辞書の設定 101 基本辞書の指定と変更 103 変換操作 103 専用辞書の作成 106

パート**II** 辞書の管理

#### **9.** 辞書の管理 **109**

単語を自動的に学習・登録する 111 辞書学習機能の設定 111 自動登録機能の設定 111 自動登録の種類 112 漢字入力操作中に単語登録モードを利用する 116 単語を 1 つずつ登録する 116 単語を 1 つずつ削除する 118 辞書メンテナンスツールを使用する 119 辞書メンテナンスツールの起動と終了 119 単語を 1 つずつ登録する 120 単語ファイルを作成して一括登録する 127 読みを指定して削除する 130

**vi** ATOK8 ユーザーズガイド ♦ 1998 年 11 月

読みの範囲を指定して連続削除する 134

単語ファイルを作成して一括削除する 137

辞書の単語を一覧表示する 139

2 つの辞書を 1 つにまとめる (マージ) 142

辞書に登録した単語を整理する (内容整理) 144

辞書ユーティリティコマンド (atok8dicm) を使用する 145

単語ファイルを作成して一括登録する 146

読みの範囲を指定して連続削除する 146

単語ファイルを作成して一括削除する 147

辞書の単語を一覧表示する 147

2 つの辞書を 1 つにまとめる (マージ) 148

辞書に登録した単語を整理する (内容整理) 149

ホームディレクトリ以外への辞書の配置 149

ホームディレクトリ以外への配置 149

複数のユーザーで共有する 150

MS-DOS 版、または マイクロソフト Windows 版の ATOK8 用辞書の移行につい て 150

パート**III** 環境のカスタマイズ

**10.** 環境のカスタマイズ **153**

ATOK8 環境設定ツールによるカスタマイズ 154

注意事項 154

環境設定ツールの起動と終了 155

ATOK8 環境設定ファイルを読み込む 157

入力モード設定 158

辞書ファイル設定 161

キー割り付けのカスタマイズ 164

表示色の変更 172

ローマ字・かな対応規則の設定 175

目次 **vii**

エディタによるカスタマイズ 187

スペースキーの設定 (SP) 188 辞書の先読みモードの設定 (PREREAD) 188 確定取消のコードの設定 (BSCODE) 189 かな入力時の数字キーの設定 (KOHOKANA) 189 候補メニューの表示までに押す変換キーの回数 (KOHOTMG) 189

**11. ATOK8** の起動と終了 **191**

ATOK8 の起動と終了 191

ATOK8 の起動 192

ATOK8 の終了 195

**12.** 使用上の注意事項 **199**

カスタマイズに関する注意事項 199

フォント 199

X サーバーの修飾子 199

日本語 EUC コードセット 3 の使用 200

キーボードの使用 200

カラー表示 200

#### **A. ATOK8** と **ATOK7**との違い **201**

新しく追加された機能 201

- ヘルプ表示機能 201
- カラー表示機能 201
- カスタマイズ機能 202
- 辞書機能 202
- 変換機能 203
- ファイル選択機能 203

#### 変更された機能 203

辞書機能 204

キー標準設定の一部変更 206

**viii** ATOK8 ユーザーズガイド ♦ 1998 年 11 月

入力サーバーと変換サーバーの一体化 207

Nothing 入力スタイルでのインタフェースの変更 208

削除された機能 208

辞書機能 208

TTY フロントエンド機能 209

リセット機能 209

モードの状態表示機能 209

**B.** 部首等入力表 **211**

第 2 水準漢字を入力する 211

記号を入力する 225

第 1 水準漢字を入力する 226

- **C.** ローマ字・かな対応表 **227**
- **D.** キーボード対応表 **233**
- **E.** エラーメッセージの解説 **237**

### ATOK8 一般 237

コンソールに表示されるメッセージ 237

ポップアップウインドウに表示されるメッセージ 239

単語登録ポップアップウィンドウ (ATOK8 Word Register) 240

コンソールに表示されるメッセージ 240

ダイアログに表示されるメッセージ 241

辞書メンテナンスツール 243

ATOK7 からの辞書移行コマンド (atok8migd) 251

環境設定ツール 253

**F.** プログラムインタフェース情報 **257** 入力メソッド (IM) としての ATOK8 の指定 257 入力メソッドの値 (IM value) 258 入力コンテクストの値 (IC value) 259 サポートされている値 259

目次 **ix**

Ximp イベントフロータイプ 262 マルチスクリーン環境 262 カラーマップ 262

**G.** 操作一覧 **265**

索引 **273**

**x** ATOK8 ユーザーズガイド ♦ 1998 年 11 月

# はじめに

ATOK8 (エイトック・エイト) は、日本語の入力・変換を行うソフトウェアです。こ のマニュアルでは、Solaris™ 上での ATOK8 の操作方法について説明します。日本 語の入力、辞書の編集、使用環境のカスタマイズの際にご利用ください。このマ ニュアルを読む前に、ATOK8 の最新情報について『*Solaris 7* ご使用にあたって』 を参照してください。

ATOK8 の概要とセットアップ方法については、『日本語入力システムの概要とセッ トアップ』を参照してください。

## 対象読者

このマニュアルは、かな漢字変換サーバーとして、ATOK8 を使用する方を対象とし ています。

## 内容構成

第 1 章

文字の入力について、基本的な操作方法を説明します。

第 2 章

文字の入力に利用する入力変換方法 (モード) について、設定方法を含めて説明しま す。

第 3 章

連文節かな漢字変換モードや単文節かな漢字変換モードで、漢字かな交じり文を作 成する方法を説明します。

第 4 章

自動かな漢字変換モードで、漢字かな交じり文を作成する方法を説明します。

第 5 章

間違えて入力した文字を訂正する方法について説明します。

第 6 章

カタカナ・アルファベット・ひらがなの入力・変換方法について、漢字かな交じり 文に含まれる場合と、英文・カタカナ文・ひらがな文の場合に分けて説明します。

第 7 章

記号入力モードで記号を入力する方法と、コード入力モードで記号や外字を入力す る方法について説明します。

第 8 章

変換に使用する辞書を設定する方法について説明します。

第 9 章

辞書を有効に利用する方法について説明します。

第 10 章

使用する環境をカスタマイズする方法について説明します。

第 11 章

ATOK8 の起動オプションや ATOK8 の終了方法について説明します。

第 12 章

ATOK8 で使用するうえで注意する必要のある点や制限事項について説明します。

付録 A

ATOK7 と比較して、ATOK8 で新しく追加された機能・変更された機能・削除され た機能を紹介します。

付録 B

**xii** ATOK8 ユーザーズガイド ♦ 1998 年 11 月

第 1・第 2 水準漢字や記号を一覧表示する方法を説明します。 付録 C ローマ字・かな対応表をまとめます。 付録 D Sun™ の日本語タイプ5キーボードとその他のキーボードのキー対応をまとめます。 付録 E 各エラーメッセージが示す内容と対応策をまとめます。 付録 F Xlib のアプリケーションプログラミングインタフェース (API) から ATOK8 を使用 する際の注意点について説明します。 付録 G

ATOK8 で使用される機能の一覧表です。

## 読んでおく必要のあるマニュアル

- 『Solaris 7 ご使用にあたって』
- 『日本語入力システムの概要とセットアップ』

# マニュアルの注文方法

SunDocs™ プログラムでは、米国 Sun Microsystems™, Inc. (以降、Sun™ とします) の 250 冊以上のマニュアルを扱っています。このプログラムを利用して、マニュア ルのセットまたは個々のマニュアルをご注文いただけます。

マニュアルのリストと注文方法については、米国 SunExpressTM , Inc. のインター ネットホームページ http://www.sun.com/sunexpress にあるカタログセクショ ンを参照してください。

# 表記上の規則

このマニュアルでは、次のような字体や記号を特別な意味を持つものとして使用し ます。

表 **P–1** 表記上の規則

| 字体または記号                   | 意味                                                                          | 例                                                                               |
|---------------------------|-----------------------------------------------------------------------------|---------------------------------------------------------------------------------|
| AaBbCc123                 | コマンド名、ファイル名、<br>ディレクトリ名を示します。<br>または、コード例の中で、画<br>面上のコンピュータ出力を示<br>すのに使います。 | .login ファイルを編集します。ls [-a]<br>を使用してすべてのファイルを表示し<br>ます。<br>system% You have mail. |
| AaBbCc123                 | ユーザーが入力する文字を画<br>面上に表示される変換結果と<br>区別して示します。                                 | nn と入力すると、「ん」に変換されま<br>す。                                                       |
| <あいうえお> ま<br>たは AaBbCc123 | 変数を示します。実際に使用<br>する場合には特定の名前また<br>は値で置き換えます。                                | ファイルを削除するには、rm<ファイル<br>名>と入力します。またはファイルを削<br>除するに、rm filename と入力します。           |
| $\lceil$ $\rfloor$        | 参照するマニュアル名を示し<br>ます。                                                        | 詳細については『ユーザーズガイド』<br>を参照。                                                       |
| $\lceil$                  | 本文で、画面に表示される内<br>容などを引用するときに使い<br>ます。または、参照する章・<br>節名を示します。                 | 変換結果は、「私は」となります。<br>詳細については、第3章「入力方法」<br>を参照してください。                             |
| $\mathbf{I}$              | キーボード上のキー名を示し<br>ます。                                                        | 【Return】キーを押します。                                                                |
|                           | 手順の 1 ステップを示しま<br>す。                                                        | ◆適用ボタンをクリックします。                                                                 |

ただし AnswerBook2 では、ユーザーが入力する文字と画面上のコンピュータ出力 は区別して表示されません。

コード例はボックスで囲んで示します。たとえば次のように表示されます。

■ C シェルプロンプト

**xiv** ATOK8 ユーザーズガイド ♦ 1998 年 11 月

system%

■ Bourne シェルまたは Korn シェルのプロンプト

system\$

■ スーパーユーザーのプロンプト

system#

### マウスボタンに関する表現

「クリックする」とは、「マウスのセレクトボタンでクリックする」ことを意味し ます。

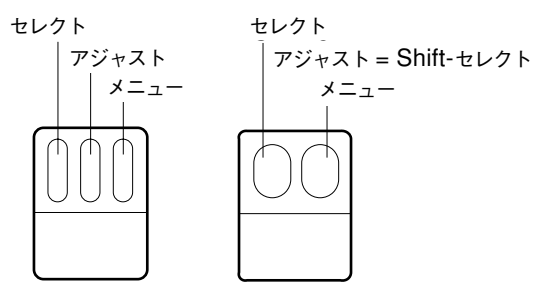

図 P–1 マウスボタン機能の初期設定

## キー入力の表現

このマニュアルでは、初期設定 (標準設定) に基づいてキーの機能を説明します。ま た、キー入力の方法を次のように示します。

■ キーのイラストがある場合は、キーボードからイラストで指定されたキーを押し ます。

例:

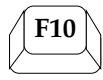

■ キーの名前やイラストが2つある場合は、最初のキーを押しながら2つめのキー を押します。

例:【Shift+スペース】キーを押します。

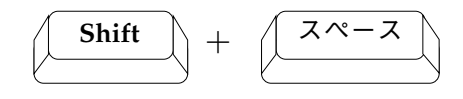

## キーボードについて

このマニュアルでは、Sun の日本語タイプ 5 キーボードを使用して説明しています。 日本語タイプ 5 キーボードのキー名は、他のキーボードとは一部異なっている場合 があります。日本語タイプ 5 キーボード以外を使用している場合は、付録 D を参照 してください。

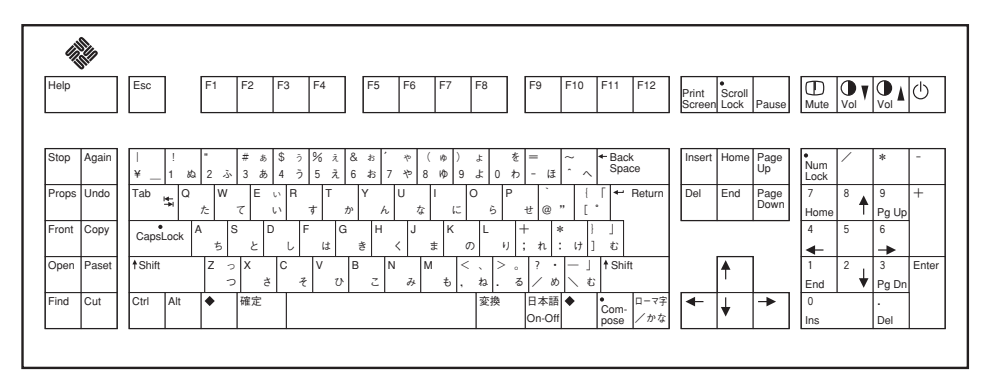

図 P–2 Sun 日本語タイプ 5 キーボード

### 変換結果について

辞書の学習状況によっては、このマニュアルの例のように変換されない場合があり ます。

### 画面表示について

未確定文字列やモードの状態はスタイルの設定によって、このマニュアルの例 のように表示されない場合があります。スタイルの設定については、『日本語入力 システムの概要とセットアップ』を参照してください。

#### **xvi** ATOK8 ユーザーズガイド ♦ 1998 年 11 月

# キーボードの種類

日本語を入力する場合、キーボードによってその方法が違います。ここでは各種の キーボードを示します。

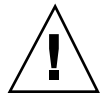

注意 **-** この章で示す各種キーボードは SPARC 版のキーボードです。x86 版のキー ボードを使用している場合は、次の表に従って、SPARC 版のキーを x86 版のキーに 読み換えてください。

| SPARC 版      | x86 版                  |  |
|--------------|------------------------|--|
| 【日本語 ON/OFF】 | 半角/<br>全角<br>漢字        |  |
| 【確定】         | 無変換                    |  |
| 【変換】         | 前変換<br>変換 (次変換)<br>全変換 |  |
| 【ローマ字 / かな】  | カタカナ<br>ひらがな<br>ローマ字   |  |
| [Control]    | Ctrl                   |  |

表 **P–2** SPARC 版キーボードと x86 版キーボードのキーの対応

表 **P–2** SPARC 版キーボードと x86 版キーボードのキーの対応 続く

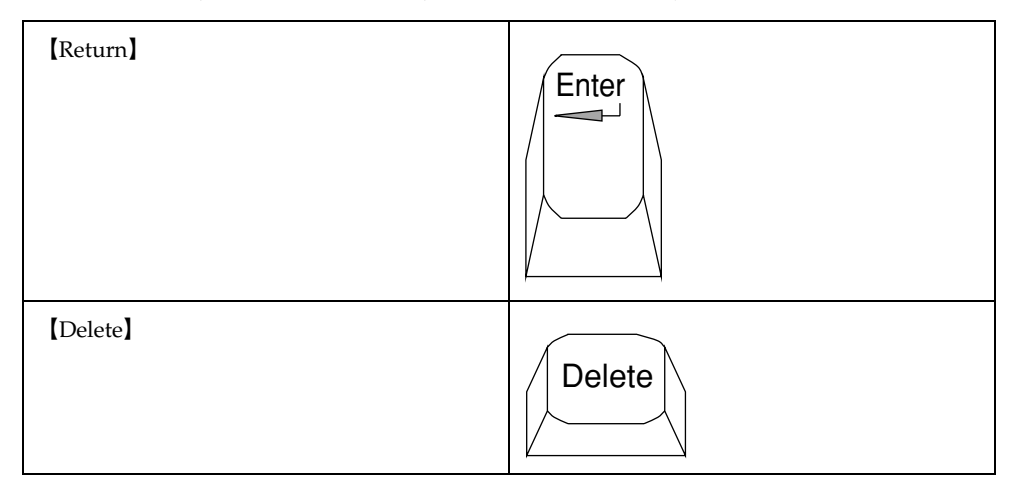

英数字キーボード

キーボードの配列はそれぞれ以下のようになっています。

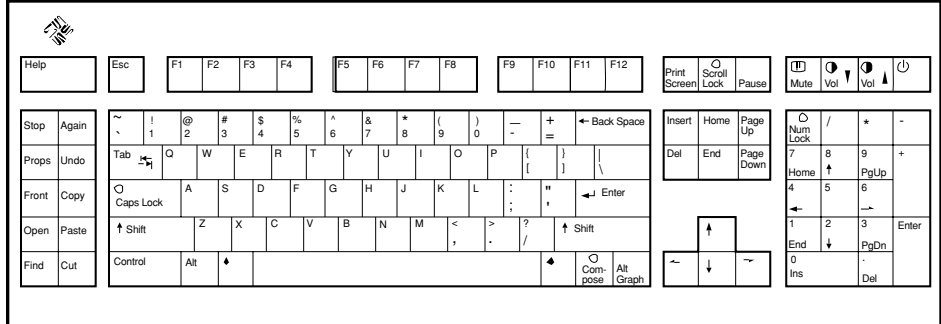

米国版タイプ 5 キーボード

#### **xviii** ATOK8 ユーザーズガイド ♦ 1998 年 11 月

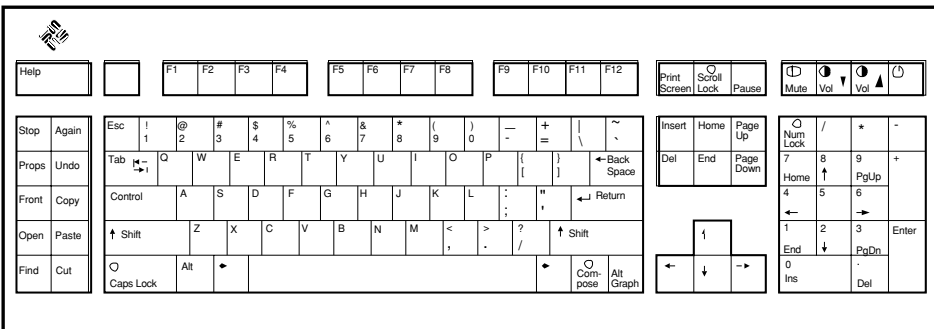

UNIX タイプ 5 キーボード

## 日本語キーボード

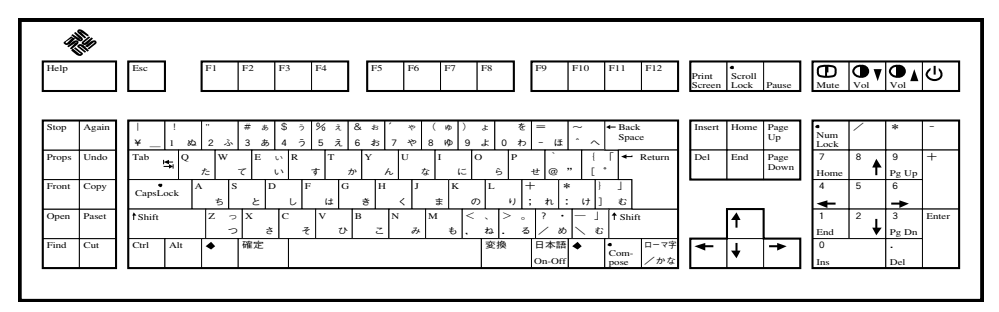

日本語タイプ 5 キーボード

英数字キーボードで使用できるキー操作の機能は、すべて日本語キーボードで使用 することができます。

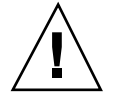

注意 **-** 「x86」 は、Intel 8086 系のマイクロプロセッサの総称です。この中には、 Pentium プロセッサ、Pemtium Pro プロセッサ、AMD 社や Cyrix 社製の互換マイ クロプロセッサも含まれます。本書では、「x86」をこれらの 8086 系のプロセッサ を搭載するプラットフォームの総称として使用します。「Intel 版」は、製品名で使 用します。

**xx** ATOK8 ユーザーズガイド ♦ 1998 年 11 月

# パート **I** 文字の入力

<sup>第</sup> **1** <sup>章</sup>

# 基本操作

この章では、ATOK8 (エイトック・エイト) が起動されていることを前提にして、基 本的な操作方法について説明します。ATOK8 の起動方法については、 第 11 章を参 照してください。各操作方法の詳細については第3章から第6章を参照してくだ さい。

## 日本語を入力するには

日本語を入力するには、日本語入力モードに入る必要があります。手順は次のとお りです。

♦ 【日本語 **On-Off**】キーまたは 【**Ctrl +** スペース】キーを押します。

日本語入力モードになります。日本語入力モードでは、ウィンドウの左下に入力・ 変換モードの状態が表示されます。日本語入力モードを終了するには、【日本語 On-Off】キーまたは 【Ctrl + スペース】キーをもう一度押してください。

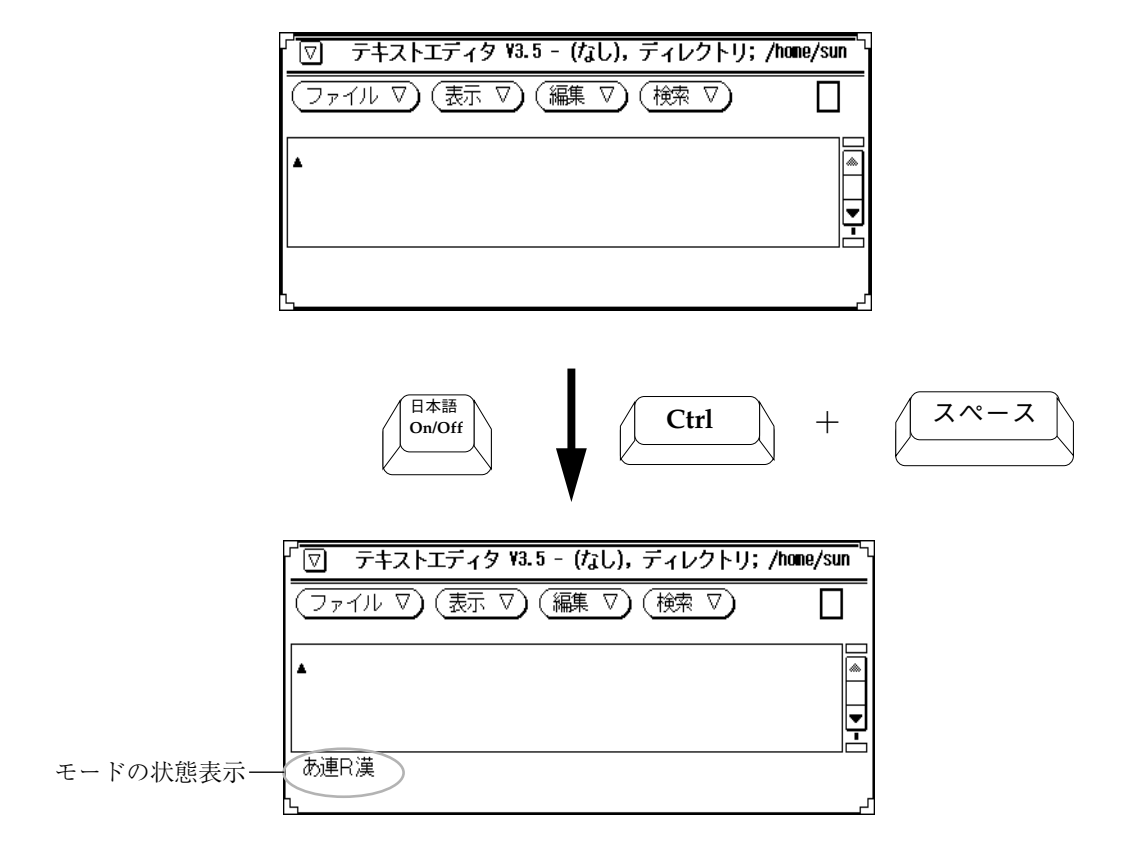

# 入力・変換方法 **(**モード**)** の選択

この章では、入力・変換の方法 (モード) を次のように設定したとして操作方法を説 明します。操作の際に利用する入力・変換方法 (モード) の詳細については、第 2 章を参照してください。

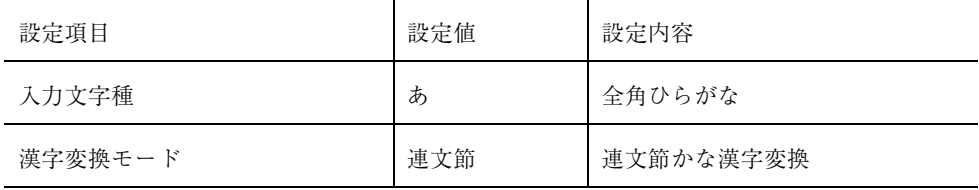

### **4** ATOK8 ユーザーズガイド ♦ 1998 年 11 月

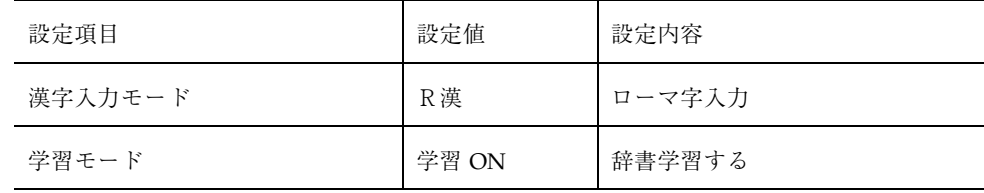

上記モードの設定方法は次のとおりです。

- **1.** 【**Shift + F10**】キーを押します。 総メニューが表示されます。
- **2.** 各設定項目を次の表を利用して設定してください。

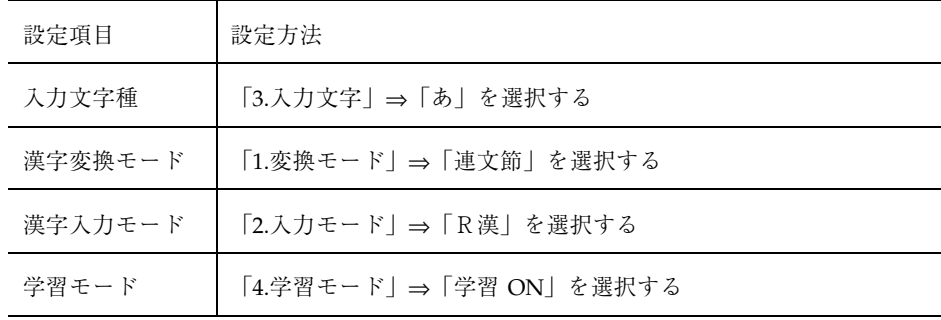

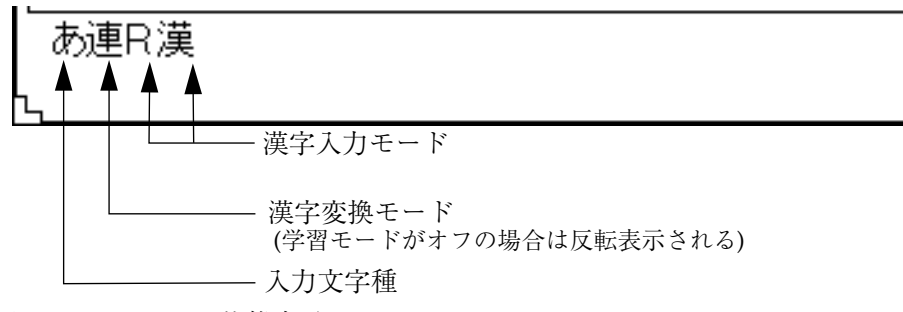

図 1–1 モードの状態表示

### 辞書の設定

変換に使用する辞書ファイルを 10 個まで設定することができます。設定するには、 「総メニュー」⇒「5. 辞書」を選択してください。設定した辞書ファイルの中から 【Ctrl + Return】キーで通常使用する辞書 (基本辞書) を選択します。詳細について は、第 8 章を参照してください。

基本操作 **5**

# 漢字かな交じり文を作成する

漢字かな交じり文を作成する場合、一度に変換する文字数を少なくすると変換精度 が向上しますが変換操作の回数は増えます。この節では、全文を入力してから 【ス ペース】キーを押して変換する方法と文節を入力するごとに変換する方法について 説明します。参考にして操作方法を工夫してください。

漢字かな交じり文を作成する過程は、入力・変換・確定の 3 段階に分けることがで きます。

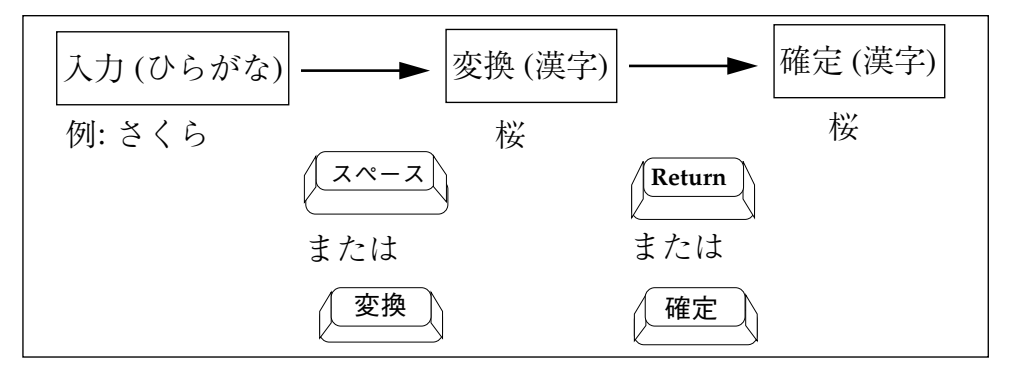

1. 入力

キーボードからひらがなを入力します。入力中の文字列には下線がつきます。

2. 変換

入力したひらがなを【スペース】キーまたは【変換】キーなどを押して、漢 字・カタカナ・アルファベットなどにすることを「変換する」といいます。【ス ペース】キーまたは【変換】キーなどを押した時に反転される範囲 (文節) が、 現在の変換対象となります。

3. 確定

変換結果が正しければ、【Return】キーまたは 【確定】キーを押します。この 操作を 「確定する」といいます。文字列が確定されると反転表示や下線は消え ます。 変換した文字は、その文字以降に入力をすると自動的に確定されます。

### 全文を入力してから変換する

「桜が満開です。」という文を作成してみましょう。

- **1.** 「さくらがまんかいです。」と入力します。
- **6** ATOK8 ユーザーズガイド ♦ 1998 年 11 月

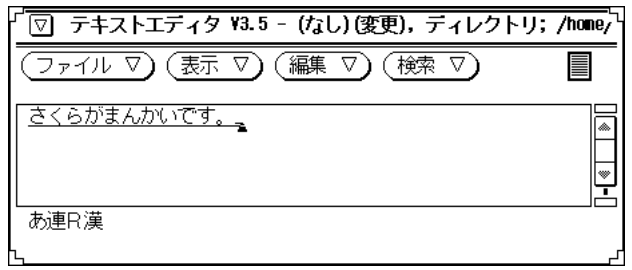

**2.** 【スペース】キーを押します。 全文が変換されます。

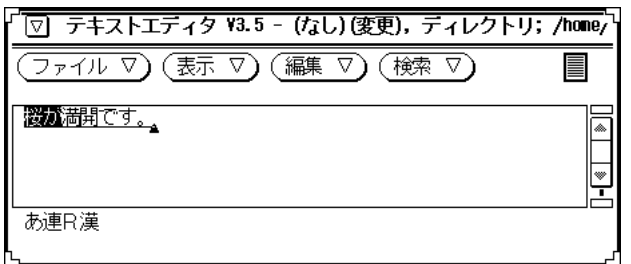

**3.** 全文が正しく変換される場合、【**Return**】キーを押します。 変換した内容が確定されます。

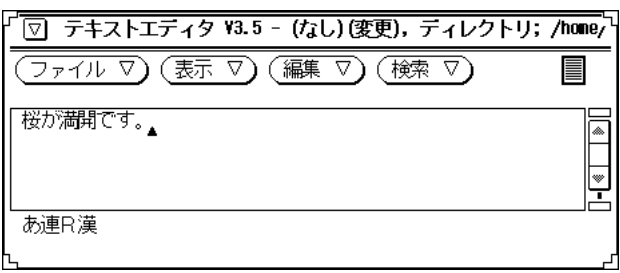

基本操作 **7**

入力を間違えた文節や変換し直したい文節がある場合は、10ページの「別の漢字 に変換する」以降の内容を参照してください。

### 文節を入力するごとに変換する

「桜が満開です。」という文を作成してみましょう。

**1.** 「さくらが」と入力します。

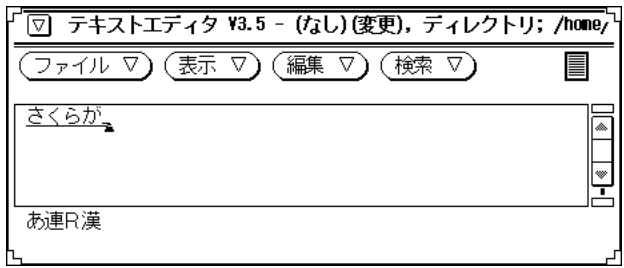

**2.** 【スペース】キーを押します。

「さくらが」が「桜が」に変換されます。

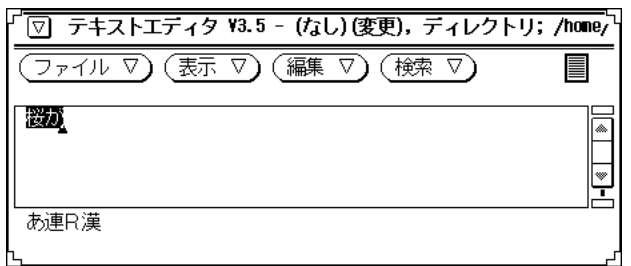

- **3.** 「まんかいです。」と入力します。 「桜が」が自動的に確定されます。
- **8** ATOK8 ユーザーズガイド ♦ 1998 年 11 月

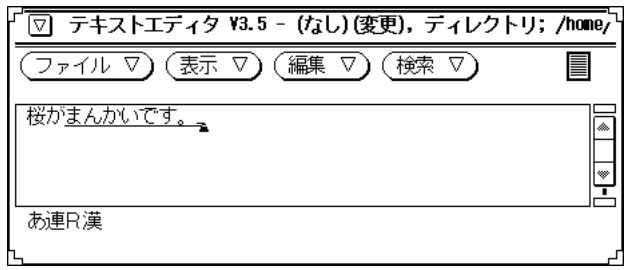

**4.** 【スペース】キーを押します。

「まんかいです。」が「満開です。」に変換されます。

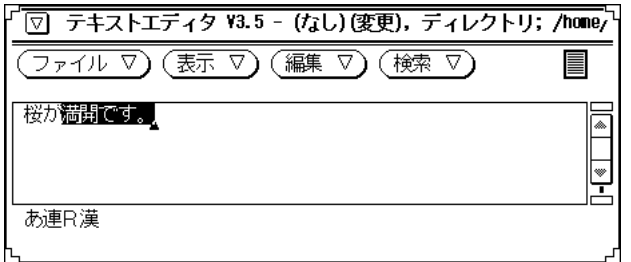

**5.** 【**Return**】キーを押します。

変換した内容が確定されます。

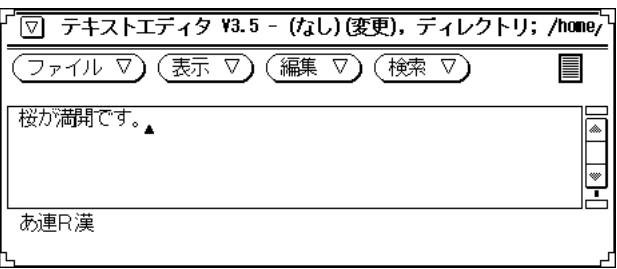

基本操作 **9**

# 別の漢字に変換する

同じ読みで意味の異なる漢字に変換します。【スペース】キーで表示した変換候補 から、目的の漢字を選択します。

「公園」を「公演」に変換してみましょう。

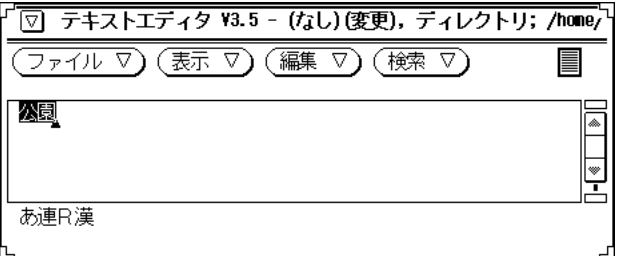

**1.** 【スペース】キーを押します。 変換候補の一覧が表示されます。

1.公園 2.講通 3.後援 4.公演 5.好演 6.口演 7.香煙 残 10

**2.** 【スペース】キーをさらに押して「**4.**公演」に反転カーソルを移動します。 数字キーを押して直接確定することもできます。

1.公園 2.講演 3.後援 4.公演 5.好演 6.口演 7.香煙 残 8

### **10** ATOK8 ユーザーズガイド ♦ 1998 年 11 月

表 **1–1** 変換候補の表示方法

| 操作                | 機能         |
|-------------------|------------|
| 【スペース】キーを押す       | 次候補ヘカーソル移動 |
| 【↑】キーを押す          | 前候補ヘカーソル移動 |
| 【変換】キーを押す         | 次候補群を表示    |
| 【Shift + 変換】キーを押す | 前候補群を表示    |

**3.** 【**Return**】キーを押します。 「公演」が確定されます。

# 文節の区切り方を変えて変換する

文節の区切り方が原因で誤って変換された場合には、まず正しく変換された文節を 【↓】キーで部分確定します。次に【←】キーまたは【→】キーで文節を区切り直 します。

未確定文字列「全国各地の桜田より」を「全国各地の桜便り」に変換してみま しょう。

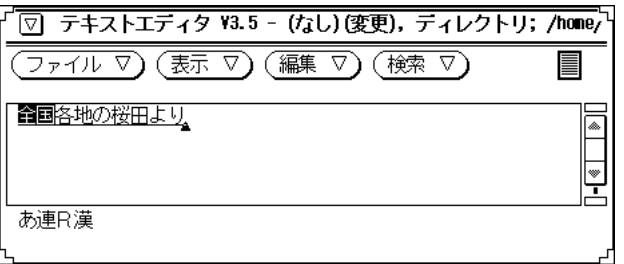

**1.** 【↓】キーを押します。

「全国」が部分確定されます。

基本操作 **11**

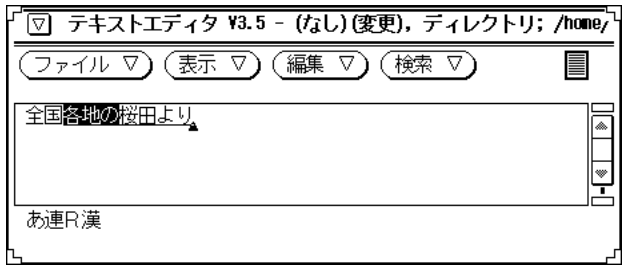

**2.** 【↓】キーを押します。

「各地の」が部分確定されます。

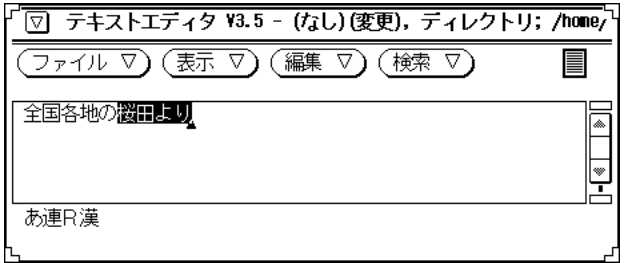

**3.** 【 】キーを押して「さくらだより」を「さくら」に修正します。

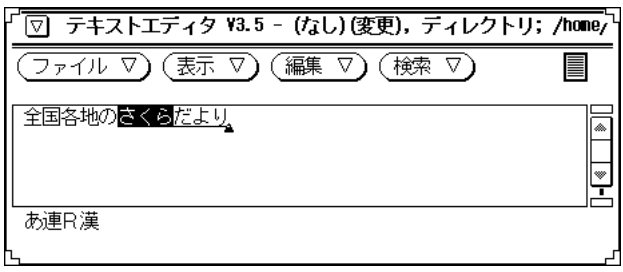

**12** ATOK8 ユーザーズガイド ♦ 1998 年 11 月

**4.** 【スペース】キーを押します。 修正した内容が変換されます。

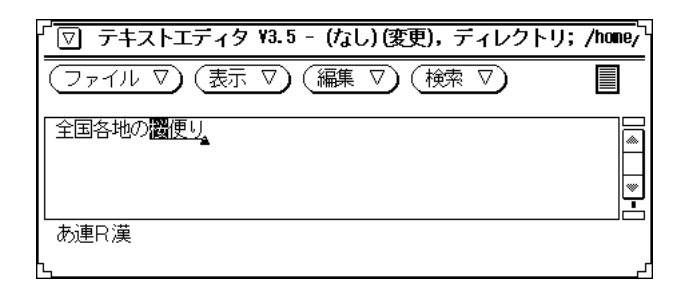

# 入力ミスを訂正する

間違えて入力した文字は、入力中・変換中・確定後のいつでも訂正することができ ます。

## 入力中の訂正

間違えて入力した文字を【←】·【→】で指定して【Del】キーで削除して訂正する 方法、 間違えた文字までを【BackSpace】キーで削除して訂正する方法、【Esc】 キーを押して入力した文字をすべて無効にして入力し直す方法があります。

「さくらぜんぜん」を「さくらぜんせん」と入力し直してみましょう。

基本操作 **13**

### 間違えた文字だけを訂正する

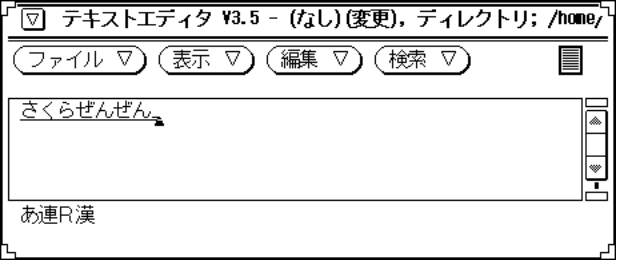

1. 【←】キーを押してカーソルを「ぜ」に移動します。

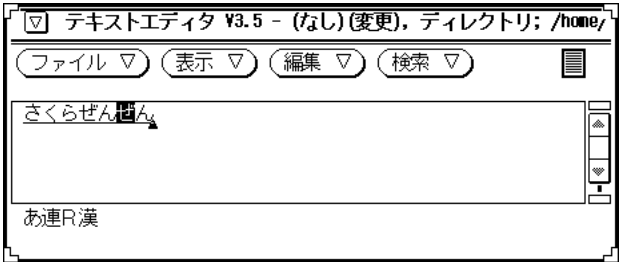

**2.** 【**Del**】キーを押します。

「ぜ」が削除されます。

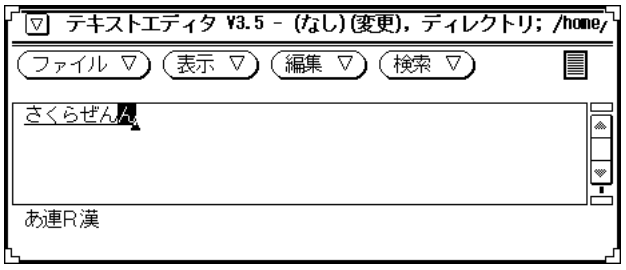

**3.** 「せ」と入力し直します。

**14** ATOK8 ユーザーズガイド ♦ 1998 年 11 月

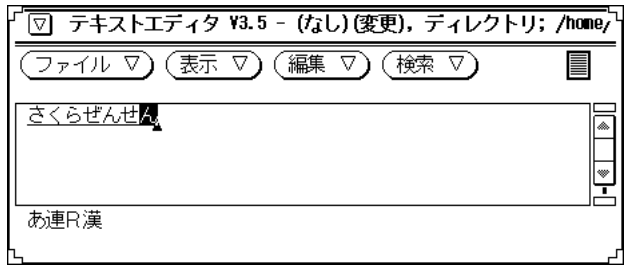

間違えた文字まで削除して入力し直す

**1.** 【**BackSpace**】キーを押して「ぜ」までを削除します。

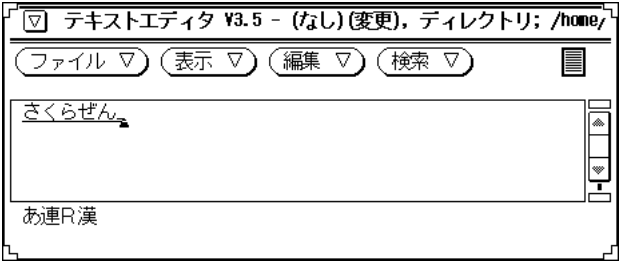

### **2.** 「せん」と入力し直します。

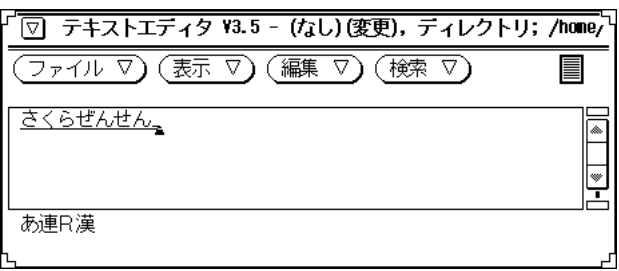

基本操作 **15**

## 入力した文字列をすべて無効にして入力し直す

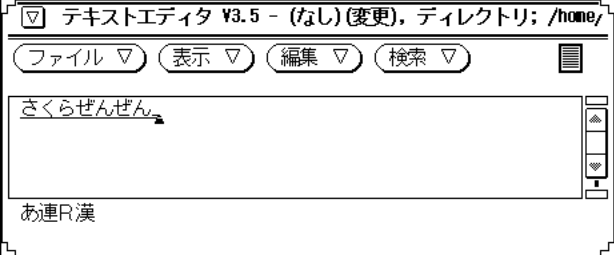

**1.** 【**Esc**】キーを押します。

入力した内容がすべて無効になります。

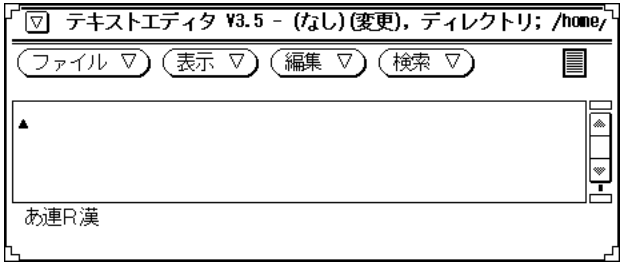

### **2.** 「さくらぜんせん」と入力し直します。

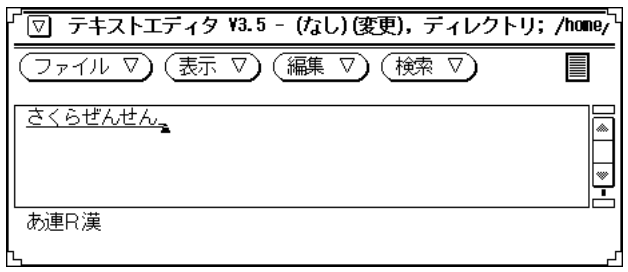

**16** ATOK8 ユーザーズガイド ♦ 1998 年 11 月
## 変換中の訂正

【スペース】キーで変換された文字を【BackSpace】キーまたは 【Ins】キーでひら がなに戻してから、間違えた箇所を訂正します。

「さくらぜんぜん」を「さくらぜんせん」と入力し直してみましょう。

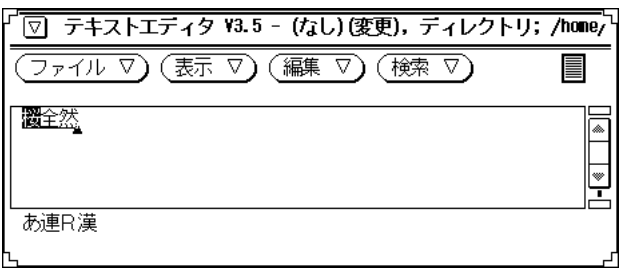

**1.** 【**BackSpace**】キーまたは【**Ins**】キーを押します。 変換した内容がひらがなに戻ります。

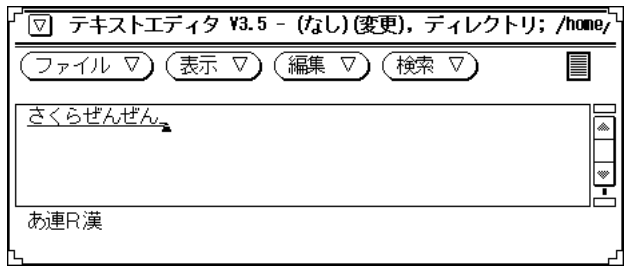

**2.** 以降の手順については、13ページの「入力中の訂正」を参照してください。

#### 確定後の訂正

訂正したい箇所を【BackSpace】キー、または 【Del】キーで削除してから、入力・ 変換し直します。

基本操作 **17**

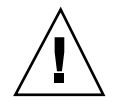

注意 **-** アプリケーションによっては、次のように操作できないことがあります。

「桜全然」を「桜前線」と入力し直してみましょう。

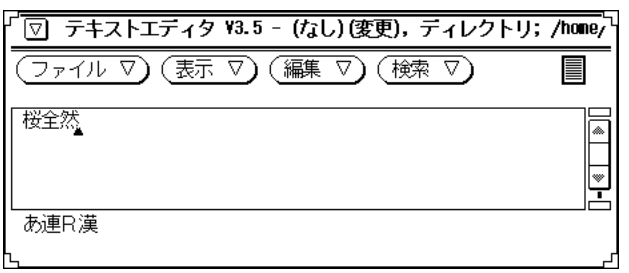

**1.** 【**BackSpace**】キーを押して間違えた箇所 **(**文節**)** を削除します。

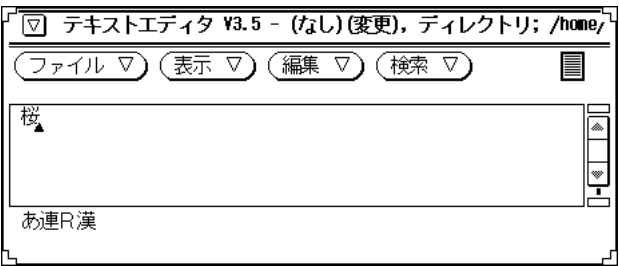

**2.** 「ぜんせん」と正しく入力し直します。

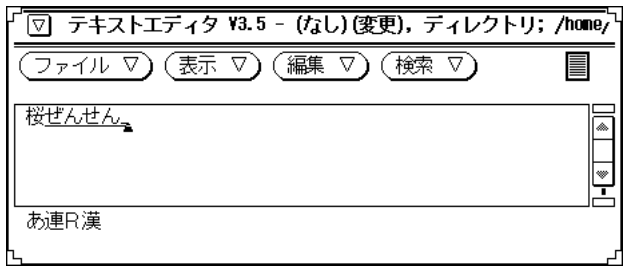

**3.** 【スペース】キーを押します。

入力し直した部分が変換されます。

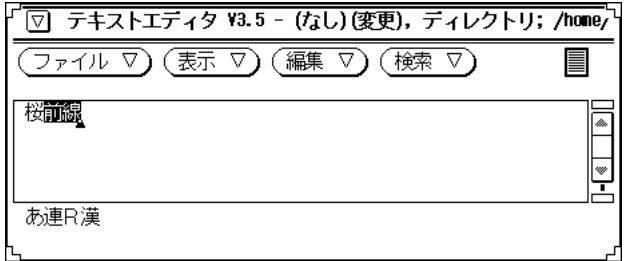

**4.** 【**Return**】キーを押します。 変換した内容が確定されます。

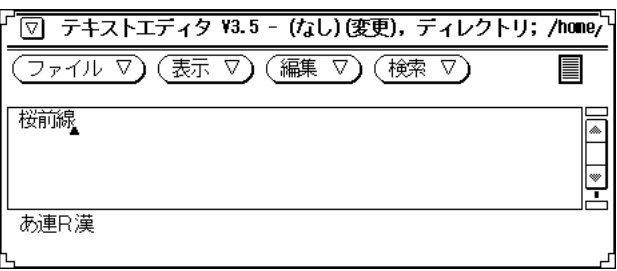

基本操作 **19**

# カタカナやアルファベットを入力する

ファンクションキーや 【Ctrl】キーを使用して、入力した文字をカタカナやアル ファベットに変換することもできます。この操作を「後変換」といいます。ひらが な・カタカナ・アルファベット・半角に後変換する方法を次の表にまとめます。

変換後の文字 | 変換の種類 | 操作内容 さくら | 全角ひらがな | 【F6】キー、または【Ctrl+U (な)】キーを押す サクラ 全角カタカナ 【F7】キー、または【Ctrl+I (に)】キーを押す サクラ 半角カタカナ ひらがな変換かカタカナ変換の状態で、 【F8】 キー、または【Ctrl+O (ら)】キーを押す  $SAKURA<sup>1</sup>$  全角アルファ ベット 【F9】キー、または【Ctrl+P (せ)】キーを押す SAKURA<sup>1</sup> 半角アルファ ベット アルファベット変換の状態で、 【F8】キーまたは 【Ctrl+O (ら)】キーを押す

表 **1–2** ひらがな・カタカナ・アルファベット・半角への変換操作

1. ローマ字入力した場合に、【CapsLock】キー、【Shift】キーの状態によって大 文字か小文字に変換されます。

変換手順を次の図にまとめます。

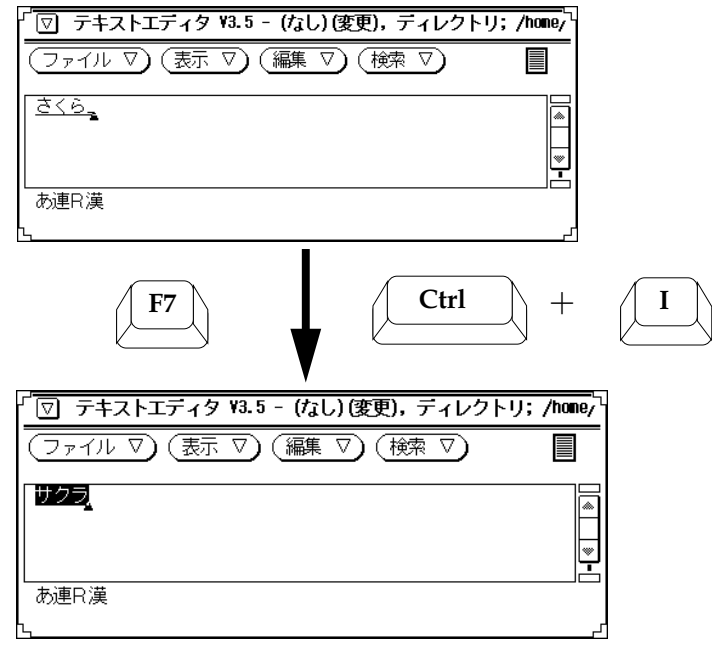

基本操作 **21**

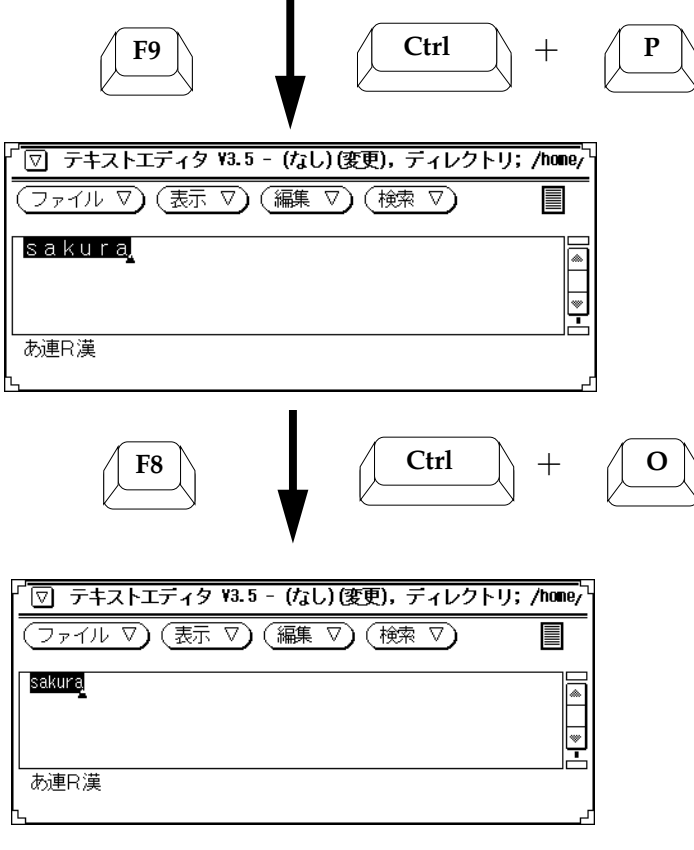

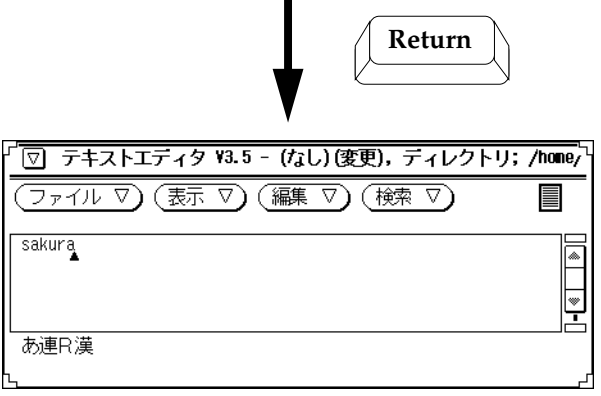

<sup>第</sup> **2** <sup>章</sup>

# 入力・変換方法 **(**モード**)** の選択

この章では、文字を入力する際に利用する入力・変換方法 (モード) について、設定 方法を含めて説明します。各種入力操作の詳細については、第 3 章から第 6 章を参 照してください。

# 漢字かな交じり文に使用する主なモード

漢字かな交じり文を作成する過程は、図 2–1 のように入力・変換・確定の 3 段階に 分けることができます。まず入力方法 (漢字入力モード) と変換方法 (漢字変換モー ド) を図 2–2 のように設定してから入力を始めます。

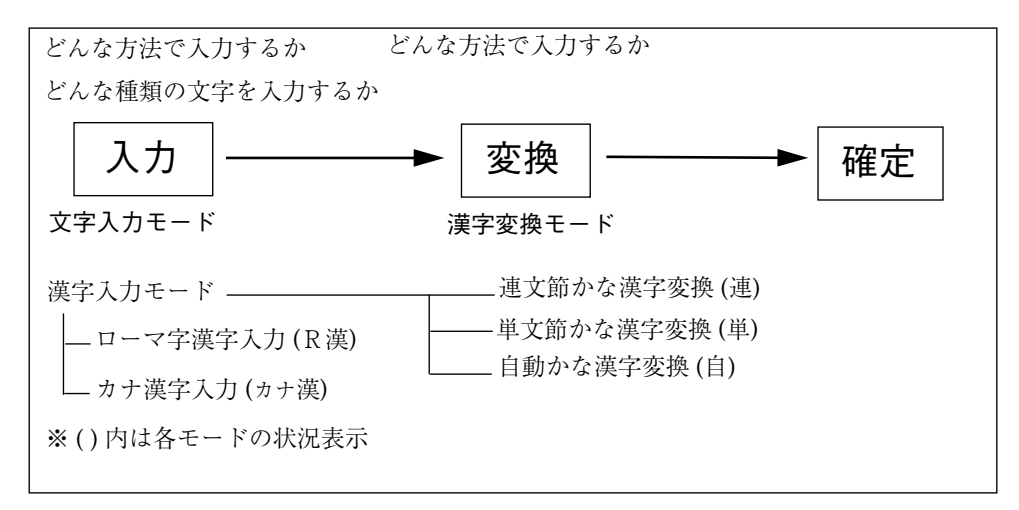

図 2–1 漢字かな交じり文を作成するために使用するモード

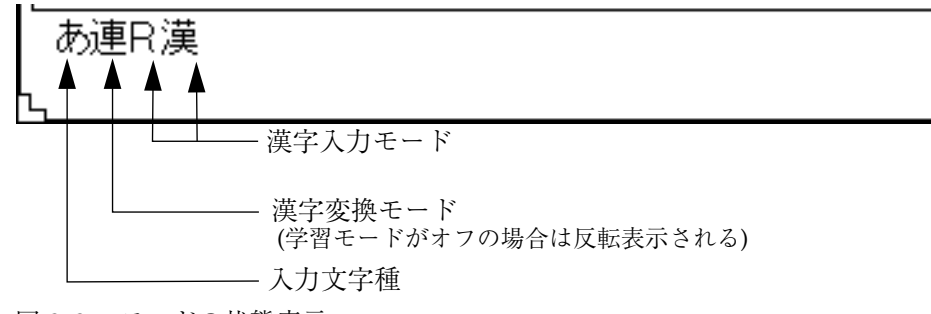

図 2–2 モードの状態表示

# 入力・変換モード一覧

ATOK8 では、漢字かな交じり文を作成したり英字・記号などの各種文字を入力した りするために、次の方法 (モード) を用意しています。使用目的に応じて各モードを 設定してください。

表 **2–1** 入力・変換モード一覧

| 入力・変換<br>モード | 設定する内容                            | 参照先                 |
|--------------|-----------------------------------|---------------------|
| 文字入力<br>モード  | 漢字かな交じり文・半角文字・コード入力・記号な<br>どの入力方法 | 27ページの「文字入<br>力モード  |
| 漢字入力<br>モード  | かな漢字入力方法 (ローマ字入力・カナ入力)            | 28ページの「漢字入<br>力モード  |
| 漢字変換<br>モード  | 変換方法 (単文節·連文節·自動)                 | 30ページの「 漢字変<br>換モード |
| 入力文字種        | 入力する文字の種類                         | 31ページの「入力文<br>字種    |
| 学習モード        | 辞書学習のオン・オフ                        | 32ページの「学習<br>モードー   |
| 辞書ファイ<br>ル   | 変換に使用する辞書ファイル                     | 33ページの「辞書<br>ファイル」  |
| 固定入力<br>モード  | 固定入力する文字の種類                       | 34ページの「固定入<br>力モード  |
| 句読点モー<br>F   | 入力する句読点・記号の表示方法                   | 35ページの「旬読点<br>モード   |
| 英字入力<br>モード  | 英字入力のオン・オフ                        | 37ページの「英字入<br>力モードー |
| 送り仮名<br>モード  | 送り仮名の送り方                          | 38ページの「送り仮<br>名モードー |
| 単語登録<br>モード  | 単語登録機能                            | 39ページの「単語登<br>録モード」 |

表 **2–1** 入力・変換モード一覧 続く

## モードの設定と切り替え

#### 設定

入力・変換モードの初期設定は ATOK8 環境設定ツールで変更できます。詳細 については、第 10 章を参照してください。

#### 一時的な設定変更 **(**切り替え**)**

対象ウィンドウで入力や変換の方法を一時的に変更したい場合は、文字入力モードが 漢字入力モードの状態で【Shift + F10】キーを押して、総メニューを利用します。

注 **-** 総メニューから設定した内容は対象ウィンドウでだけ有効です。

注 **-** コード入力モードと記号入力モードで【Shift + F10】キーを押すと、コード体 系メニューに切り替わり入力コードが表示されます。半角入力モードでは【Shift + F10】キーは無効です。

1. JIS 2. y) JIS 3. 区点 4. EUC コード体系メニュー

図 2–3 コード体系メニュー

総メニューの表示内容

♦ 【↑】・【↓】キーを押すと、メニューの表示内容が切り替わります。

ΤJ

||1.変換E-ド 2.入力E-ド 3.入力文字 4.学習 5.辞書

Ⅱ.固定入力 2.句読点 3.英字入力 4.送り仮名 5.単語登録

文字入力中は、次の内容だけがメニューに表示されます。

11.固定入力 2.句読点 3.英字入力 4.変換辞書

- ♦ 総メニューを終了するには、【**Esc**】キーを押します。
- ♦ モードの選択中に前のメニューに戻るには、【**Shift + Esc**】キー<sup>1</sup> を押します。

## 文字入力モード

入力する内容 (漢字かな交じり文、半角文字、記号など) と、その内容を入力する方 法を設定することができます。文字入力モードとして選択できるモードを表 2–2 に、各モードの切り替え方法を図 2–4 にまとめます。

表 **2–2** 文字入力モードの種類

| 文字入力モー<br>К | 詳細モード  | 表示状態 | 入力する内容              |
|-------------|--------|------|---------------------|
| 漢字入力モー      | ローマ字漢字 | R漢   | 漢字かな交じり文を入力         |
|             | カナ漢字   | カナ漢  | 漢字かな交じり文を入力         |
| 半角入力モー      |        | 半角   | キーボード上の文字を半角<br>で入力 |

1. Solaris 共通デスクトップ 環境では、 【Shift + Esc】 キーは、ウィンドウ・メニューのショートカットに割り当<br>てられているため、ATOK8 のこの機能は利用できません。この機能を利用するには、ATOK8 環境設定ツールの<br>キーのカスタマイズ機能を利用して、他のキーに割り当てます。詳細は、 $164ページ の 「キ 一 割 り 付 け$ のカスタマイズ」を参照してください。

表 **2–2** 文字入力モードの種類 続く

| 文字入力モー<br>ĸ  | 詳細モード                            | 表示状態 | 入力する内容                               |
|--------------|----------------------------------|------|--------------------------------------|
| コード入力<br>チード | JIS · シフト JIS · 区<br>点・EUC       | コード  | 文字や記号を、表示され<br>ているコード体系に従って<br>コード入力 |
| 記号入力モー       | │ JIS ・ シフト JIS ・ 区<br>│ 点 ・ EUC | 記号   | 文字や記号を一覧メニュー<br>から選択して入力             |

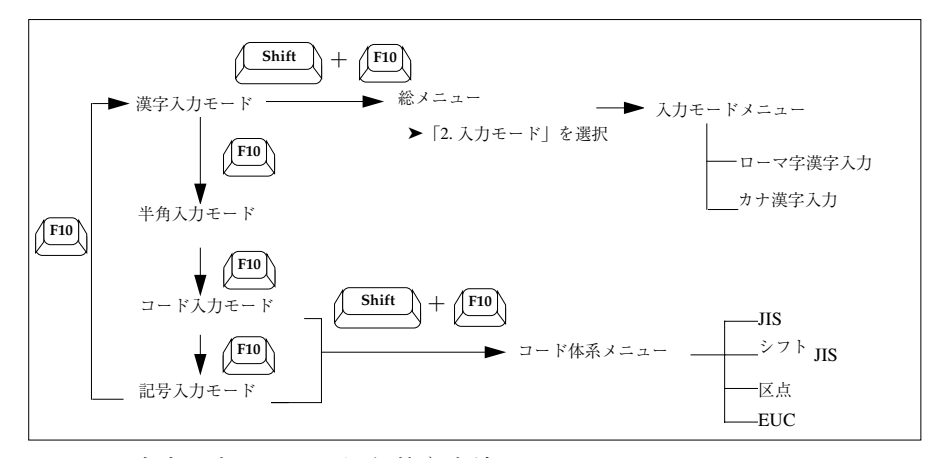

図 2–4 文字入力モードの切り替え方法

#### 漢字入力モード

ローマ字入力するかカナ入力するかを設定することができます。表 2–3 に漢字入力 モードとして選択できるモードをまとめます。

表 **2–3** 漢字入力モードの種類

| 漢字入力<br>モード  | 状態表示 | 特徴                                                                                                    |
|--------------|------|----------------------------------------------------------------------------------------------------|
| ローマ字漢<br>字入力 | R漢   | キーボード上のアルファベット表記に従ってローマ字で入<br>力する方法。カナ入力と比べて次の特徴がある<br>・覚えるキーが少なくて済む<br>・キーを押す回数が多い<br>・慣れるまでローマ字入力を考えながらキーを押す必要<br>がある                      |
| カナ漢字入<br>力   | カナ漢  | キーボード上のカナ表記に従って入力する方法。 ローマ字<br>入力と比べて次の特長がある<br>・覚えるキー数が多い<br>・キーを押す回数が少なくて済む。慣れるほど速く入力で<br>きる<br>・アルファベットを入力する際には、アルファベットの<br>キー配列を覚える必要がある |

漢字入力モードを切り替える手順は次のとおりです。

- **1.** 漢字入力モード時に【**Shift + F10**】キーを押します。 総メニューが表示されます。
- **2.** カーソル移動キー **(**【←】・【→】・【↑】・【↓】・【スペース】**)** か番号で 総メニューから「**2.** 入力モード」を選択して、【**Return**】キーを押します。 入力モードメニューが表示されます。

1.R漢 2.カナ漢 大力モードメニュー

**3.** 【←】・【→】キーか番号で設定したいモードを選択して、【**Return**】キーを押 します。

漢字入力モードが設定されます。

注 **-** ローマ字漢字入力する場合は【ローマ字/かな】キーをオフにしてくだ さい。カナ漢字入力する場合は【ローマ字/かな】キーをオンにしてください。

# 漢字変換モード

漢字変換モードで入力した文字列を漢字かな交じり文に変換する方法を設定するこ とができます。文字入力モードとして選択できるモードを表 2–4 にまとめます。

表 **2–4** 漢字変換モードの種類

| 漢字変換モード   | 状態表示 | 特長                                                         |
|-----------|------|------------------------------------------------------------|
| 連文節かな漢字変換 | 連    | 通常の文書作成に利用する。複合語・数詞・外来<br>語・接続語・句読点などを含む長い 文字を変換する<br>のに便利 |
| 単文節かな漢字変換 | 単    | 住所・氏名・会社名・部署名など、漢字が続く複合<br>語を変換する場合に主に利用する                 |
| 自動かな漢字変換  | É    | 入力した文字を自動的に変換する。入力途中で、変<br>換結果を修正することができる                  |

漢字変換モードを切り替える手順は次のとおりです。

- **1.** 漢字変換モード時に【**Shift + F10**】を押します。 総メニューが表示されます。
- **2.** カーソル移動キー **(**【←】・【→】・【↑】・【↓】・【スペース】**)** か番号で 総メニューから「**1.** 変換モード」を選択して、【**Return**】キーを押します。 変換モードメニューが表示されます。

1. 連文節 2. 単文節 3. 自動 変換モードメニュー

**3.** 【←】・【→】キーか番号で設定したいモードを選択して、【**Return**】キーを押 します。

漢字変換モードが設定されます。

## 入力文字種

漢字入力モードで入力した文字がどのように表示されるかを設定することができま す。 表示できる文字の種類を表 2–5 にまとめます。

表 **2–5** 表示できる文字の種類

| 入力文字種               | 状態表示 | 表示される文字の種類        | 変換操作                                         |
|---------------------|------|-------------------|----------------------------------------------|
| あ                   | あ    | 全角ひらがな            | 【スペース】キー                                     |
| $\overline{\gamma}$ | 7    | 全角カタカナ            | 【変換】キー<br>$[Shift + \mathcal{I} \wedge \neg$ |
| $\overline{\gamma}$ | 7    | 半角カタカナ            | ス】キー                                         |
| $A(\mathcal{T})$    | A    | キーボード入力文字 (全角無変換) | 【変換】キー                                       |
| $A(\mathcal{T})$    | А    | キーボード入力文字 (半角無変換) | $[Shift + \mathcal{Z} \wedge -]$<br>ス】キー     |

入力文字種を切り替える手順は次のとおりです。

- **1.** 漢字入力モード時に【**Shift + F10**】キーを押します。 総メニューが表示されます。
- **2.** カーソル移動キー **(**【←】・【→】・【↑】・【↓】・【スペース】**)** か番号で 総メニューから「**3.** 入力文字」を選択して、【**Return**】キーを押します。 入力文字メニューが表示されます。

1. あ 2. ア 3. ア 4. A (ア) 5. A (ア) 入力文字メニュー

**3.** 【←】・【→】キーか番号で設定したい文字を選択して、【**Return**】キーを押し ます。

入力文字種が設定されます。

### 学習モード

辞書学習するかしないかを設定することができます。 辞書学習をする場合、辞書に 登録される学習内容を設定することもできます。学習内容として設定できるのは、 後変換学習・未登録学習・複合語学習・文節区切り学習です。学習内容の詳細と設 定の方法については、第 10 章を参照してください。

学習モードを設定する手順は次のとおりです。

- **1.** 漢字入力モード時に【**Shift + F10**】キーを押します。 総メニューが表示されます。
- **2.** カーソル移動キー **(**【←】・【→】・【↑】・【↓】・【スペース】**)** か番号で 総メニューから「**4.** 学習」を選択して、【**Return**】キーを押します。 学習モードメニューが表示されます。

|1.学習ON|| 2.学習OFF 学習t-ドメユー|

**3.** 【←】・【→】キーか番号で「学習**ON**」または「学習**OFF**」を選択して、 【**Return**】キーを押します。 学習モードが設定されます。

#### オン・オフ表示

学習モードがオフのときは漢字変換モード (連・単・自) が反転して表示されます。

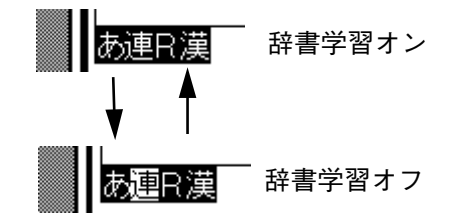

### 辞書ファイル

変換に使用する辞書ファイルを 10 個まで設定することができます。設定した辞書 ファイルの中から通常使用する辞書 (基本辞書) を選択してください。変換に使用す る辞書の設定の詳細については、第 8 章を参照してください。

辞書ファイルを設定する手順は次のとおりです。

- **1.** 漢字入力モード時に【**Shift + F10**】キーを押します。 総メニューが表示されます。
- **2.** カーソル移動キー **(**【←】・【→】・【↑】・【↓】・【スペース】**)** か番号で 総メニューから「**5.** 辞書」を選択して、【**Return**】キーを押します。 辞書ファイル名を入力する領域が表示されます。

辞書1[/home/sun/.itol0/atok(.dip]

注 **-** 漢字入力モード時に【Ctrl + F8】キーを押しても辞書メニューを表示させる ことができます。

**3.** 辞書ファイル名を絶対パス名で入力します。

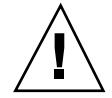

注意 **-** ファイル名は半角で 255 文字以内の絶対パスで入力してください。この手順 では、全角文字を表示することはできますが、入力することはできません。辞書 ファイル名として全角文字を入力したい場合には、第 10 章を参照して環境設定ツー ルを利用してください。

**4.** 基本辞書を指定するには、【↑】・【↓】キーで指定したい辞書ファイル名に切 り替え表示して、【**Ctrl + Return**】キーを押します。

# 固定入力モード

固定入力モードでは入力した文字が変換されません。アルファベット・カタカナ・ ひらがな・半角文字を入力することができます。漢字かな交じり文に含まれる英字 を入力する場合や自動かな漢字変換モードを選択している場合に、このモードを利 用すると便利です。

注 **-** 固定入力モードで【スペース】キーを押すと、空白文字が入力されます。

表 **2–6** 固定入力できる文字の種類

| 入力文字種            | 状態表示 | 固定入力される文字の種類          | 表示例    |
|------------------|------|-----------------------|--------|
| あ                | あ固   | 全角ひらがな                | さくら    |
| ア                | ア固   | 全角カタカナ                | サクラ    |
| 7                | ア固   | 半角カタカナ                | サクラ    |
| $A(\mathcal{T})$ | A固   | キーボード入力文字 (全角無<br>変換) | sakura |
| $A(\mathcal{T})$ | A 固  | キーボード入力文字 (半角無<br>変換) | sakura |

固定入力モードを切り替える手順は次のとおりです。

- **1.** 漢字入力モード時に【**Shift + F10**】キーを押します。 総メニューが表示されます。
- **2.** カーソル移動キー **(**【←】・【→】・【↑】・【↓】・【スペース】**)** か番号で 総メニューから「**1.** 固定入力」を選択して、【**Return**】キーを押します。 固定入力メニューが表示されます。

|1. あ<mark>-</mark> 2. ア - 3. 7 - 4. A (ア) - 5. A (ア) - 6. 解除 - ------- 固定入力メニュー

注 **-** 漢字入力モード時に【Ctrl + F9】キーを押しても固定入力メニューを表示さ せることができます。

- **3.** 【←】・【→】キーか番号で設定したい文字種別を選択して、【**Return**】キーを 押します。 固定入力する文字種が設定されます。
- **4.** 固定入力を中止するには、「**6.** 解除」を選択します。 「6. 解除」を選択するまでは、設定した固定文字でしか入力できません。

### 句読点モード

キーを押すと入力される句読点を設定することができます。文字セットごとに句読 点を設定することができます。文字ごとに個別設定をする場合は、第 10 章を参照し てください。句読点モードの種類を表 2–7 にまとめます。

注 **-** 句読点モードはローマ字漢字入力の場合に有効な機能であり、カナ漢字入力の 場合には無効です。句読点モードの設定に関わらず、入力文字種が「A」または 「A」の場合は句読点モード 2. の内容が表示されます。

表 **2–7** 句読点モードの種類

| $\sim$ $\sim$ $\sim$ $\sim$ $\sim$ | - ・・・ - 一二 - ハハ                                  |              |
|------------------------------------|--------------------------------------------------|--------------|
| 入力するキー                             | 句読点モード1.、。「」・を選 句読点モード2.,. [] / を<br>択すると表示される内容 | 選択すると表示される内容 |
|                                    | $\lambda$                                        | ,            |
|                                    | $\circ$                                          |              |
|                                    |                                                  |              |
|                                    |                                                  |              |
|                                    |                                                  |              |

句読点モードを切り替える手順は次のとおりです。

- **1.** 漢字入力モード時に【**Shift + F10**】キーを押します。 総メニューが表示されます。
- **2.** カーソル移動キー **(**【←】・【→】・【↑】・【↓】・【スペース】**)** か番号で 総メニューから「**2.** 句読点」を選択して、【**Return**】キーを押します。 句読点メニューが表示されます。

 $\begin{bmatrix} 1 & 0 & 0 \\ 0 & 0 & 0 \\ 0 & 0 & 0 \end{bmatrix}$  . 2.,  $\begin{bmatrix} 1 \\ 0 \\ 0 \\ 0 \end{bmatrix}$ 句読点 メユー

注 **-** 漢字入力モード時に【Ctrl + F10】キーを押しても固定入力メニューを表示 させることができます。

**3.** 【←】・【→】キーか番号で設定したい種類を選択して、【**Return**】キーを押し ます。

句読点モードが設定されます。

### 英字入力モード

アルファベットの読みで登録した単語を呼び出したり、入力途中にアルファベット を入力したりすることができます。全角・半角の指定は入力文字種の設定内容に 従います。この機能は、半角入力・コード入力・記号入力以外のモードで使用する ことができます。

注 **-** 英字入力モードはローマ字漢字入力の場合に有効な機能であり、カナ漢字入力 の場合には無効です。

英字入力モードを切り替える手順は次のとおりです。

- **1.** 漢字入力モード時に【**Shift + F10**】キーを押します。 総メニューが表示されます。
- **2.** カーソル移動キー **(**【←】・【→】・【↑】・【↓】・【スペース】**)** か番号で 総メニューから「英字入力」を選択して、【**Return**】キーを押します。 英字入力メニューが表示されます。

中,英字入力OFF 2.英字入力ON 英字入力メニュー

**3.** 【←】・【→】キーか番号で「英字入力**OFF**」または「英字入力**ON**」を選択し て、【**Return**】キーを押します。 英字入力モードが設定されます。

注 **-** 英字入力 ON の場合は、モードの画面表示に \* がつきます。

#### \*連R漢

# 送り仮名モード

送り仮名の送り方を選択することができます。表 2–8 に送り方の種類についてまと めます。

表 **2–8** 送り方の種類

| 送り方 | 定義                                          | 変換結果の例  |
|-----|---------------------------------------------|---------|
| 本則  | 内閣告示の「送り仮名の付け方  に基づく送り方                     | 終わる、表す  |
| 書く  | 「本則」に対して許容されている送り仮名のうち、省略された   終る、表す<br>送り方 |         |
| 送る  | 「省く」とは逆に省略されない送り方                           | 終わる、表わす |

送り仮名の送り方を切り替える手順は次のとおりです。

- **1.** 漢字入力モード時に【**Shift + F10**】キーを押します。 総メニューが表示されます。
- **2.** カーソル移動キー **(**【←】・【→】・【↑】・【↓】・【スペース】**)** か番号で 総メニューから「**4.** 送り仮名」を選択して、【**Return**】キーを押します。 送り仮名メニューが表示されます。

|1.本則| 2.省く 3.送る 送り仮名メニュー|

**3.** 【←】・【→】キーか番号で設定したい内容を選択して、【**Return**】キーで確定 します。 送り仮名モードが設定されます。

単語登録モード

人名や地名のような変換されにくい漢字や専門用語を辞書に登録することができま す。

- **1.** 漢字入力モード時に【**Shift + F10**】キーを押します。 総メニューが表示されます。
- **2.** カーソル移動キー **(**【←】・【→】・【↑】・【↓】・【スペース】**)** か番号で 総メニューから「**5.** 単語登録」を選択して、【**Return**】キーを押します。 単語登録ポップアップウィンドウ (ATOK8 Word Register) が起動されます。

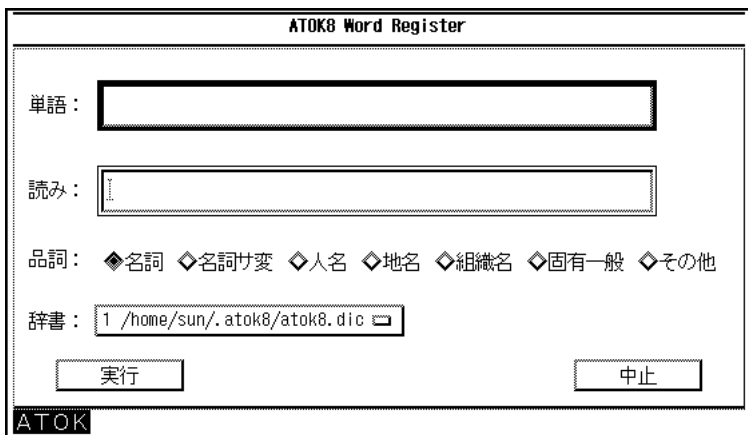

登録方法については、第 9 章を参照してください。

注 **-** 漢字入力モード時に【Ctrl + F6】キーを押しても、単語登録ポップアッ プウィンドウ が起動されます。

<sup>第</sup> **3** <sup>章</sup>

# 漢字かな交じり文の作成 **(**連文節・単文節か な漢字変換の場合**)**

この章では、連文節または単文節かな漢字変換モードを選択して、漢字かな交じり 文を作成する方法を説明します。自動かな漢字変換モードを選択した場合の作成方 法については、「漢字かな交じり文の作成 (自動かな漢字変換の場合)」を参照して ください。

表 **3–1** 各かな漢字変換モードの種類

| かな漢字変換モード | 機能                                                                     |
|-----------|------------------------------------------------------------------------|
| 連文節かな漢字変換 | 入力された文字列を1つまたは複数の文節に分けて変換する                                            |
| 単文節かな漢字変換 | 入力された文字列を1つの文節として変換する。 漢字の続く<br>複合語 (住所・氏名・会社名・部署名など) を主に入力する場合<br>に便利 |
| 自動かな漢字変換  | 入力された文字列を自動的に変換・確定する                                                   |

# 入力・変換方法 **(**モード**)** の選択

この章では、入力・変換の方法 (モード) を次のように設定したとして、操作方法を 説明します。操作の際に利用する入力・変換方法 (モード) の詳細については、第 2 章を参照してください。

**41**

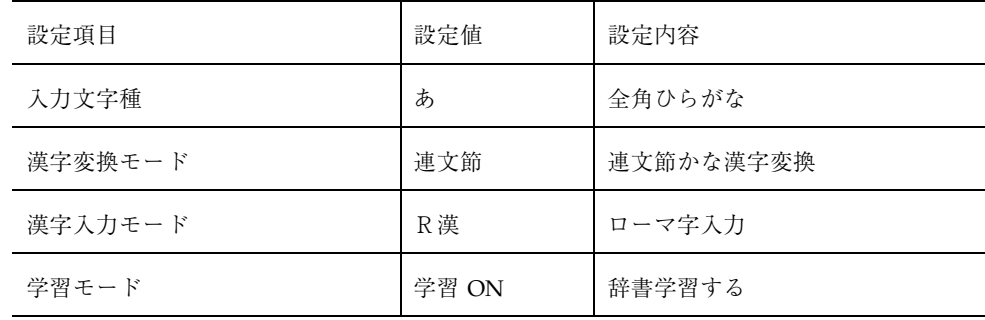

上記モードの設定方法は次のとおりです。

**1.** 【**Shift + F10**】キーを押します。

総メニューが表示されます。

**2.** 各設定項目を次の表を利用して設定してください。

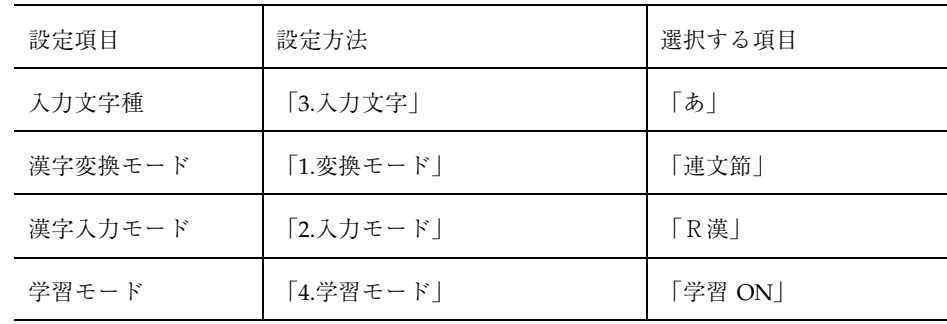

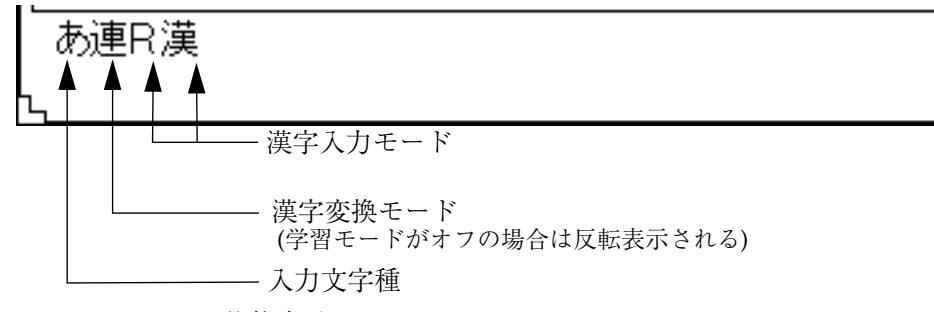

図 3–1 モードの状態表示

# 操作の流れ

入力した文字は【スペース】キー、【変換】キー、または【Shift + スペース】キー で変換してから、【Return】キー、【確定】キー、または【↓】キーで確定しま す。変換した文字は、その文字以降に入力をすると自動的に確定されます。

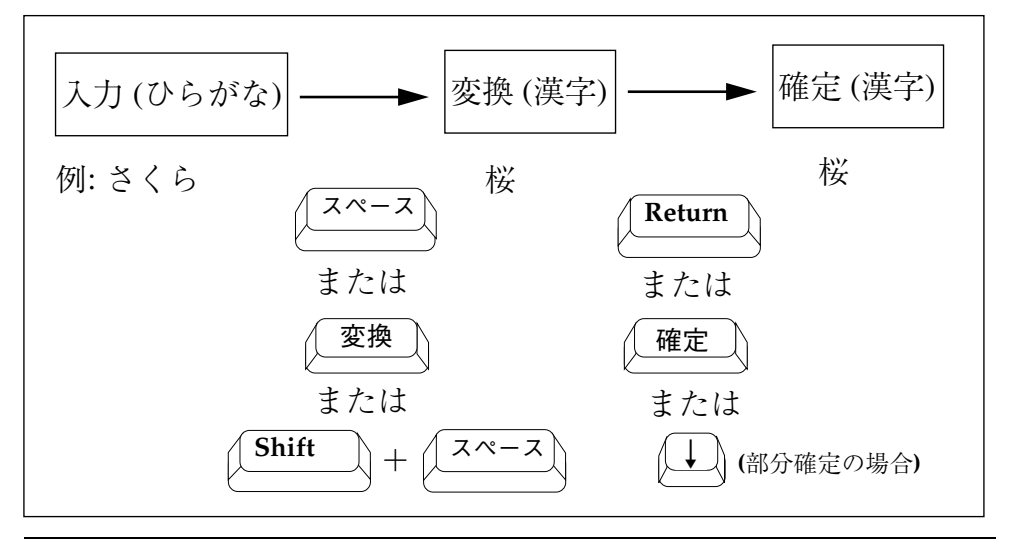

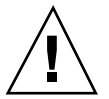

注意 **-** 入力文字種が A(ア) または A(ア) の場合、変換には【変換】キーまたは 【Shift + スペース】キーを使用してください。【スペース】キーを押すと空白文字 が入力されます。

注 **-** 【Ctrl + M (モ)】キーは【Return】キー、【Ctrl + N (み)】キーは【↓】と同 じように機能します。

### 操作の手順

この節では、44ページの「全文を入力してから変換する」場合と 48ページの「文節 を入力するごとに変換する」場合に分けて操作手順を説明します。一度に変換する 文字数を少なくすると変換精度は向上しますが変換操作数は多くなります。この節 を参考にして、使い勝手や好みに応じて操作を行なってください。

漢字かな交じり文の作成 (連文節・単文節かな漢字変換の場合) **43**

#### 全文を入力してから変換する

全文を入力してから変換する場合の操作手順は次のとおりです。

- **1.** 全文を入力してから【スペース】キーを押します。 先頭の文節だけが反転表示された状態で全文が変換されます。
- **2.** 全文確定する場合は【**Return**】キーを、正しく変換された文節だけを確定する場 合は、【↓】キーを押します。

注 **-** 【↓】キーで文節を 1 つずつ前から順に確定することを部分確定といいま す。

「わたしはいしゃにいきました。」という文を入力してみましょう。

#### 全文確定する

**1.** 全文を入力します。

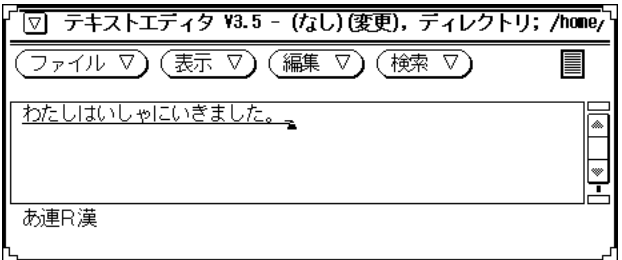

**2.** 【スペース】キーを押します。 全文が変換されます。

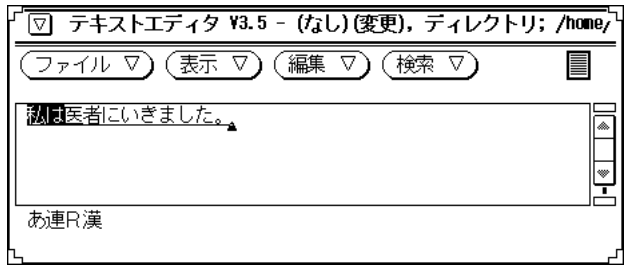

**3.** 【**Return**】キーを押します。 変換した内容が確定されます。

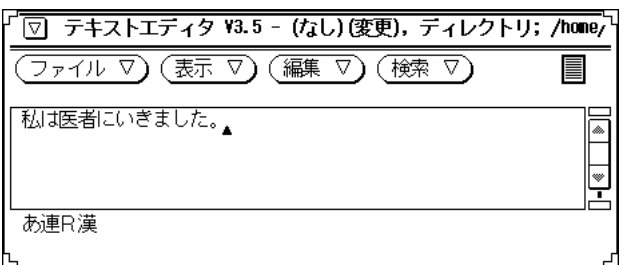

#### **1** 文節ずつ確定する

入力を間違えた文節がある場合や変換し直したい文節がある場合、1 文節ずつ確定 します。入力を間違えた文節がある場合の例を以下に示します。

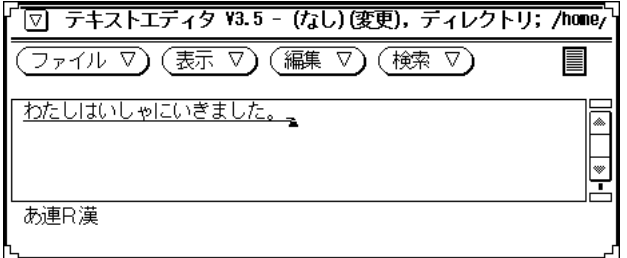

**1.** 【スペース】キーを押します。

漢字かな交じり文の作成 (連文節・単文節かな漢字変換の場合) **45**

全文が変換されます。

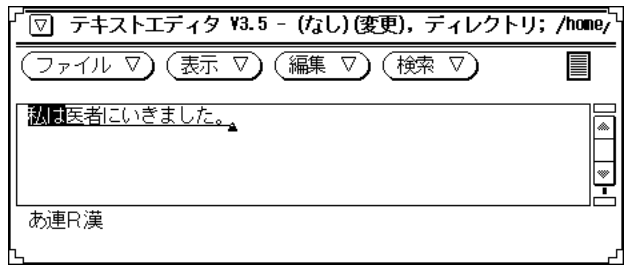

**2.** 【↓】キーでを押します。

初めの 1 文節「私は」が確定されます。

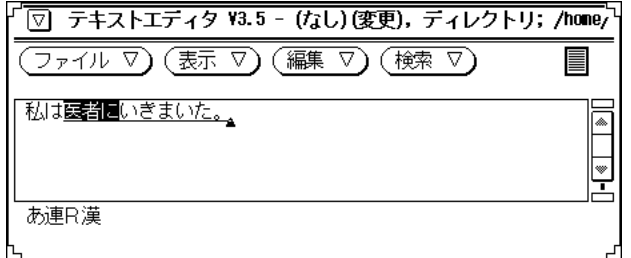

- **3.** 【↓】キーでをもう一度押します。 「医者に」が確定されます。
- **4.** 入力を間違えた文節で、【**BackSpace**】キーを押します。 その文節が入力可能状態に戻ります。

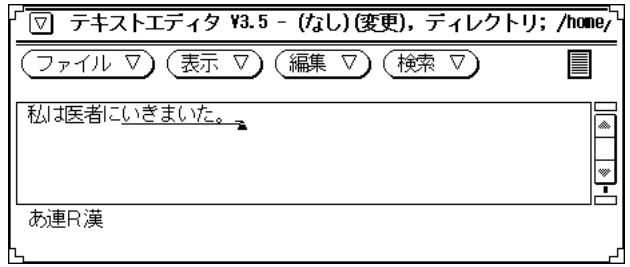

**5.** 【←】キーで入力を間違えた箇所まで移動して、【**Del**】キーを押します。 入力を間違えた箇所が削除されます。

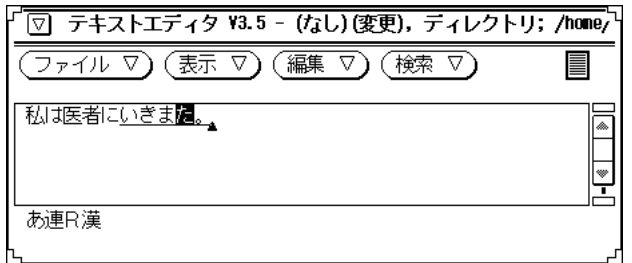

**6.** 「し」を入力して、【スペース】キーを押します。 入力し直した文節が変換されます。

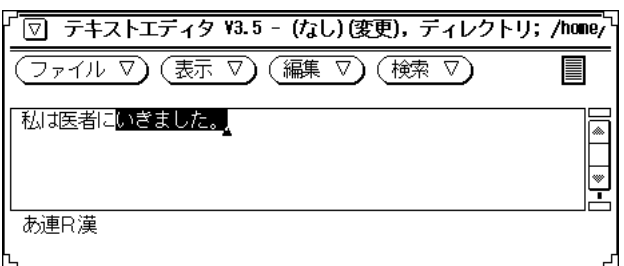

漢字かな交じり文の作成 (連文節・単文節かな漢字変換の場合) **47**

**7.** 【**Return**】キー 、または【↓】キーを押します。 変換した内容が確定されます。

### 文節を入力するごとに変換する

文節を入力するごとに変換する場合、文節を入力するごとに【スペース】キーを押 してから次の文節を入力します。

「私は医者に行きました」という文を作成してみましょう。

**1.** 「わたしは」を入力します。

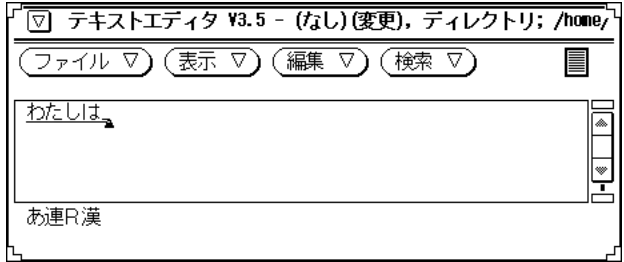

**2.** 【スペース】キーを押します。

「わたしは」が「私は」に変換されます。

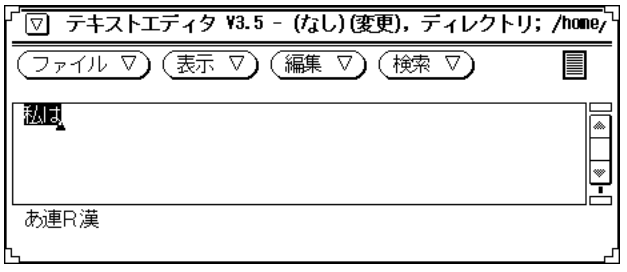

**3.** 「いしゃに」を入力します。

「私は」が自動的に確定されます。

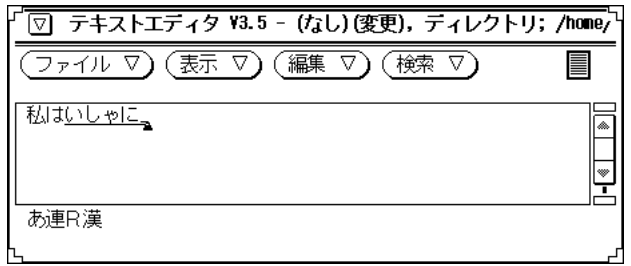

**4.** 【スペース】キーを押します。 「いしゃに」が「医者に」に変換されます。

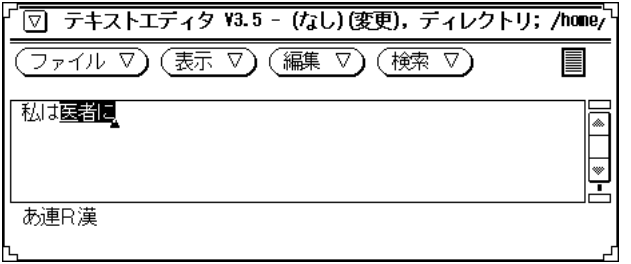

**5.** 「いきました。」を入力します。 「医者に」が自動的に確定されます。

漢字かな交じり文の作成 (連文節・単文節かな漢字変換の場合) **49**

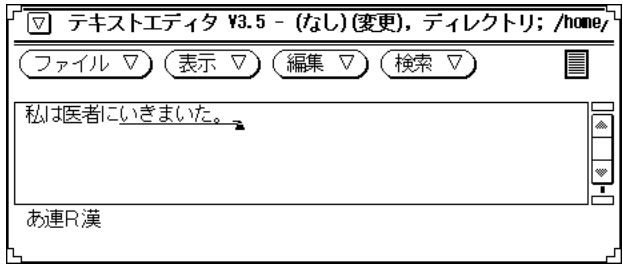

**6.** 【スペース】キーを **2** 回押します。

候補一覧が表示されて、「いきました」が「行きました」に変換されます。

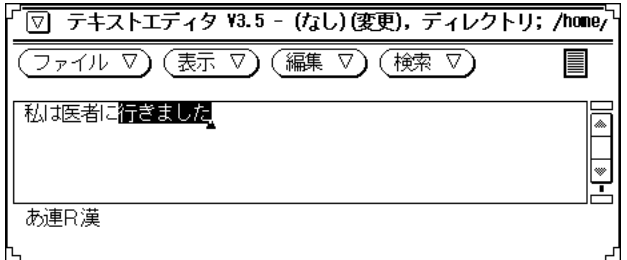

**7.** 【**Return**】キーを押します。 「行きました」が確定されます。

# 変換の修正

同音異義語に変換されたり、文節の区切り方が適切でないために誤って変換される ことがあります。この節では変換結果を修正する方法を説明します。

### 同音異義語に変換された場合

同音異義語に変換された場合、正しく変換された文節を【↓】キーで確定してか ら、同音異義語に変換された文節に反転カーソルを移動して、【スペース】キーで 目的の文字に変換し直します。

「すばらしい公園だった。」を「すばらしい公演だった。」と修正してみましょう。

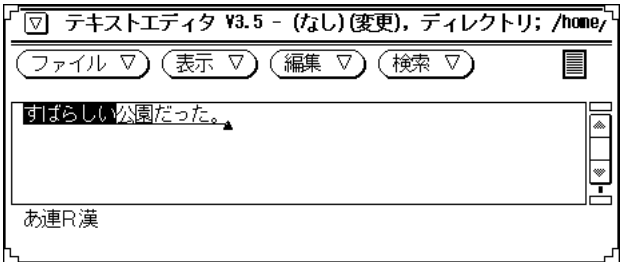

**1.** 【↓】キーを押します。

「すばらしい」が確定されて、「公園だった」に反転カーソルが移動します。

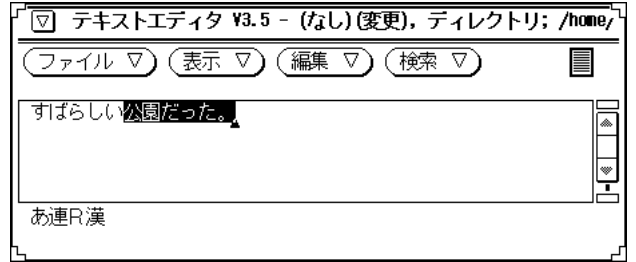

**2.** 【スペース】キーを押します。

変換候補が表示されます。

**3.** 【スペース】キーを押して反転カーソルを「公演」に移動します。

漢字かな交じり文の作成 (連文節・単文節かな漢字変換の場合) **51**

#### 1.公園 2.講演 3.後援 4.公通 5.好演 6.口演 7.香煙 残 8

番号で直接選択することもできます。

**4.** 【**Return**】キーを押します。 「公演だった」が確定されます。

#### 変換機能の紹介

変換の修正作業に役立つ操作を紹介します。

#### 修正したい文節に反転カーソルを移動する

正しく変換された文節を前から順に確定しなくても、【Shift + ←】キー、【Shift + →】キー、【Ctrl + ←】キー、【Ctrl + →】キーを押して修正したい文節に反 転カーソルを移動することができます。修正したい箇所がいくつもあるような場合 にこれらのキーを利用すると、文節の位置に関係なく修正できて便利です。詳細 については、57ページの「修正したい文節に移動する (注目文節の移動)」を参照し てください。

#### 変換候補メニューから選択する手順

**1.** 【スペース】キーを押して変換してから、【スペース】キーをもう一度押しま す。 反転部分の変換候補群が画面下部に表示されます。

**2.** 必要に応じて【変換】キーまたは【**Shift +** 変換】キーを押して、変換候補群を 次候補群または前候補群に切り替えます。
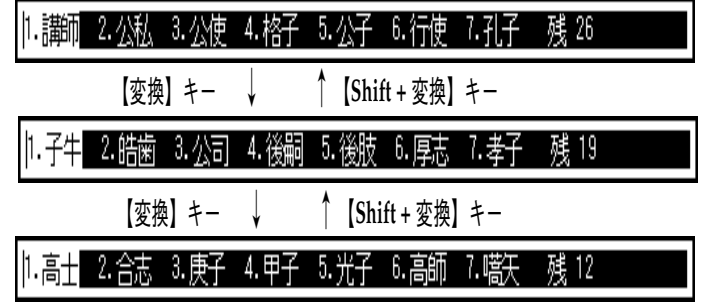

注 **-** 「残 <数字>」は反転候補よりあとに表示される残り候補の数を示します。

**3.** 反転カーソルを目的の候補に移動して【**Return**】キーか【↓】キーを押すか、変 換候補の番号を直接入力します。 選択した内容が確定されます。

注 **-** 反転カーソルは、【スペース】キーで次候補へ【↑】キーで前候補へ移動 することができます。

#### 文節の区切り方が原因で誤って変換された場合

文節の区切り方が原因で誤って変換された場合、次の手順で変換結果を修正します。

**1.** 正しく変換された文節を【↓】キーで確定してから、区切りが適切でない文節に 反転カーソルを移動します。

注 **-** 反転表示されている範囲が 1 文節とみなされます。

**2.** 【←】キーまたは【→】キーで文節の区切りを修正してから、【スペース】キー で変換します。

注 **-** 文節の区切りを修正する場合、【Ctrl + K (の)】キーは【←】キーと、 【Ctrl + L (り)】キーは【→】キーと同じように機能します。

漢字かな交じり文の作成 (連文節・単文節かな漢字変換の場合) **53**

「今日は医者へ行きました。」を「今日歯医者へ行きました。」と修正してみま しょう。

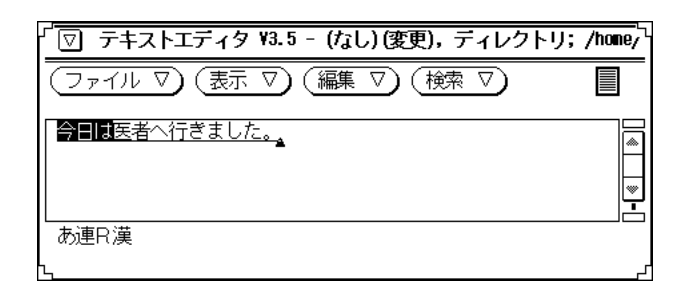

**1.** 【←】キーを押して、文節の区切りを「きょうは」から「きょう」に修正しま す。

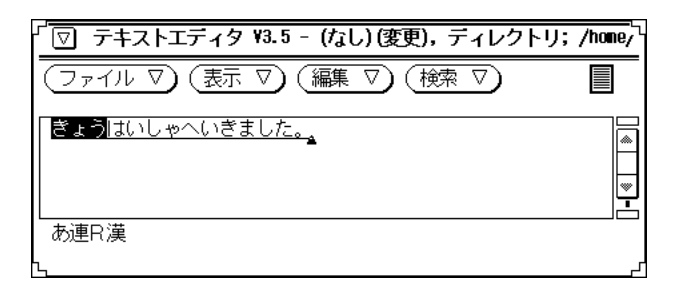

**2.** 【スペース】キーを押します。 未確定文字列が変換されます。

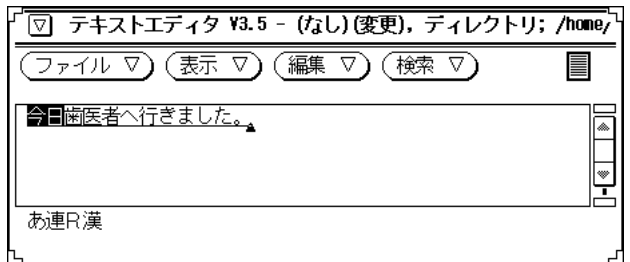

# 入力の訂正

間違えて入力した文字は、入力中・変換中・確定後のいつでも削除して入力し直す ことができます。訂正方法については、第 5 章で入力中・変換中・確定後に分けて 説明しています。必要に応じて参照してください。

# 便利な機能

この節では、変換時に便利な機能や間違えて確定した場合に有効な機能を説明しま す。

### 先頭の **1** 文字だけ確定する **(1** 音確定**)**

入力中や文節の区切り修正中に、未確定部分の先頭の 1 文字だけを【Shift + ↓】 キーで確定する (1 音確定する) ことができます。1 音確定の機能は、文節の先頭の 助詞を確定する場合などに利用します。変換中 (文節が反転されている場合) は、 【BackSpace】キーで変換を取り消してから 1 音確定します。

「公園とは名ばかりの空き地」の「は」を 1 音確定してみましょう。

漢字かな交じり文の作成 (連文節・単文節かな漢字変換の場合) **55**

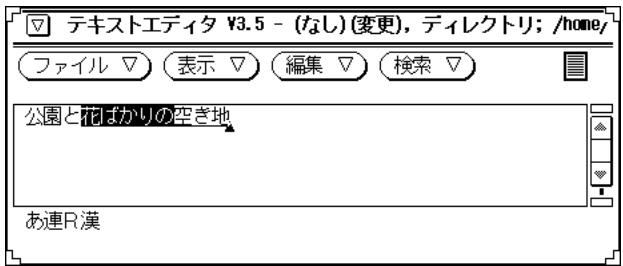

**1.** 【**BackSpace**】キーを押します。 未確定文字列がひらがなに戻ります。

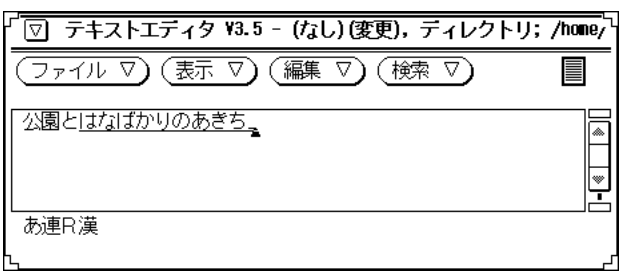

**2.** 【**Shift +** ↓】キーを押します。**(1**音確定**)** 「は」が確定されます。

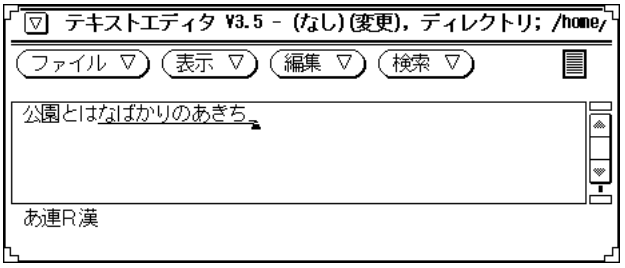

**3.** 【スペース】キーを押します。 未確定文字列が変換されます。

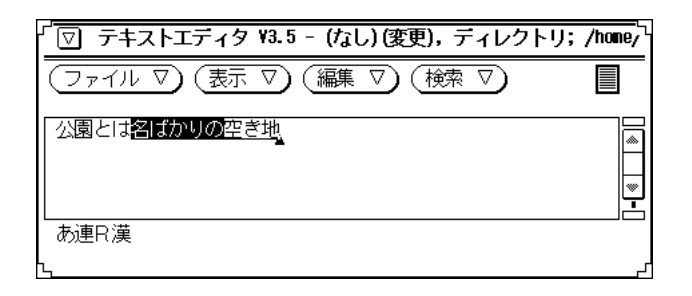

#### 修正したい文節に移動する **(**注目文節の移動**)**

次の表に示すキーを利用して、文節 (注目文節) を示す反転カーソルを別の未確定文 節に移動することができます。

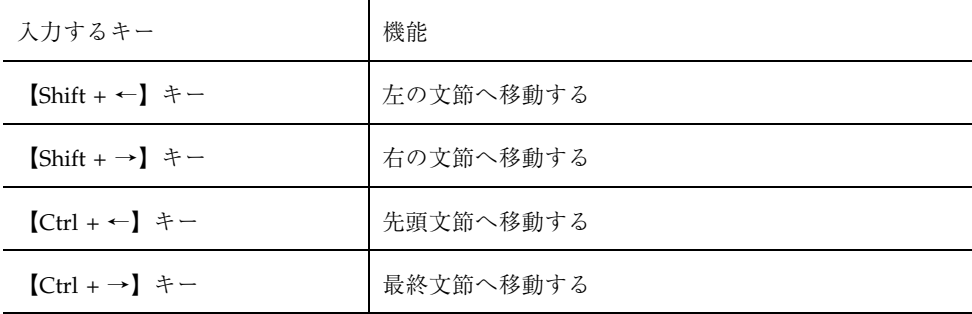

この機能を利用すると、修正したい箇所が複数ある場合に文節の位置に関係なくど の文節からでも修正できて便利です。

#### 誤って確定した内容を取り消す **(**確定のアンドゥ**)**

【Ctrl + BackSpace】キーを使用して、確定を取り消して確定前の状態に戻すこと (確定のアンドゥ) ができます。ただし、次の場合にはこの機能は利用できません。

■ 確定作業のあとカーソルの移動や文字の入力をしている場合、確定のアンドゥは できません。

漢字かな交じり文の作成 (連文節・単文節かな漢字変換の場合) **57**

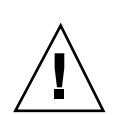

■ 【Shift + ↓】キーで1音確定した文字のアンドゥはできません。

注意 **-** 確定のアンドゥは、アプリケーションよって利用できない場合があります。 【Del】キーが 1 文字消去の機能を持たない場合も確定アンドゥは利用できません。

全文を確定した場合と部分確定した場合に分けて、確定をアンドゥする方法を説明 します。

### 【**Return**】キーで全文を確定した場合

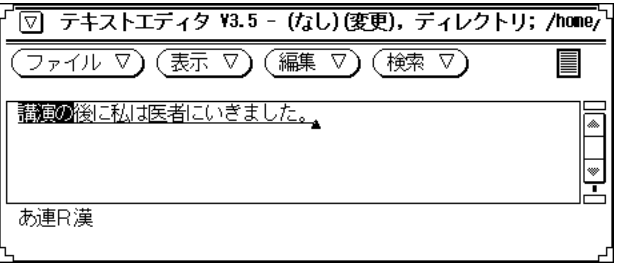

**1.** 【**Return**】キーを押します。 変換した内容が確定されます。

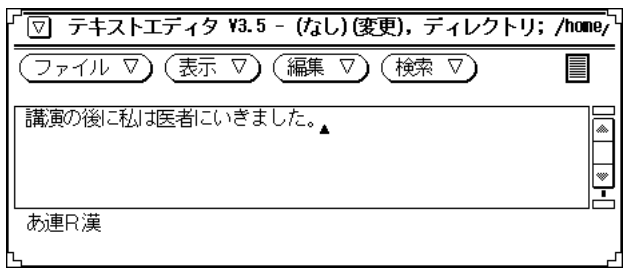

**2.** 【**Ctrl + BackSpace**】キーを押します。**(**確定のアンドゥ**)** 確定操作が取り消されます。

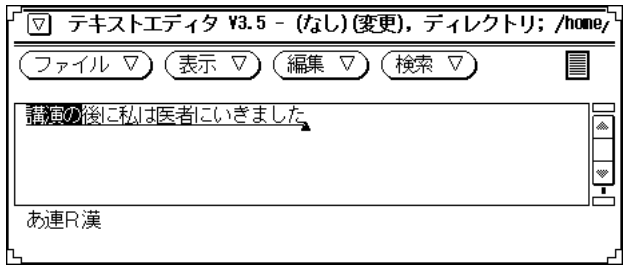

# 【↓】キーで文節ごとに確定した場合

部分確定時、確定のアンドゥで戻れるのは 1 つ前の部分確定状態だけです。 注目文 節を移動させて文節を一度に確定した場合は、最終文節まで移動した場合を除いて 確定のアンドゥは利用できません。

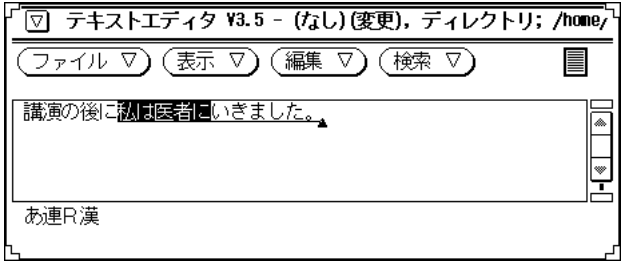

**1.** 【↓】キーを押します。

変換対象文節が確定されます。

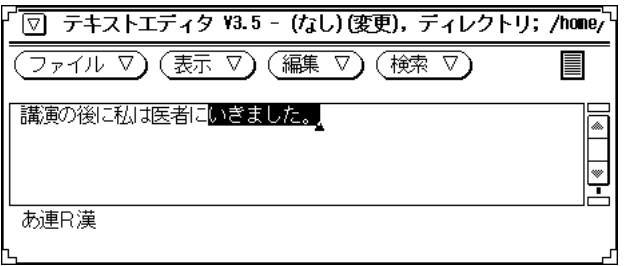

漢字かな交じり文の作成 (連文節・単文節かな漢字変換の場合) **59**

**2.** 【**Ctrl + BackSpace**】キーを押します。**(**確定のアンドゥ**)** 1 つ前の確定操作が取り消されます。

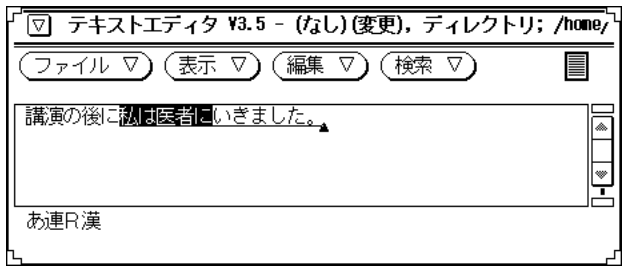

## 同じ文字をもう一度入力する **(**確定のリピート**)**

【Shift + Ctrl + R (す)】キーを利用して、直前に確定した文字列を確定前の状態で 再表示すること (確定のリピート) ができます。この機能は、【Return】キーを押し たりカーソルを移動したりしたあとでも有効です。同じ言葉を連続して入力する場 合に利用してください。

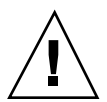

注意 **-** インストール時の標準キー設定ではこの機能は有効ではありません。第 10 章の環境設定ツールの使用法を参照して、「確定のリピート」を 【Shift + Ctrl + R (す)】に設定してください。

「村上洋子」という確定内容をリピートしてみましょう。

**1.** 「むらかみようこ」と入力して【**Return**】キーを押します。 入力した内容が確定されます。

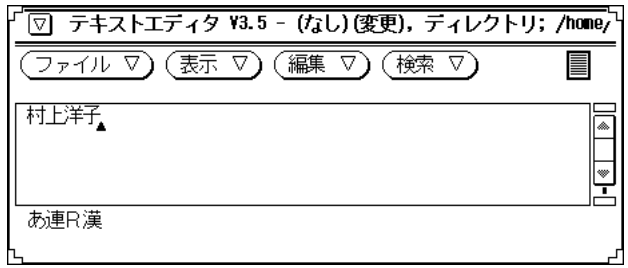

**2.** 【**Shift + Ctrl + R (**す**)**】キーを押します。**(**確定のリピート**)** カーソル位置の直前に確定した文字が入力されます。

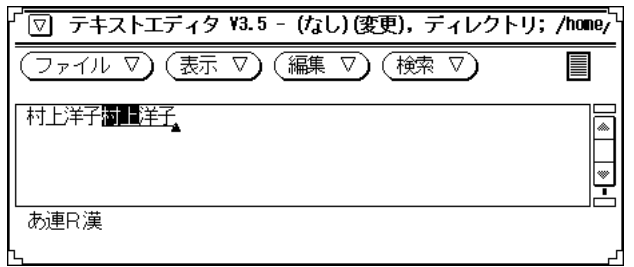

### 文節から **1** 文字だけ画面出力する **(1** 文字確定**)**

反転表示されている変換中の文節の最初または最後の 1 文字を、確定して表示する こと (1 文字確定) ができます。他の文字は表示されません。【PgUp】キーで最初の 1 文字を、【PgDn】キーで最後の 1 文字を確定することができます。この機能は、 変わった読みをする漢字や名前、変換候補順が低く単独では変換しにくい漢字を入 力したい場合に便利です。

1 音確定を利用して「希実子」と 入力してみましょう。

**1.** 「きぼう」と入力して、【スペース】キーを押します。 「きぼう」が「希望」に変換されます。

漢字かな交じり文の作成 (連文節・単文節かな漢字変換の場合) **61**

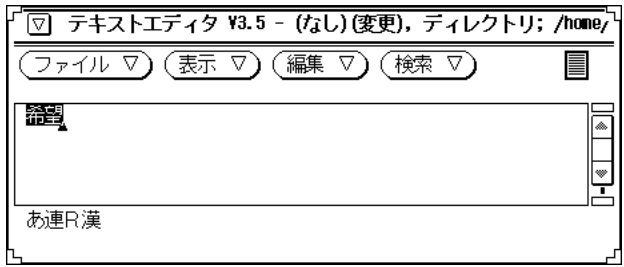

**2.** 【**PgUp**】キーを押します。

「希」が確定されます。

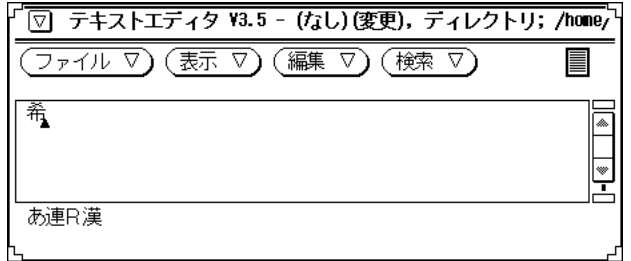

**3.** 「このみ」と入力して【スペース】キーを押します。 「このみ」が「木の実」に変換されます。

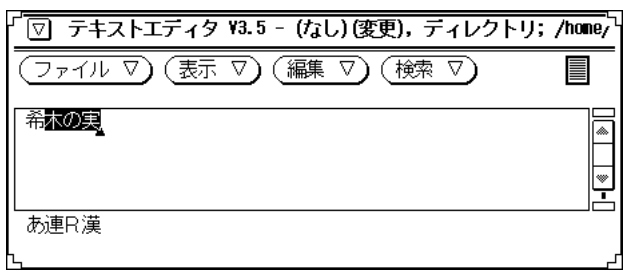

**4.** 【**PgDn**】キーを押します。 「実」が確定されます。

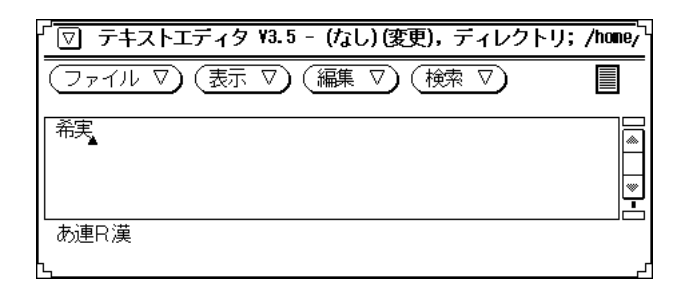

**5.** 「こども」と入力して、【スペース】キーを押します。 「こども」が「子ども」に変換されます。

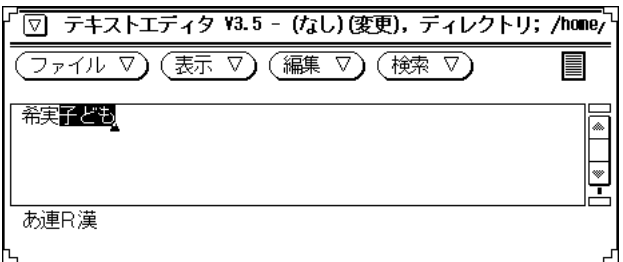

**6.** 【**PgUp**】キーを押します。

「子」が確定されます。

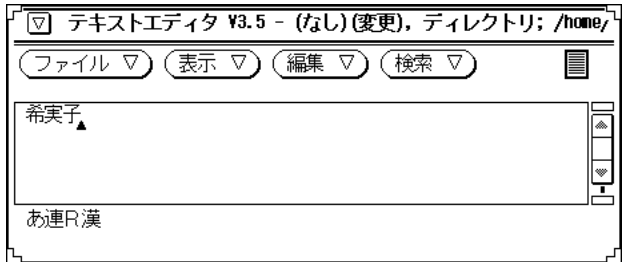

### 読みの難しい **JIS** 第 **2** 水準漢字や記号を入力する

読みが難しい JIS 第 2 水準漢字や記号 (括弧やマル記号・ギリシャ文字) を入力する 手順は次のとおりです。

♦ 記号を一覧表示するには、「きごう」と入力してから【**Shift + F6**】キーまたは 【**Alt +** スペース】キー<sup>1</sup> を押します。

「かっこ」、「まる」、「あるふぁ」でもそれぞれ該当する記号群が一覧表示され ます。「がいじ」と入力してから 【Shift + F6】キーを押すと、外字コード領域の先 頭が一覧表示されます。

- ♦ **JIS** 第 **2** 水準漢字を一覧表示するには、漢字の持つ部首名 **(**付録 B を参照**)** を入 力してから【**Shift + F6**】キーまたは【**Alt +** スペース】キー<sup>1</sup> を押します。**(**部首 入力**)**
- ♦ **JIS** 第 **1** 水準漢字を一覧表示するには、**50** 音 **(**あ、い、う**…)** を入力してから 【**Shift + F6**】キーまたは【**Alt +** スペース】キー<sup>1</sup> を押します。

注 **-** カーソルの移動方法については、表 3–2 を参照してください。

記号「◎」を入力してみましょう。

**1.** 「まる」と入力してから【**Shift + F6**】キーを押します。

1. Solaris 共通デスクトップ 環境では、【Alt + スペース】 キーは、ウィンドウ・メニューのショートカットに 割 り当てられているため、ATOK8 のこの機能は利用できません。【Shift + F6】キーを使用してください。

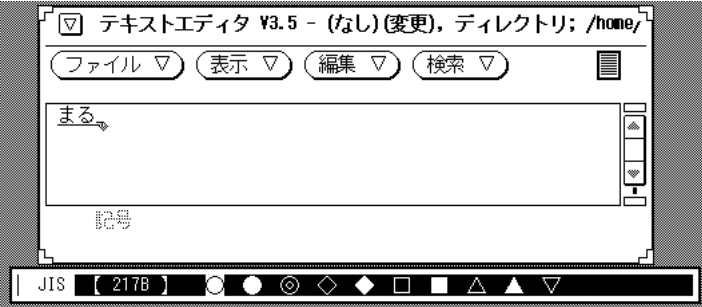

**2.** 目的の漢字に反転カーソルを移動します。 移動方法については表 3–2を参照してください。

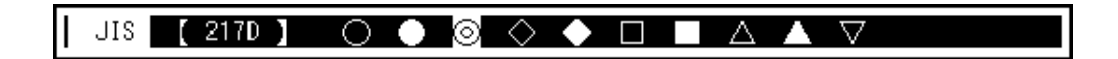

表 **3–2** 変換候補の表示方法

| 操作                            | 機能                      |
|-------------------------------|-------------------------|
| 【→】または【スペース】キーを押す             | 次の候補ヘカーソル移動             |
| 【←】または【Shift + スペース】キーを<br>押す | 前の候補へカーソル移動             |
| 【↓】または【変換】キーを押す               | 次の 10 個の候補群を表示          |
| 【↑】または【Shift + 変換】キーを押す       | 前の 10 個の候補群を表示          |
| 【Tab】キーを押す                    | 次の区 (コード番号の 100 番後) を表示 |
| 【Shift + Tab】キーを押す            | 前の区 (コード番号の 100 番前) を表示 |

漢字かな交じり文の作成 (連文節・単文節かな漢字変換の場合) **65**

表 **3–2** 変換候補の表示方法 続く

| 操作                  | 機能            |
|---------------------|---------------|
| 【Home】キーを押す         | IIS 非漢字の先頭を表示 |
| 【Shift + Home】キーを押す | 外字の先頭を表示      |

**3.** 【**Return**】キーを押します。

画面上のカーソル位置に「◎」が入力されます。 「鰆」を部首入力をしてみましょう。

**1.** 部首名を入力します。

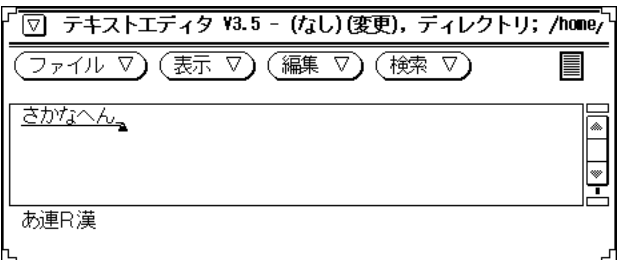

**2.** 【**Shift + F6**】キーまたは【**Alt +** スペース】キー<sup>2</sup> を押します。 画面下部に該当部首を持つ漢字・記号群が表示されます。

2. Solaris 共通デスクトップ 環境では、【Alt + スペース】 キーは、ウィンドウ・メニューのショートカットに 割 り当てられているため、ATOK8 のこの機能は利用できません。【Shift + F6】キーを使用してください。

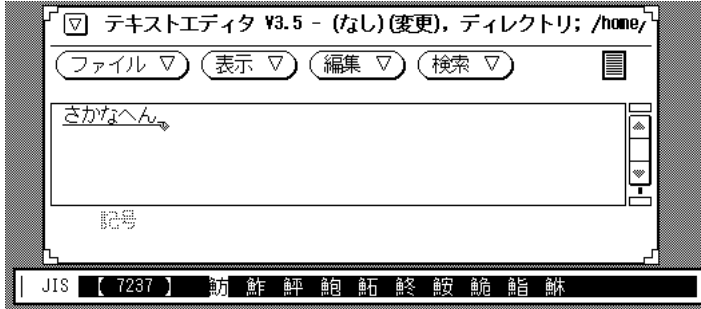

**3.** 目的の漢字に反転カーソルを移動します。 移動方法については表 3–2 を参照してください。

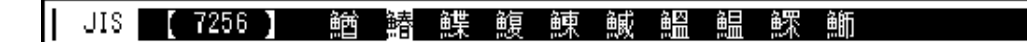

**4.** 【**Return**】キーを押します。 画面上のカーソル位置に「鰆」と入力されます。

### 変換しにくい単語を簡単に入力・変換する **(**単語登録**)**

JIS 第 2 水準漢字のように読みが難しい文字や、1 音確定しないと入力変換できない 文字など、変換しにくい文字を辞書に登録すること (単語登録) ができます。この機 能を利用すると通常の変換操作で変換できるようになります。登録方法の詳細 については、第 9 章を参照してください。

漢字かな交じり文の作成 (連文節・単文節かな漢字変換の場合) **67**

<sup>第</sup> **4** <sup>章</sup>

# 漢字かな交じり文の作成 **(**自動かな漢字変換 の場合**)**

この章では、自動かな漢字変換モードを選択して、漢字かな交じり文を作成する方 法を説明します。連文節かな漢字変換モード、単文節かな漢字変換モードを選択し た場合の作成方法については、第 3 章を参照してください。

表 **4–1** 各かな漢字変換モード

| かな漢字変換モード | 機能                                                                     |
|-----------|------------------------------------------------------------------------|
| 自動かな漢字変換  | 入力された文字列を自動的に変換・確定する                                                   |
| 連文節かな漢字変換 | 入力された文字列を1つまたは複数の文節に分けて変換する                                            |
| 単文節かな漢字変換 | 入力された文字列を1つの文節として変換する。 漢字の続く<br>複合語 (住所・氏名・会社名・部署名など) を主に入力する場合<br>に便利 |

# 入力・変換方法 **(**モード**)** の選択

この章では、入力・変換の方法 (モード) を次のように設定したとして操作方法を説 明します。操作の際に利用する入力・変換方法 (モード) の詳細については、第 2 章を参照してください。

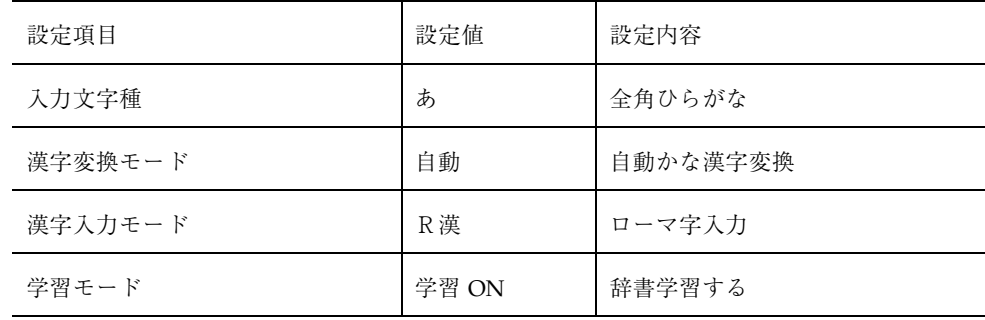

上記モードの設定方法は次のとおりです。

**1.** 【**Shift + F10**】キーを押します。

総メニューが表示されます。

**2.** 各設定項目を次の表を利用して設定してください。

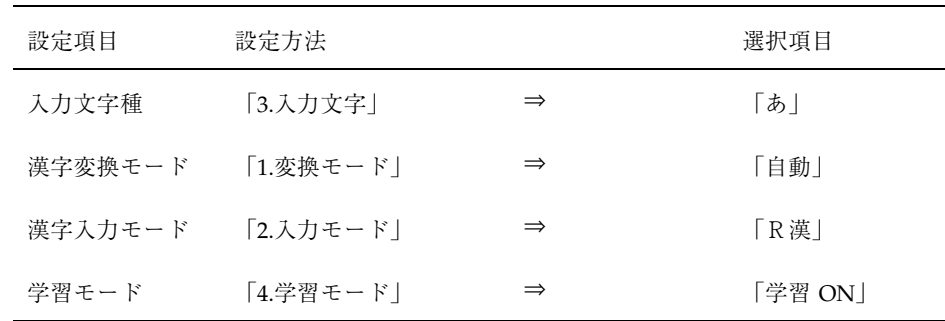

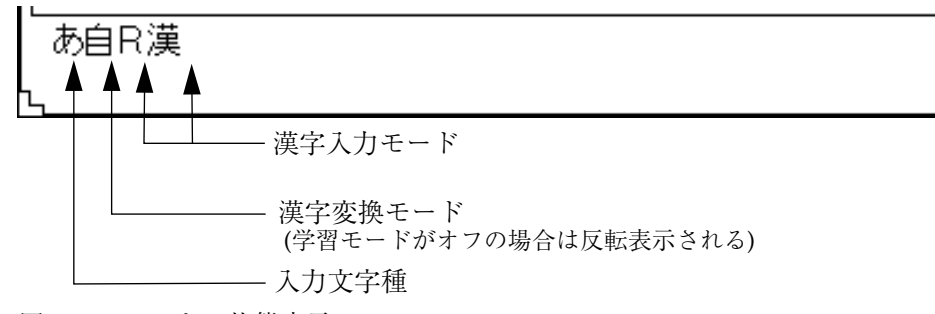

図 4–1 モードの状態表示

# 操作の手順

入力した文字列は、句読点や記号を続けて入力すると自動的に変換されます。自動 変換された文字列は、確定されるまで 1 文節ごとに反転表示されます。さらに続け て入力すると、反転表示された文字列が順次自動的に確定されます。

注 **-** 文字列の後ろ何文節かは、続けて入力しても自動的に変換されたり確定された りしないことがあります。その場合は、連文節かな漢字変換モードの場合と同様に 変換操作や確定操作をしてください。

自動変換の例をみてみましょう。

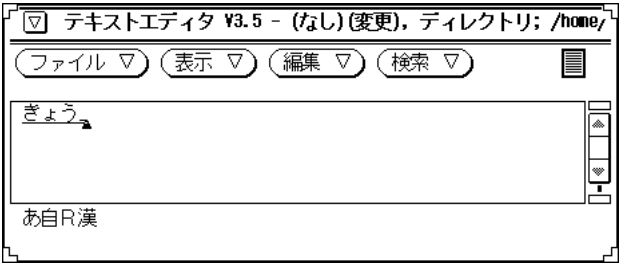

**1.** 「、」を入力します。

「きょう」が「今日」に自動変換されて、反転表示されます。

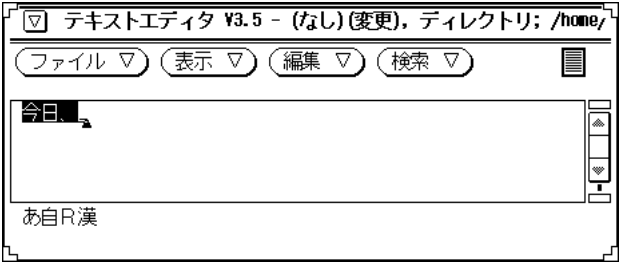

**2.** 「えいがかんへいった」と入力します。

漢字かな交じり文の作成 (自動かな漢字変換の場合) **71**

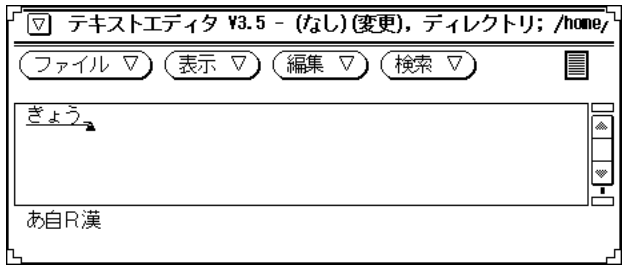

**3.** 「。」を入力します。

「えいがかんへいった」が「映画館へ行った」に自動変換されます。

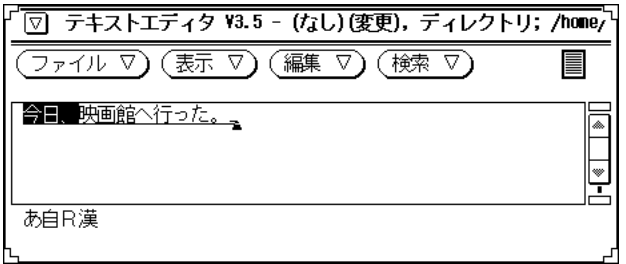

**4.** さらに入力を続けます。

反転表示された文字列が順次自動確定されます。

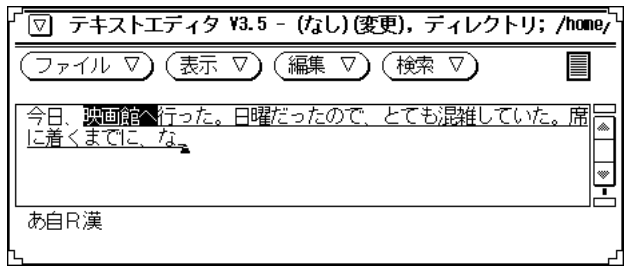

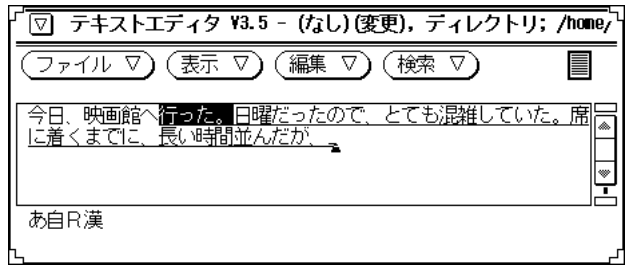

**5.** 手動で確定するには、【**Return**】キーを押します。 未確定部分が確定されます。

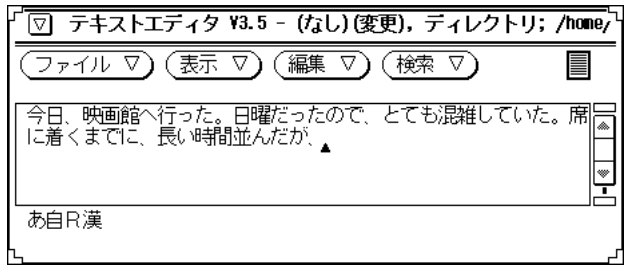

### 最後部が変換されない場合

文末で読点 (、) 句点 (。) のない文字列 (タイトルなど) や読みが短い文字列では、 入力した文字列の最後部が変換されないことがあります。

その場合には、【スペース】キー、【変換】キー、または【Shift + スペース】キー で変換操作 (強制変換) を行なってください。

「各地に発令された大雨洪水注意報」を強制変換してみましょう。

漢字かな交じり文の作成 (自動かな漢字変換の場合) **73**

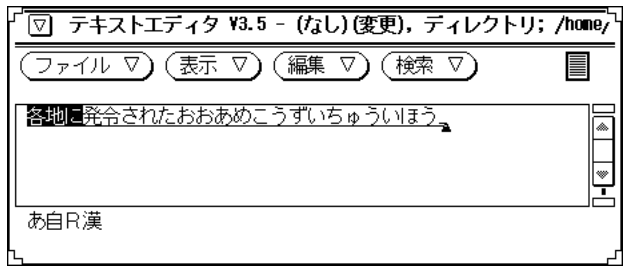

**1.** 【スペース】キーを押します。

文字列の最後部が強制変換されます。

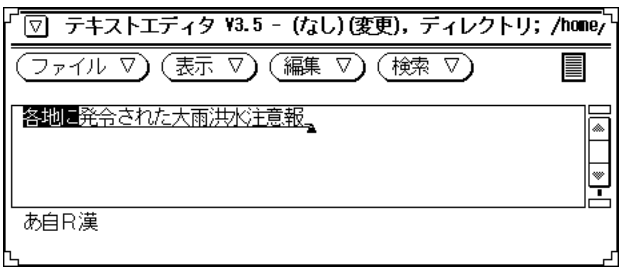

**2.** 【**Return**】キーを押します。 強制変換した内容が確定されます。

# 変換の修正

同音異義語に変換されたり文の区切り方が適切でないために誤って変換されたりす ることがあります。入力・変換中の場合は、【BackSpace】キーまたは【Ins】キー でひらがなに戻してから連文節かな漢字変換モードの時と同様の操作で修正しま す。修正方法については、50ページの「変換の修正」を参照してください。

# 入力の訂正

間違えて入力した文字は、入力中・変換中・確定後のいつでも削除して入力し直す ことができます。訂正方法については、第 5 章で入力中・変換中・確定後に分けて 説明しています。必要に応じて参照してください。

## 便利な機能

変換時に便利な機能や、間違えて確定した場合に有効な機能が用意されています。 各機能については、55ページの「便利な機能」を参照してください。

漢字かな交じり文の作成 (自動かな漢字変換の場合) **75**

<sup>第</sup> **5** <sup>章</sup>

# 入力の訂正

間違えて入力した文字は、入力中・変換中・確定後のいつでも削除して入力し直す ことができます。この章では、入力ミスの訂正方法を入力中・変換中・確定後のそ れぞれの場合について説明します。

# 入力中の訂正

訂正するには、次の 2 通りの方法があります。

- 【←】または【→】キーでカーソルを移動して、訂正個所だけを【Del】キーで 削除して入力し直す
- 訂正個所までを【BackSpace】キーで削除して入力し直す

注 **-** 【Ctrl + H (く)】キーは【BackSpace】キーと同じ機能です。

#### 訂正個所だけを削除して入力し直す

【←】または【→】キーでカーソルを移動してから、訂正個所だけを【Del】キーで 削除して入力し直す方法について説明します。なお、自動かな変換モードの場合に は、【BackSpace】キーまたは【Ins】キーでひらがなに戻してから操作を行います。

「わたしはかいしょにいきました。」を「わたしはかいしゃにいきました。」と訂 正してみましょう。

**1.** 【←】キーを押してカーソルを移動します。

注 **-** 【Ctrl + ←】・【Ctrl + →】キーで文頭・文末にカーソルを移動できます。

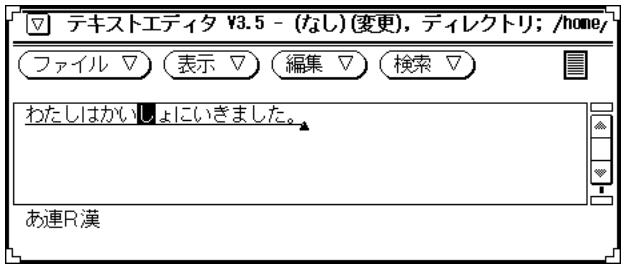

**2.** 【**Del**】キーを押して、間違えた箇所を削除します。

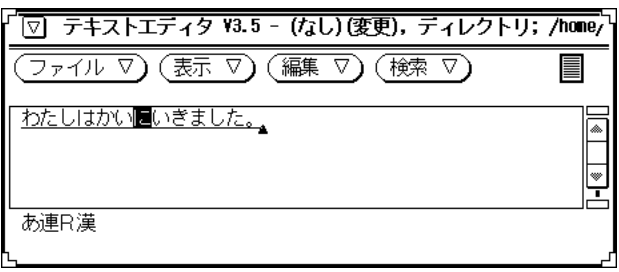

**3.** 「しゃ」と正しく入力します。

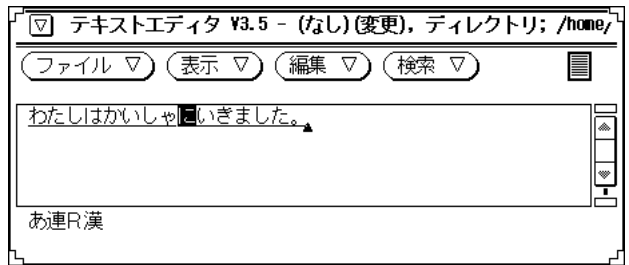

# 訂正個所まで削除して入力し直す

訂正個所までを【BackSpace】キーで削除してから入力し直す方法について説明しま す。自動かな変換モードの場合には、【BackSpace】キーまたは【Ins】キーでひら がなに戻してから操作を行います。

「わたしはかいしょにいきました。」を「わたしはかいしゃにいきました。」と訂 正してみましょう。

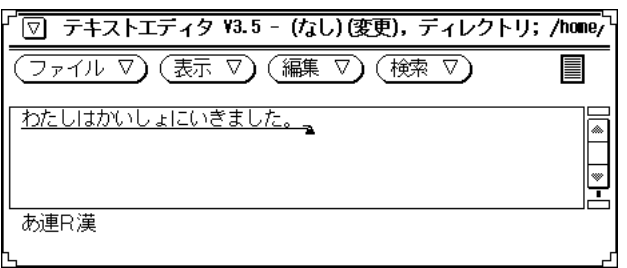

**1.** 【**BackSpace**】キーを押して、間違えた箇所までを削除します。

入力の訂正 **79**

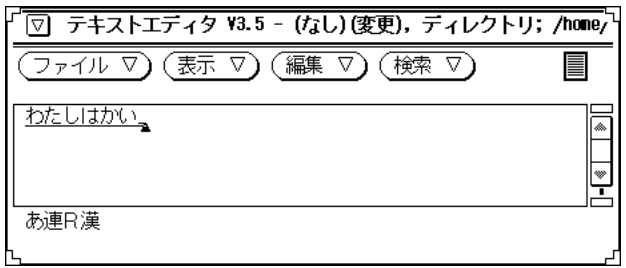

**2.** 「しゃにいきました。」と正しく入力します。

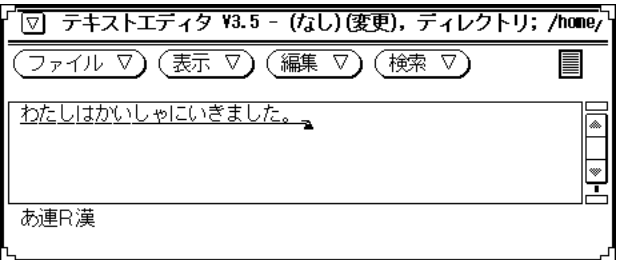

# 変換中の訂正

変換された文字を【BackSpace】キーまたは【Ins】キーでひらがなに戻してから、 前節「入力中の訂正」の方法に従ってください。【←】・【→】キーでカーソルを 移動して訂正個所だけを入力し直すか、【BackSpace】キーで訂正箇所まで削除して 入力し直します。

「わたしはかいしょにいきました。」を「わたしはかいしゃにいきました。」と訂 正してみましょう。

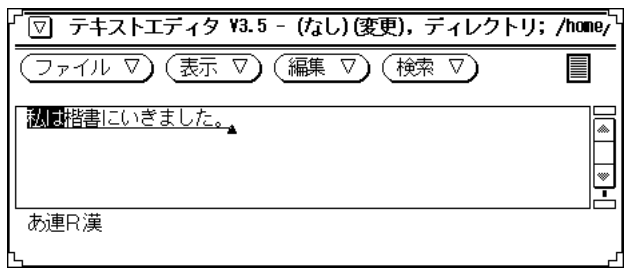

**1.** 【**BackSpace**】キーを押します。 変換結果がひらがなに戻ります。

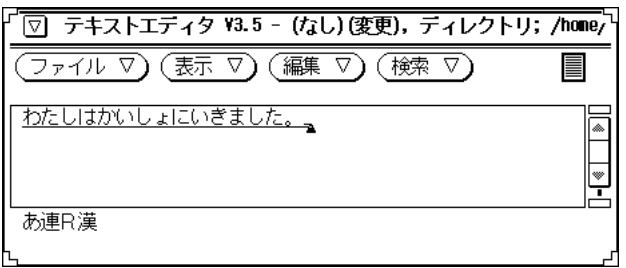

**2.** 「入力中の訂正」の手順で訂正をします。

# 確定後の訂正

訂正したい文節を【BackSpace】キーまたは【Del】キーで削除してから、入力・変 換し直します。

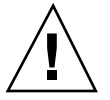

注意 **-** アプリケーションによっては、次のように操作できないことがあります。

「私は楷書にいきました。」を「私は会社にいきました。」に訂正してみましょう。

入力の訂正 **81**

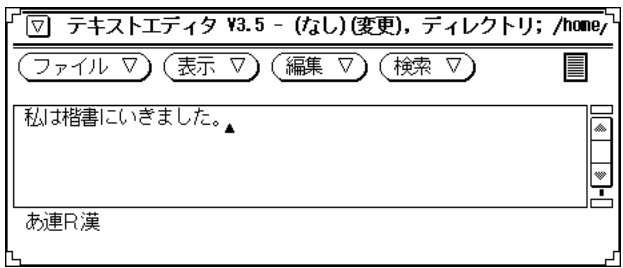

**1.** 【←】キーを押して、カーソルを移動します。 訂正箇所までをすべて削除してから入力し直すこともできます。

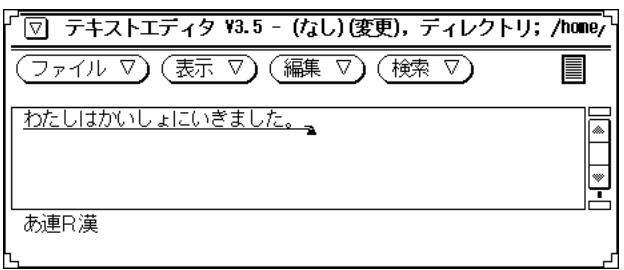

**2.** 【**Del**】キーを押して、間違えた箇所 **(**文節**)** を削除します。

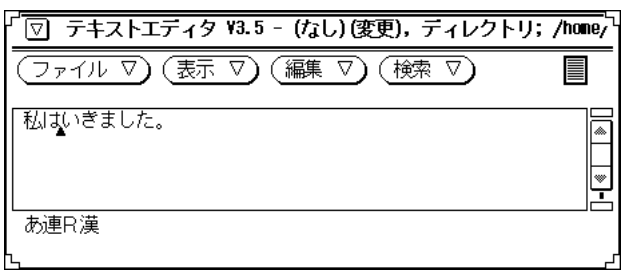

**3.** 「かいしゃに」と入力します。

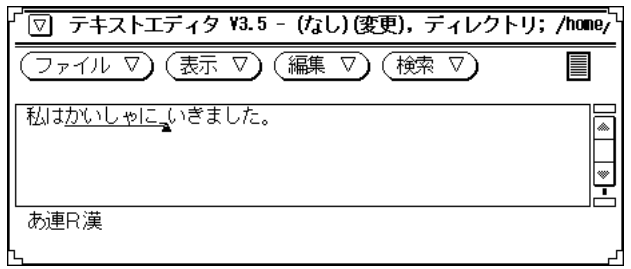

**4.** 【スペース】キーを押します。

反転表示された文節が変換されます。

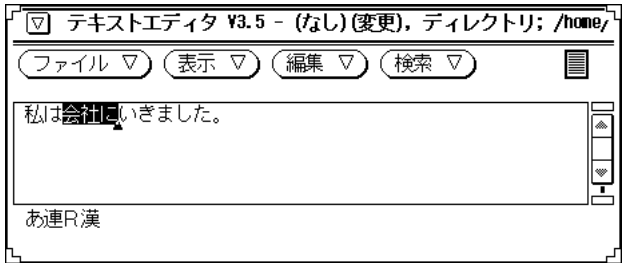

**5.** 【**Return**】キーを押します。 変換結果が確定されます。

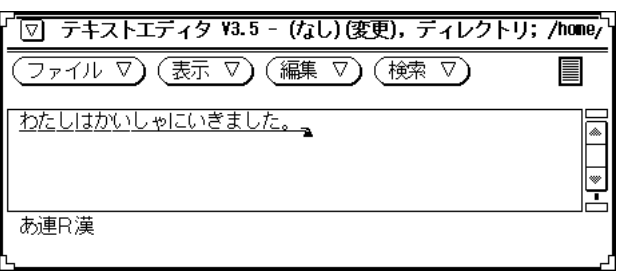

入力の訂正 **83**

<sup>第</sup> **6** <sup>章</sup>

# カタカナ・アルファベット・ひらがなの 入 力と変換

一般的な外来語はカタカナに変換されますが、専門用語や固有名詞などは一度に変 換されない場合があります。そのため漢字かな交じり文に含まれるカタカナ・アル ファベット・ひらがなは、ファンクションキーで変換修正するか固定入力します。 英文やカタカナ文は、固定入力モードや半角入力モードで入力します。

この章では、カタカナ、アルファベット、ひらがなの入力・変換方法について、漢 字かな交じり文に含まれる場合と英文・カタカナ文・ひらがな文の場合に分けて説 明します。入力・変換の際に利用する、固定入力と半角入力の方法についても説明 します。

# 漢字かな交じり文中での入力と変換

漢字かな交じり文中で、カタカナ、アルファベット、ひらがなを入力・変換するに は、次の 2 通りの方法があります。

- 入力・変換中にファンクションキーや、【Ctrl + <文字>】キーで変換する (後変 換)
- 変換せずに入力する (固定入力)

注 **-** 辞書に登録されていない文字列を通常の操作で変換すると、変換候補がない場 合はカタカナで表示されます。この機能は固有名詞をカタカナで入力するのに便 利です。ATOK8 環境設定ツールの「入力モード設定」で自動登録の未登録語 をオンに設定しておくと、この機能で入力したカタカナを自動的に辞書に登録す ることができます。ATOK8 環境設定ツールの機能については、第 10 章を参照し てください。

#### 入力・変換中に変換する

入力中・変換中・文節区切り変換中の文字は、ファンクションキー、または 【Ctrl + <文字>】キーを押して、ひらがな・カタカナ・アルファベット・半角に変換 (後 変換)することができます。辞書学習機能を設定しておくと、後変換の結果が辞書に 登録されます。辞書学習機能の詳細については、第 9 章を参照してください。

「桜見物に行きました。」の「桜」を後変換してみましょう。

**1.** 「桜見物に行きました。」と変換された状態で、【←】または【→】キーを押し て文節を「さくら」で区切ります。 画面表示が、「さくらけんぶつにいきました。」に戻ります。

**2.** 次の表を参照して、「さくら」を後変換します。

| 変換後の文字例 | 変換の種類  | 入力するキー                                             |
|---------|--------|----------------------------------------------------|
| さくら     | 全角ひらがな | 【F6】キー、または【Ctrl+U<br>(な)】キー                        |
| サクラ     | 全角カタカナ | 【F7】 キー、または【Ctrl+I (に)】<br>キー                      |
| サクラ     | 半角カタカナ | ひらがな変換かカタカナ変換の状態<br>で 【F8】 キー、または【Ctrl+O<br>(ら)】キー |

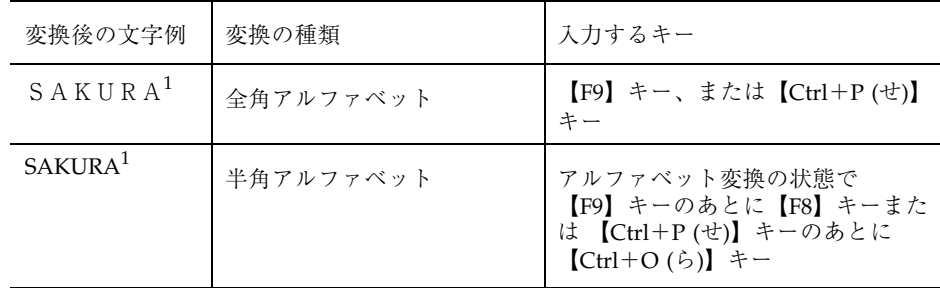

**1.** ローマ字入力した場合に、【CapsLock】キー、【Shift】キーの状態によって 大文字か小文字に変換されます。

表 **6–1** 大文字・小文字の変換例

| [CapsLock]<br>キー |        | 【Shift】キー押さずに入力 【Shift】キー押しながら入力 |
|------------------|--------|----------------------------------|
| ロックする            | SAKURA | SAKURA                           |
| ロックしない           | sakura | SAKURA                           |

#### 【**F8**】・【**F9**】キーで大文字・小文字を変換する **(**Aa変換**)**

【F8】キーは半角で【F9】キーは全角で、アルファベットの文字列を「大文字 」→ 「小文字」 → 「最初の 1 文字のみ大文字」→「大文字」と変換 (Aa 変換) すること ができます。この機能を利用すると【CapsLock】キーの状態を意識せずにアルファ ベットが入力できるため、英単語を変換する場合に便利です。

「Solaris」を Aa 変換してみましょう。

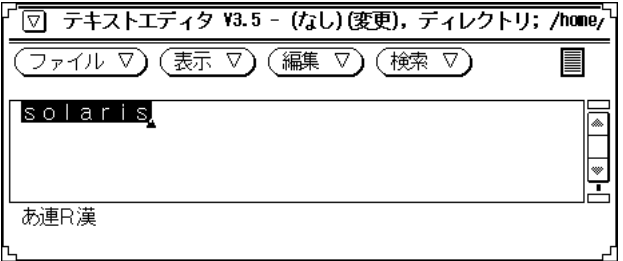

カタカナ・アルファベット・ひらがなの 入力と変換 **87**

**1.** 【**F9**】キーを押します。

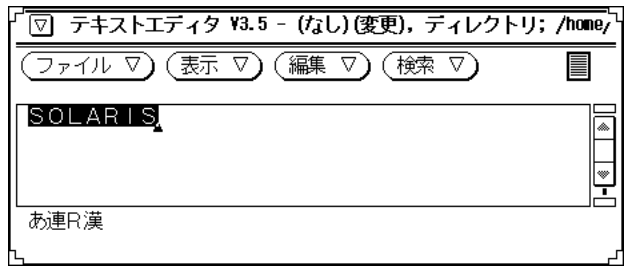

**2.** 【**F9**】キーを押します。

最初の 1 文字だけが大文字に変換されます。

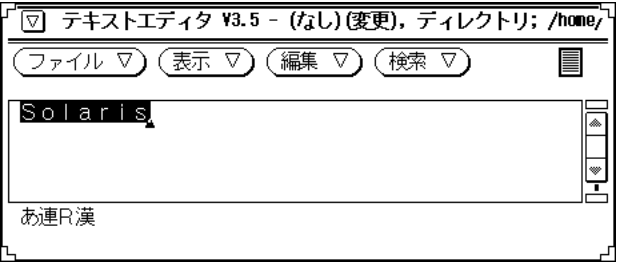

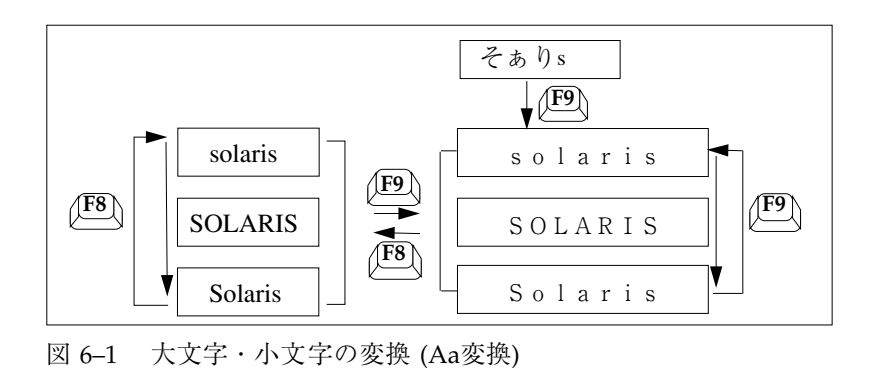

**88** ATOK8 ユーザーズガイド ♦ 1998 年 11 月
# 変換せずに入力する**(**固定入力**)**

漢字かな交じり文の入力中に、固定入力モードに簡単に切り替えることができま す。手順については、94ページの「キーによる切り替え」を参照してください。 なお固定入力された文字は確定状態で入力されるため、変換操作を行なっても別の 文字に変換されません。

漢字かな交じり文でカタカナ、アルファベット、ひらがな部分を固定入力すると、 その部分の変換結果は修正する必要がありません。文節区切りの判断材料にもな り、変換結果の精度が上がります。固定入力の詳細については、92ページの「固定 入力」の節を参照してください。

# 英文・カタカナ文・ひらがな文の入力

英文・カタカナ文・ひらがな文を入力する場合、ファンクションキーは使わずに入力 文字種を設定したり固定入力モードや半角入力モードを設定したりすると便利です。

### 入力文字種を設定する

入力した文字を、全角・半角のカタカナ・アルファベット・ひらがなのどの文字で 表示するかを設定します。固定入力とは異なり入力された文字は変換することがで きます。入力文字種を設定しておくと、かな漢字が混在しているような英文を作成 するときに便利です。

文の一部として「on his gravestone is carved a word "歌舞伎". We love」を入力し てみましょう。

**1.** 【**Shift + F10**】キーを押して、総メニューから「 **3.**入力文字」⇒「**5.A (**ア**)**」を 選択します。

**2.** 英文を入力します。

カタカナ・アルファベット・ひらがなの 入力と変換 **89**

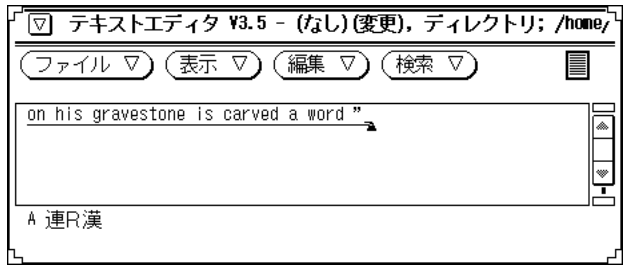

- **3.** 漢字にする文字の前で【**Return**】キーを押します。 入力した内容が確定されます。
- **4.** 「**kabuki**」と入力します。

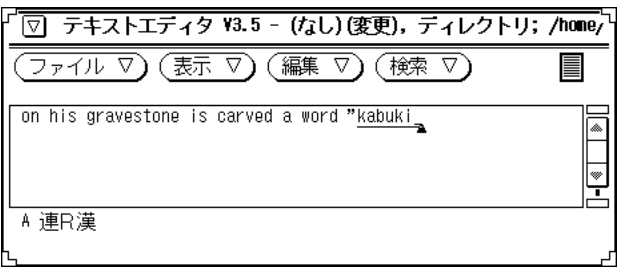

**5.** 【変換】キーを押します。 「kabuki」が「歌舞伎」と変換されます。

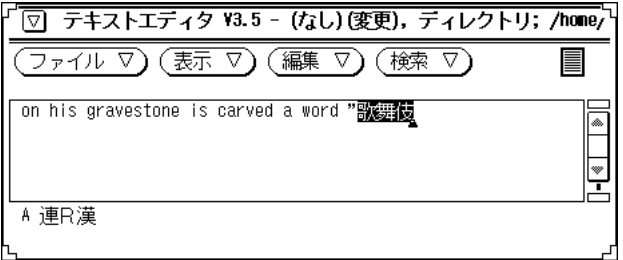

- **6.** 【**Return**】キーを押します。 「歌舞伎」が確定されます。
- **7.** 英文の続きを入力します。

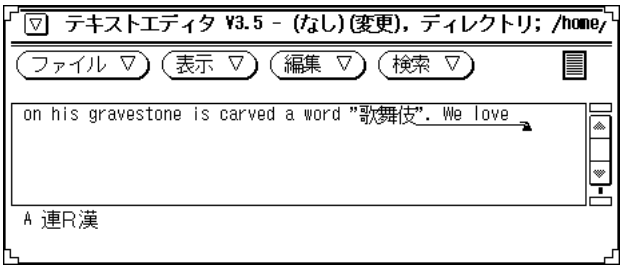

# 変換せずに入力する **(**固定入力**)**

固定入力された文字は確定状態で入力されるため、変換操作を行なっても別の文字 に変換されません。この機能を利用して、ひらがな、カタカナ、アルファベット、 半角文字を確定状態で入力することができます。【Shift + F10】キーで総メニュー を表示させて 「 1. 固定入力」を選択するか【Ctrl + F9】キーで固定入力に切り替え て、文字の種類を選択します。

固定入力の詳細については、92ページの「固定入力」の節を参照してください。

## 半角入力モードで入力する

【F10】キーで半角モードを選択してから入力操作を行います。半角入力モードで入 力する文字は確定状態で入力されるため、変換の対象になりません。

次の 2 点に注意して操作を行なってください。

- カナを入力する場合は【ローマ字/かな】キーをオンにします。
- アルファベット・数字を入力する場合は【ローマ字/かな】キーのオフにします。
- アルファベット入力時の【CapsLock】キーや【Shift】キーの状態によって、入力 されるアルファベットの大文字・小文字が切り替わります。

半角入力の手順は次のとおりです。

カタカナ・アルファベット・ひらがなの 入力と変換 **91**

- **1.** 【**F10**】キーで、半角入力モードにします。 モードの状態表示が「半角」となります。
- **2.** キーボード上の文字や数字・記号を入力します。 入力した内容が確定状態で半角表示されます。

# 固定入力

固定入力された文字は確定状態で入力されるため、変換操作を行なっても別の文字 に変換されません。この機能を利用して、ひらがな・カタカナ・アルファベット・ 半角文字を確定状態で入力することができ、自動かな漢字変換モードの場合に特に 便利です。

固定入力モードにするには、【Shift + F10】キーで総メニューを表示させて、 「 1. 固定入力」を選択するか、【Ctrl + F9】キーで固定入力に切り替えて、固定入力メ ニューから文字の種類を選択します。入力中にキーを押して固定入力へ簡単に切り 替えることもできます。

| 入力文字種               | 状態表示 | 固定入力される文字の種<br>類     | 表示例    |
|---------------------|------|----------------------|--------|
| あ                   | あ固   | 全角ひらがな               | さくら    |
| $\overline{\gamma}$ | ア固   | 全角カタカナ               | サクラ    |
| $\overline{\gamma}$ | ア固   | 半角カタカナ               | サクラ    |
| $A(\mathcal{T})$    | A固   | キーボード入力文字(全<br>角無変換) | sakura |
| $A(\mathcal{T})$    | A 固  | キーボード入力文字(半<br>角無変換) | sakura |

表 **6–2** 固定入力できる文字の種類

「私は、JOHNと友達です」と固定入力してみましょう。

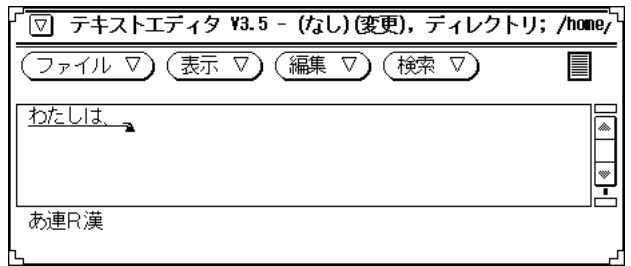

**1.** 【**Shift + F10**】キーを押して、総メニューから「**1.** 固定入力」⇒「**4. A (**ア**)**」 を 選択して「JOHN」と入力します。

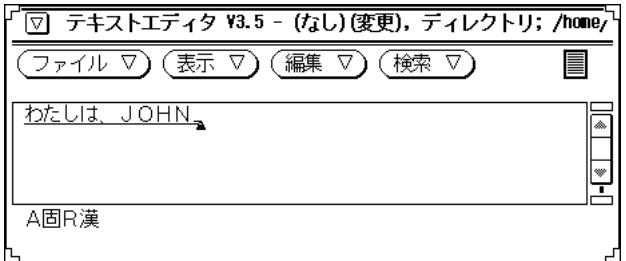

- **2.** 【**Shift + F10**】キーを押して、「総メニュー」から「**1.**固定入力 」⇒「**6.** 解除」 を選択して「とともだちです。」と入力します。
- **3.** 【スペース】キーを押します。 固定入力した部分以外が変換されます。

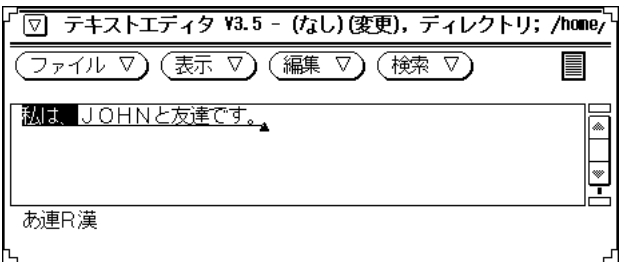

カタカナ・アルファベット・ひらがなの 入力と変換 **93**

**4.** 【**Return**】キーを押します。 変換結果が確定されます。

### キーによる切り替え

入力中に固定入力へ簡単に切り替えることができます。

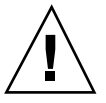

注意 **-** キーボード上に【無変換】キーが存在しない場合に、その機能を利用するに は、 【無変換】キーに割り当てられている機能をキーボード上に存在するキーに割 り当ててください。割り当てる方法については、166ページの「機能からのカスタ マイズ」を参照してください。

表 **6–3** キーによる切り替え

| 【無変換】キー         | 半角無変換                    |
|-----------------|--------------------------|
| 【Shift + 無変換】キー | 会角無変換 →半角無変換             |
| 【Ctrl + 無変換】キー  | 全角カタカナ → 半角カタカナ → 全角ひらがな |

固定入力モードで【無変換】キーを押すと、固定入力モードが解除されます。

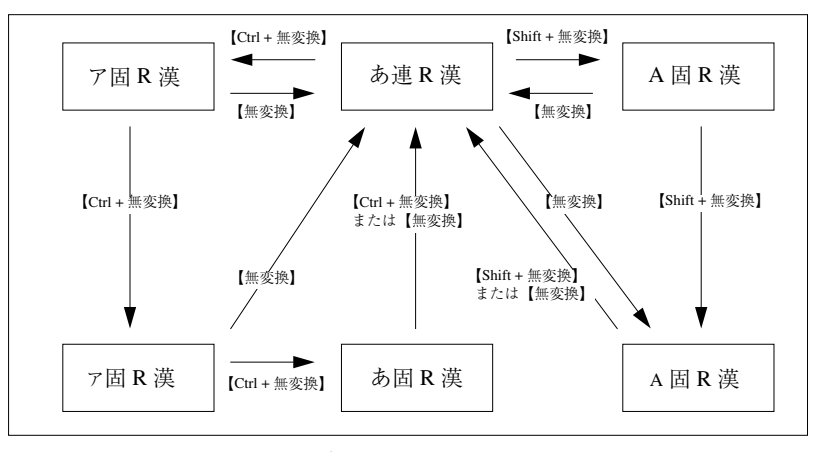

図 6–2 キーによる切り替え

# 半角文字の入力と変換

漢字かな交じり文に含まれる半角文字 (カタカナ・アルファベット) を入力するに は、次の 4 通りの方法があります。

- ファンクションキーで後変換する
- 入力文字種を指定する
- 固定入力する
- 半角入力モードで入力する

この節では、この 4 つの方法について説明します。

### ファンクションキーで後変換する

入力したあと、ファンクションキー【F8】または【Ctrl + O (ら)】を押して半角にし ます。この方法は入力する量が少ない場合に適しています。詳細については、86 ページの「入力・変換中に変換する」を参照してください。

### 入力文字種を指定する

入力する前に、【Shift + F10】キーを押して総メニュー⇒「3. 入力文字」⇒半角文字 を選択します。この方法は入力する量が多い場合に適しています。詳細について は、第 2 章を参照してください。

### 固定入力する

入力する前に、【Shift + F10】キーを押して、総メニュー⇒「1. 固定入力」⇒ 半角 文字を選択します。この方法は、入力する量が多い場合に適しています。詳細 については、92ページの「固定入力」を参照してください。

# 半角入力モードで入力する

【F10】キーで半角モードを選択してから入力操作を行ないます。半角入力モードで 入力する文字は確定状態で入力されるため変換の対象になりません。

カタカナ・アルファベット・ひらがなの 入力と変換 **95**

次の 2 点に注意して操作を行なってください。

- カナを入力する場合は【ローマ字/かな】キーをオンにします。
- アルファベット・数字を入力する場合は【ローマ字/かな】キーをオフにします。
	- アルファベット入力時の【CapsLock】キーや【Shift】キーの状態によって、入力 されるアルファベットの大文字・小文字が切り替わります。

半角入力操作についてまとめます。

- **1.** 【**F10**】キーで半角入力モードにします。 モードの状態表示が「半角」となります。
- **2.** キーボード上の文字や数字・記号を入力します。 入力した内容が確定状態で、半角表示されます。

<sup>第</sup> **7** <sup>章</sup>

# 記号や外字の入力

JIS コード表の記号や文字は、記号入力モードまたはコード入力モードで入力しま す。コード入力モードでは、JIS、シフト JIS、区点、EUC の各コードが使用できま す。

この章では、記号入力モードを使用して入力する方法とコード入力モードを使用し て入力する方法について説明します。

記号入力モードで入力する

**1.** 文字入力モードが「記号」に設定されて記号メニューが表示されるまで、 【**F10**】キーを押す操作を繰り返します。

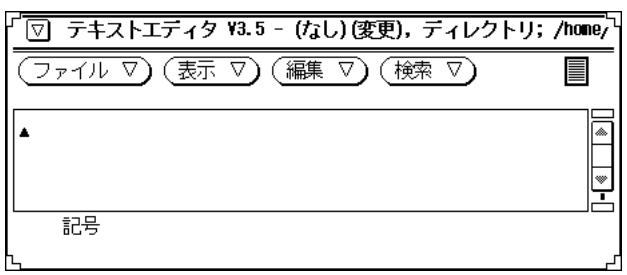

記号入力モードに設定されると、次のメニューが表示されます。

 $JIS$   $(2121)$  $\frac{1}{2}$   $\frac{1}{2}$   $\frac{1}{2}$   $\frac{1}{2}$ **Contract Contract** 

注 **-** 【Shift + F10】キーを押してコード体系メニューを表示させるとコード体系 を設定することができます。【Shift + F7】キーを押して、JIS → シフト JIS → 区 点 → EUC の順にコード体系を切り替えることもできます。

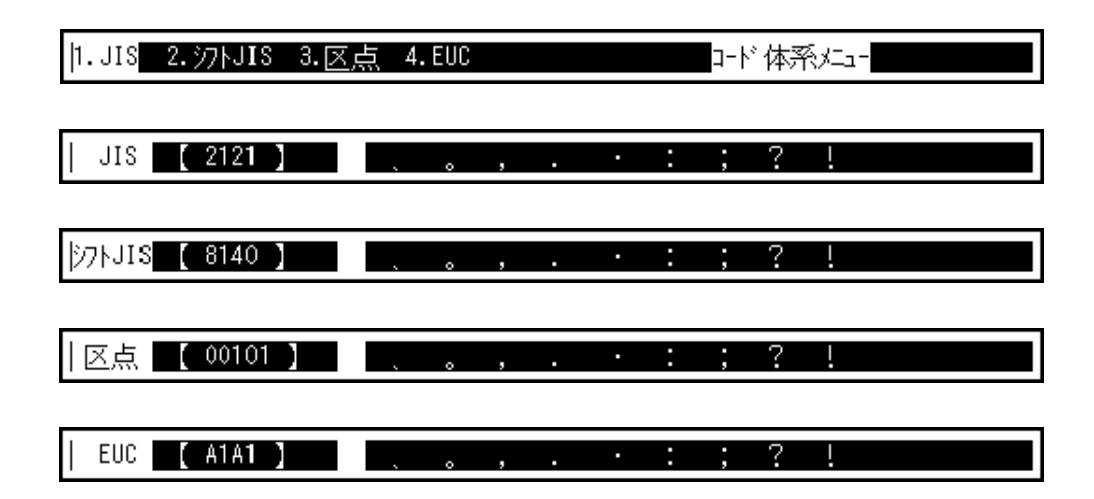

**2.** 次の表を参考にして、入力したい記号に反転カーソルを移動します。

表 **7–1** 変換候補の表示方法

| 操作                            | 機能                      |
|-------------------------------|-------------------------|
| 【→】または【スペース】キーを押す             | 次の候補へカーソル移動             |
| 【←】または【Shift + スペース】キーを<br>押す | 前の候補へカーソル移動             |
| 【↓】または【変換】キーを押す               | 次の 10 個の候補群を表示          |
| 【↑】または【Shift + 変換】キーを押す       | 前の 10 個の候補群を表示          |
| 【Tab】キーを押す                    | 次の区 (コード番号の 100 番後) を表示 |
| 【Shift + Tab】キーを押す            | 前の区 (コード番号の 100 番前) を表示 |

表 **7–1** 変換候補の表示方法 続く

| 【Home】キーを押す          | JIS 非漢字の先頭を表示 |
|----------------------|---------------|
| 【Shift + Home】 キーを押す | 外字の先頭を表示      |

**3.** 【**Return**】キーを押します。

画面上のカーソル位置に記号が入力されます。

**4.** 記号入力モードを終了して他のモードにするには、【**F10**】キーを押してくだ さい。

# コード入力モードで入力する

**1.** 文字入力モードが「コード」に設定されて記号メニューが表示されるまで、 【**F10**】キーを押す操作を繰り返します。

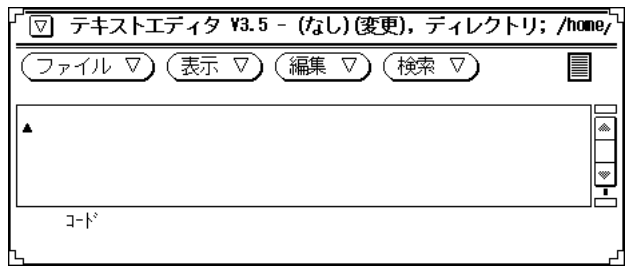

コード入力モードに設定されると記号メニューが表示されます。

 $JIS$ 

記号や外字の入力 **99**

注 **-** 【Shift + F10】キーを押してコード体系メニューを表示させると、コード体 系を設定することができます。【Shift + F7】キーを押して、JIS → シフト JIS → 区点 → EUC と順にコード体系を切り替えることもできます。

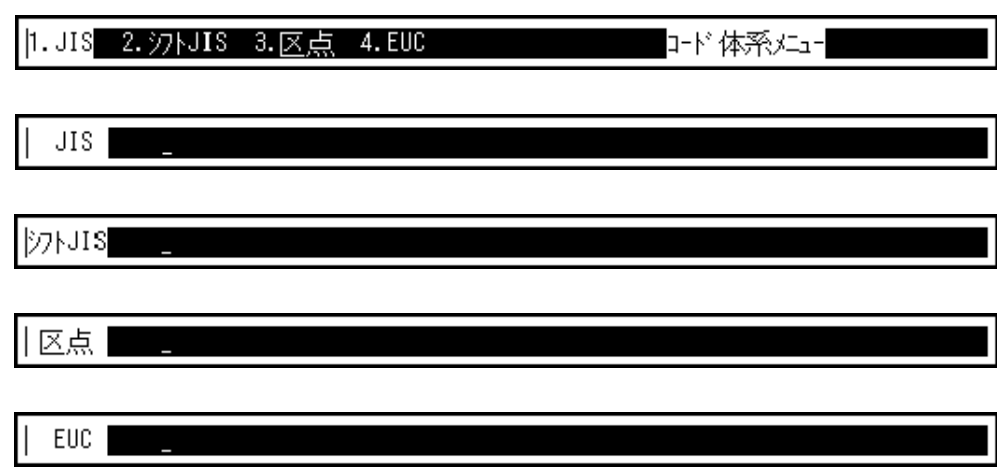

**2. 4** 桁のコード番号を入力すると、指定した文字が表示されます。コード番号を間 違えて入力した場合は、【**BackSpace**】キーか【**Esc**】キーを押してから入力し 直してください。

注 **-** コード番号全部を覚えていないときには、頭の数桁から探すことができま す。覚えている番号までを入力すると、近い番号部分が 10 個表示されます。 コード番号の表示方法については、マニュアルページ dumpcs(1) を参照して ください。

- **3.** 【**Return**】キーを押します。 画面上のカーソル位置に記号が入力されます。
- **4.** コード入力モードを終了して他のモードにするには、【**F10**】キーを押してくだ さい。

<sup>第</sup> **8** <sup>章</sup>

# 複数の辞書を変換に使用する

ATOK8 では、複数の辞書 (10 個まで) を変換に使用することができます。 変換に は、atok8.dic (ATOK8 辞書) 、atok8tkj.dic (ATOK8 単漢字辞書) のほ か、atok8you.dic (ユーザーが登録する辞書) を使用することができます。

注 **-** ATOK7 用の辞書を使用するためには辞書を移行する必要があります。 移行方法 については、『日本語入力システムの概要とセットアップ』を参照してください。

使用する辞書ファイルを設定しておくと、【F1】~【F5】キーおよび【Shift + F1】 ~【F5】キーで使用する辞書ファイルを指定して変換することができます。また、 設定した辞書ファイルの 1 つを基本辞書に設定して、【スペース】キー、【変換】 キー、または 【Shift + スペース】キーで変換することができます。

# 辞書の設定

辞書は、辞書 1 ~ 辞書 0 (10 個目の辞書) まで 10 個設定できます。そのうち 1 つを 基本辞書に指定します。辞書を設定するには次の 2 つの方法があります。

■ ATOK8 環境設定ツールで設定する

この方法については、第 10 章を参照してください。

**■ 【Shift + F10】キー(総メニュー) で指定する** 

この方法で設定した内容は、設定したウィンドウでのみ有効になります。この方 法で辞書を設定する例は次のとおりです。

**101**

/home/sun/.atok8/atok8tkj.dic を 2 番目の辞書として設定してみましょう。

**1.** 漢字入力モード時に【**Shift + F10**】キーを押します。 総メニューが表示されます。

1.変換モード 2.入力モード 3.入力文字 4.学習 5.辞書

**2.** カーソル移動キー **(**【←】・【→】・【↑】・【↓】・【スペース】**)** か番号で 総メニューから「**5.** 辞書」を選択して、【**Return**】キーを押します。 辞書ファイル名を入力する領域が表示されます。

ΤJ

辞書 1 [/home/sun/.atok8/atok8.dic

注 **-** 漢字入力モード時に【Ctrl + F8】キーを押しても辞書メニューを表示させる ことができます。

**3.** 【↓】キーを押して、辞書 **2** の設定画面に切り替えます。

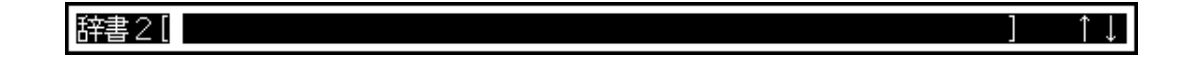

**4.** 辞書ファイル名を絶対パス名で入力します。

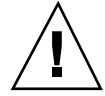

注意 **-** ファイル名は、半角で 255 文字以内の絶対パスで入力してください。この手 順では、全角文字を表示することはできますが、入力することはできません。辞書 ファイル名として全角文字を入力したい場合には、第 10 章を参照して環境設定ツー ルを利用してください。

#### 辞書2[/home/sun/.atok8/atok8tkj.dic

**5.** 【**Return**】キーを押します。 辞書が設定されます。

# 基本辞書の指定と変更

通常使う辞書 (基本辞書) に指定したい辞書ファイルの設定画面で、【Ctrl + Return】キーを押します。

|辞書 | [/home/sun/.atok8/atok8.dic

基本辞書に指定すると辞書番号が反転表示されます。基本辞書を変更したい場合 は、新しく基本辞書として指定したい辞書ファイルの設定画面で【Ctrl + Return】 キーを押します。

### 変換操作

使用する辞書ファイルを設定しておくと、【F1】~【F5】キーおよび【Shift + F1】 ~【F5】キーで、使用する辞書ファイルを指定して変換することができます。設定

複数の辞書を変換に使用する **103**

した辞書ファイルの 1 つを基本辞書に設定して、【スペース】キー、【変換】 キー、または 【Shift + スペース】キーで変換することができます。

| 辞書ファイル | 変換に使用するキー                                |
|--------|------------------------------------------|
| 基本辞書   | 【スペース】キー、【変換】キー、または 【Shift + スペー<br>ス】キー |
| 辞書 1   | $[F1]$ $\dagger$ -                       |
| 辞書 2   | $[F2]$ $\dagger$ -                       |
| 辞書 3   | 【F3】 キー                                  |
| 辞書 4   | $[F4]$ $\ddagger$ -                      |
| 辞書 5   | $[F5]$ $\ddagger$ -                      |
| 辞書 6   | $[Shift + F1]$ $\dagger$ -               |
| 辞書 7   | $[Shift + F2]$ $\dagger$ –               |
| 辞書 8   | $[Shift + F3]$ $\dagger$ –               |
| 辞書 9   | $[Shift + F4]$ $\dagger$ -               |
| 辞書 0   | $[Shift + F5]$ +-                        |

辞書 2 に設定した単漢字辞書を使用して「颯然」の「颯」を変換してみましょう。

**1.** 「さつぜん」と入力して【スペース】キーを押します。 入力した内容が変換されます。

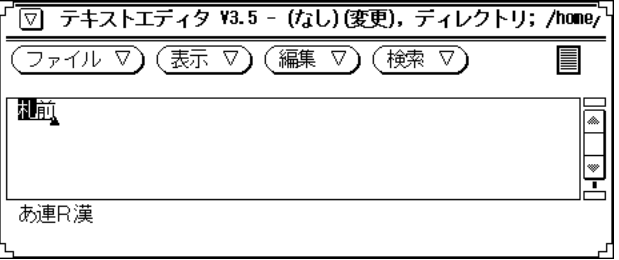

**2.** 単漢字辞書が割り当てられている【**F2**】キーを押します。

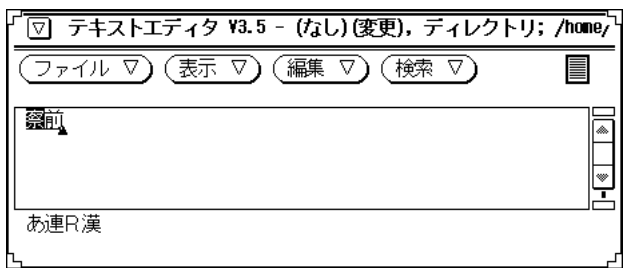

**3.** 【**F2**】キーを押します。 単漢字のメニューが表示されます。

1.撒 2.刹 3.册 4.剳 5.扎 6.箚 7.紮 8.颯 残 0

**4.** 反転カーソルを「颯」に移動して【↓】キーを押すか、番号を直接入力します。 「颯」が入力されます。

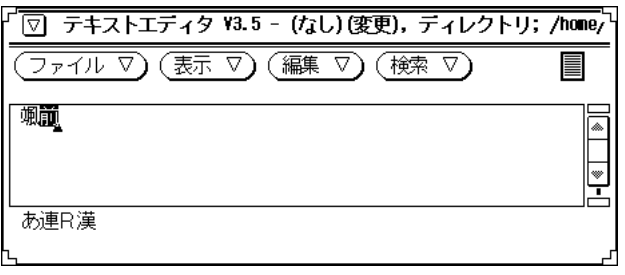

複数の辞書を変換に使用する **105**

# 専用辞書の作成

ATOK8 辞書ユーティリティ (atok8dicm) の一括登録コマンドで、単語登録用のテ キストファイルを atok8you.dic (何も登録されていない辞書) に登録して、専用の 辞書にすることができます。詳細については、第 9 章を参照してください。

# パート**II** 辞書の管理

<sup>第</sup> **9** <sup>章</sup>

# 辞書の管理

この章では、単語の登録や登録内容の整備など、辞書の有効な利用方法について説 明します。辞書を整備するユーティリティとして、漢字入力操作中の単語登録モー ド、GUI を備えた辞書メンテナンスツール、辞書ユーティリティコマンドが用意さ れています。

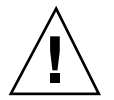

注意 **-** 辞書はその他のファイルよりもはるかに使用頻度が高くなるため、万一破損 した場合に備えてバックアップをとるようにしてください。 この章で説明する手順 では、ファイル名には半角で 255 文字 (全角文字は 2 文字に数える) 以内の、EUC コードセット3の文字を除く半角・全角文字が入力できます。

新規に登録できる単語数は、約 100,000 語です。登録単語には、自動登録した単語 も含まれます。

同じ読み、同じ品詞の単語では、半角で 50 文字 (全角で 25 文字) の単語のみを登録 する場合は約 12 個、半角で 1 文字の単語のみを登録する場合は約 150 個まで登録 できます。なお、この数は読みの長さ、品詞によって異なります。

**109**

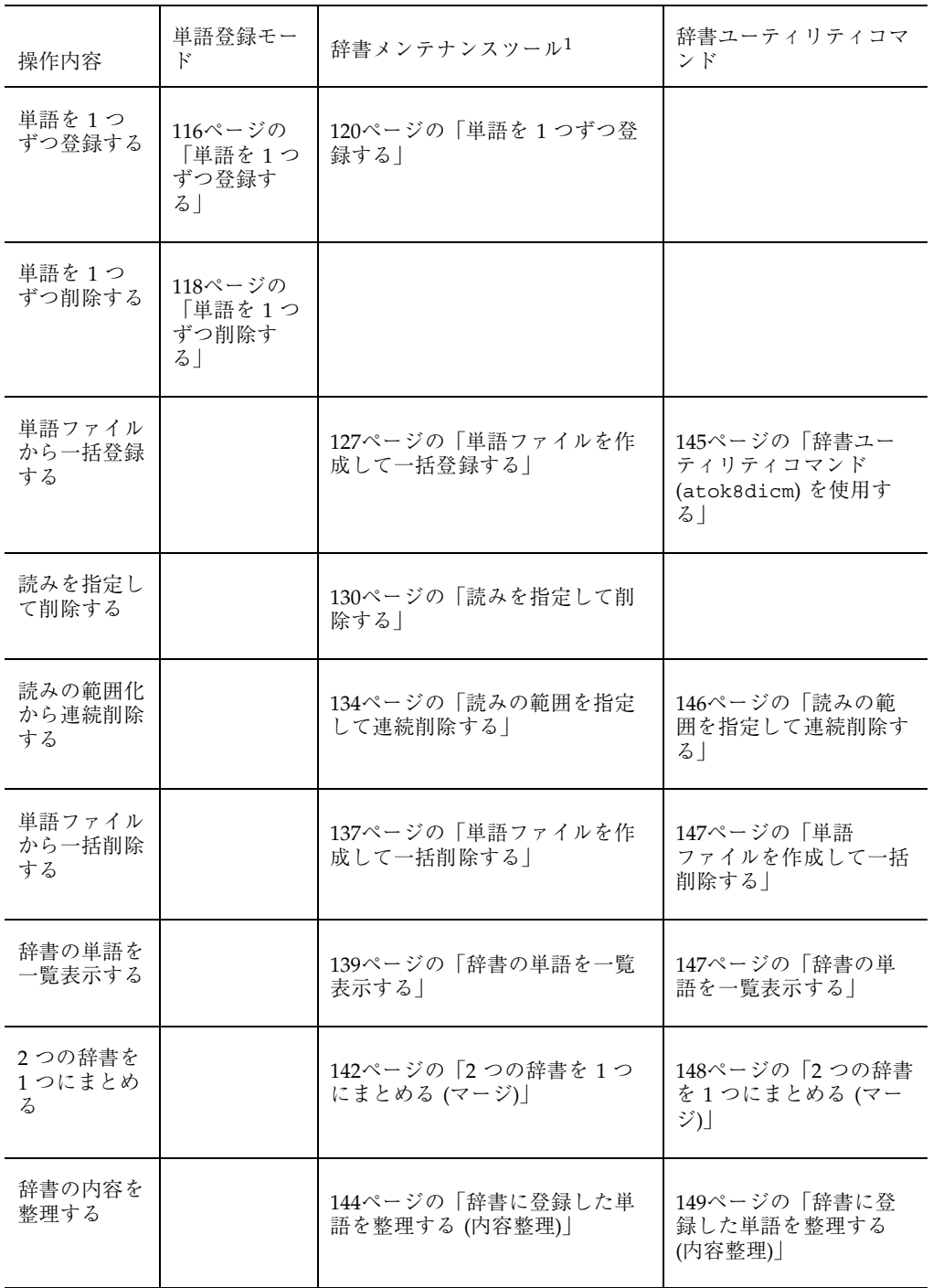

1. 起動方法については、119ページの「辞書メンテナンスツールの起動と終了」を参照してください。

# 単語を自動的に学習・登録する

ATOK8 には、変換候補を最近使用した順に並べ替えたり変換の修正結果を覚えたり する辞書学習機能があります。そのため、辞書は使い込むほど変換効率がよくなり ます。学習結果を辞書へ登録 (自動登録) して学習内容を保持することもできます。

### 辞書学習機能の設定

辞書学習機能は、ATOK8 環境設定ツールを使用して設定します。設定方法について は、148 ページの「辞書学習 / 自動登録」を参照してください。 総メニューから、 一時的に学習機能のオン・オフを設定することもできます。設定方法について は、32ページの「学習モード」を参照してください。

学習機能がオンの場合、自動登録機能を設定することができます。

### 自動登録機能の設定

自動登録を設定できる項目は、後変換学習・未登録語学習・複合語学習・文節区切 り学習です。各項目については次の節を参照してください。

#### 辞書学習機能がオンの場合

自動登録機能をオンに設定しておくと、その項目の内容が辞書に登録されます。自 動登録をオフに設定しておくと、その項目の内容はメモリ上にだけ登録されます。 設定方法については、148 ページの「辞書学習 / 自動登録」を参照してください。

注 **-** 単漢字、および誤変換を招く一部の単語は、メモリ上にだけ登録 (学習) されま す。メモリ上の学習結果は学習領域がいっぱいになると、古い学習内容から順に上 書きされます。先頭に「をんヲンーぁぃぅぇぉゃゅょっァゥェォャュョ゛゜」があ る単語は辞書学習できません。

### 辞書学習がオフの場合

自動登録機能は設定できません。

### 自動登録の種類

自動登録機能を設定できる各項目について、説明します。

#### 後変換学習

ファンクションキー【F6】~【F9】や【Ctrl + <文字 (U、I、O、または P)>】キー によって変換結果を確定すると、その変換結果が次回から変換候補として表示され ます。

注 **-** 数字と記号のみで構成される文字列は後変換学習することができません。

#### 未登録語学習

辞書にまだ登録されていない文字は、文節を区切りなおして変換候補にカタカナを 表示して確定すると、そのカタカナが次回から変換候補として表示されます。

「犬のポンテと散歩に行く。」の「ポンテ」を、未登録語学習してみましょう。

**1.** 未登録文字の文節を区切り直します。

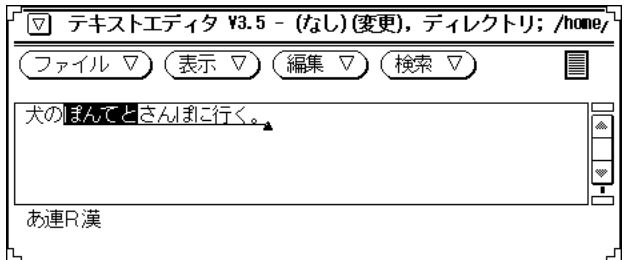

**2.** 【変換】キーを **2** 回押します。 変換候補が表示されます。

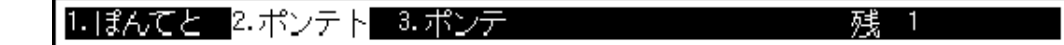

**3.** ポンテを選択して【**Return**】キーを押します。

変換した内容が確定されて未登録語が学習されます。

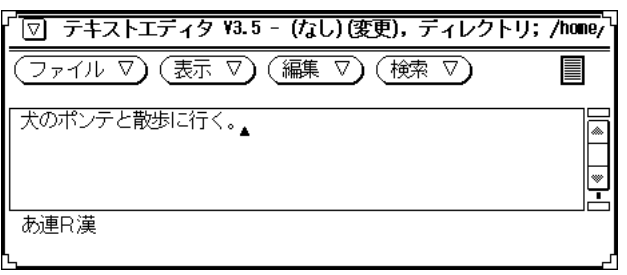

学習の結果を確認します。

**1.** 未登録語学習をしたあと、全文を入力し直します。

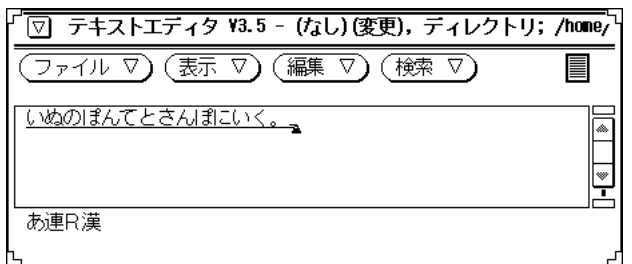

**2.** 【変換】キーを押します。 未登録語学習した内容が変換結果に表示されます。

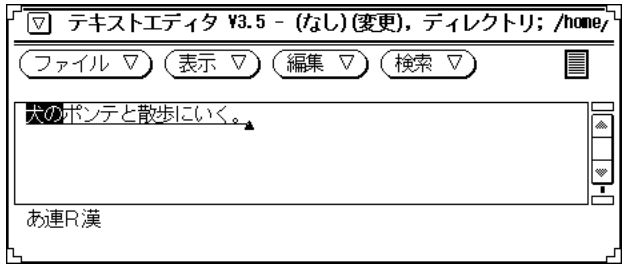

### 複合語学習

複合語 (漢字がとなり合ったもの) を変換して確定すると、その複合語が次回から変 換候補として表示されます。

「徳島港」を複合語学習してみましょう。

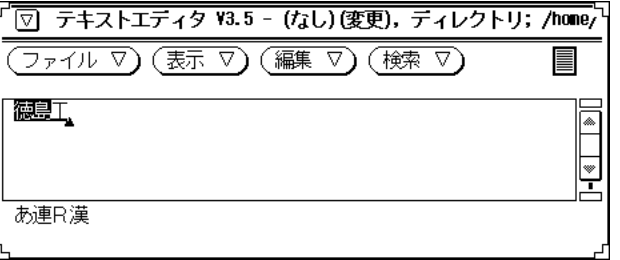

**1.** 【↓】キーで「徳島」を確定してから、【変換】キーを押します。

1. 1 2. 2う 3. 甲 4. 候 5. 項 6. 高 7. 公 8. 校 9. 港 \_\_残124

**2.** 【スペース】キーで変換候補を選択してから【確定】キーを押します。 番号キーを直接選択することもできます。

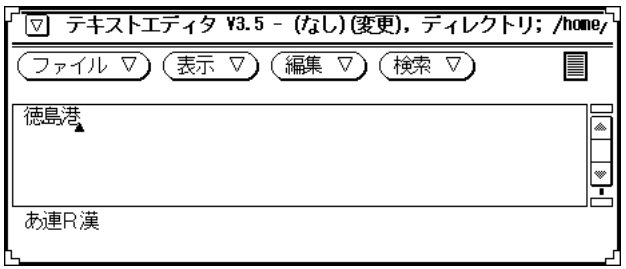

学習の結果を確認します。

**1.** 複合語学習をしたあと、「とくしまこう」と入力します。

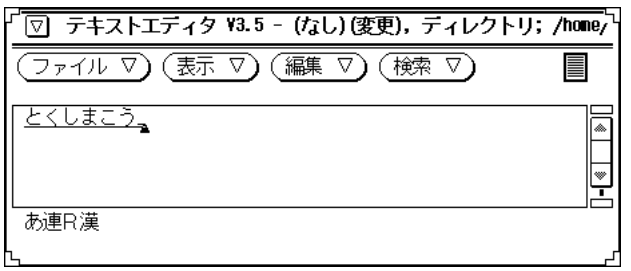

**2.** 【変換】キーを押します。

複合語学習した内容が変換結果に表示されます。

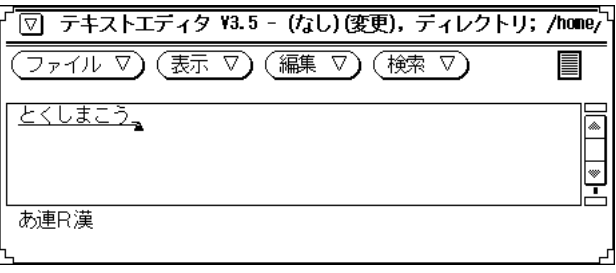

#### 文節区切り学習

文節区切りの修正結果を学習して、次回からの変換結果に反映します。

# 漢字入力操作中に単語登録モードを利用する

漢字入力操作中に単語登録モードを指定して、単語を 1 つずつ登録したり削除した りすることができます。

# 単語を **1** つずつ登録する

登録した単語は辞書に追加されて、次回から変換候補として表示されます。 登録手 順は次のとおりです。

**1.** 【**Ctrl + F6**】キーを押します。

単語登録ポップアップウィンドウ (ATOK8 Word Register) が表示されます。 【Shift + F10】キーを押して総メニューから起動することもできます。

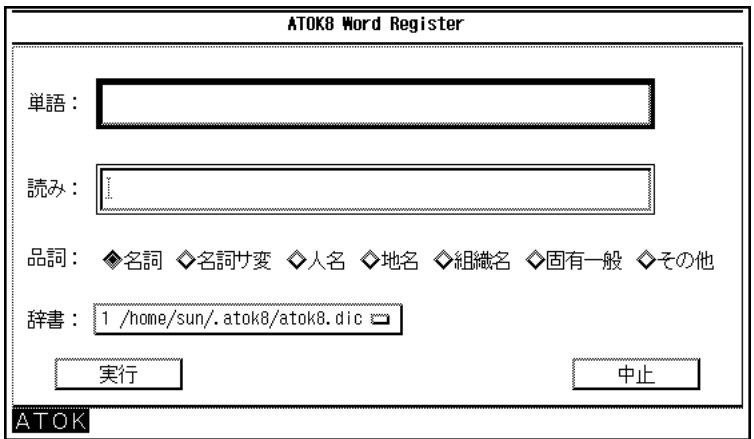

図 9–1 単語登録ポップアップウィンドウ

**2.** 「単語」入力フィールドに、登録したい単語を入力します。 全角の漢字 (JIS 第 1 水準、JIS 第 2 水準)・ひらがな、全角・半角のカタカ ナ・アルファベット・数字・記号を全角 25 文字 (半角 50 文字) 以内で入力する ことができます。

注 **-** 登録したい単語がテキストエディタなどのウィンドウ上に表示されている場 合、セレクトボタンでその単語を反転表示させてから、入力フィールドでアジャ ストボタンを押すと、その単語を転記することができます。

**3.** 「読み」の入力フィールドに登録したい単語の読みを入力します。

全角のひらがな、全角・半角のカタカナ・アルファベット・数字・記号 (゜゛ー +\*/#\$%&=@:;<>) を、16 文字以内で入力することができます。 ス ペースや漢字を使用すること、先頭に「をんヲ ンぁぃぅぇぉゃゅょっァィゥェォャュョッ゛゜」を使用することはできません。

注 **-** ひらがな、カタカナのどの文字タイプで入力しても辞書ファイルには半角 のカタカナで登録されるため、全角の濁点・半濁点付きの読みは 2 文字として登 録されます。

**4.** 次の表を参考にして、品詞を選択します。

| 品詞   | 定義                         |
|------|----------------------------|
| 名詞   | ~は、~が、~を、などの使い方をする単語       |
| 名詞サ変 | 上記名詞に加え、~する、~すれば、などと活用する単語 |
| 人名   | 人名に付ける固有の名詞                |
| 地名   | 場所に付ける固有の名詞                |
| 組織名  | 組織に付ける固有の名詞                |
| 固有一般 | 人物・場所・組織以外に付ける固有の名詞        |
| その他  | 上記以外で、「てにをは」が付かない単語        |

表 **9–1** 単語登録ポップアップウィンドウで登録できる単語の品詞

- **5.** 「辞書」入力フィールドの左端にある選択ボタンをクリックして、登録する辞書 ファイルを選択します。
- **6.** 「実行」ボタンをクリックします。 単語が登録されてウィンドウが終了します。

# 単語を **1** つずつ削除する

漢字入力モードで変換作業中 (候補文字表示中) に、【Ctrl + Del】キーで単語を削除 します。

「ていし」という読みから「丁巳」という単語を削除してみましょう。

**1.** 「ていし」と入力して、【スペース】キーを **2** 回押します。

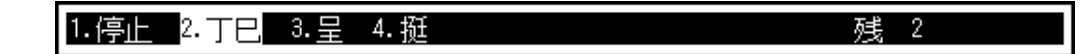

**2.** 【**Ctrl + Del**】キーを押します。 削除を確認するメッセージが表示されます。

#### "丁巳"を削除します[Y,N]

**3.** 【**Y**】キーを押します。

単語が削除されます。 削除を中止するには、【N】キーか【Esc】キーを押しま す。

# 辞書メンテナンスツールを使用する

辞書メンテナンスツールは、辞書を整備するための GUI ツールです。 次の 8 つの 機能から構成されています。

- 単語を1つずつ登録する
- 単語ファイルを作成して一括登録する
- 読みを指定して削除する
- 読みの範囲を指定して連続削除する
- 単語ファイルを作成して一括削除する
- 辞書の単語を一覧表示する
- 2つの辞書を1つにまとめる (マージ)
- 辞書に登録した単語を整理して変換効率を上げる (内容整理)

# 辞書メンテナンスツールの起動と終了

起動方法

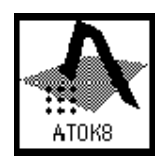

図 9–2 ATOK8 メインウィンドウのアイコン

**1. ATOK8** メインウィンドウがアイコンになっている場合は、アイコン上でダブル クリックします。

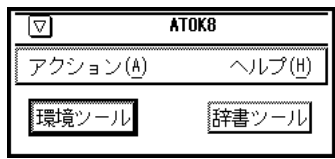

図 9–3 ATOK8 メインウィンドウ

**2. ATOK8** メインウィンドウの 「辞書ツール」ボタンをクリックします。

ATOK8 辞書メンテナンスツールが起動されます。

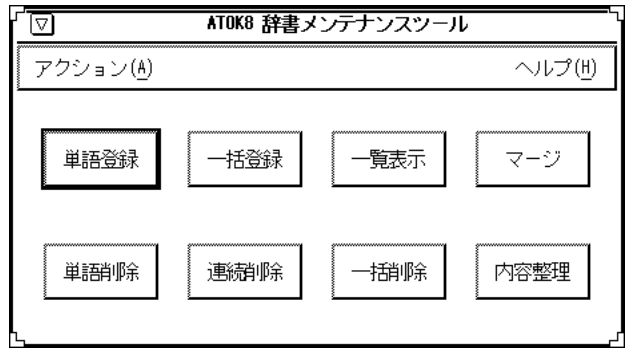

#### 終了方法

♦ **ATOK8** 辞書メンテナンスツールの「アクション」メニューから「終了」ボタン を選択します。

辞書メンテナンスツールが終了します。

# 単語を **1** つずつ登録する

変換しにくい漢字 (人名・地名・JIS 第 2 水準漢字) など、専門用語、入力に手間が かかる単語 (アルファベットやカタカナ、全角・半角交じりの単語、大文字・小文字 交じりのアルファベットなど)、長い単語は、辞書に登録しておくと便利です。

登録手順は次のとおりです。

注 **-** 「ファイル変更」ボタンをクリックすると、ファイル名のリストから辞書 ファイルを指定することができます。手順については、123ページの「辞書ファイル の変更」を参照してください。

**1. ATOK8** 辞書メンテナンスツールの「単語登録」をクリックします。 単語登録ウィンドウが表示されます。

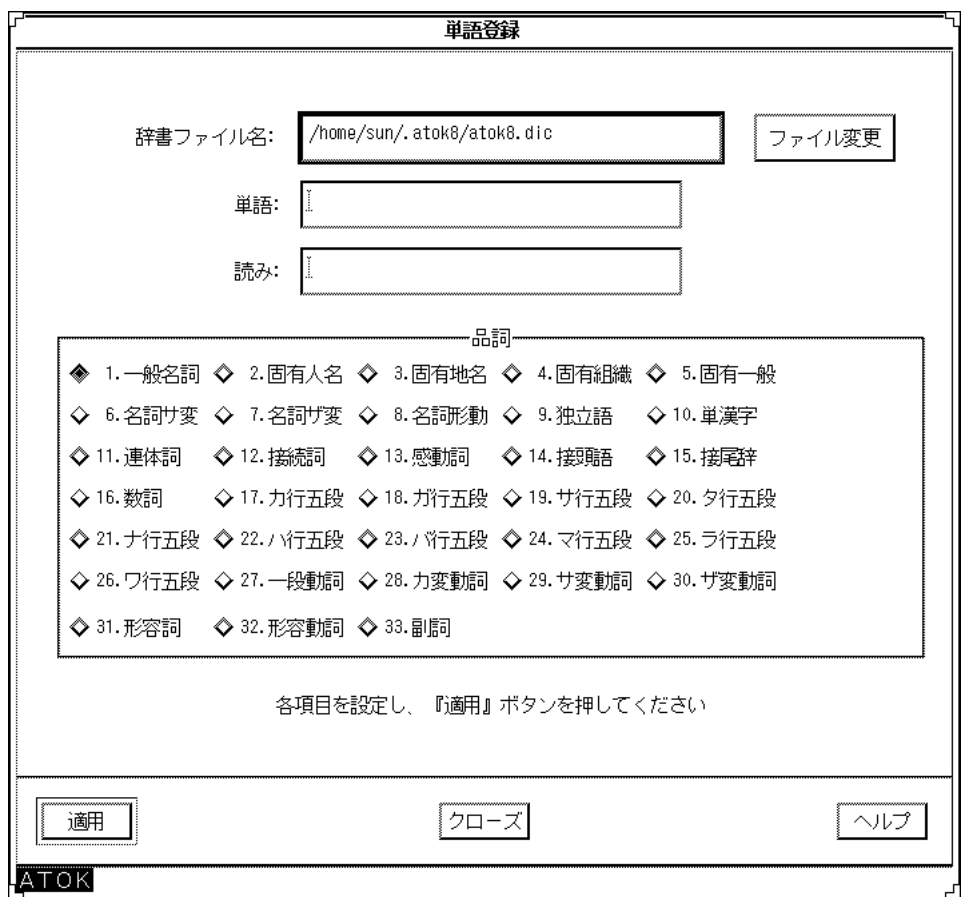

- **2.** 「辞書ファイル名」入力フィールドに、単語を登録したい辞書ファイルの絶対パ ス名を入力します。
- **3.** 「単語」入力フィールドに、登録したい単語を入力します。 全角の漢字 (JIS 第 1 水準、JIS 第 2 水準)・ひらがな、全角・半角のカタカ ナ・アルファベット・数字・記号を全角 25 文字 (半角 50 文字) 以内で入力する ことができます。

注 **-** 登録したい単語がテキストエディタなどのウィンドウ上に表示されている場 合、セレクトボタンでその単語を反転表示させてから、入力フィールドでアジャ ストボタンを押すと、その単語を転記することができます。

**4.** 「読み」の入力フィールドに登録したい単語の読みを入力します。

全角のひらがな、全角・半角のカタカナ・アルファベット・数字・記号 (゜゛ー +\*/#\$%&=@:;<>) を、16 文字以内で入力することができます。 ス ペースや漢字を使用すること、先頭に「をんヲ ンぁぃぅぇぉゃゅょっァィゥェォャュョッ゛゜」を使用することはできません。

注 **-** ひらがな、カタカナのどの文字タイプで入力しても辞書ファイルには半角 のカタカナで登録されるため、全角の濁点・半濁点付きの読みは 2 文字として登 録されます。

- **5. 33** 種類の品詞の中から、登録する単語の品詞のセレクションボックスをクリッ クします。 品詞については、表 9–2 を参照してください。
- **6.** 「適用」ボタンをクリックします。

入力した単語が登録されて、登録終了ウィンドウが表示されます。

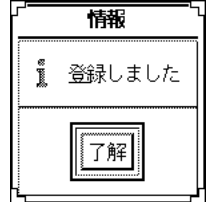

図 9–4 登録終了ウィンドウ

**7.** 登録終了ウィンドウで「了解」ボタンをクリックします。 単語フィールドと読みフィールドの内容が消去されます。

### 辞書ファイルの変更

単語登録ウィンドウで「ファイル変更」ボタンをクリックすると、ファイル名のリ ストから辞書ファイルを指定することができます。

ファイル変更の手順は次のとおりです。

**1.** 「ファイル変更」ボタンをクリックします。 辞書ファイル指定ウィンドウが表示されます。

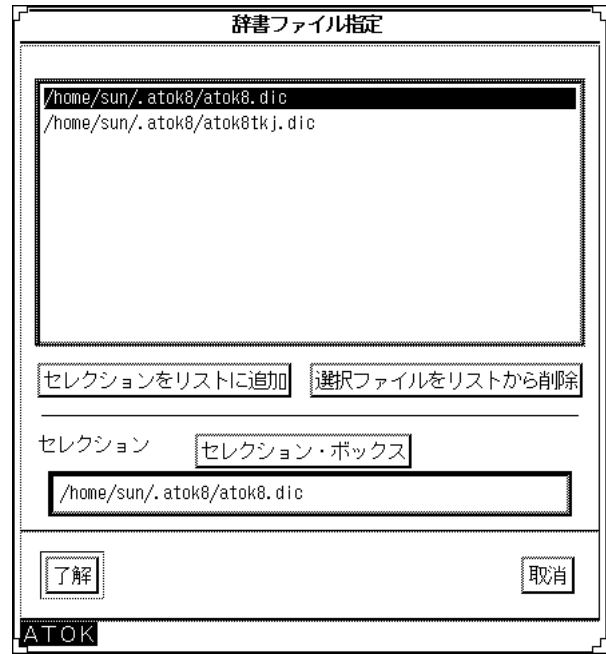

**2.** 選択したいファイル名の上をクリックします。 ファイル名が反転表示されます。

選択したいファイル名がリストに存在しない場合、次の手順に従ってください。

**a.** リストに選択したいファイル名が存在しない場合、「セレクション・ボック ス」ボタンをクリックします。

ファイル指定ウィンドウが表示されます。

**b.** ディレクトリを指定して「フィルタ」ボタンをクリックします。 指定したディレクトリのファイルリストが表示されます。

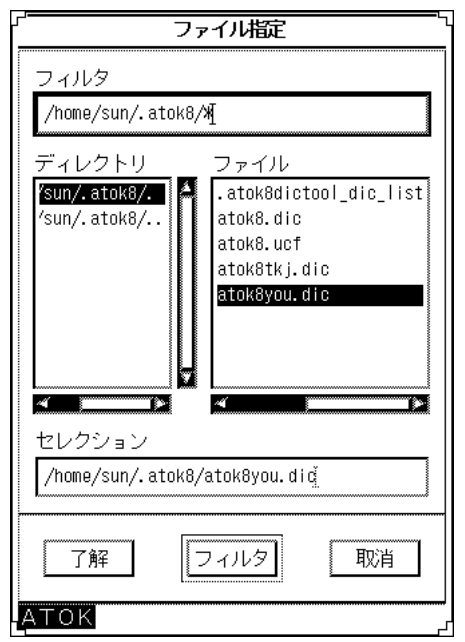

- **c.** 単語を登録したい辞書ファイル名を指定して「了解」ボタンをクリックしま す。 辞書ファイル指定ウィンドウの「セレクション」フィールドにファイル名が 表示されます。
- **d.** ファイル指定ウィンドウから指定した辞書ファイルをリストに登録したい場 合は、「セレクションをリストに追加」ボタンをクリックします。 ファイル リストから辞書ファイル名を削除したい場合は、対象辞書ファイルを指定し て「選択ファイルをリストから削除」ボタンをクリックします。
- **3.** 「了解」ボタンをクリックします。 各ウィンドウの「辞書ファイル名」入力フィールドに選択したファイル名が入力 されます。
- **124** ATOK8 ユーザーズガイド ♦ 1998 年 11 月
| 番号             | 品詞の種類 | 品詞の内容                                              | 例                      |
|----------------|-------|----------------------------------------------------|------------------------|
| $\mathbf{1}$   | 一般名詞  | 物や物の状態に付ける一般<br>的な名詞                               | 花、鳥                    |
| 2              | 固有人名  | 人物に付ける固有の名詞                                        | 佐藤、田中                  |
| 3              | 固有地名  | 場所に付ける固有の名詞                                        | 世田谷                    |
| $\overline{4}$ | 固有組織  | 組織に付ける固有の名詞                                        | 日本サン・ソフト               |
| 5              | 固有一般  | 人物・場所・組織以外に付<br>ける固有の名詞                            | Solaris                |
| 6              | 名詞サ変  | 後にサ変動詞「する」を付<br>けることができる名詞                         | 指名 (指名する)、決<br>定(決定する) |
| 7              | 名詞ザ変  | 後にザ変動詞「ずる」を付<br>けることができる名詞                         | 命(命ずる)、念(念ず<br>る)      |
| 8              | 名詞形動  | 物事の姿・状態・性質など<br>を表し、後ろに「だ」や<br>「な」を付けることができ<br>る名詞 | 安全 (安全な)、完璧<br>(完璧だ)   |
| 9              | 独立語   | 動詞・助動詞が付かず他の<br>ことばとのつながりを持た<br>ないことば              | ありがとう、お<br>はようございます    |
| 10             | 単漢字   | 一文字の漢字                                             | 亜、委、宇                  |
| 11             | 連体詞   | 活用がなく、体言だけを修<br>飾することば                             | あの、その、この、<br>堂々たる      |
| 12             | 接続詞   | 語句を続けるために使うこ<br>とば                                 | そして、しかし                |
| 13             | 感動詞   | 感動・応答・呼びかけなど<br>を表すことば                             | ああ、やま、まあ               |
| 14             | 接頭語   | 他のことばの前に付けて<br>使うことば                               | 御、お、ご、無、<br>非、不        |

表 **9–2** 品詞の種類

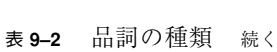

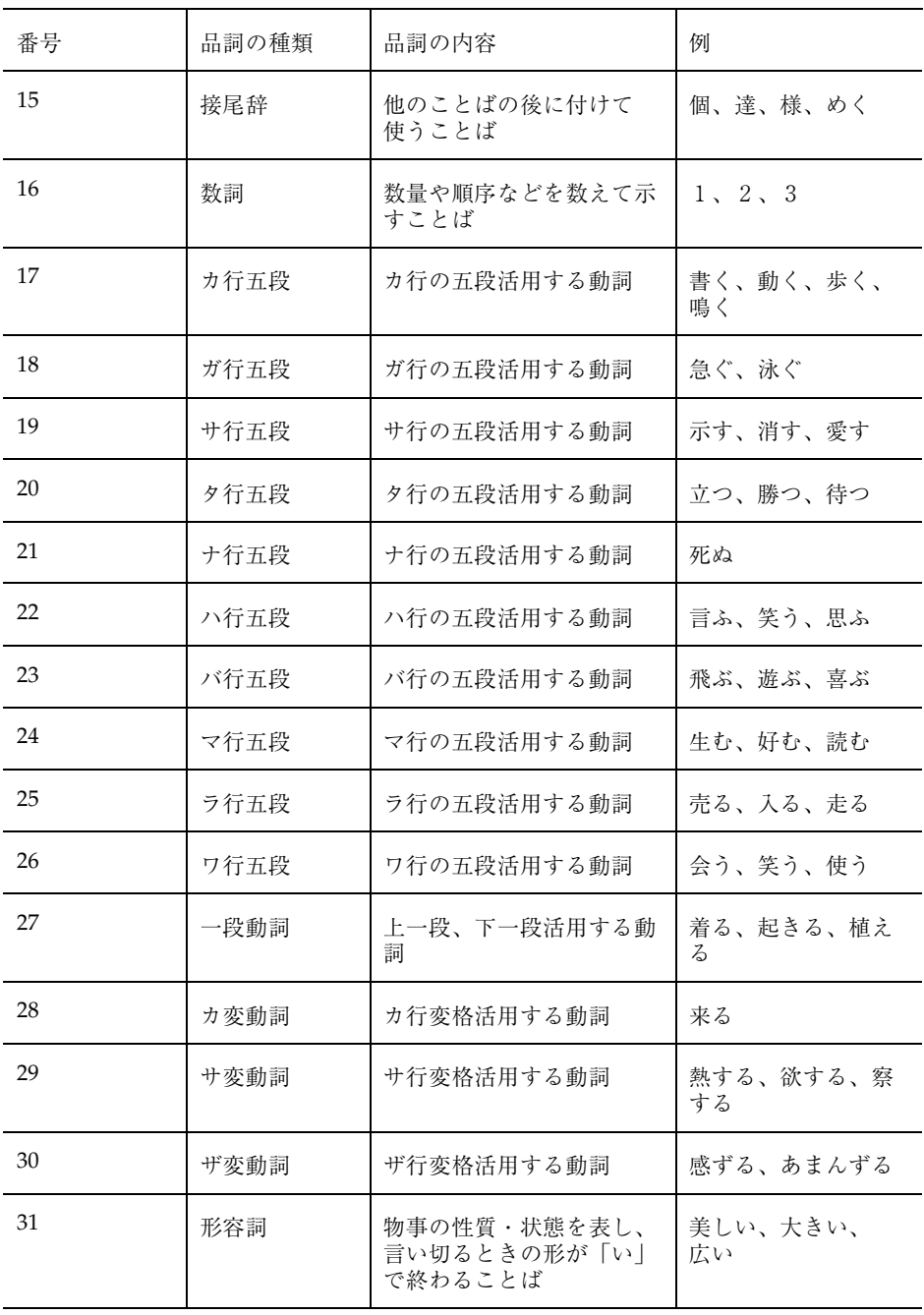

表 **9–2** 品詞の種類 続く

| 番号 | 品詞の種類 | 品詞の内容                                           | 例                  |
|----|-------|-------------------------------------------------|--------------------|
| 32 | 形容動詞  | 物事の性質・状態を表し、<br>言い切るときの形が<br>「だ」や「な」で終わるこ<br>とば | 静かだ (な)、愉快だ<br>(な) |
| 33 | 副詞    | 主に用言(動詞・形容詞・<br>形容動詞)を修飾すること  <br>ぱ             | たいへん、ほん<br>とう、なんと  |

## 単語ファイルを作成して一括登録する

「<読み>、<単語>、<品詞>」で構成された単語ファイルを作成してから、まとめて 登録します。

#### 単語ファイルの形式

一括登録や一括削除に使用するには、単語ファイルを次の形式のテキストファイル として作成してください。

■ ファイルの先頭行を「!ATOK8」とする

感嘆符「!」は半角にしてください。「ATOK8」は全角・半角、大文字・小文字の どちらでもかまい\*ません。この行で、単語ファイルに入力された品詞が ATOK8 の品詞体系であることを表わします。

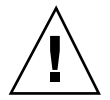

注意 **-** 単語ファイルには必ず日本語 EUC を使用してください。

- 注 **-** 単語ファイル中にコメント行を入力する場合は、半角の感嘆符を行の先頭に記述 します。単語ファイルに関する情報 (ファイルの内容や作成日など) を入力してお くと便利です。コメント行は単語ファイルの途中にも入力することができます。
- ファイルの各行を「<読み>、<単語>、<品詞>」として、読点「、」またはカン マ「,」で区切る

品詞は、表 9–2 に従って、品詞文字列、または全角か半角の品詞番号で入力しま す。省略した場合は一般名詞 (1) で登録されます。 単語の中に全角あるいは半角 のカンマや読点を使用する場合は、単語を二重引用符「"」か単一引用符「'」 で 囲んで入力します。

コード例 **9–1** 単語ファイルの例

!ATOK8 いち、一太郎、固有一般 FD、フロッピィディスク、一般名詞 --<br>たろはな, ''一太郎, 花子'',1 !取引先上位 2 社 さん,日本サン・マイクロシステムズ株式会社,固有組織 XXX,XXX有限会社,固有組織

注 **-** 一覧コマンドで作成した「単語一覧ファイル」、削除コマンドで作成した「削 除単語ファイル」はそのまま単語ファイルとして使用できます。未登録単語ファイ ルも単語ファイルの形式に修正すれば、単語ファイルとして使用できます。

一括登録の手順は次のとおりです。

注 **-** ファイル名を入力する際に「ファイル変更」ボタンをクリックすると、ファイ ル名のリストから辞書ファイルを指定することができます。手順については、123 ページの「辞書ファイルの変更」の手順 2. の a 以降を参考にしてください。未登録 語ファイルについては、130ページの「未登録語ファイル」を参照してください。

**1. ATOK8** 辞書メンテナンスツールの「一括登録」をクリックします。 一括登録ウィンドウが表示されます。

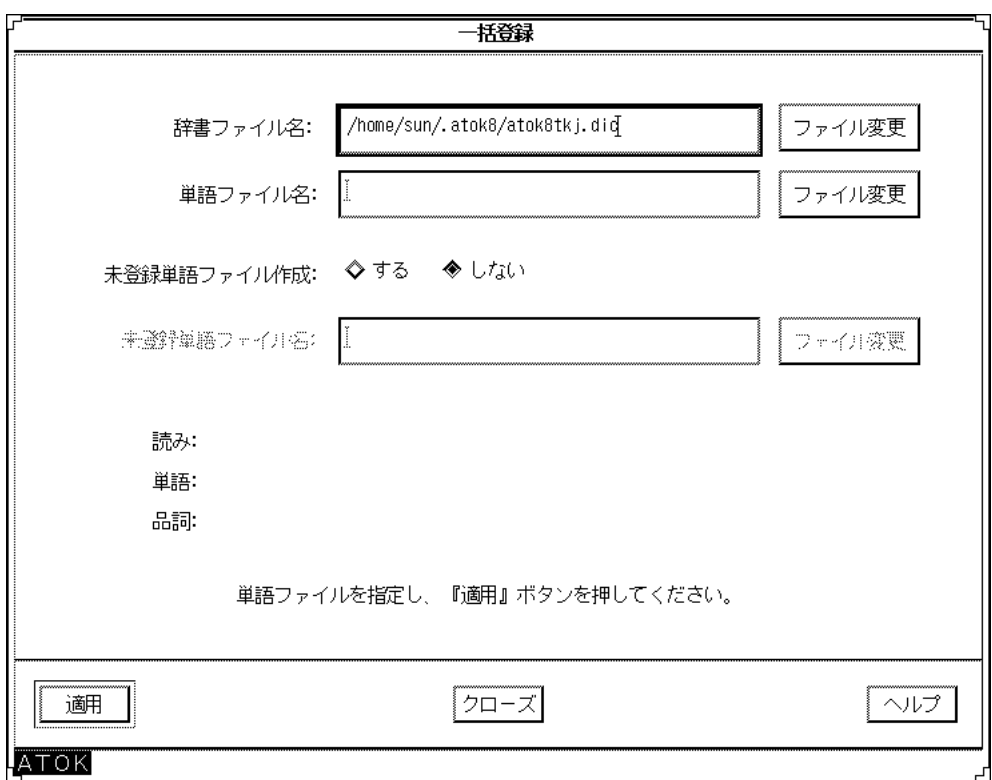

- **2.** 「辞書ファイル名」入力フィールドに、単語を登録したい辞書ファイルの絶対パ ス名を入力します。
- **3.** 「単語ファイル名」入力フィールドに、登録したい単語ファイルの絶対パス名を 入力します。
- **4.** 登録できなかった単語があった場合に、未登録単語ファイルを作成するかどうか を設定します。作成する場合、「未登録単語ファイル名」入力フィールドに作成 するファイルの絶対パス名を入力します。
- **5.** 「適用」ボタンをクリックします。 登録が開始されます。作業が正常に終了すると登録された件数が表示されます。

#### 未登録語ファイル

未登録単語の一覧が「<読み>、<単語>、<品詞<sup>&</sup>gt; <sup>&</sup>lt;エラー番号>」の形式で、 ファイルに保存されます。エラーの原因を確認して内容を修正すれば、もう一度一 括登録用の単語ファイルとして使用することもできます。

表 **9–3** 一括登録・一括削除のエラー番号と原因

| エラー番号        | 原因                 |
|--------------|--------------------|
| $\mathbf{1}$ | 読みが長すぎる            |
| 2            | 読みに不適切な文字が含まれている   |
| 3            | 読みの先頭文字が不適切        |
| 4            | 単語が長すぎる            |
| 5            | 単語に不適切な文字が含まれている   |
| 6            | 読みの長さと表記の長さが合っていない |
| 7            | 品詞が不適切             |
| 8            | 単語ファイルの入力形式が不適切    |
| 9            | この読みではこれ以上登録できない   |
| 10           | 同じ読みがいっぱいになった      |
| 11           | すでに登録されている         |

#### 読みを指定して削除する

指定した読みで登録されている単語の中から選択した単語を削除します。 読みを指 定して削除する手順は次のとおりです。

注 **-** 「ファイル変更」ボタンをクリックするとファイル名のリストから辞書ファイ ルを指定することができます。手順については、123ページの「辞書ファイルの変 更」の手順 2. の a 以降を参考にしてください。

**1. ATOK8** 辞書メンテナンスツールの「単語削除」をクリックします。 単語削除ウィンドウが表示されます。

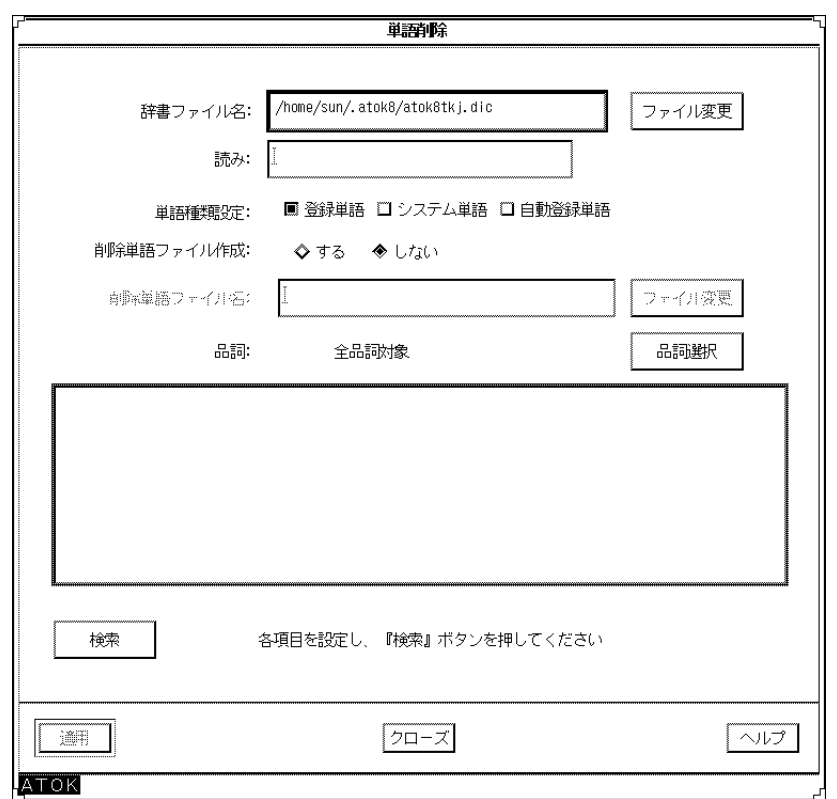

- **2.** 「辞書ファイル名」入力フィールドに、単語を登録したい辞書ファイルの絶対パ ス名を入力します。
- **3.** 次の表を参考にして単語の種類を選択します。

表 **9–4** 単語の種類

| 単語の種類  | 定義                |
|--------|-------------------|
| 登録単語   | 単語登録機能を利用して登録した単語 |
| システム単語 | 最初から辞書に入っている単語    |
| 自動登録単語 | 学習によって自動的に登録された単語 |

**4.** 削除した単語の一覧ファイルを削除単語ファイルとして作成するかどうかを設定 します。作成する場合、「削除単語ファイル名」を入力フィールドに作成する ファイルの絶対パス名を入力します。

注 **-** 削除単語ファイルを作成すると、そのまま一括登録・一括削除の入力ファイ ルとして使用することができます。

**5.** 「品詞選択」ボタンをクリックすると、品詞選択ウィンドウが表示されます。品 詞選択ウィンドウで削除したい単語の品詞を選択してから「了解」ボタンをク リックしてください。 品詞の選択が確定されます。品詞については、表 9–2 を参照してください。

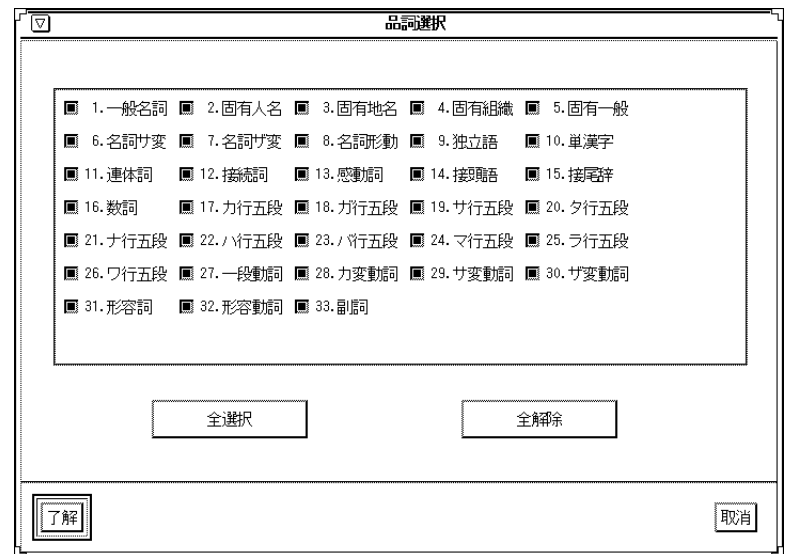

- **6.** 単語削除ウィンドウで「読み」入力フィールドに削除したい単語の読みを入力し てから、「検索」ボタンをクリックします。 検索作業が開始されます。
- **7.** 検索結果が表示されたら、**1** つ以上の単語をクリックして選択・選択解除しま す。

「次検索」ボタンをクリックすると、指定した読み以降の読みの単語が検索され ます。

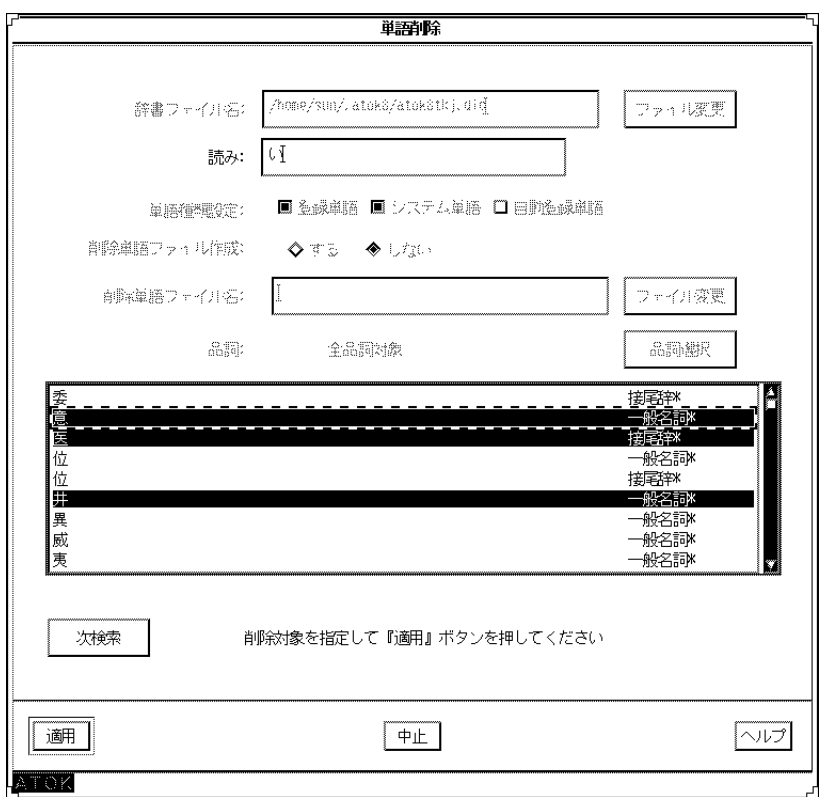

**8.** 「適用」ボタンをクリックします。 選択した単語が削除されます。

# 読みの範囲を指定して連続削除する

どの読みからどの読みまでの単語を削除するかを 50 音順またはコード順に指定し て、一括削除をします。連続削除の手順は次のとおりです。

注 **-** 「ファイル変更」ボタンをクリックすると、ファイル名のリストから辞書 ファイルを指定することができます。手順については、123ページの「辞書ファイル の変更」を参照してください。

- **1. ATOK8** 辞書メンテナンスツールの「連続削除」をクリックします。 連続削除ウィンドウが表示されます。
- **134** ATOK8 ユーザーズガイド ♦ 1998 年 11 月

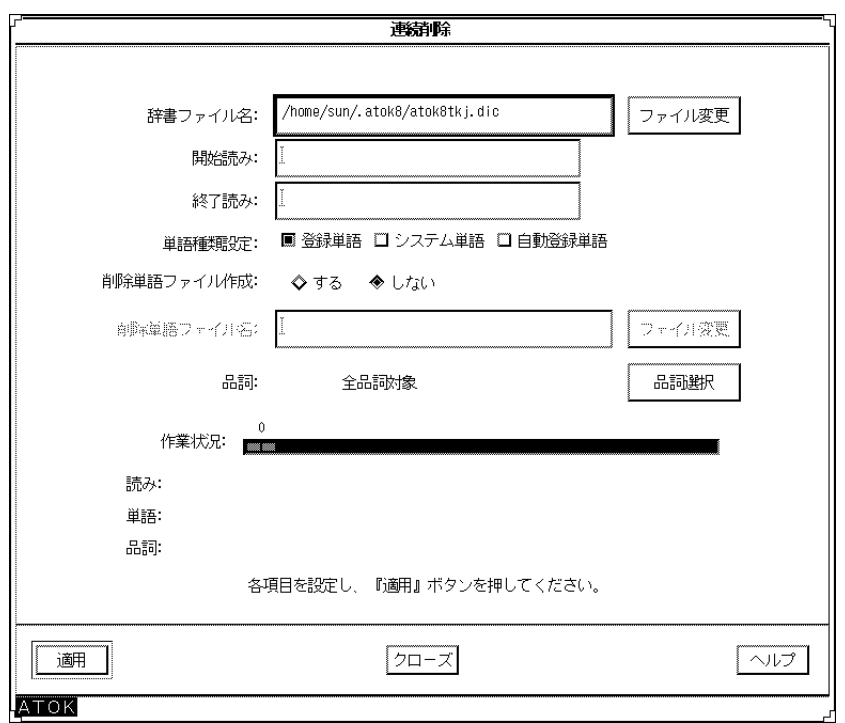

- **2.** 「辞書ファイル名」入力フィールドに、単語を登録したい辞書ファイルの絶対パ ス名を入力します。
- **3.** 次の表を参考にして単語種類設定を選択します。

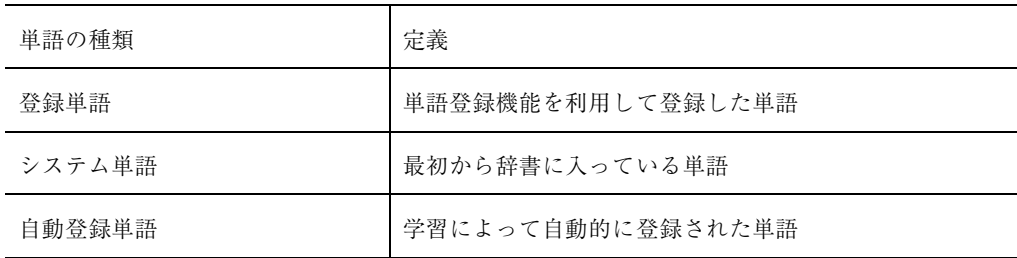

**4.** 削除した単語の一覧ファイルを削除単語ファイルとして作成するかどうかを設定 します。作成する場合、「削除単語ファイル名」入力フィールドに作成する ファイルの絶対パス名を入力します。

注 **-** 削除単語ファイルを作成すると、そのまま一括登録・一括削除の入力ファイ ルとして使用することができます。

**5.** 「品詞選択」ボタンをクリックすると、品詞選択ウィンドウが表示されます。品 詞選択ウィンドウで削除したい単語の品詞を選択してから「了解」ボタンをク リックしてください。

品詞の選択が確定されます。品詞については、表 9–2 を参照してください。

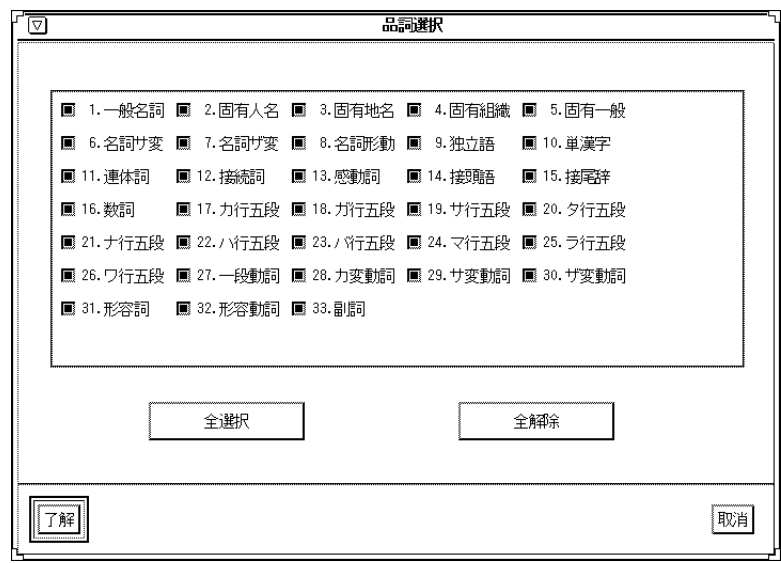

注 **-** 「終了読み」を省略した場合は「開始読み」で登録されている単語が削除さ れます。すべての読みを指定したい場合は「開始読み」に「#」、「終了読み」 に「ん」を設定してください。 「開始読み」を設定しないで「適用」ボタンを 押すと、設定を促すメッセージが表示されます。削除作業は実行されません。

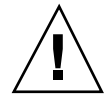

注意 **-** 削除される単語を確認することはできません。削除する範囲は慎重に指定し てください。

**6.** 単語削除ウィンドウで「開始読み」入力フィールドと「終了読み」入力フィール ドを設定してから、「適用」ボタンをクリックします。 削除作業が実行されます。削除作業が正常に終了すると削除された件数が表示さ れます。

## 単語ファイルを作成して一括削除する

「<読み>、<単語>、<品詞>」で構成された単語ファイルを作成してから、その内容 をまとめて削除します。単語ファイルの形式については、127ページの「単語ファイ ルの形式」を参照してください。 一括削除の手順は次のとおりです。

注 **-** 「ファイル変更」ボタンをクリックすると、ファイル名のリストから辞書 ファイルを指定することができます。手順については、123ページの「辞書ファイル の変更」を参照してください。

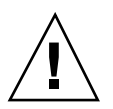

注意 **-** 単語ファイルには必ず日本語 EUC を使用してください。

**1. ATOK8** 辞書メンテナンスツールの「一括削除」をクリックします。 一括削除ウィンドウが表示されます。

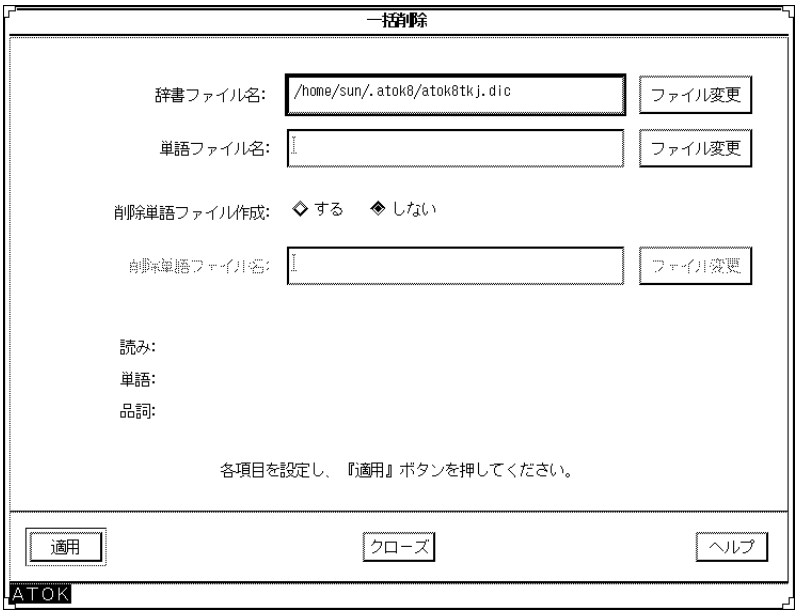

- **2.** 「辞書ファイル名」入力フィールドに、単語を登録したい辞書ファイルの絶対パ ス名を入力します。
- **3.** 「単語ファイル名」入力フィールドに、登録したい単語ファイルの絶対パス名を 入力します。
- **4.** 削除した単語の一覧ファイルを削除単語ファイルとして作成するかどうかを設定 します。作成する場合、「削除単語ファイル名」入力フィールドに、作成する ファイルの絶対パス名を入力します。

注 **-** 削除単語ファイルを作成すると、そのまま一括登録・一括削除の入力ファイ ルとして使用することができます。

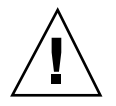

注意 **-** 削除される単語を確認することはできません。削除する内容は慎重に指定し てください。

**5.** 「適用」ボタンをクリックします。

削除作業が実行されます。削除作業が正常に終了すると削除された件数が表示さ れます。

#### 辞書の単語を一覧表示する

辞書の内容を画面に一覧表示します。表示結果をファイルに保存することもできま す。どの読みからどの読みまでの単語を表示するか 50 音順またはコード順に指定し て、一覧表示させます。 一覧表示の手順は次のとおりです。

注 **-** 「ファイル変更」ボタンをクリックすると、ファイル名のリストから辞書 ファイルを指定することができます。手順については、123ページの「辞書ファイル の変更」の手順 2. a 以降を参考にしてください。

**1. ATOK8** 辞書メンテナンスツールの「一覧表示」をクリックします。

一覧表示ウィンドウが表示されます。

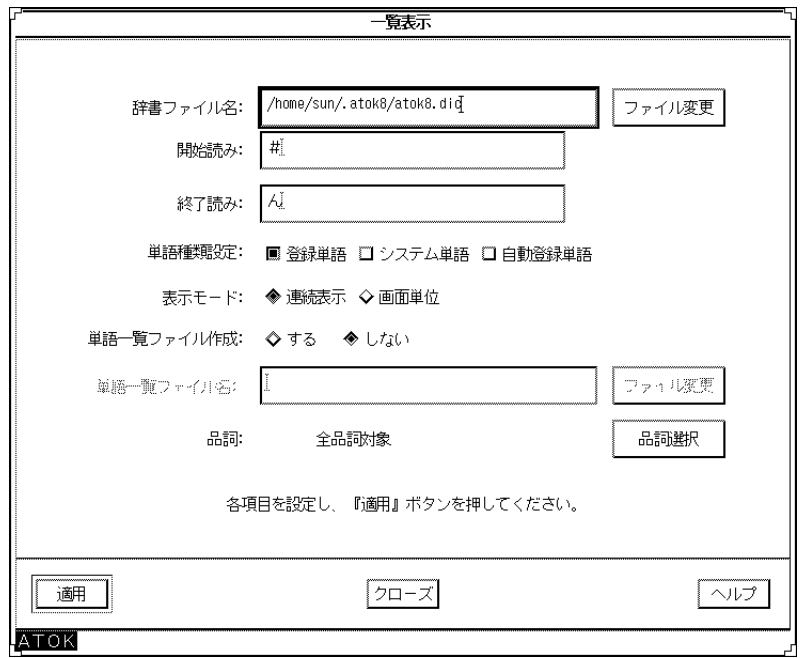

- **2.** 「辞書ファイル名」入力フィールドに、単語を登録したい辞書の絶対パス名を入 力します。
- **3.** 次の表を参考にして単語種類設定を選択します。

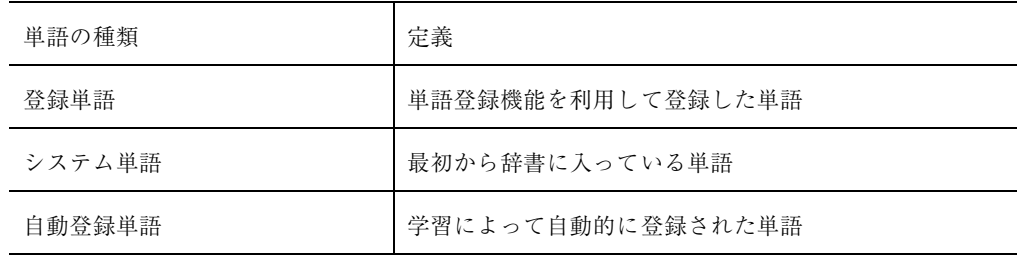

注 **-** 単語の種類は複数選択することができます。単語を 2 種類以上選択した場合 は、登録単語には \* マーク、自動登録単語には \$ マークが付きます。

**4.** 次の表を参考にして表示モードを設定します。

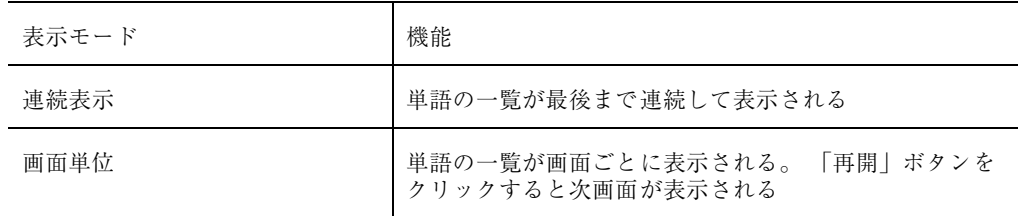

- **5.** 指定した範囲の単語一覧ファイルを作成するかどうかを設定します。作成する場 合、「単語一覧ファイル名」入力フィールドに作成するファイルの絶対パス名を 入力します。
- **6.** 「品詞選択」ボタンをクリックすると、品詞選択ウィンドウが表示されます。検 索の対象とする品詞を選択してから「了解」ボタンをクリックしてください。 品詞の選択が確定されます。品詞については、表 9–2 を参照してください。

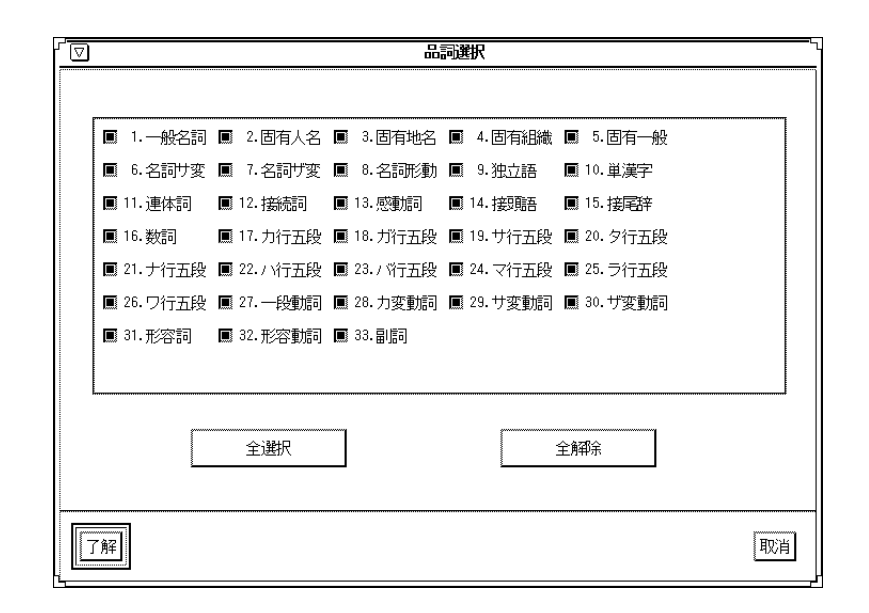

注 **-** 「終了読み」を省略した場合は「開始読み」で登録されている単語が一覧表 示されます。すべての読みを指定したい場合は「開始読み」に「#」、「終了読 み」に「ん」を設定してください。 「開始読み」を設定しないで「適用」ボタ ンを押すと、設定を促すメッセージが表示されます。単語の一覧表示は実行され ません。

**7.** 一覧表示ウィンドウで「開始読み」入力フィールドと「終了読み」入力フィール ドを設定してから、「適用」ボタンをクリックします。 単語が一覧表示されます。

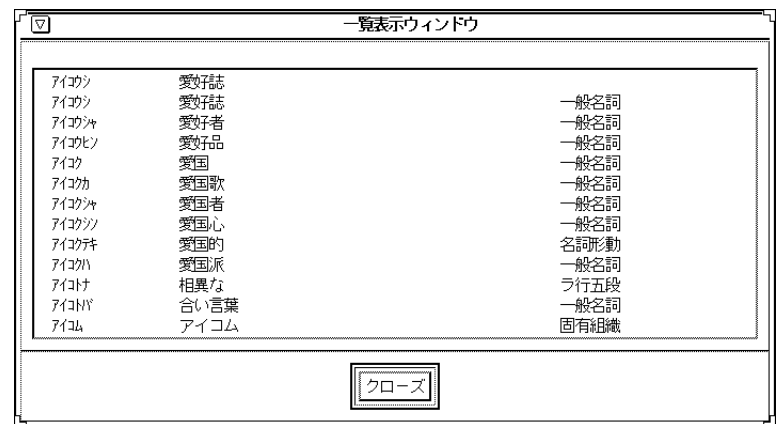

## **2** つの辞書を **1** つにまとめる **(**マージ**)**

ATOK8 用の辞書を複数使用している場合に、1 つの辞書 (読出辞書) に登録した単語 をもう 1 つの辞書 (書込辞書) に登録することができます。この作業をマージ (=合 併) と呼びます。

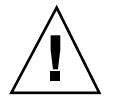

注意 **-** 単語数によっては、登録に時間がかかる場合があります。読出辞書と書込辞 書に同じ単語がある場合、読出辞書の単語は書込辞書に書き込まれません。

注 **-** マージできる単語はユーザーが手動で登録した単語に限ります。自動登録され た単語をマージするには、一覧表示で自動登録単語の単語一覧ファイルを作成して から一括登録を実行してください。

マージの手順は次のとおりです。

注 **-** 「ファイル変更」ボタンをクリックすると、ファイル名のリストから辞書 ファイルを指定することができます。手順については、123ページの「辞書ファイル の変更」を参照してください。

**1. ATOK8** 辞書メンテナンスツールの「マージ」をクリックします。 マージウィンドウが表示されます。

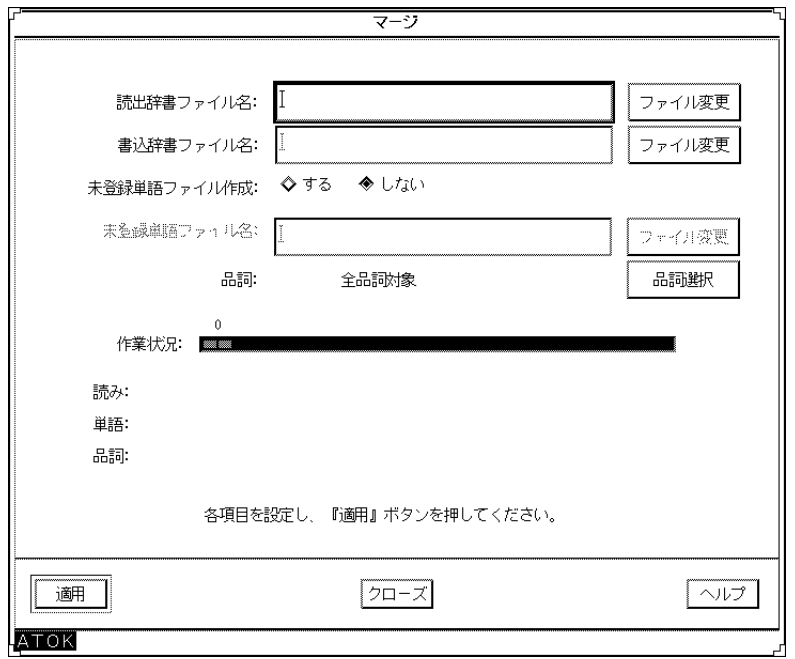

- **2.** 「読出辞書ファイル名」入力フィールドに読み出したい **ATOK8** 用の辞書ファイ ルの絶対パス名を入力します。
- **3.** 「書込辞書ファイル名」入力フィールドに書き込みたい **ATOK8** 用の辞書ファイ ルの絶対パス名を入力します。
- **4.** 登録できなかった単語があった場合に、未登録単語ファイル作成するかどうかを 設定します。作成する場合、「未登録単語ファイル名」入力フィールドに作成す るファイルの絶対パス名を入力します。
- **5.** 「品詞選択」ボタンをクリックすると、品詞選択ウィンドウが表示されます。 マージの対象とする品詞を選択してから「了解」ボタンをクリックしてくだ さい。 品詞の選択が確定されます。品詞については、表 9–2 を参照してください。

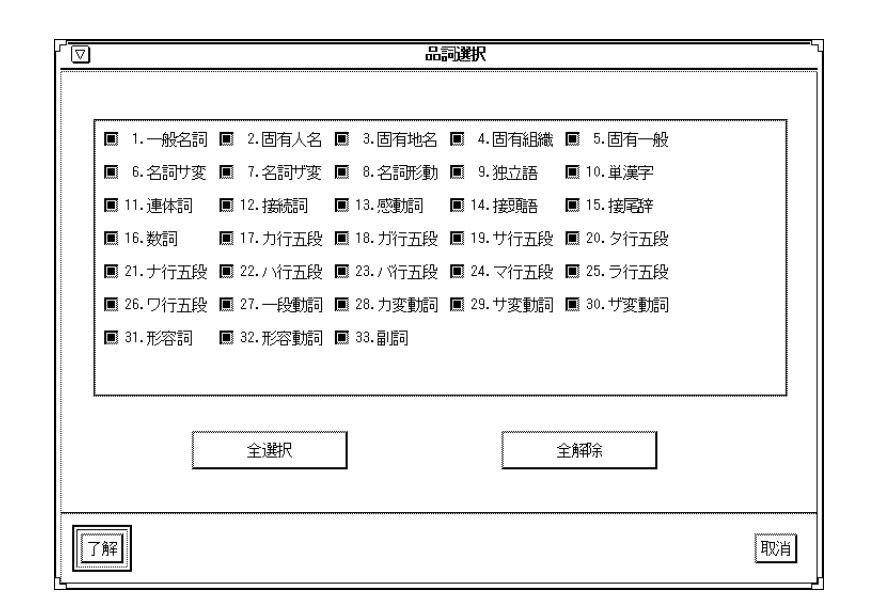

**6.** 「適用」ボタンをクリックします。 辞書のマージが開始されます。

#### 辞書に登録した単語を整理する **(**内容整理**)**

辞書の内容を整理することによって、検索速度を上げることができます。この操作 は多くの単語を登録している辞書に対して特に効果的です。 内容を整理する手順は 次のとおりです。

注 **-** 「ファイル変更」ボタンをクリックすると、ファイル名のリストから辞書 ファイルを指定することができます。手順については、123ページの「辞書ファイル の変更」を参照してください。

**1. ATOK8** 辞書メンテナンスツールの「内容整理」をクリックします。 内容整理ウィンドウが表示されます。

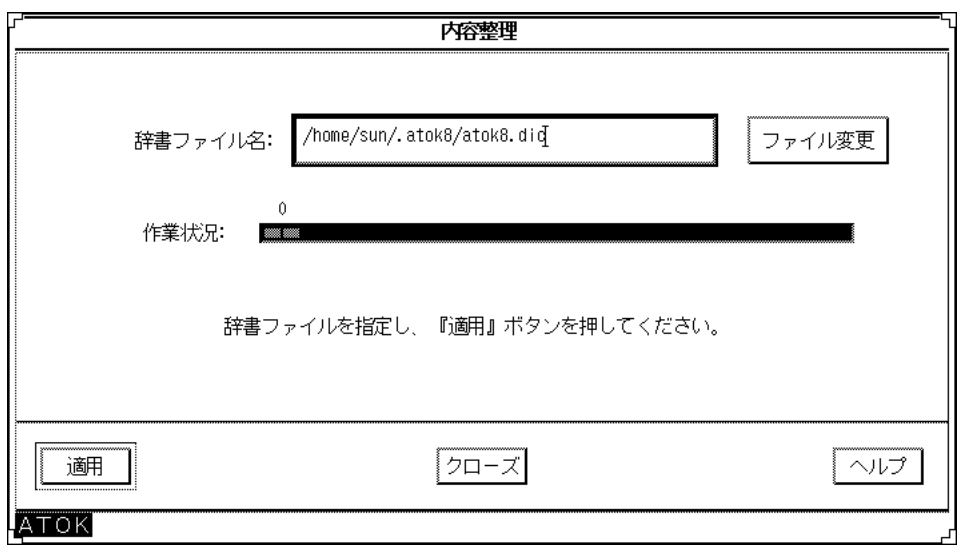

- **2.** 「辞書ファイル名」入力フィールドに内容を整理したい **ATOK8** 用の辞書ファイ ルの絶対パス名を入力します。
- **3.** 「適用」ボタンをクリックします。 辞書の内容整理が開始されます。

# 辞書ユーティリティコマンド **(**atok8dicm**)** を使 用する

辞書ユーティリティコマンド は、辞書を整備するためのコマンドです。このコマン ドを使用して、コマンド行から辞書の内容を操作することができます。 次の 6 つの 機能から構成されています。

- 単語ファイルを作成して一括登録する
- 読みの範囲を指定して連続削除する
- 単語ファイルを作成して一括削除する
- 辞書の単語を一覧表示する

- 2つの辞書を1つにまとめる (マージ)
- 辞書に登録した単語を整理して変換効率を上げる (内容整理)

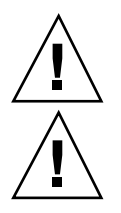

注意 **-** 単語ファイルには必ず日本語 EUC を使用してください。

注意 **-** 辞書のバックアップを作成してから辞書ユーティリティを実行してください。

#### 単語ファイルを作成して一括登録する

「<読み>、<単語>、<品詞>」で構成された単語ファイルを作成してから、まとめて 登録します。単語ファイルの形式については、127ページの「単語ファイルの形 式」を参照してください。

♦ シェルのコマンド行から atok8dicm コマンドを次のように入力します。

引数については atok8dicm(1) のマニュアルページを、単語ファイルの形式につい ては 127ページの「単語ファイルの形式」を参照してください。

% **atok8dicm -a -i** <単語ファイル名> <ATOK8 辞書ファイル名>

登録できなかった単語のファイルを作成したい場合は、コマンド実行時に次の入力 例のようにリダイレクトでファイル名を指定してください。

% **atok8dicm -a -i /tmp/tango ~/.atok8/atok8.dic > /tmp/notadded.log**

## 読みの範囲を指定して連続削除する

どの読みからどの読みまでの単語を削除するかを 50 音順またはコード順に指定し て、一括削除をします。連続削除の手順は次のとおりです。

♦ シェルのコマンド行から atok8dicm コマンドを次のように入力します。

−t に続く *xxx* には、 表 9–4 とatok8dicm(1) のマニュアルページを参考にして単 語種類設定を入力します。−h に続く *xxx* には、表 9–2 とマニュアルページを参考に して品詞番号入力します。その他各引数については、atok8dicm(1) のマニュアル ページを参照してください。

% **atok8dicm -x -s** <開始読み> **-e** <終了読み> [**-t** *xxx*] [**-h** *xxx*] <ATOK8 辞書ファイル>

削除された単語のファイルを作成したい場合は、コマンド実行時に次の入力例 のようにリダイレクトでファイル名を指定してください。

% **atok8dicm -x -s** い **-e** いえ **-t s -h 1+3 ~/.atok8/atok8.dic > /tmp/del.log**

# 単語ファイルを作成して一括削除する

「<読み>、<単語>、<品詞>」で構成された単語ファイルを作成してから、まとめて 登録します。単語ファイルの形式については、127ページの「単語ファイルの形 式」を参照してください。

♦ シェルのコマンド行から atok8dicm コマンドを次のように入力します。

引数については atok8dicm(1) のマニュアルページを、単語ファイルの形式につい ては 127ページの「単語ファイルの形式」を参照してください。

% atok8dicm -d -i <単語ファイル名> <ATOK8 辞書ファイル名>

削除された単語のファイルを作成したい場合は、コマンド実行時に次の入力例 のようにリダイレクトでファイル名を指定してください。

% atok8dicm -d -i /temp/tango ~/.atok8/atok8.dic > /tmp/del.log

## 辞書の単語を一覧表示する

どの読みからどの読みまでの単語を削除するかを 50 音順またはコード順に指定し て、一括削除をします。連続削除の手順は次のとおりです。

♦ シェルのコマンド行から atok8dicm コマンドを次のように入力します。

−t に続く *xxx* には、 表 9–4 とatok8dicm(1) のマニュアルページを参考にして単 語種類設定を入力します。 −h に続く *xxx* には、表 9–2 とマニュアルページを参考 にして品詞番号入力します。その他各引数については、atok8dicm(1) のマニュア ルページを参照してください。

% **atok8dicm -l -s** <開始読み> **-e** <終了読み> **[-t** *xxx***] [-h** *xxx*] <ATOK8 辞書ファイル>

単語一覧ファイルを作成したい場合は、コマンド実行時に次の入力例のようにリ ダイレクトでファイル名を指定してください。

% **atok8dicm -l -s** う **-e** うん **-t all -h all ~/.atok8/atok8.dic > /tmp/dic.list**

# **2** つの辞書を **1** つにまとめる **(**マージ**)**

ATOK8 用の辞書を複数使用している場合に、1 つの辞書 (読出辞書) に登録した単語 をもう 1 つの辞書 (書込辞書) に登録することができます。この作業をマージ (=合 併) と呼びます。

注 **-** マージできる単語はユーザーが手動で登録した単語に限ります。自動登録され た単語をマージするには、一覧表示で自動登録単語の単語一覧ファイルを作成して から一括登録を実行してください。

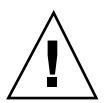

注意 **-** 単語数によっては、登録に時間がかかる場合があります。読出辞書と書込辞 書に同じ単語がある場合、読出辞書の単語は書込辞書に書き込まれません。

マージの手順は、次のとおりです。

♦ シェルのコマンド行から atok8dicm コマンドを次のように入力します。

−h に続く *xxx* には、表 9–2 とマニュアルページを参考にして品詞番号入力します。 その他各引数については、atok8dicm(1) のマニュアルページを参照してくだ さい。

% **atok8dicm -m [-h** *xxx***] -r** <読出 ATOK8 辞書ファイル名> <書込 ATOK8 辞書ファイル名>

マージできなかった単語のファイル (未登録単語ファイル) を作成したい場合は、コ マンド実行時に次の入力例のようにリダイレクトでファイル名を指定してください。

% **atok8dicm -m -r ~/.atok8/atok8.dic ~/.atok8/atok8.dic > /tmp/notmerged.list**

#### 辞書に登録した単語を整理する **(**内容整理**)**

辞書の内容を整理することによって検索効率を向上させることができます。この操 作は、多くの単語を登録している辞書に対して特に効果的です。 内容を整理する手 順は次のとおりです。

♦ シェルのコマンド行から atok8dicm コマンドを次のように入力します。

引数については atok8dicm(1) のマニュアルページを参照してください。

% **atok8dicm -o** <ATOK8 辞書ファイル名>

# ホームディレクトリ以外への辞書の配置

#### ホームディレクトリ以外への配置

ホームディレクトリに空き領域が十分に確保できない場合、ホームディレクトリ以 外に配置した方が ATOK8 の速度性能が向上する場合、複数のユーザーで共有する 場合などに次の手順で辞書をホームディレクトリ以外に配置してください。

**1. ATOK8** の辞書を配置したい場所にコピーします。

\$HOME/.atok8/ に辞書ファイルが存在する場合は次のように入力します。

```
% cp $HOME/ .atok8/atok8*.dic <配置したいディレクトリ>
% chmod 600 <配置したディレクトリ> /atok8*.dic
```
\$HOME/.atok8/ に辞書ファイルが存在しない場合は次のように入力します。

```
% cp /usr/openwin/lib/locale/ja/atok8/atok8*.dic <配置したいディレクトリ>
% chmod 600 <配置したディレクトリ> /atok8*.dic
```
**2. ATOK8** 起動時に **\$HOME/.atok8/** に辞書がコピーされないように**\$HOME/.atok8/** に空の辞書ファイルを配置します。

```
% cd $HOME/.atok8
```

```
% cp /dev/null atok8.dic
% cp /dev/null atok8you.dic
```
% **chmod 600 atok8\*.dic**

**3.** 環境設定ツールの「辞書ファイル設定」を選択して、配置した辞書のパス名を設 定します。

設定方法については、第 10 章を参照してください。

# 複数のユーザーで共有する

ホームディレクトリ以外に配置した辞書を複数のユーザーで共有することもできま す。ただし、その場合は他のユーザーの変換結果も辞書に反映されます。共有する には、「ホームディレクトリ以外への配置」の手順 1 で配置した辞書ファイルのア クセス権を各ユーザーが読み書きできるように設定してください。

# **MS-DOS** 版、または マイクロソフト **Windows** 版の **ATOK8** 用辞書の移行について

MS-DOS 版、または マイクロソフト Windows 版 の ATOK8 の辞書ファイルは、そ のまま Solaris 版 ATOK8 で使用することができます。MS-DOS、または マイクロソ フト Windows 上の辞書ファイルをバイナリファイルとして転送して使用してくだ さい。

# パート**III** 環境のカスタマイズ

# 環境のカスタマイズ

ATOK8 では環境設定ツールやエディタを使用して、各設定を利用しやすい設定に変 更することができます。この章では、環境をカスタマイズする方法について説明し ます。

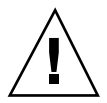

注意 **-** この章で説明する手順では、各ファイル名は半角で 255 文字以内の絶対パス で入力してください。全角文字は 2 文字に数えます。ファイル名には、EUC コード セット 3 の文字を除く半角・全角文字を入力することができます。

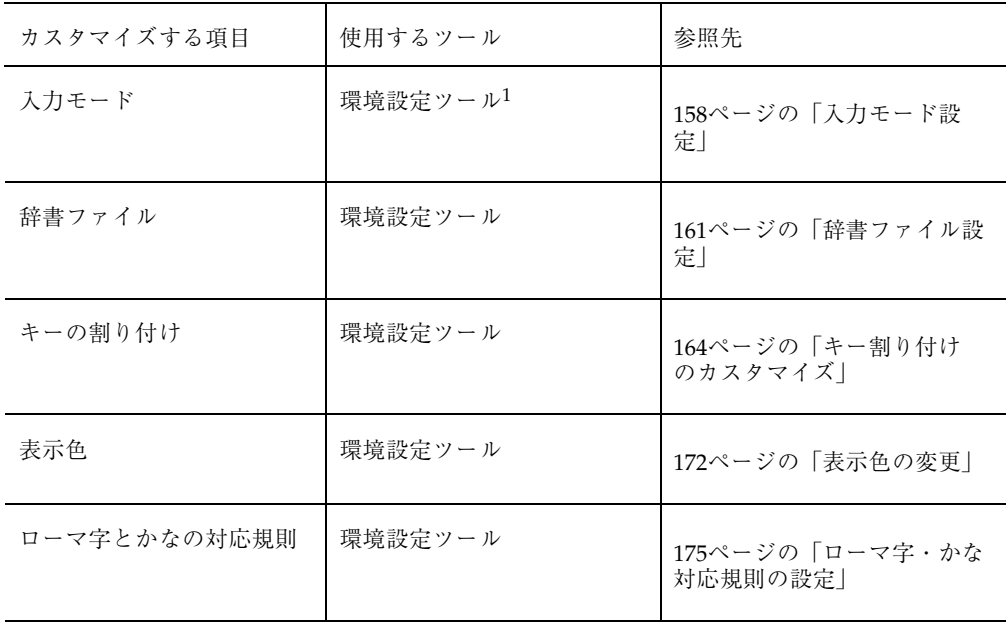

**153**

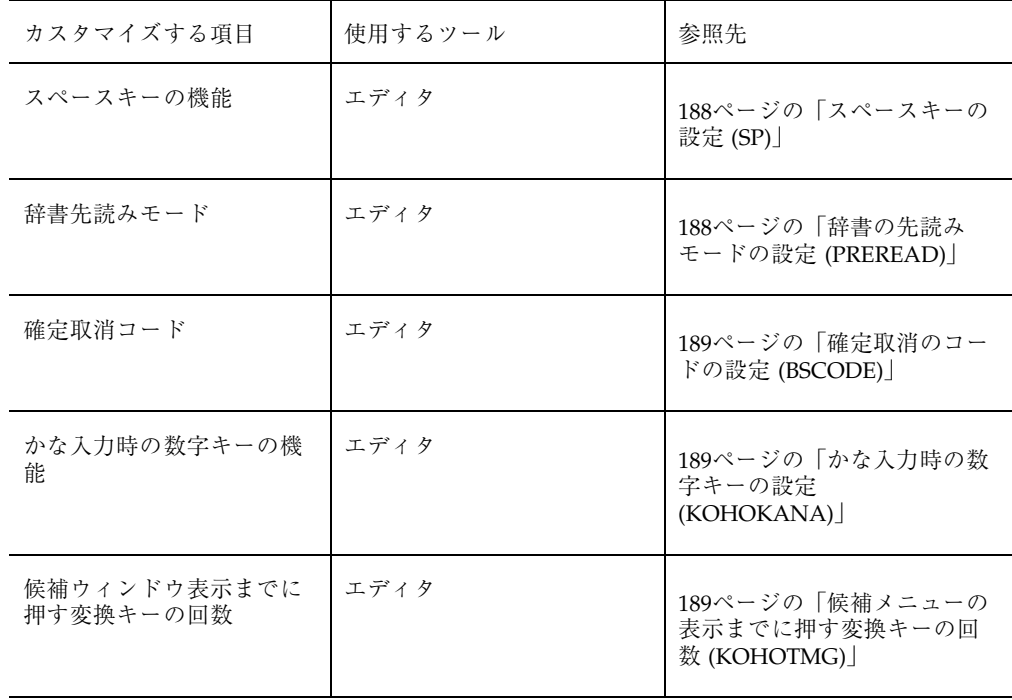

1. 環境設定ツールの起動方法については、140 ページの「環境設定ツールの起動と終了」を参照してください。

# **ATOK8** 環境設定ツールによるカスタマイズ

環境設定ツールでは、次の項目をカスタマイズすることができます。

- 入力モード
- 辞書ファイル
- キーの割り付け
- 表示色
- ローマ字とかなの対応規則

#### 注意事項

■ 環境設定ツールで設定した内容は、 \$HOME/.atok8/atok8.ucf (ATOK8 環境設 定ファイル) に保存されます。

■ 各項目を設定して「了解」ボタンをクリックしても環境設定ツールを終了させ ない限り、ウィンドウや環境設定ファイルには指定内容が反映されません。

# 環境設定ツールの起動と終了

起動方法

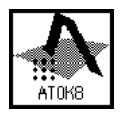

図 10–1 ATOK8メインウィンドウのアイコン

**1. ATOK8** メインウィンドウがアイコンになっている場合は、アイコン上でダブル クリックします。

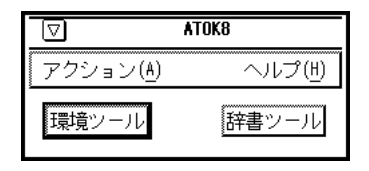

図 10–2 ATOK8 メインウィンドウ

- **2. ATOK8** メインウィンドウの 「環境ツール」ボタンをクリックするか、「アク ション」メニューから「環境ツール」を選択します。 マウスポインタが+に変わります。
- **3.** マウスポインタを環境設定の対象としたいウィンドウに移動してセレクトボタン をクリックします。 環境設定ツールが起動されます。

注 **-** 環境設定ツールの起動を中止したい場合は、マウスのメニューボタンをク リックします。マウスポインタで最上位ウィンドウなどの入力対象外のウィン ドウをクリックすると、対象ウィンドウなしとして環境設定ツールが起動されま す。

環境のカスタマイズ **155**

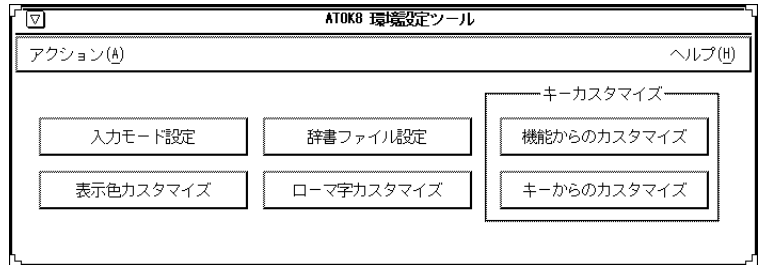

#### 終了方法

♦ **ATOK8** 環境設定ツールの「アクション」メニューから「終了」ボタンを選択し ます。

変更をしていない場合には環境設定ツールが終了します。

変更した項目がある場合には環境設定終了ウィンドウが表示されます。

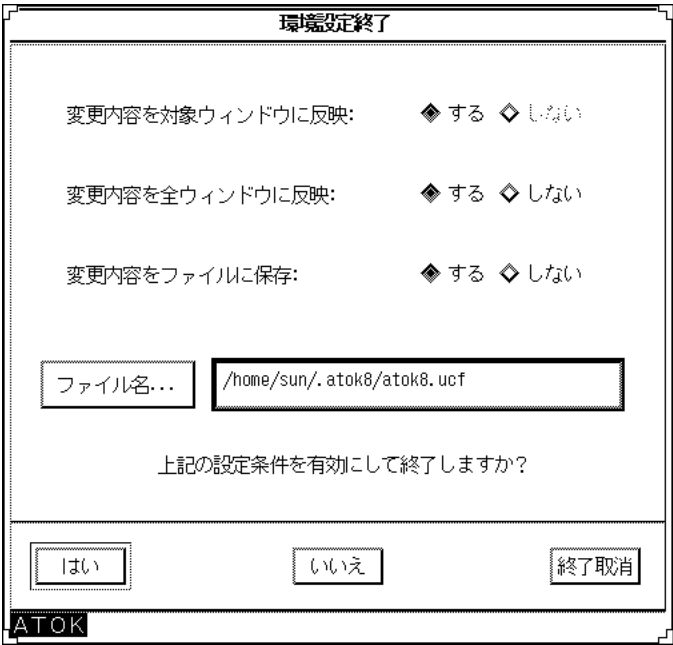

**1.** 「変更内容を対象ウィンドウに反映」で、変更した内容を対象ウィンドウに反映 するかどうかを設定します。

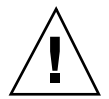

注意 **-** 起動した時に設定対象ウィンドウを指定していない場合は、「変更内容を対 象ウィンドウに反映」の項目は選択できません。

- **2.** 「変更内容を全ウィンドウに反映」で、変更した内容を現在使用中のすべて のウィンドウに反映するかどうかを設定します。
- **3.** 「変更内容をファイルに保存」で、変更した内容を**ATOK8** 環境設定ファイルに 保存するかどうかを設定します。 ファイルに保存する場合は、「ファイル名」 入力フィールドに保存するパス名を入力します。 ファイル名の初期値は atok8.ucf です。ファイル名は自由に設定することがで きます。
- **4.** 上記の必要な項目を設定して、「はい」をクリックします。 設定した条件で処理が実行されて、ツールが終了します。「いいえ」をクリック すると、変更した項目も含めてすべての処理が取り消されてツールが終了しま す。 「終了取消」をクリックすると、ATOK8 環境設定ツールのメインウイン ドウに戻ります。

#### **ATOK8** 環境設定ファイルを読み込む

設定ウィンドウに「初期設定読込」ボタンがある場合に、そのボタンをクリックす ると、環境設定ファイルを選択してその内容を各設定ウィンドウに表示させること ができます。

**1.** 各設定ウィンドウで「初期設定読込」ボタンをクリックします。 初期設定ウィンドウが表示されます。

環境のカスタマイズ **157**

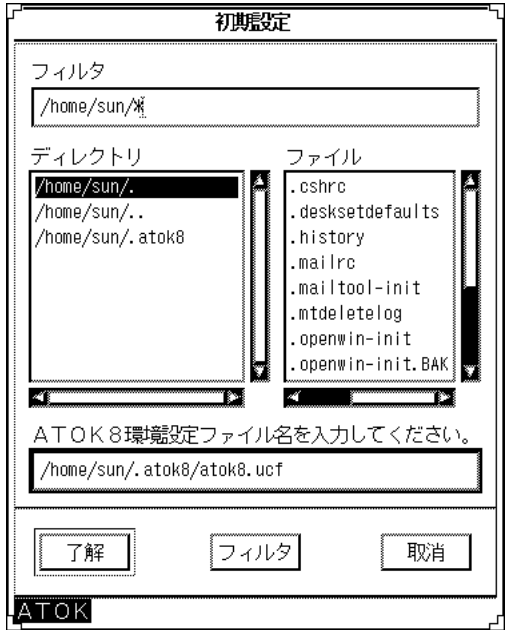

**2.** ファイルを選択してから「了解」ボタンをクリックします。 選択したファイルの内容が各設定ウィンドウに表示されます。

# 入力モード設定

文字の入力・変換方法 (モード) を設定します。 設定手順は次のとおりです。

**1. ATOK8** 環境設定ツールの最上位ウィンドウから「入力モード設定」を選択しま す。

入力モード設定ウィンドウが表示されます。

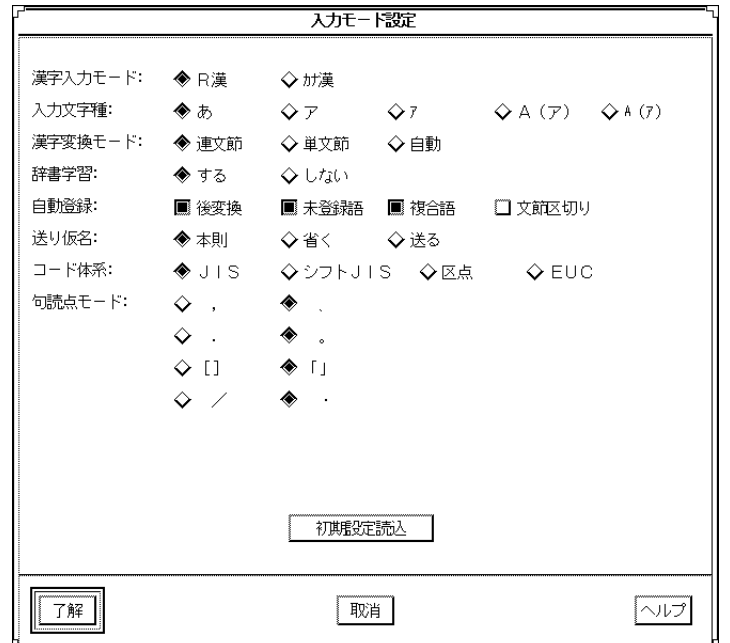

**2.** 各モードの内容を指定します。

入力モード設定ウィンドウの設定項目の主な内容は次のとおりです。詳細につい ては、第 2 章を参照してください。

注 **-** 項目を選択する際は「自動登録」のようにボタンをクリックすることでオ ン・オフが切り替わり同じ項目内の他のボタンには影響を与えないで複数選択が できるものと、複数の選択肢からどれか一つを選択すると同じ項目内の他のボタ ンがオフになるものがあります。

■ 漢字入力モード

ローマ字入力 (R漢) するか、かな入力 (カナ漢) するかを設定します。

- 入力文字種 漢字入力モードのときに、入力した文字がどのように表示されるかを設定し ます。詳細については、31ページの「入力文字種」を参照してください。
- 漢字変換モード

環境のカスタマイズ **159**

入力した文字を漢字かな交じり文に変換する方法を設定します。一般的な 文・長い文の変換には連文節、氏名・住所・会社名・部署名など漢字の複合 語の変換には単文節が適しています。

辞書学習/自動登録

辞書学習をするかどうかを設定します。辞書学習とは変換候補を最近使用し た順に並べ替える機能です。辞書学習する場合は、基本的な学習以外に次の 内容を辞書に登録します。

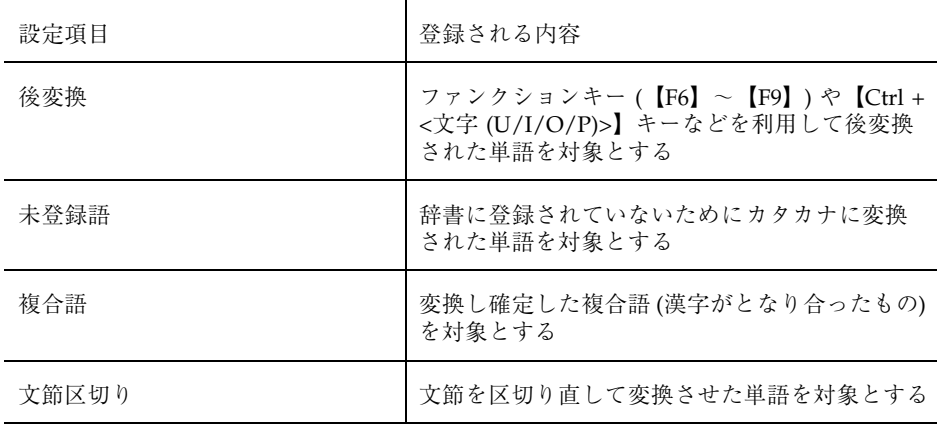

辞書登録の設定内容は複数選択することができます。詳細については、111ペー ジの「単語を自動的に学習・登録する」を参照してください。

■ 送り仮名

送り仮名の送り方を設定します。

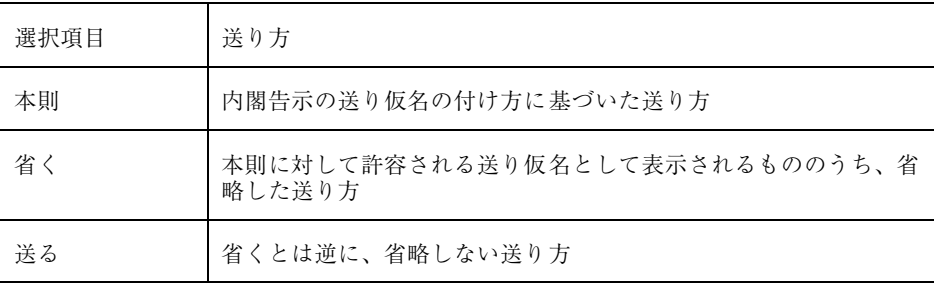

■ コード体系

文字入力モードをコードまたは記号にしたときのコード体系を設定します。

■ 句読点モード
キーを押したときにどちらの句読点が入力されるかを設定します。ローマ字 漢字入力モード時のみ有効です。

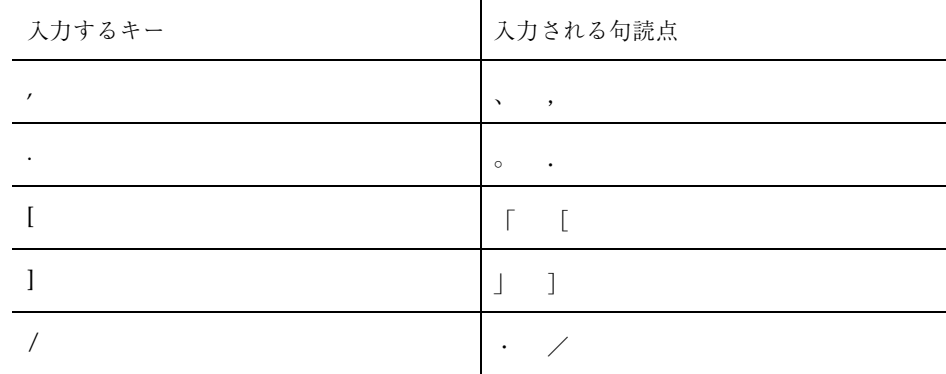

**3.** 「了解」ボタンをクリックします。

指定した内容が確定されます。

## 辞書ファイル設定

変換に使用する辞書ファイルを設定します。辞書ファイルは 10 個まで設定すること ができます。その中から常時使用する辞書 (基本辞書) を設定します。変換時には、 10 個のファイルを【F1】~【F5】、【Shift + F1】~【Shift + F5】キーで変換に使 用することができます。 基本辞書は【スペース】キー、【変換】キー、または 【Shift + スペース】キーで変換に使用することができます。

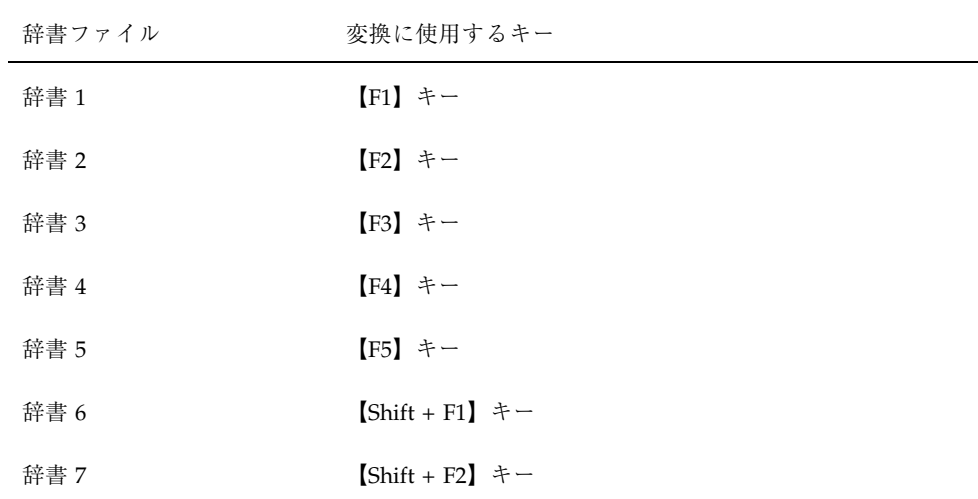

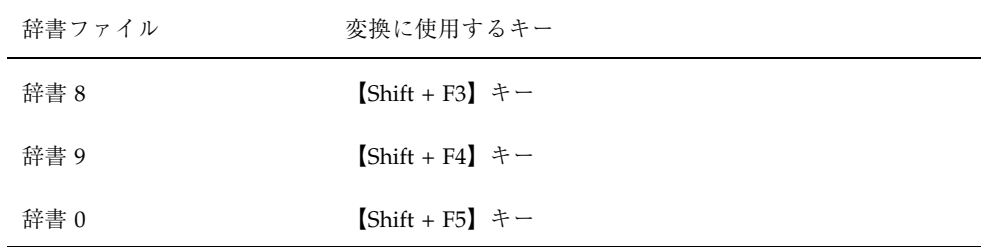

設定手順は次のとおりです。

**1. ATOK8** 環境設定ツールのウィンドウから「辞書ファイル設定」を選択します。 辞書ファイル設定ウィンドウが表示されます。

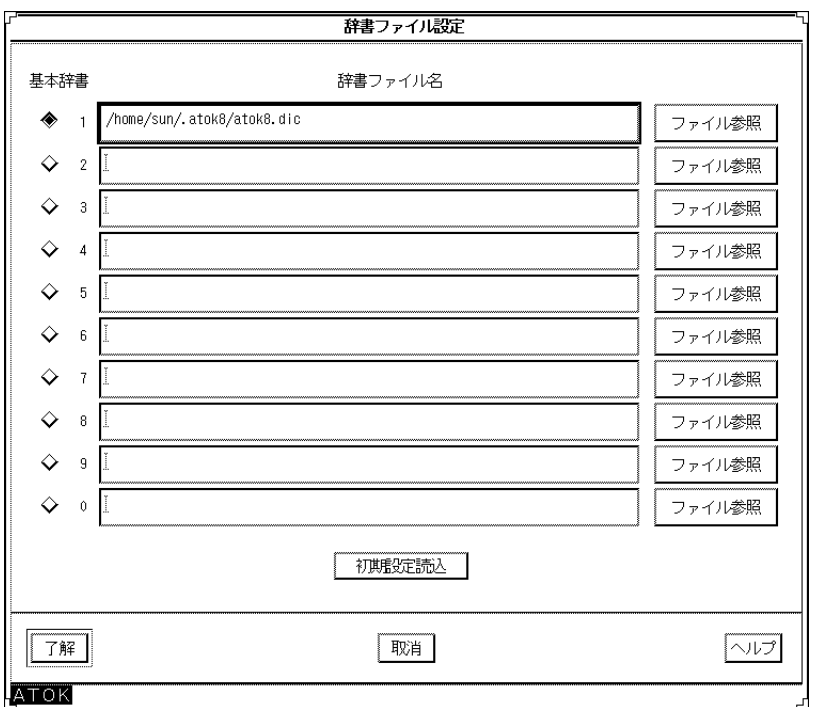

**2.** 辞書ファイル名を絶対パス名で入力します。

ディレクトリ名やファイル名を参照しながら目的のファイルを検索することもで きます。検索方法については、163ページの「ファイル参照手順」を参照してく ださい。

- **3.** 辞書ファイル名の左にあるボタンをクリックして、基本辞書を指定します。 どれか一つを選択すると同じ項目内の他のボタンがオフになります。
- **4.** 「了解」ボタンをクリックします。 指定した内容が確定されます。

### ファイル参照手順

**1.** ディレクトリやファイルを参照しながら目的のファイルを検索するには、 「ファイル参照」ボタンをクリックします。

ファイル参照ウィンドウが表示されます。

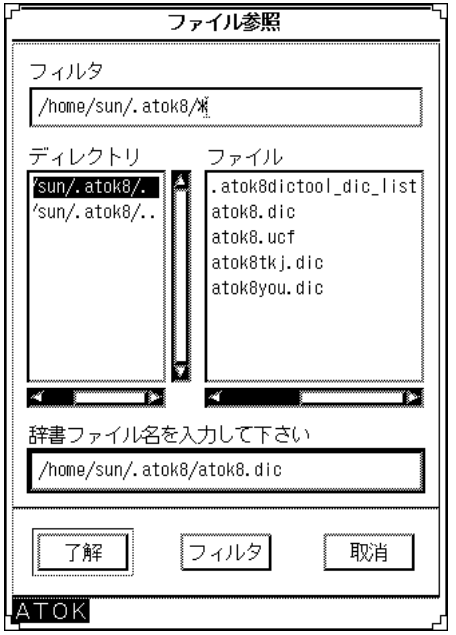

**2.** 目的のファイルを選択してから「了解」ボタンをクリックします。 辞書ファイル設定ウィンドウに辞書ファイルのパス名が自動的に入力されます。

## キー割り付けのカスタマイズ

よく使う機能を使いやすいキーに割り付けたり、使用するアプリケーションソフト のキー割り付けとの重複を避けたりすることができます。初期設定で割り付けられ ていない機能をキーに割り付けることもできます。

ATOK8 環境設定ツールには、キーカスタマイズに関して次の 2 通りの方法が用意さ れています。

■ 機能からのカスタマイズ

ATOK8 のそれぞれの機能について個々にキー割付けを変更する

キーからのカスタマイズ

特定のキーに割り付けられた機能を他のキーに変更したり、すべて無効にしたり する

#### 注意事項

■ 文字キーに機能を割り付けることはできません。

ただし、【Ctrl】キー、【Ctrl + Shift】キー、【Ctrl + Alt】キー、【Ctrl + Meta]  $\dot{\tau}$   $\tau$   $[Ctrl + Shift + Alt]$   $\dot{\tau}$   $\tau$   $[Ctrl + Start]$   $\dot{\tau}$   $[Ctrl + Alt]$ + Meta】キー、または【Ctrl + Shift + Alt + Meta】キーと文字キーを組み合わせ ると機能を割り付けることができます。

- 割り付けたキーが、ATOK8 以外のアプリケーションソフトのキー割り付けと重 複する可能性があります。重複する場合、そのアプリケーションソフトの機能は 無効になります。
- ATOK8 のオン・オフ機能のキー割り付けを変更した場合は、環境設定ツールを 終了してから OpenWindows を起動し直すと変更内容が有効になります。
- ATOK8 では、次の各行に属するキーは同一とみなされるため、それぞれを別々 の機能に割り当てることはできません。

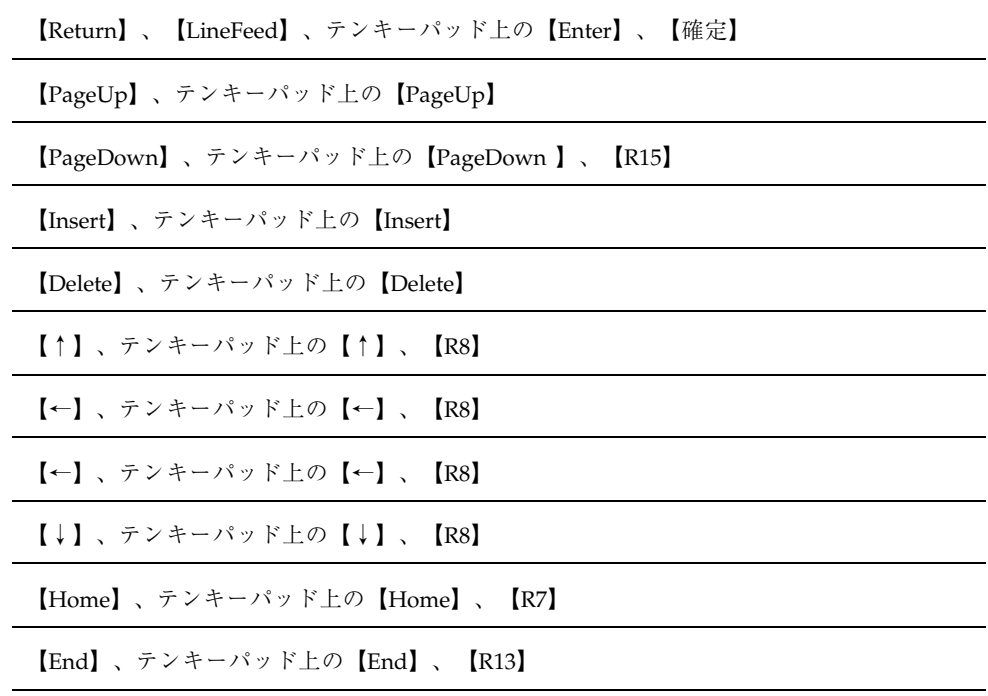

■ OADG 仕様の日本語 106 タイプ、101 タイプ、J-3100 タイプの x86 版キーボード では、【NumLock】キーの状態に関わらず、 【Shift】キーを押しながらテン キーを使用すると数字が入力されます。そのため、ATOK8 の次のキー割り当て にはテンキーパッド上の【Home】キー、【矢印】キー、【Del】キーを使用する ことができません。テンキーパッド上以外の独立した【Home】キー、【矢印】 キー、【Del】キーを使用してください。

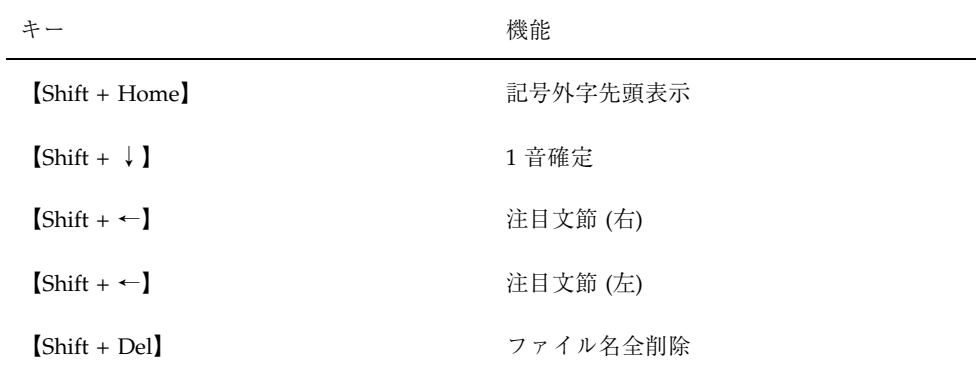

### 機能からのカスタマイズ

ATOK8 の機能を 1 つずつ確認しながらキー割り付けを変更します。初期設定では キーが割り付けられていない機能に新しくキーを割り付けることもできます。

♦ 機能からカスタマイズするには、まず **ATOK8** 環境設定ツールから「機能から のカスタマイズ」を選択します。

注 **-** キーやボタンを間違えたときは【取消】ボタンをクリックすると、一つ前の処 理に戻ります。

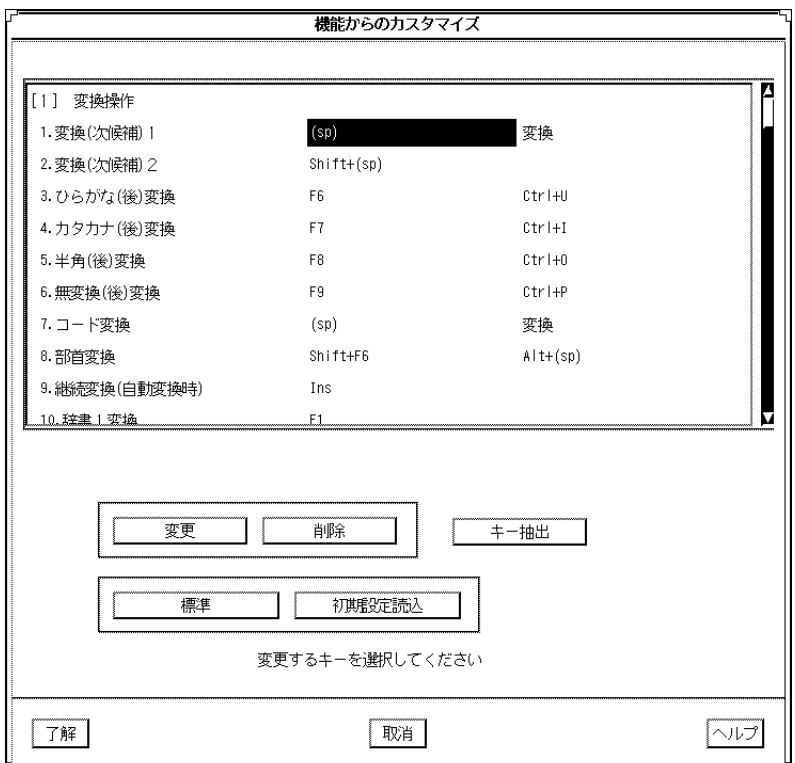

機能からのカスタマイズウィンドウが表示されます。

■ キー割り付けの変更手順

**1.** 変更したいキー、または新しく割り付けたい位置をクリックします。

**2.** 「変更」ボタンをクリックします。

変更後のキーを入力する領域がウィンドウの下半分に表示されます。

注 **-** 「変更」ボタンをクリックしてから「機能重複一覧」ボタンをクリックする と、機能が重複するキーの一覧が表示されます。

**3.** 設定したいキーを直接キーボードから入力します。

入力したキーの名称が入力領域に表示されて、「機能重複キー」ボタンが「了 解」・「取消」ボタンに変わります。

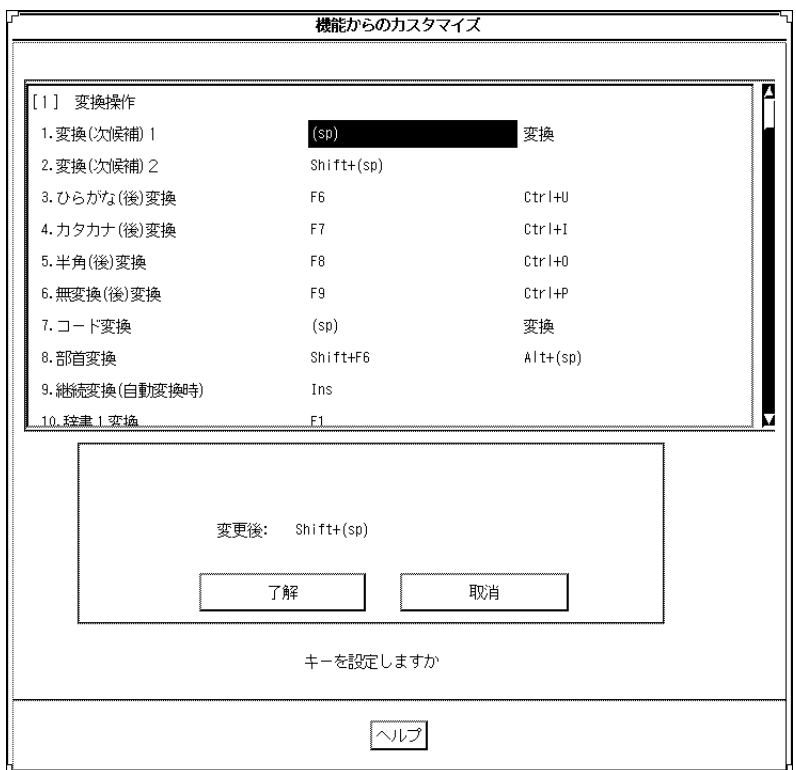

**4.** 「了解」ボタンをクリックします。 入力した内容が確定されます。

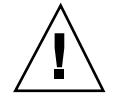

注意 **-** 他の機能に割り付けられているキーを入力すると確認ウィンドウが表示され ます。

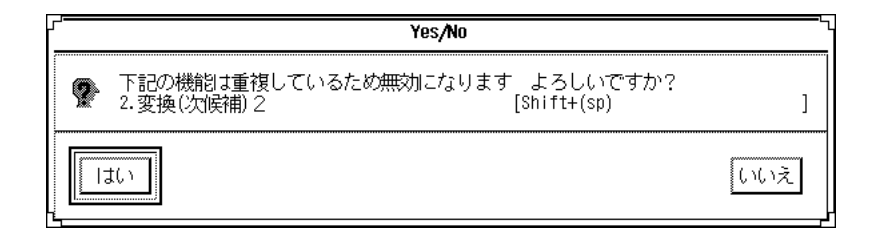

- キー割り付けの削除手順
- **1.** 機能に割り付けられている削除したいキーをクリックします。
- **2.** 「削除」ボタンをクリックします。 確認ウィンドウが表示されます。

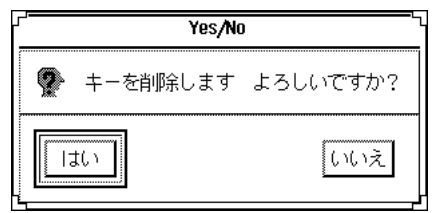

- **3.** 「はい」をクリックします。
	- キー割り付けが削除されます。

注 **-** キーが割り付けられていない場所を選択したあと「削除」ボタンをクリック しても無視されます。

- 特定のキーに割り付けられた機能の表示手順
- **1.** 「キー抽出」ボタンをクリックします。 機能を表示したいキーを入力する領域がウィンドウの下部に表示されます。
- **2.** キーを直接キーボードから入力します。 入力したキーの名称が入力領域に表示されます。
- **3.** 「了解」ボタンをクリックします。 入力したキーが割り付けられている、機能の一覧が表示されます。

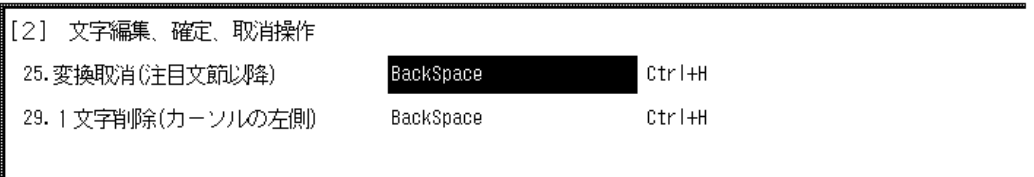

~~~~~~~~~~~~~~~~~~~~

注 **-** 入力したキーがどの機能にも割り付けられていない場合は、警告ウィンドウ が表示されます。

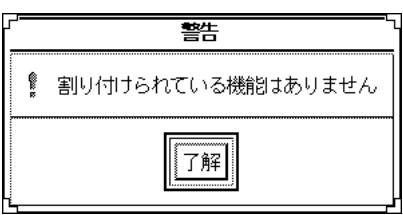

「抽出解除」ボタンがクリックされるまで、抽出された機能を確認しながらキー の割り付けを変更したり削除したりすることができます。

■ 標準のキー割り付け設定手順

すべての機能を ATOK8 の標準キー割り付けに戻すには、「標準」ボタンをクリッ クしてから表示されるウィンドウで「はい」を選択します。

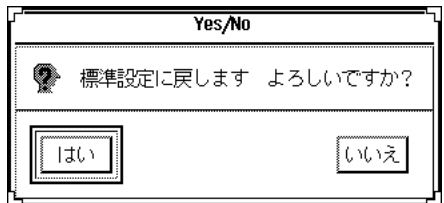

キーからのカスタマイズ

特定のキーに割り付けられている機能をすべて別のキーに割り付け直したり、指定 したキーに割り付けられている機能をすべて無効にしたりします。

【Ctrl + H(く)】キー に割り付けられた機能をカスタマイズしてみましょう。

**1. ATOK8** 環境設定ツールの「キーからのカスタマイズ」を選択します。 カスタマイズ用のウィンドウが表示されます。

注 **-** キーやボタンを間違えたときは【取消】ボタンをクリックすると、一つ前の 処理に戻ります。

**2.** 【**Ctrl + H(**く**)**】キー **(**変更したいキー**)** を直接キーボードから入力します。 入力したキーの名称が変更元キーとして表示され、割り付けられている機能一覧 が 「変更元キー機能」に表示されます。

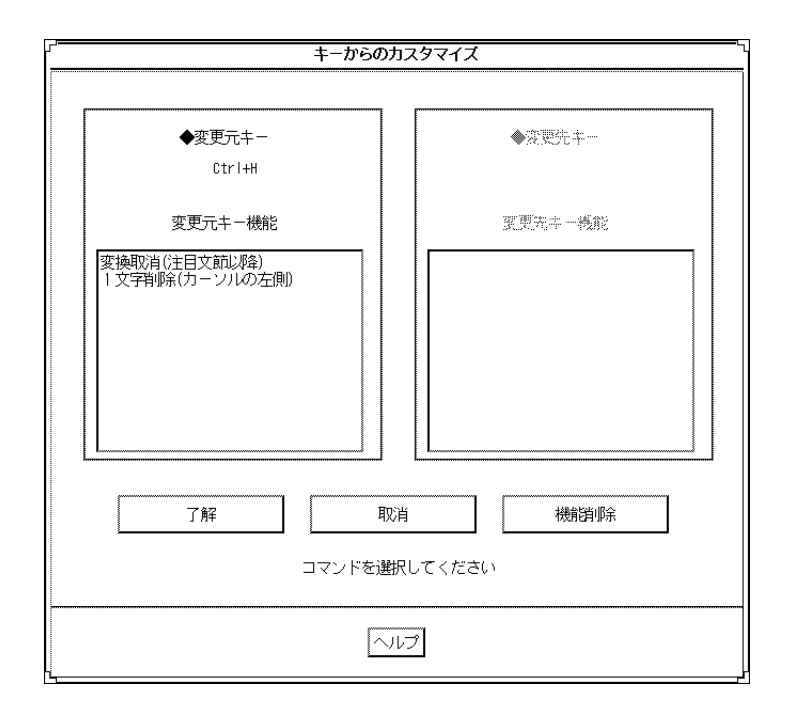

割り付けられている機能がない場合は警告ウィンドウが表示されます。

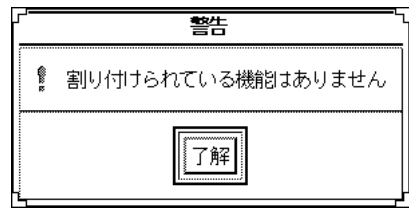

**3.** 変更元キーの機能をすべて削除する場合は、「機能削除」ボタンをクリックしま す。 変更元キー機能を別のキーに割り付けることもできます。

【Ctrl + H(く)】キーの機能を【Ctrl + Y(ん)】キーに割り付けてみましょう。

**a.** 「了解」ボタンをクリックしてから、【**Ctrl + Y(**ん**)**】キー **(**新しく割り付け たいキー**)**をキーボードから入力します。

注 **-** 「了解」ボタンをクリックしたあと「機能重複一覧」ボタンをクリック すると、機能が重複するキーの一覧が表示されます。

入力した内容が「変更先キー」位置に表示されます。

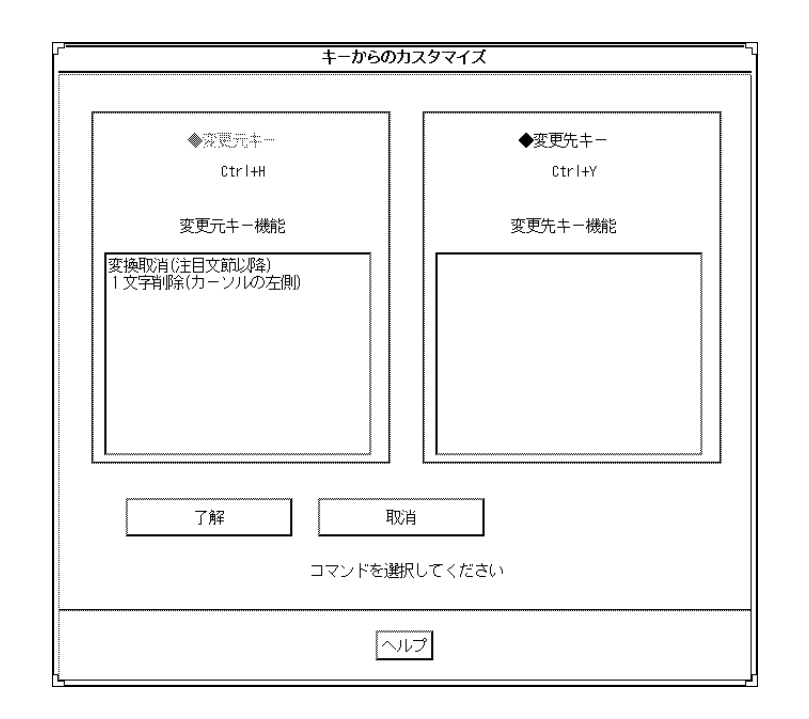

**b.** 「了解」ボタンをクリックします。 キーが割り付け直されてウィンドウ内の表示が消去されます。

## 表示色の変更

モード表示や入力文字などの表示色を変更します。変更手順は次のとおりです。

**1. ATOK8** 環境設定ツールから「表示色カスタマイズ」を選択します。 表示色カスタマイズウィンドウが表示されます。

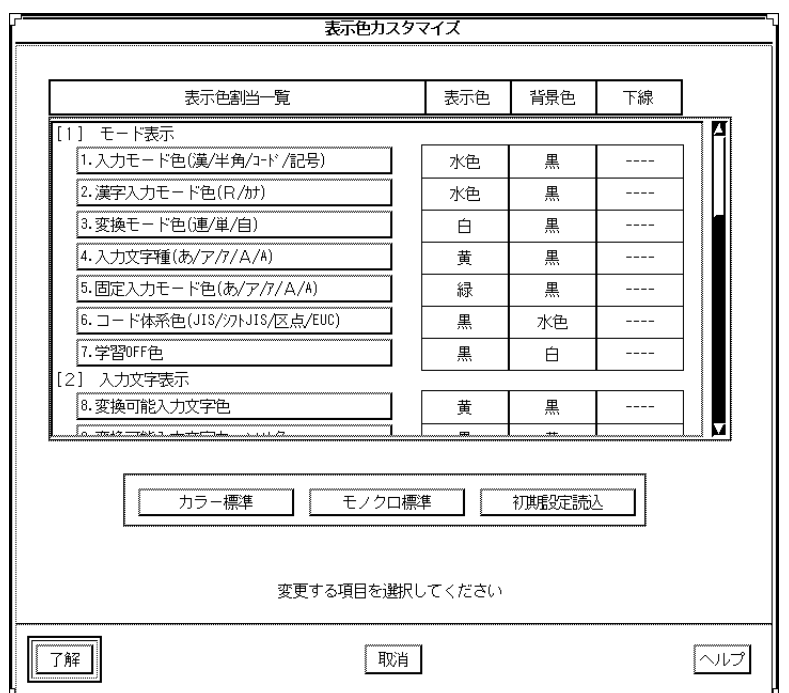

- **2.** マウスポインタで変更したい項目を選択します。 表示色設定ウィンドウが表示されます。
- **3.** 「表示色」ボタン、「背景色」ボタン、下線の「あり」・「なし」ボタンをそれ ぞれ選択します。
- **4.** 「了解」ボタンを押します。 選択した内容が確定されます。
- ♦ カラー画面でのシステム標準の表示色に戻すには「カラー標準」ボタンを、モノ クロ画面でのシステム標準の表示色に戻すには「モノクロ標準」ボタンを押しま す。

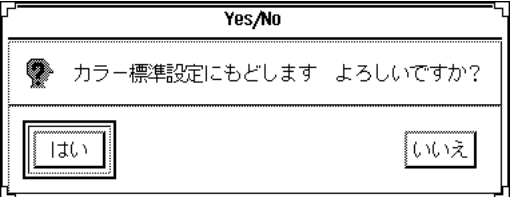

変換可能入力文字色の表示色を黒、背景色を黄色に変更してみましょう。

- **1. ATOK8** 環境設定ツールから「表示色カスタマイズ」を選択します。 表示色カスタマイズウィンドウが表示されます。
- **2.** 「**8.**変換可能入力文字色」ボタンをクリックします。 「表示色カスタマイズ」ウィンドウの下半分に文字色を指定する領域が表示され ます。

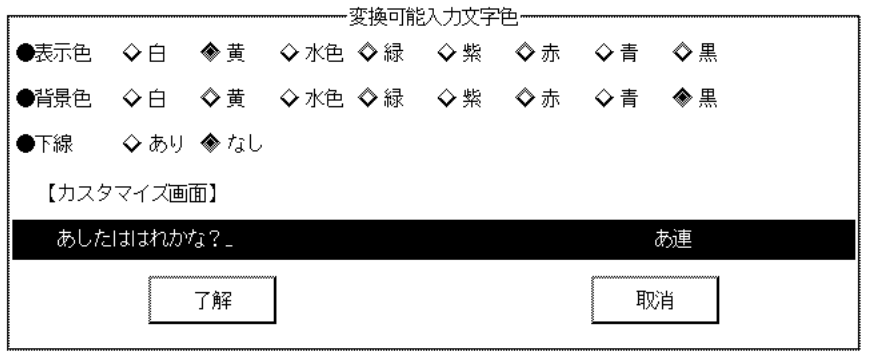

色、下線の設定を行なって下さい

**3.** 表示色フィールドの黒のボタンと、背景色フィールドの黄色のボタンをクリック します。

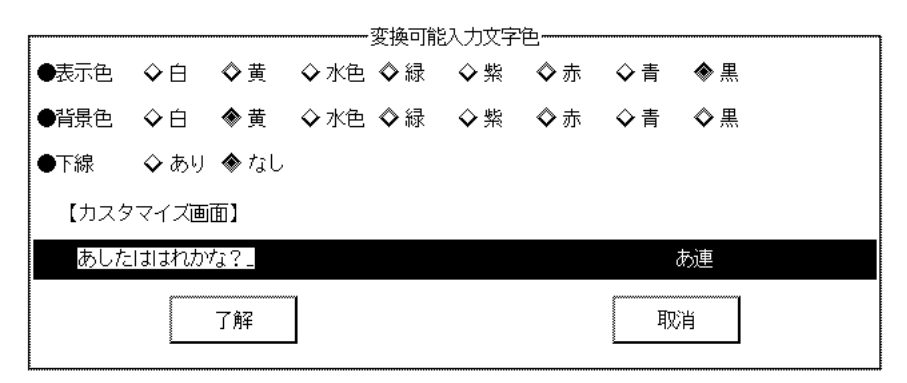

色、下線の設定を行なって下さい

**4.** カスタマイズ画面で変更結果を確認してから、「了解」ボタンをクリックしま す。

## ローマ字・かな対応規則の設定

ローマ字入力を行う場合のローマ字とかなの対応規則を設定します。

### 設定可能な読み

次の形式の読みを設定することができます。

- かな1文字
- かな1文字+濁点または半濁点
- かな 1 文字 + 「ぁぃぅぇぉゃゅょ」
- かな1文字 + 濁点または半濁点 + 「ぁぃぅぇぉゃゅょ」
- 「っ」 + かな 1 文字
- 「っ」+ かな 1 文字 + 濁点または半濁点
- 「っ」 + かな 1 文字 + 「ぁぃぅぇぉゃゅょ」
- 「っ」+ かな 1 文字 + 濁点または半濁点 + 「ぁぃぅぇぉゃゅょ」

#### 設定可能なローマ字

次の条件をすべて満たすローマ字を設定することができます。

- 子音のアルファベット3文字以内である
- 最後に母音を1文字含む
- 連続した子音が先頭にこない
- 注 **- nn** と入力すると「ん」に、n 以外の子音を先頭に連続して入力すると「っ」に 変換されます。
- ♦ ローマ字・かな対応規則をカスタマイズするには、まず **ATOK8** 環境設定ツール から「ローマ字カスタマイズ」を選択します。

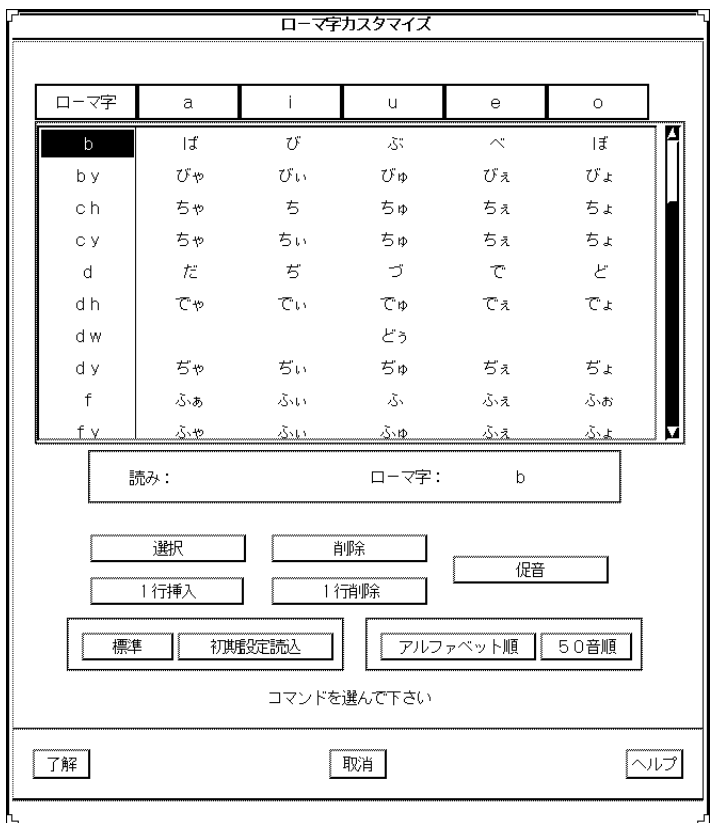

### 読みの変更手順

**1.** 変更したい読みをマウスポインタでクリックします。 「促音」ボタンをクリックすると、反転している読みを含む行の文字すべての先 頭に「っ」が付加されます。「促音」ボタンをもう一度クリックすると「っ」が 消去されます。

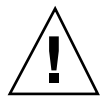

注意 **-** 母音をカスタマイズすることはできません。

**2.** 「選択」ボタンをクリックしてから、日本語入力モードで新しい読みを入力しま す。 読みを入力する場合は必ず文字を確定してください。未確定文字列は認識されま せん。 設定できる読みについては、175ページの「設定可能な読み」を参照してくだ さい。

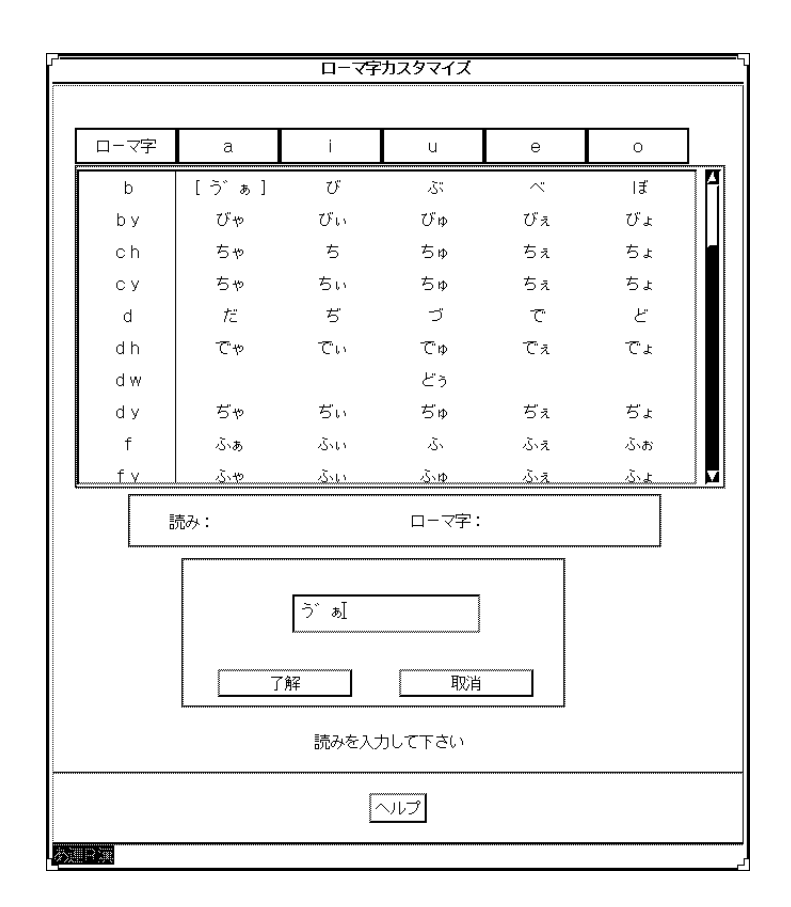

**3.** 「了解」ボタンをクリックします。 変更した内容が確定されます。

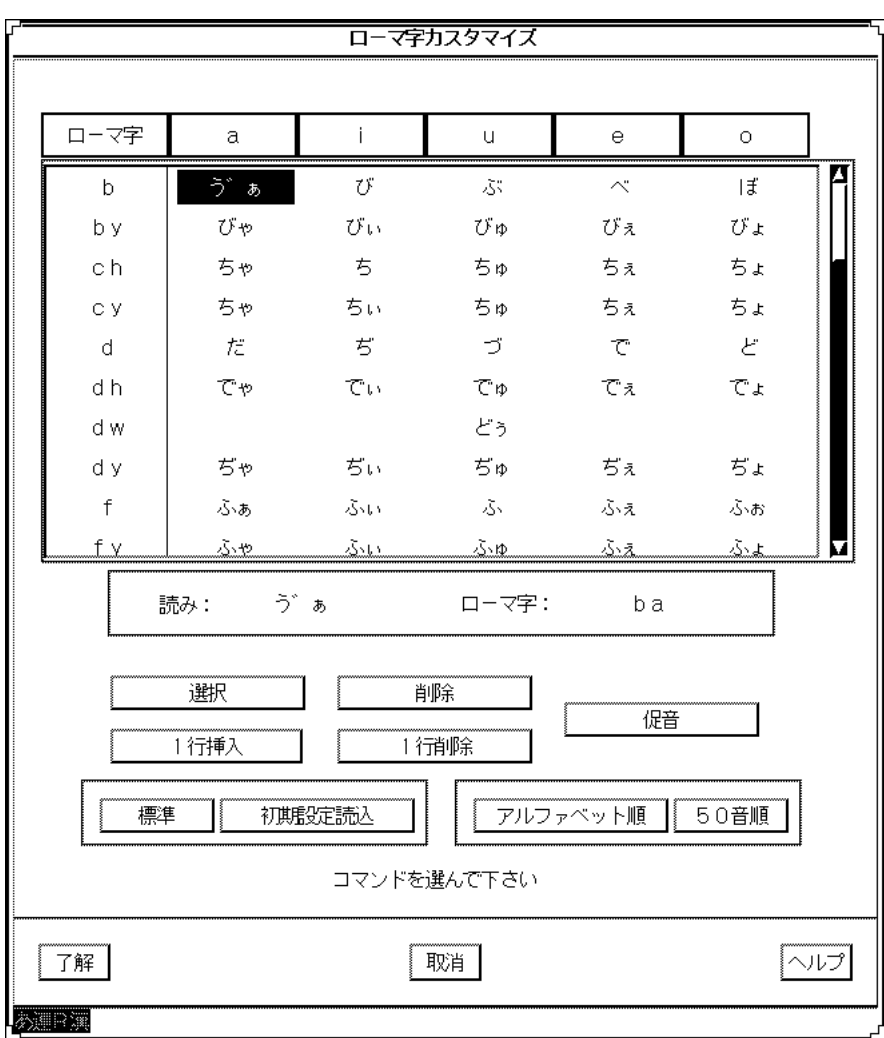

## ローマ字の変更手順

ローマ字を変更する方法について、「読みはそのままでローマ字だけ変更する場 合」と 「同じ読みに対するローマ字を追加する場合」に分けて説明します。

- 読みはそのままでローマ字だけ変更する場合
- **1.** 変更したいローマ字をクリックします。 変更したいローマ字が反転表示されます。

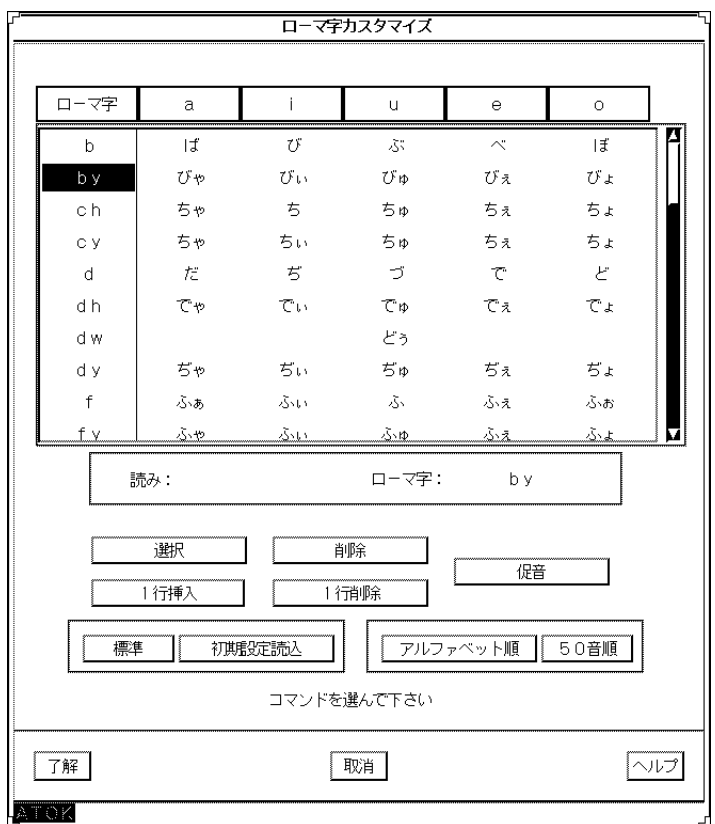

**2.** 「削除」ボタンをクリックします。

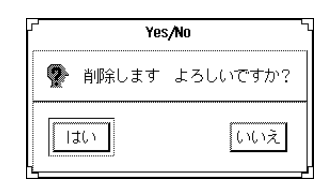

**3.** 「はい」をクリックします。 反転表示されたローマ字が削除されます。

**4.** 新しいローマ字を入力します。

設定できるローマ字については、175ページの「設定可能なローマ字」を参照し てください。

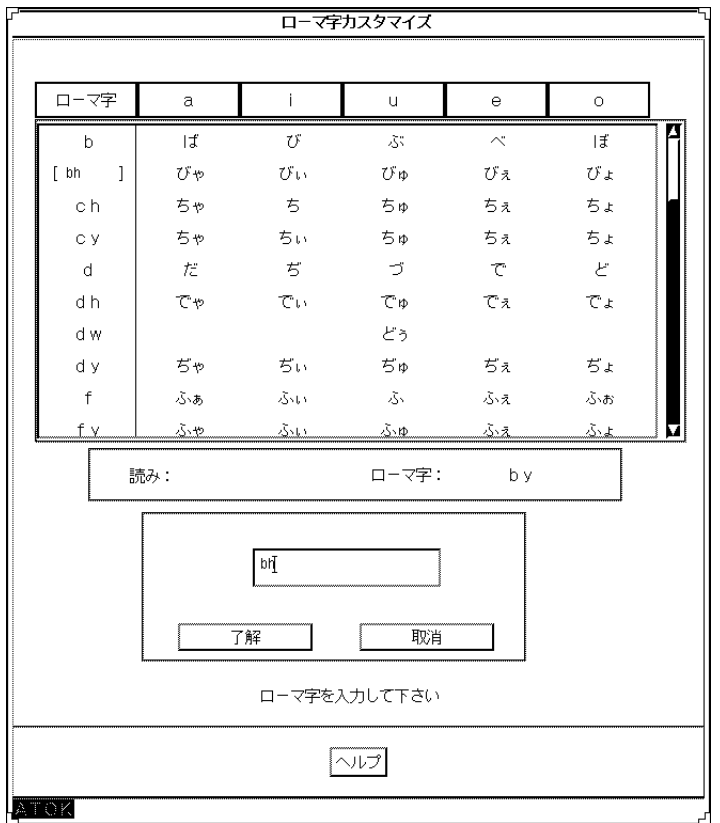

- **5.** 「了解」ボタンをクリックします。 変更した内容が確定されます。
	- 同じ読みに対するローマ字を追加する場合
- **1.** 追加したいローマ字をクリックします。 追加したいローマ字が反転表示されます。

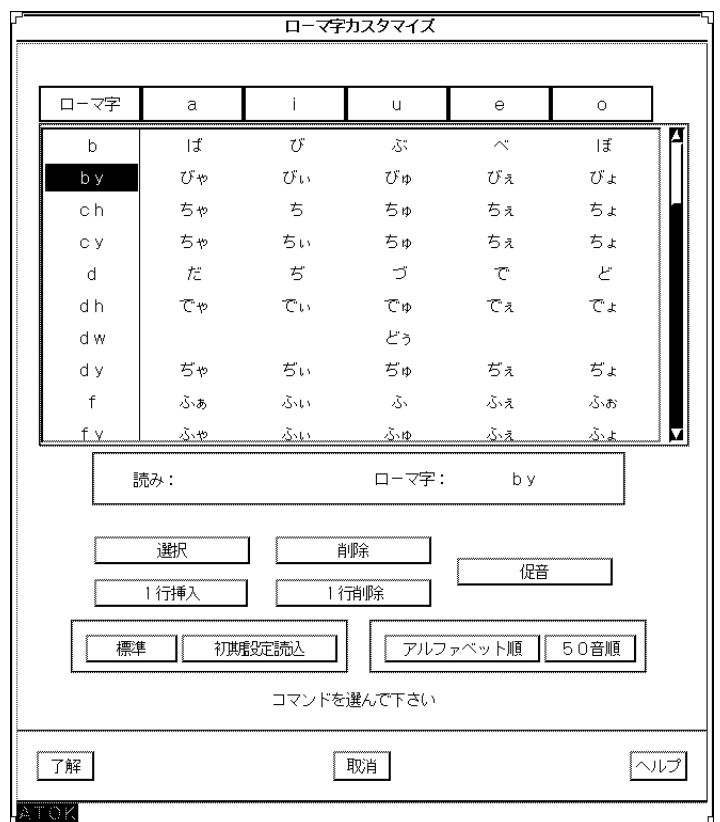

- **2.** 「選択」ボタンをクリックしてから、新しいローマ字を入力します。 ローマ字については、175ページの「設定可能なローマ字」を参照してください。
- **3.** 「了解」ボタンをクリックします。 新しく入力したローマ字が読みに対して追加されます。

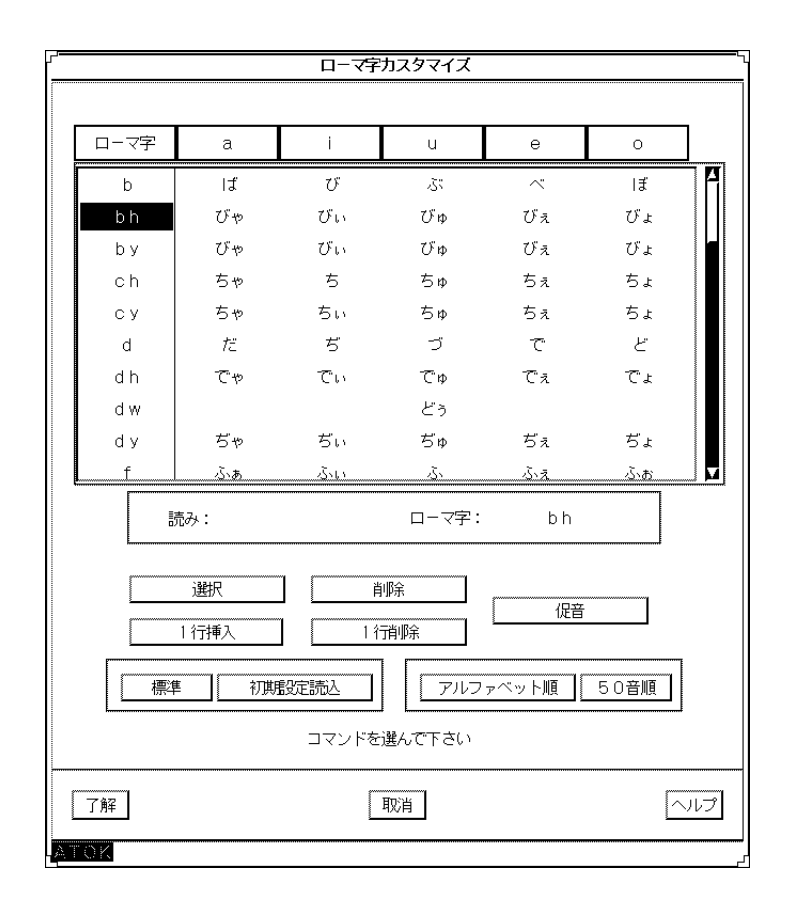

ローマ字と読みの新規追加手順

- **1.** 読みを挿入したい位置でクリックします。 挿入位置が確定されます。
- **2.** 「**1** 行挿入」ボタンをクリックします。 反転カーソル行の上に 1 行のスペース行が挿入されます。

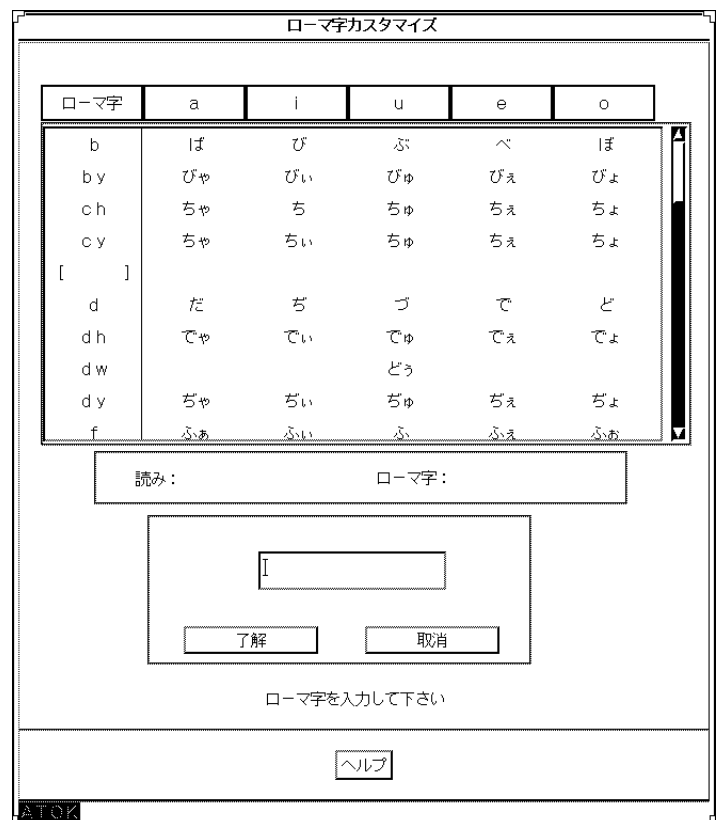

- **3.** 新しいローマ字を入力してから、「了解」ボタンをクリックします。 新しいローマ字が確定されます。設定できるローマ字については、175ページの 「設定可能なローマ字」を参照してください。
- **4.** 設定する読みをマウスポインタでクリックします。 「促音」ボタンをクリックすると、反転している読みを含む行の文字すべての先 頭に「っ」が付加されます。「促音」ボタンをもう一度クリックすると「っ」が 消去されます。

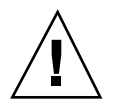

注意 **-** 母音をカスタマイズすることはできません

- **5.** 「選択」ボタンをクリックしてから、日本語入力モードで新しい読みを入力しま す。 設定できる読みについては、175ページの「設定可能な読み」を参照してくだ さい。
- **6.** 「了解」ボタンをクリックします。 設定した内容が確定します。

### ローマ字と読みの削除手順

**1.** 削除したいローマ字位置をクリックします。 位置が確定されます。

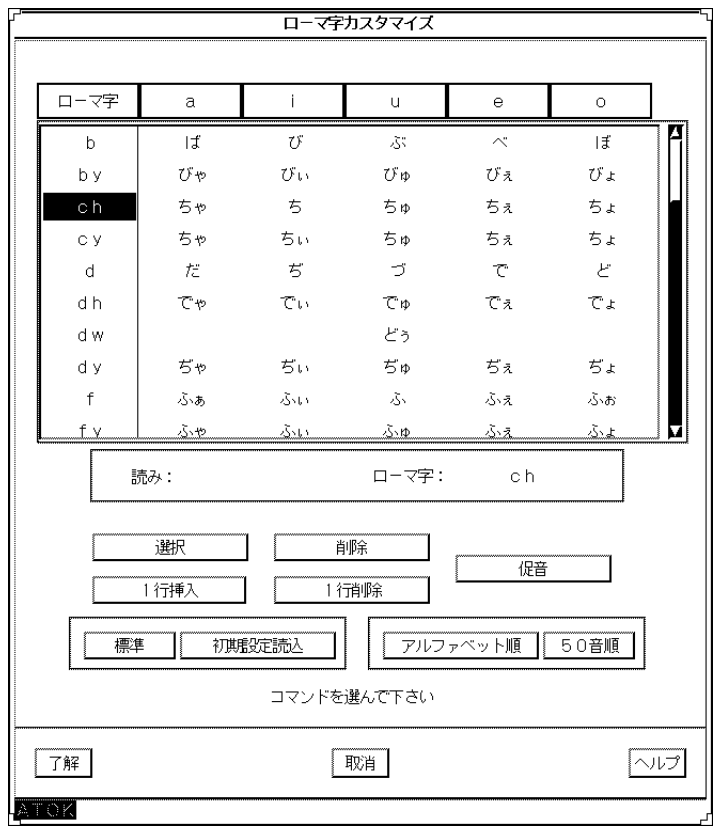

**2.** 「**1** 行削除」ボタンをクリックします。

**3.** 確認ウィンドウが表示されます。

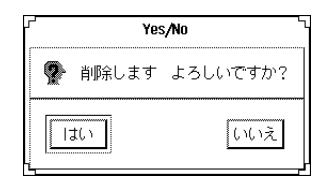

**4.** 「はい」をクリックします。 ローマ字と読みが 1 行削除されます。

注 **-** 読みだけを削除したい場合は、対象となる読み位置をクリックしてから 「削除」ボタンをクリックしてください。

## **ATOK8** の標準の設定に戻す方法

♦ 「標準」ボタンをクリックして「はい」ボタンを選択します。 すべての設定が ATOK8 の標準の設定に戻ります。

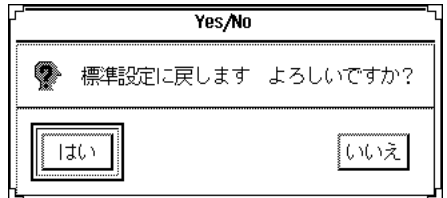

### 一覧表を並べ替える方法

- ♦ ローマ字のアルファベット順に並べ替えるには、「アルファベット順」ボタンを クリックします。
- ♦ 読みの **50** 音順に並べ替えるには、「**50** 音順」ボタンをクリックします。

## エディタによるカスタマイズ

ATOK8 環境設定ツールでは、環境設定ファイル \$HOME/.atok8/atok8.ucf の次 の項目は設定できません。

- スペースキーの機能
- 辞書先読みモード
- 確定取消コード
- かな入力時の数字キーの機能
- 候補メニューが表示されるまでに押す変換キーの回数

これらの項目はこの節の内容を参照して、テキストエディタ (textedit) などのエ ディタを使用して設定してください。

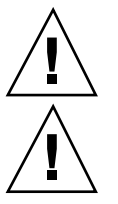

注意 **-** 環境設定ファイルには必ず日本語 EUC を使用してください。

注意 **-** ATOK8 環境設定ツールで設定できる項目は必ずツールを使用して設定す るようにしてください。 また、環境設定ツールが表示されている状態で環境設定 ファイル atok8.ucf をエディタから編集すると、環境設定ツールで表示されてい る内容でファイルが上書きされて編集結果が無効になることがあります。

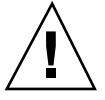

注意 **-** エディタから直接編集する場合には、無効な値を入力しないように注意して ください。無効となるオプション名や値を指定した場合、ATOK8 の正常な動作は保 証されません。

# スペースキーの設定 **(SP)**

入力文字種「あ」、「ア (全角)」、「ア<sup>1</sup> (半角)」、「A」、「A」 に対応した順番 で、空白入力に設定したい場合は 0、機能として設定したい場合は 1 とします。

初期設定値は次のとおりです。

```
/SP=11100
```
たとえば、入力文字種が「ア<sup>1</sup> (半角)」、「A」、「A」の時に空白入力、それ以外 の時に機能に設定する場合、次のように設定します。

```
/SP=11000
```
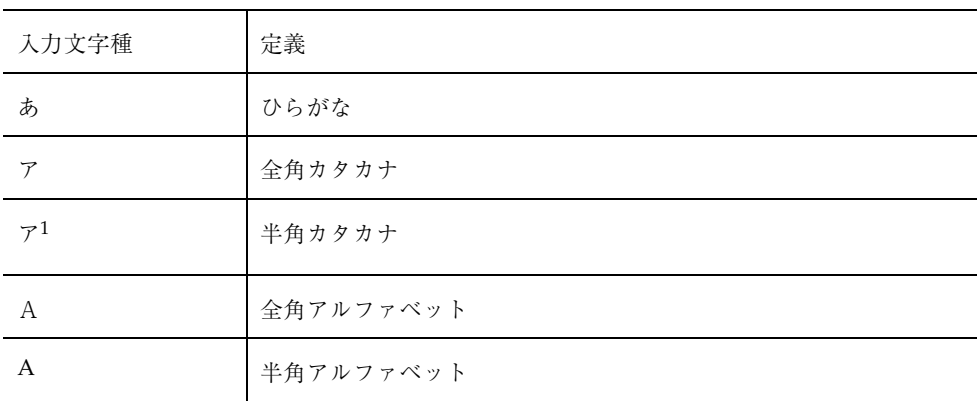

1. 半角カタカナになります

## 辞書の先読みモードの設定 **(PREREAD)**

辞書を先読みする場合は 0 を、先読みしない場合は 1 を設定します。

初期設定値は次のとおりです。

/PREREAD=1

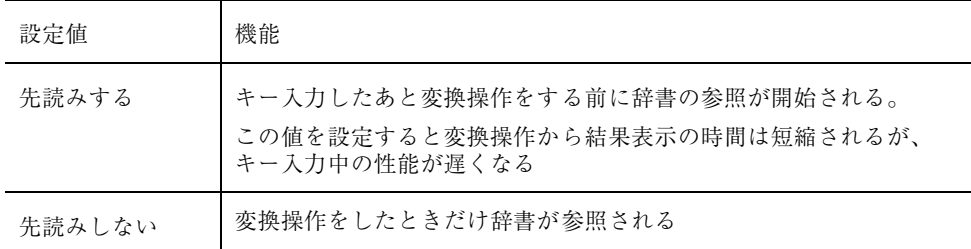

## 確定取消のコードの設定 **(BSCODE)**

確定取消操作をすると、BSCODE で設定したコードが確定した文字列分だけ ATOK8 に送られます。確定取消が適切に機能するように確定取消コードをカスタマイズす ることができます。コード番号については、ASCII コード表を参照してください。

初期設定値は次のとおりです。

```
/BSCODE=7f
```
## かな入力時の数字キーの設定 **(KOHOKANA)**

キーボードが「かな入力」に設定されている場合に、数字キー指定の有効・無効を 切り替えます。数字キーを有効にするには 1 を、かなキーを有効にするには 0 を入 力します。

注 **-** ATOK8 は一括候補表示で候補漢字に数字ラベルを使用しています。そのため、 変換文字を確定させるために数字キーを使用することがあります。

初期設定値は次のとおりです。

/KOHOKANA=0

## 候補メニューの表示までに押す変換キーの回数 **(KOHOTMG)**

キー入力したあと変換 (次候補) 操作を何回押すと候補メニューが表示されるかを、 2 ~ 254 の 10 進数で指定します。

初期設定値は次のとおりです。

/KOHOTMG=2

注 **-** 候補メニューを表示したくない場合は、254 などの十分に大きい数字を設定し てください。同様の効果が得られます。

<sup>第</sup> **11** <sup>章</sup>

# **ATOK8** の起動と終了

この章では、次の事項について説明します。

■ ATOK8 の起動と終了

通常は、ウィンドウシステム起動時に ATOK8 が自動的に起動するように設定する ため、直接 ATOK8 を起動・終了する必要はありません。ただし、次の目的のた め、直接起動・終了することもできます。

- 複数の入力サーバーを起動する
- 異なるオプションを指定して起動する
- ATOK8 だけを再起動する

この項では手動で ATOK8 を起動・終了する方法について説明します。

注 **-** この章で説明する設定や操作は、すべて一般ユーザーで作業してください。

# **ATOK8** の起動と終了

注 **-** 使用環境を ATOK8 に設定しておけば、ウィンドウシステムを起動するたびに ATOK8 が自動的に起動されます。したがって、通常は手動で ATOK8 を起動・終了 する必要はありません。

**191**

## **ATOK8** の起動

♦ **ATOK8** を起動するには atok8 コマンドを実行します。

sun% **/usr/openwin/bin/atok8 &**

ワークスペース上に ATOK8 メインウィンドウまたはアイコンが表示されます。こ れ以降に起動されたアプリケーション上では、ATOK8 を用いた日本語の入力および 変換が可能になります。

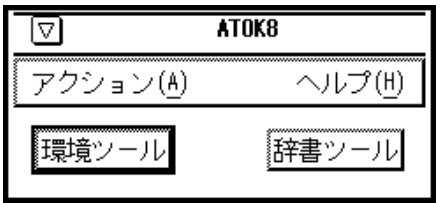

図 11–1 ATOK8 メインウィンドウ

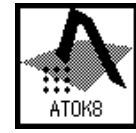

図 11–2 ATOK8 メインウィンドウのアイコン

#### atok8 コマンドの起動オプション

atok8 コマンド実行時に以下のオプションを追加して ATOK8 の動作を変えること ができます。ATOK8 メインウィンドウの色・フォント・位置の指定や ATOK8 を ネットワーク経由で使用する指定などが設定ができます。詳しくは、次の表 11–1 を 参照してください。

表 **11–1** atok8 コマンドの起動オプション

| オプション                                                | 内容                                                                                                    |
|------------------------------------------------------|----------------------------------------------------------------------------------------------------|
| -display display_name                                | ATOK8 が動作するディスプレイを指定します。デフォルト<br>はシステムによって異なります。ディスプレイ名の詳細<br>については、X11(7) のマニュアルページを参照してくだ<br>さい                                                                                                    |
| -fg color-foreground color                           | ATOK8 メインウィンドウの表示色を指定します。デフォル<br>トはシステムによって異なります。色の詳細について<br>は、X11(7)のマニュアルページを参照してください。                                                                                                    |
| -bg color-background color                           | ATOK8 メインウィンドウの背景色を指定します。デフォル<br>トはシステムによって異なります。色の詳細について<br>は、X11(7) のマニュアルページを参照してください                                                                                                    |
| -fn fontlist-font fontlist                           | ATOK8 メインウィンドウで使用されるフォントを指定しま<br>す。デフォルトは -sun-gothic-medium-r-normal--<br>$16 - 140 - 75 - 75 - c - 70 - j$ isx0201.1976-0;<br>-sun-qothic-medium-r-normal--16-140-75-75-c-<br>$140 - j$ isx0208.1983-0;\<br>$-*-gothic-medium-r-normal--*-140-*-*-*-*-*-*-**.$<br>です。                                                                                                    |
| $-{\rm imsfn}$ fontlist $-{\rm imsfont}$<br>fontlist | 各クライアント用に前編集領域で描画する文字列のフォン<br>トを指定します。デフォルトは<br>-sun-gothic-medium-r-normal--16-140-75-75-c-<br>70-jisx0201.1976-0;-sun-gothic-medium-r-<br>normal--16-140-75-75-c-140-jisx0208.1983-0;-<br>*-gothic-medium-r-normal--*-140-*-*-*-*-*-*:<br>です。フォントの詳細については、Motif の<br>XmFontList(3X)のマニュアルページを参照してくだ<br>さい。クライアントから ATOK8 に対して前編集領域に描<br>画する文字列のフォントが指定された場合は、その指定が<br>このコマンド行オプションでの指定より優先されます |
| -geometry<br>±-xoffset±-yoffset                      | ATOK8 メインウィンドウの位置を指定します。デフォルト<br>はシステムによって異なります。サイズ情報の指定は無効<br>です。位置の詳細については、X11(7)のマニュアルページ<br>を参照してください                                                                                                    |
| $-i$ conic                                           | ATOK8 をアイコン状態で起動します。デフォルトは、オー<br>プン状態です                                                                                                    |

ATOK8 の起動と終了 **193**

表 **11–1** atok8 コマンドの起動オプション 続く

| オプション               | 内容                                                                                                    |
|---------------------|----------------------------------------------------------------------------------------------------|
| -colormode mode     | mode として次の 3 つの値のうち、1 つを指定します。<br>・mono文字列をモノクロモードで描画します。このモード<br>ではユーザーの表示色カスタマイズは無効になります。                                                                                                    |
|                     | ・color文字列をカラーモードで描画します。このモードで<br>は、ユーザーの表示色カスタマイズが有効になります。ビ<br>ジュアルクラスが GrayScale や StaticGray であっても表示<br>色カスタマイズの結果に基づき描画しようとします。これ<br>らのビジュアルクラスの場合、描画色は X サーバによりグ<br>レイスケールまたは2値画像に変換され、表示されます。 |
|                     | ・auto (デフォルト) ATOK8 は自動的にビジュアルクラス<br>を判定します。ビジュアルクラスが GrayScale または<br>StaticGray の場合、あるいは深さが3未満の場合、ATOK8<br>は入力コンテクストをモノクロモードで描画します。それ<br>以外の場合、カラーモードで描画します                                      |
| -no wm command      | このオプションを指定すると、ATOK8 はウィンドウマネー<br>ジャの WM_SAVE_YOURSELF プロトコルに応答しませ<br>ん。デフォルトは指定なしです。 注:このオプションは将<br>来のリリースで廃止または変更される可能性があります                                                                      |
| -xnllanguage locale | ATOK8 が動作するロケールを指定します。"ja" または同等<br>のロケールのみ指定可能です。指定しない場合、環境変数<br>で定義されているロケールが使われます                                                                                                    |

## リソース

以下の値は atok8 コマンドの起動オプション以外にリソースでも設定できます。

| オプション | リソース名      | リソースクラス    |
|-------|------------|------------|
| $-fq$ | foreground | Foreground |
| $-bq$ | background | Background |
| -fn   | fontList   | FontList   |

表 **11–2** リソース値一覧

表 **11–2** リソース値一覧 続く

| オプション           | リソース名        | リソースクラス      |
|-----------------|--------------|--------------|
| $-{\rm i}$ msfn | imsFontList  | ImsFontList  |
| $-i$ conic      | initialState | InitialState |
| -colormode      | colorMode    | ColorMode    |
| -no wm command  | noWmCommand  | NoWmCommand  |
| $-xnllanquage$  | xnlLanquaqe  | XnlLanquaqe  |

# **ATOK8** の終了

ATOK8 を終了するには、次の 2 通りがあります。

- ATOK8 メインウィンドウから終了する
- コマンドプロンプトから終了する

### **ATOK8** メインウィンドウからの終了

- **1. ATOK8** メインウィンドウのメニューから終了します **(**アイコンの場合は、マウス をダブルクリックしてオープンしてください**)**。
- **2. ATOK8** メインウィンドウのメニューから、「アクション **(A)**」を選択します。

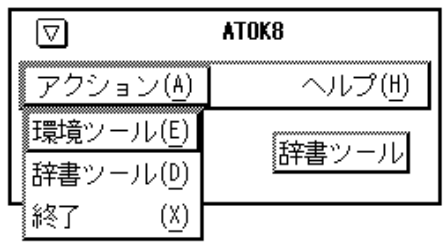

ATOK8 の起動と終了 **195**

プルダウンメニューが表示されます。

**3.** 「終了」を選択します。

ATOK の使用状況によって終了方法が変わります。

- どのウィンドウも ATOK8 を使用していない (ATOK8 と接続していない) 場合 には、何も表示されずにそのまま ATOK8 が終了します。
- ATOK8 を使用している場合は、次のメッセージウィンドウが表示されます。

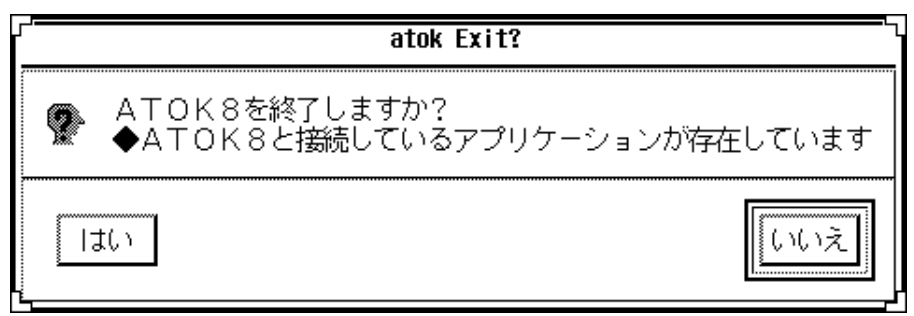

「はい」をクリックすると ATOK8 が終了します。

■ 環境設定ツールや辞書メンテナンスツールが起動されている場合は、次の メッセージウィンドウが表示されます。

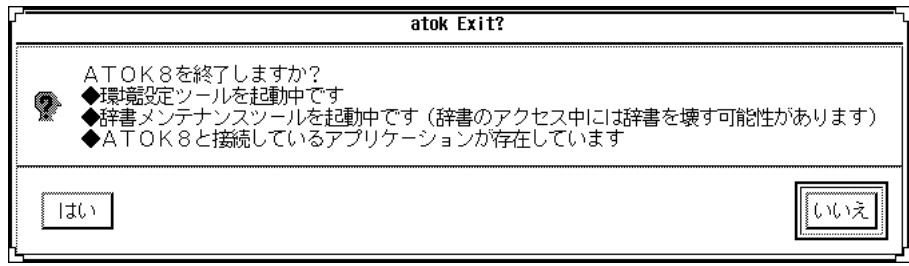

「はい」をクリックすると ATOK8 が終了します。

### コマンドプロンプトからの終了

ATOK8 には 3 つのプロセスがあります。その中の親プロセスに SIGTERM(15) を 送ると、ATOK8 が正常終了します。

**1.** プロセスの状態を表示させます。
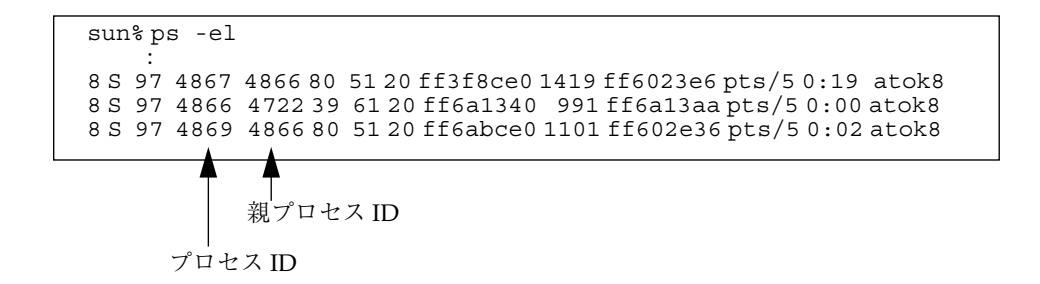

ps コマンドの詳細はps(1) のマニュアルページを参照してください。

**2.** 親プロセスに **SIGTERM** を送ります **(**この例では、他の **2** つのプロセス **(4867**、 **4869)** の親プロセスは **4866** です**)**。

sun% **kill -TERM 4866**

ATOK8 の起動と終了 **197**

# 使用上の注意事項

この章では、ATOK8 を使用するうえで注意する必要のある点や制限事項について説 明します。

# カスタマイズに関する注意事項

フォント

環境設定ツール、辞書メンテナンスツールでフォントを指定することはできませ ん。atok8 コマンドを実行する時に -fn オプションや -font オプションによる指定を しても、これらのツールの起動時に利用されません。

# **X** サーバーの修飾子

ATOK8 は X サーバーの修飾子 (modifier) が、使用するウィンドウシステムの初期 値であることを想定しています。xmodmap コマンドを使用してその値を変更した 場合には、ATOK8 の動作は保証されません。

表 **12–1** X サーバーの修飾子

|                  | 日本語 OpenWindows       | Solaris CDE          |
|------------------|-----------------------|----------------------|
| mod <sub>1</sub> | Meta (Meta_L, Meta_R) | Alt $(Alt_L, Alt_R)$ |
| mod <sub>2</sub> | Mode Switch           | Mode Switch          |

**199**

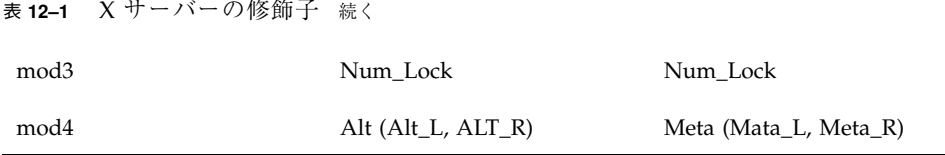

## 日本語 **EUC** コードセット **3** の使用

ATOK8 では、登録単語とその読み、辞書ファイル、環境設定ファイル、単語ファイ ルなどのファイル類の名前や内容に、日本語 EUC コードセット 3 (JIS X 0212) の文 字を使用することはできません。また、このためコードセット 3 に含まれるベン ダー定義文字が利用できません。

## キーボードの使用

ATOK8 で【無変換】キーに対応するキー (キーシム) Muhenkan) は、Solaris 7 でサ ポートするキーボードには割り当てられていません。OADG 仕様の日本語 106 タイ プキーボードには【無変換】と刻印されたキーがありますが、このキーは ATOK8 では【確定】キーに割り当てられています。

x86 システム用のキーボードでは、 NumLock キーをロックしていなくても 【Shift】キーを押しながらテンキーを使用すると数字が入力されます。

# カラー表示

OpenWindows Desktop アプリケーションなどの XView アプリケーションでは、入 力・変換中の文字列やモードの状態表示文字列を 8 色を利用してカラー表示するこ とができません。環境設定ツールで「表示色のカスタマイズ」を選択しても無効で す。8 色を利用したカラー表示をするには、XView アプリケーションに対して PreeditPosition (overTheSpot) スタイルと StatusArea (imDisplaysInClient) スタイル を指定してください。設定方法については『日本語入力システムの概要とセッ トアップ』の付録 A 「入力サーバーのスタイルの設定」を参照してください。

付録 **A**

# **ATOK8** と **ATOK7**との違い

ATOK8 では、ATOK7 に対してさまざまな機能が新しく追加されています。この付 録では、ATOK8 で新しく追加された機能・変更された機能・削除された機能を紹介 します。

# 新しく追加された機能

ATOK8 では次の機能が追加されています。

### ヘルプ表示機能

日本語入力サーバー、辞書メンテナンスツール、環境設定ツールに関するヘルプ メッセージを利用することができます。

## カラー表示機能

8 つの色を利用して入力文字列やメニュー類を表示することができます。ただし、 Callbacks 入力スタイルの場合は表示ウィンドウ側で内容が描画されるため、そ のウィンドウの表示色に合わせた 2 色表示となります。その他の入力スタイルで は、表示色に合わせて内容を描画することはできません。各スタイルの設定につい ては、『日本語入力システムの概要とセットアップ』を参照してください。

**201**

### カスタマイズ機能

環境設定用の GUI ツールを使用して環境をカスタマイズすることができます。 「ローマ字かな対応規則」、「ATOK8 のオン・オフ割り当て」の 2 つの項目も新し くカスタマイズできるようになりました。カスタマイズ機能の詳細については、第 10 章を参照してください。

### 辞書機能

辞書に関して次の機能が追加されています。

### 自動登録機能

辞書学習機能を設定すると、変換候補の使用頻度による並べ替えの他に、後変換学 習・未登録語学習・複合語学習・文節区切り学習をすることができます。また、そ れぞれの自動登録機能を有効または無効にしたり、辞書のメンテナンス時に自動登 録単語だけを処理対象にしたりすることができます。詳細は、第 9 章を参照してく ださい。

### 複数辞書引き機能

変換に使用する辞書ファイルを 10 種類まで設定することができます。【F1】~ 【F5】、 【Shift + F1】~【Shift + F5】キーで、各辞書ファイルを利用した変換を することができます。

### 単漢字辞書の提供

単語や文章の一部となる頻度が比較的低い漢字が単漢字辞書 atok8tkj.dic として 提供されています。atok8.dic に加えてこの辞書も変換に使用する辞書として設定 しておくと便利です。

### 辞書メンテナンスコマンドの提供

辞書メンテナンス機能の一部に関しては、GUI ルールだけでなく atok8dicm コマ ンドも用意されています。このコマンドの詳細は、第 9 章を参照してください。

## 変換機能

変換に関して次の機能が追加されています。

### Aa変換機能

アルファベットを「大文字 」→「小文字」→「最初の 1 文字のみ大文字」→「大文 字」の順に変換します。

### **1** 文字確定機能

変換中の文節の最初または最後の 1 文字だけを確定します。

### 注目文節の移動

変換中に文節 (注目文節) を示す反転カーソルを未確定の状態で、修正したい別の文 節に移動します。

### 入力文字の設定

入力した文字を、全角・半角のカタカナ・アルファベット・ひらがなのどの文字で 表示するかを設定します。固定入力とは異なり、入力された文字は変換することが できます。この機能が追加されたため、ATOK7 の英字漢字変換モード (R漢モード) は、ATOK8 では提供されなくなりました。

### ファイル選択機能

環境設定ツールや辞書メンテナンスツール上でファイル名を指定する場合、ファイ ル指定リストを使用して、すでに存在するファイルを選択することができます。手 動でファイル名を入力することもできます。

## 変更された機能

ATOK8 では次のように機能が変更されています。

ATOK8 と ATOK7との違い **203**

# 辞書機能

辞書に関して次のように機能が変更されています。

### 辞書の統合

ATOK7 の辞書はシステム辞書とユーザー辞書に分かれていました。ATOK8 の辞書 では、この区別はなくなり統合されました。この変更に伴って、辞書メンテナン スツールの辞書区分 (システム辞書・ユーザー辞書) もなくなりました。

ATOK8 で提供される、ATOK7 辞書から ATOK8 辞書への移行コマンド (atok8migd) は、システム辞書でもユーザー辞書でも扱うことができます。このコ マンドの詳細については、『日本語入力システムの概要とセットアップ』を参照し てください。

#### 空辞書の提供

ATOK7 では辞書メンテナンスツールの辞書作成機能で空の辞書を作成することがで きました。ATOK8 では空辞書として atok8you.dic ファイルが提供されます。こ の変更に伴って辞書メンテナンスツールの辞書作成機能は提供されなくなりまし た。

### 辞書メンテナンスツール起動方法の変更

ATOK7 ではコマンド行から辞書メンテナンスツールを起動することができました。 ATOK8 では ATOK8 ウィンドウから起動する方法だけに変更されました。

### 品詞体系の変更

ATOK7 では単語を 29 の品詞に分類していました。ATOK8 では単語を 33 の品詞に 分類しています。品詞番号が変更されていることに特に注意してください。

ATOK8 では atok8migd(1) の品詞指定だけを ATOK7 の品詞体系で行います。そ の他の操作は、ATOK8 の品詞体系で行います。ATOK8 の品詞の詳細について は、第 9 章の表 9–2 品詞の種類を参照してください。

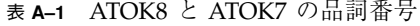

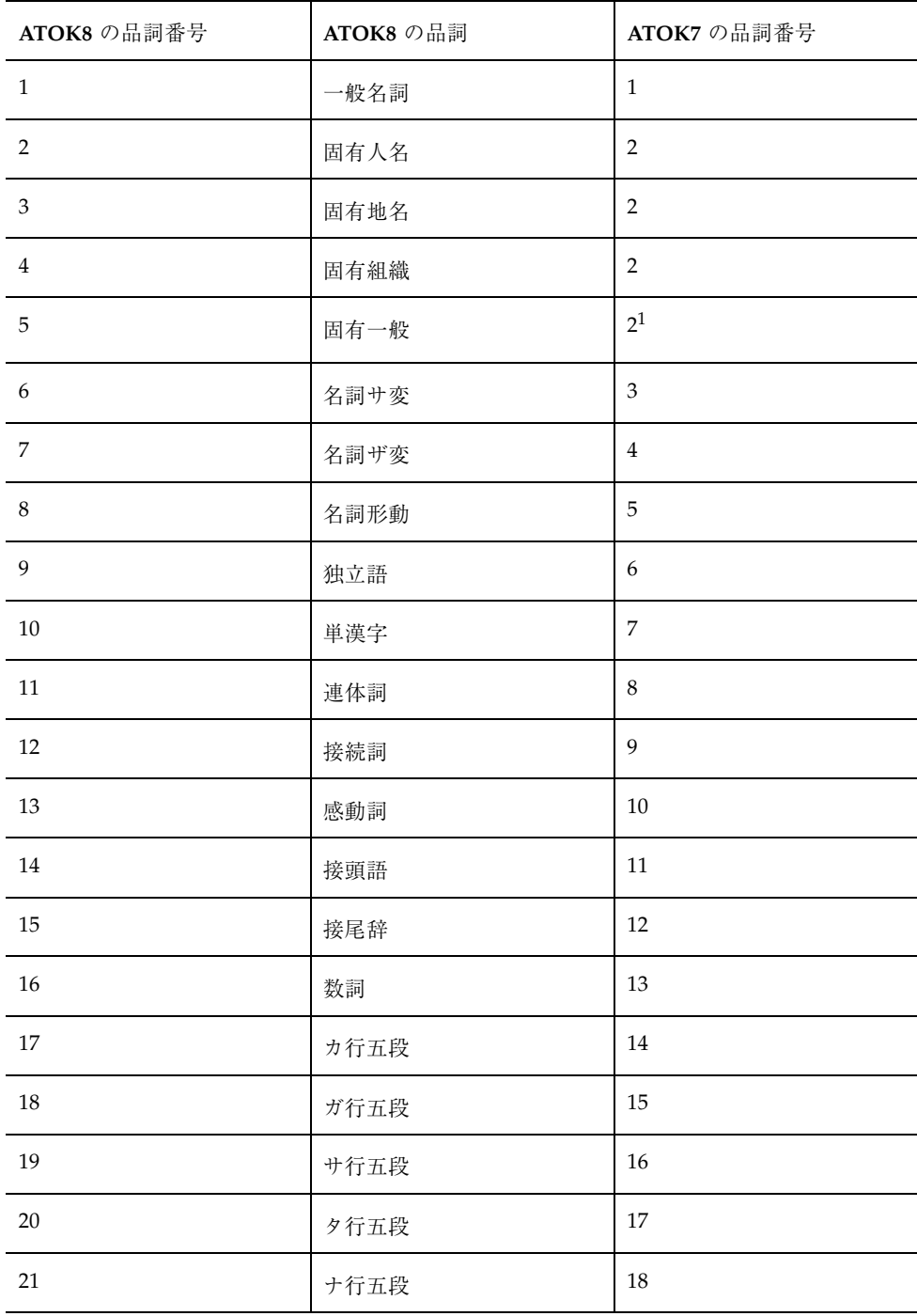

ATOK8 と ATOK7との違い **205**

| ATOK8 の品詞番号 | ATOK8 の品詞 | ATOK7 の品詞番号 |
|-------------|-----------|-------------|
| 22          | ハ行五段      |             |
| 23          | バ行五段      | 19          |
| 24          | マ行五段      | 20          |
| 25          | ラ行五段      | 21          |
| 26          | ワ行五段      | 22          |
| 27          | 一段動詞      | 23          |
| 28          | カ変動詞      | 24          |
| 29          | サ変動詞      | 25          |
| $30\,$      | ザ変動詞      | 26          |
| 31          | 形容詞       | 27          |
| 32          | 形容動詞      | 28          |
| 33          | 副詞        | 29          |

表 **A–1** ATOK8 と ATOK7 の品詞番号 続く

1. ATOK7 で 2 (固有名詞) に分類されている単語は、ATOK8 では、5 (固有一般) として登録されます。

# キー標準設定の一部変更

ATOK8 では ATOK7 からキーの標準設定が一部変更されています。

表 **A–2** キーの標準設定 (キー別)

| キー名          | ATOK7 での機能                          | ATOK8 での機能                                                                  |
|--------------|-------------------------------------|-----------------------------------------------------------------------------|
| [PgDn]       | 変換候補の次候補を表示する。<br>【変換】キーと同等         | 文節変換候補から最後の文字に確定する                                                          |
| [PgUp]       | 変換候補の前候補を表示する。<br>【Shift + 変換】キーと同等 | 文節変換候補から先頭の文字に確定する                                                          |
| $[Ctrl + @]$ | 日本語入力モードに切り替える                      | 割り当て機能なし。<br>日本語入力モードに切り替えるには、<br>【日本語 On-Off】キー、または【Ctrl +<br>スペース】キーを使用する |

表 **A–3** キーの標準設定 (機能別)

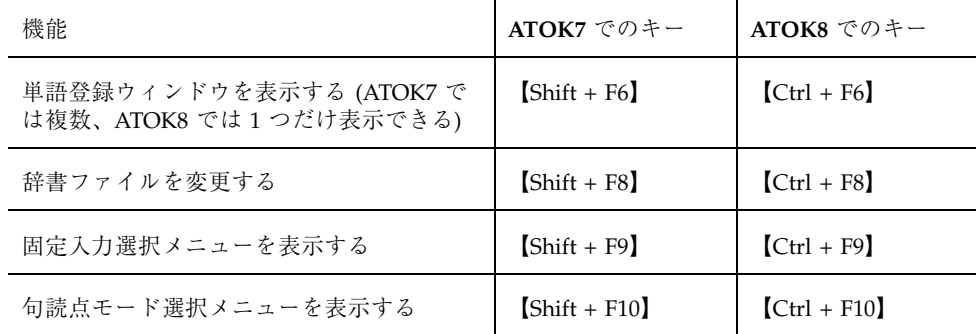

# 入力サーバーと変換サーバーの一体化

一般ユーザーの権限で、変換サーバー部分を含めて動作させることができるように なりました。なお、変換サーバー部分のみ他のマシンで動作させる形のリモート使 用はできませんが、入力サーバー部分も含め他のマシンで動作させることは可能で す。この機能の詳細は、第 11 章を参照してください。

ATOK8 と ATOK7との違い **207**

## **Nothing** 入力スタイルでのインタフェースの変更

ATOK7 の入力スタイル設定で PreeditNothing、または StatusNothing を選択した場 合、未確定文字列やモード状態は各クライアントで共用するウインドウに表示され ていました。ATOK8 でそのようなスタイルを選択した場合、各クライアントウイン ドウの外側下部に作成されるウインドウに未確定文字列やモード状態が表示されま す。そのウィンドウはクライアント間で共用されません。各スタイルの設定につい ては、『日本語入力システムの概要とセットアップ』を参照してください。

# 削除された機能

ATOK8 では次の機能が削除されています。

### 辞書機能

辞書に関して次の機能が削除されました。

### 辞書メンテナンスツールの機能

ATOK7 辞書メンテナンスツールの次の機能が削除されました。

- 読みフィールドに指定する1文字を一覧表から選択する機能
- 設定項目をすべて無効にする機能

### 単語登録ポップアップウィンドウの複数起動

ATOK7 では【Shift + F6】キーで単語登録ポップアップウィンドウを複数起動する ことができました。ATOK8 では【Ctrl + F6】キーで単語登録ポップアップウィン ドウを 1 つしか起動することができません。そのため、すでに他のクライアントか ら起動している場合、新たにウィンドウを起動することはできません。なお、単語 登録ポップアップウィンドウは日本語入力モードをオフにしても中止ボタンをク リックしない限り終了しません。

### 候補一覧の **2** 次元表示

ATOK7 では、【Ctrl + W】で候補一覧を 2 次元表示することができました。この機 能はATOK8 では削除されました。

## **TTY** フロントエンド機能

ATOK7 は mle(1) を使用して、TTY 環境で利用することができました。ATOK8 は TTY 環境で利用することはできません。

### リセット機能

ATOK8 をリセットする場合は、ATOK8 を終了してから起動し直してください。

### モードの状態表示機能

モードの状態表示に関して次の機能が削除されました。

### 日本語入力モード以外での状態表示

ルートウィンドウ入力スタイル (StatusNothing) が選択されている場合、日本語入力 モード以外では状態が表示されません。また、クライアントが入力フォーカスを得 るまでは、すべての入力スタイルで状態が表示されません。

### 入力フォーカスを失った場合の状態表示

ATOK7 では、入力フォーカスを失った場合の状態表示方法としてデフォルトの網掛 けの他に「表示しない」、「そのまま」という選択肢がありました。ATOK8 では入 力フォーカスを失った場合の状態表示方法は網掛けに固定です。

ATOK8 と ATOK7との違い **209**

付録 **B**

# 部首等入力表

第 2 水準漢字、記号、第 1 水準漢字を一覧表示させる場合は、次の各表に従って必 要な内容を入力してください。

1998 年 4 月 7 日

# 第 **2** 水準漢字を入力する

部首名を入力してから、【Alt+スペース】キーまたは【Shift + F6】キーを押す と、該当する部首を持つ第 2 水準漢字の一覧が表示されます。その中から適切な漢 字を選択することができます。

表 **B–1** 1 画

| $X D^{-1} 1 E$ |     |
|----------------|-----|
| 部首             | 部首名 |
|                | いち  |
|                | ぼう  |
|                | てん  |
|                | のめ  |

### 表 **B–1** 1 画 続く

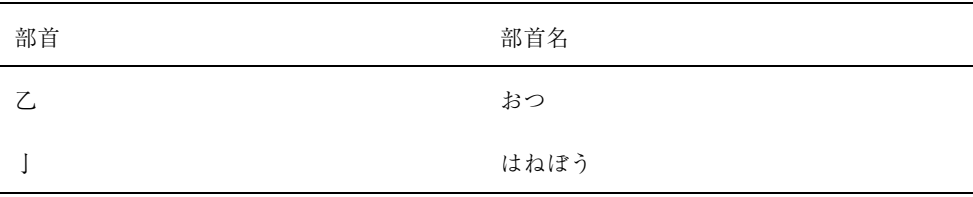

#### 表 **B–2** 2 画

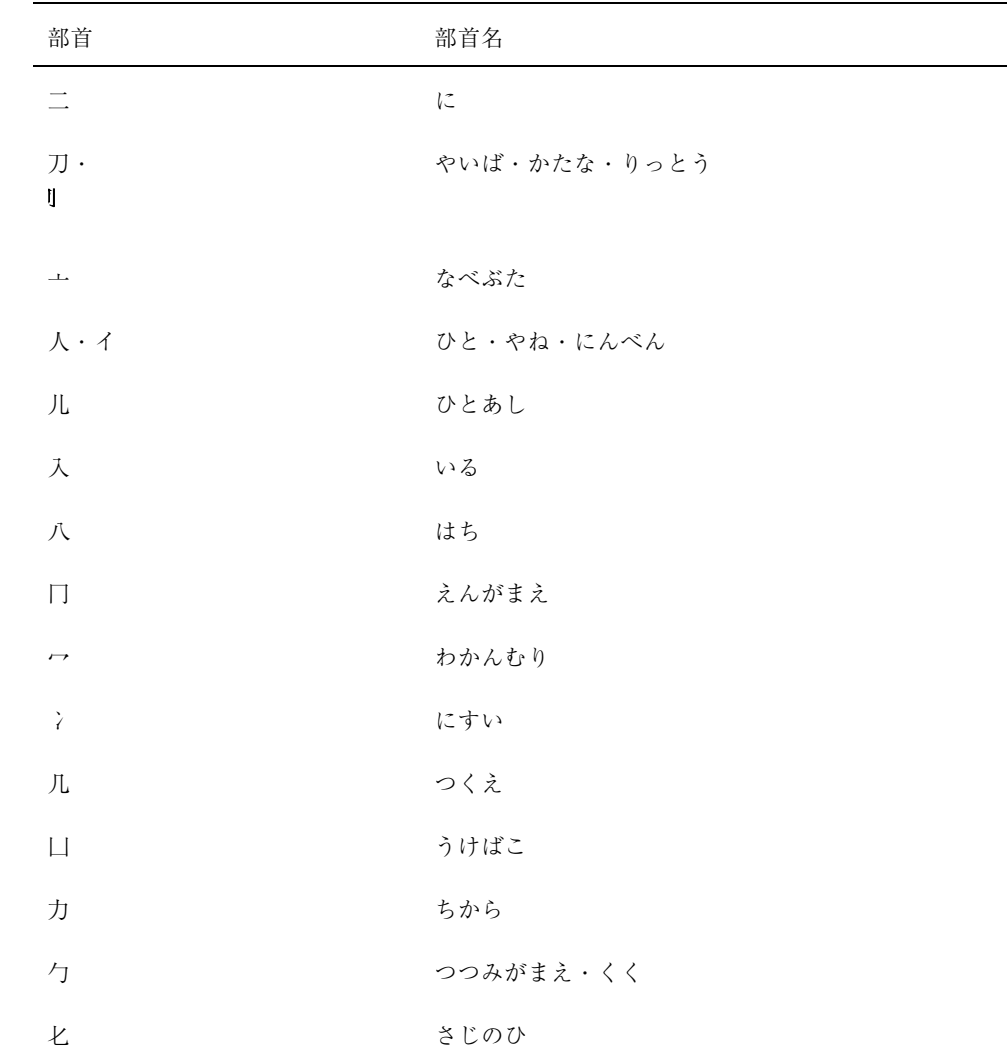

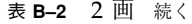

| 部首               | 部首名          |
|------------------|--------------|
| $\Box$           | はこがまえ・かくしがまえ |
| $+$              | じゅう          |
| $\mathsf{F}$     | ぼくのと         |
| $\overline{\Pi}$ | ふしつくり        |
| 厂                | がんだれ         |
| 厶                | む            |
| 又                | また           |

表 **B–3** 3 画

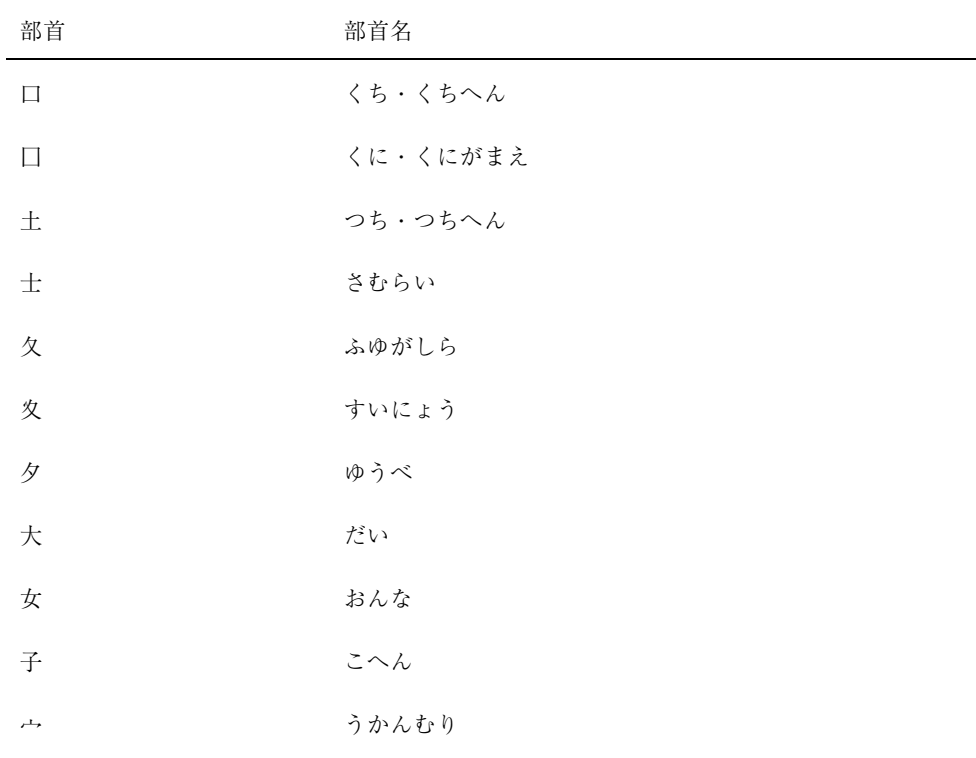

| 部首                        | 部首名          |  |
|---------------------------|--------------|--|
| 寸                         | すん           |  |
| 小                         | ちいさい・なおがしら   |  |
| 尢                         | まげあし         |  |
| $\mathbf{F}$              | しかばね         |  |
| யு                        | てつ           |  |
| Щ                         | やま・やまへん      |  |
| 巛                         | まがりがわ・さんぼんがわ |  |
| 工                         | たくみ          |  |
| $\mathord{\boxtimes}$     | おのれ          |  |
| 巾                         | はば           |  |
| 干                         | ほす           |  |
| 幺                         | いとがしら        |  |
| $\int_{-\infty}^{\infty}$ | まだれ          |  |
| 廴                         | えんにょう        |  |
| $\operatorname{\#}$       | にじゅうあし       |  |
| 七                         | しきがまえ        |  |
| 弓                         | ゆみ・ゆみへん      |  |
| 彑                         | けいがしら        |  |
| $\acute{z}$               | さんずくり・さんづくり  |  |
| $\hat{A}$                 | ぎょうにんべん      |  |

表 **B–3** 3 画 続く

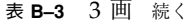

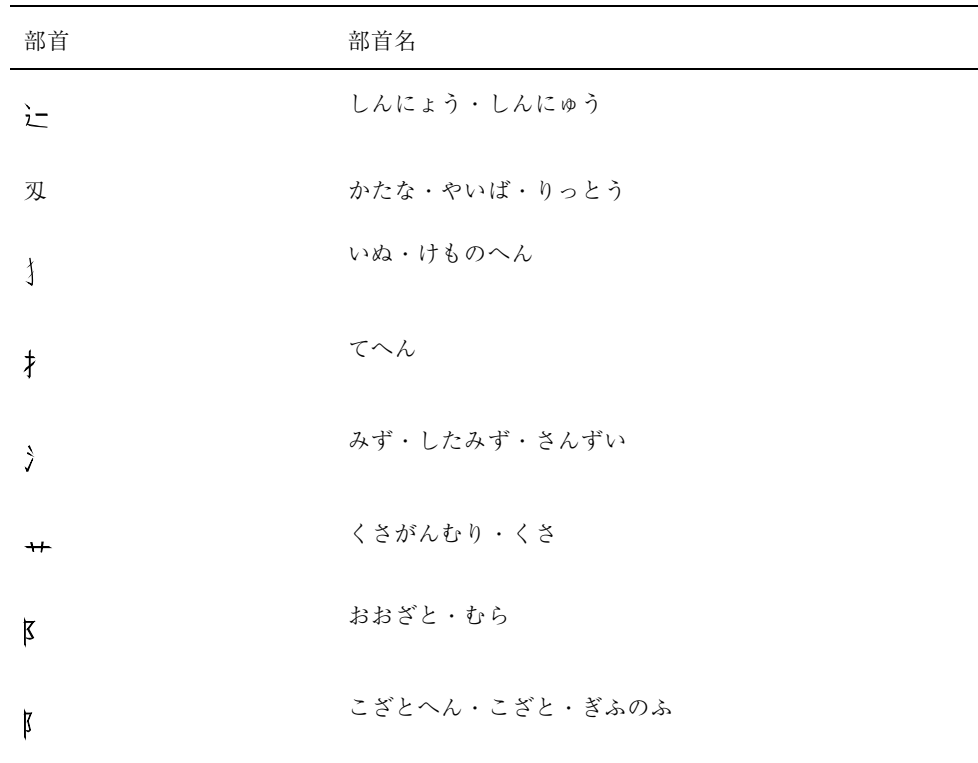

表 **B–4** 4 画

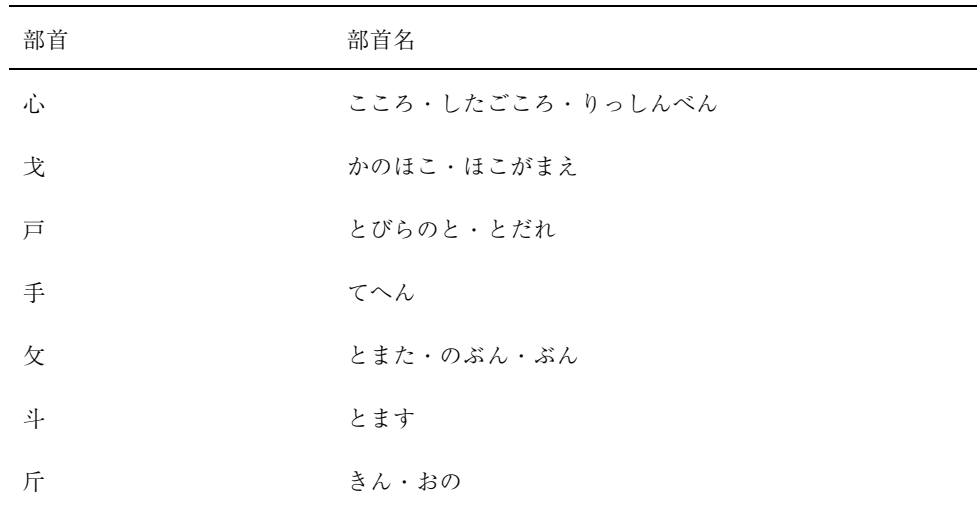

表 **B–4** 4 画 続く

| 部首                                                        | 部首名          |  |
|-----------------------------------------------------------|--------------|--|
| 方                                                         | ほう・ほうへん      |  |
| 无                                                         | すでのつくり       |  |
| $\mathbb{H}$ .<br>ij.                                     | にち・にちへん・ひらび  |  |
| 月                                                         | つき・つきへん      |  |
| 木                                                         | きへん          |  |
| 欠                                                         | かける・あくび      |  |
| 止                                                         | とめる          |  |
| 歹                                                         | いちた          |  |
| 殳                                                         | るまた          |  |
| 毋                                                         | なかれ          |  |
| 毛                                                         | l            |  |
| 氏                                                         | うじ           |  |
| 气                                                         | きがまえ         |  |
| 水                                                         | みず・したみず・さんずい |  |
| 火                                                         | ひへん・よってん     |  |
| $\ensuremath{\mathnormal{\mathcal{M}}}\xspace$ .<br>$\pi$ | つめ・のつ        |  |
| $\alpha$                                                  | ひへん・よってん     |  |
| 爻                                                         | めめ           |  |
|                                                           |              |  |

| 部首             | 部首名           |
|----------------|---------------|
| 爿              | しょうへん         |
| 片              | かた            |
| 牛              | うし・うしへん       |
| 犬              | いぬ・けものへん      |
| 王              | おうへん・たまへん・たま  |
| $\overline{f}$ | ねへん・しめす・しめすへん |
| 氵一             | しんにょう・しんにゅう   |

表 **B–4** 4 画 続く

表 **B–5** 5 画

| 21 P P D H       |              |
|------------------|--------------|
| 部首               | 部首名          |
| 玉                | たまへん・たま・おうへん |
| 瓜                | うり           |
| 瓦                | かわら          |
| 甘                | あまい          |
| 生                | うまれる         |
| 用                | もちいる         |
| 田                | たた           |
| $\mathfrak{f}^+$ | やまいだれ        |
| 癶                | はつがしら        |
|                  |              |

| 部首             | 部首名           |
|----------------|---------------|
| 白              | しろ            |
| 皮              | ひのかわ          |
| $\mathbbm{m}$  | さら            |
| 目              | めへん           |
| 矛              | むのほこ          |
| 矢              | や             |
| 石              | いし・いしへん       |
| 示              | しめす・ねへん・しめすへん |
| 内              | ぐうのあし         |
| 禾              | のぎ・のぎへん       |
| 穴              | あな            |
| 立              | たつ・たつへん       |
| 水              | みず・したみず・さんずい  |
| $\blacksquare$ | よんがしら・あみがしら   |
| 衤              | ころもへん・ころも     |

表 **B–5** 5 画 続く

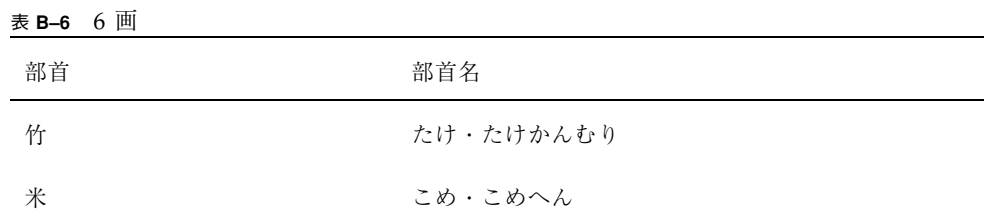

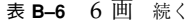

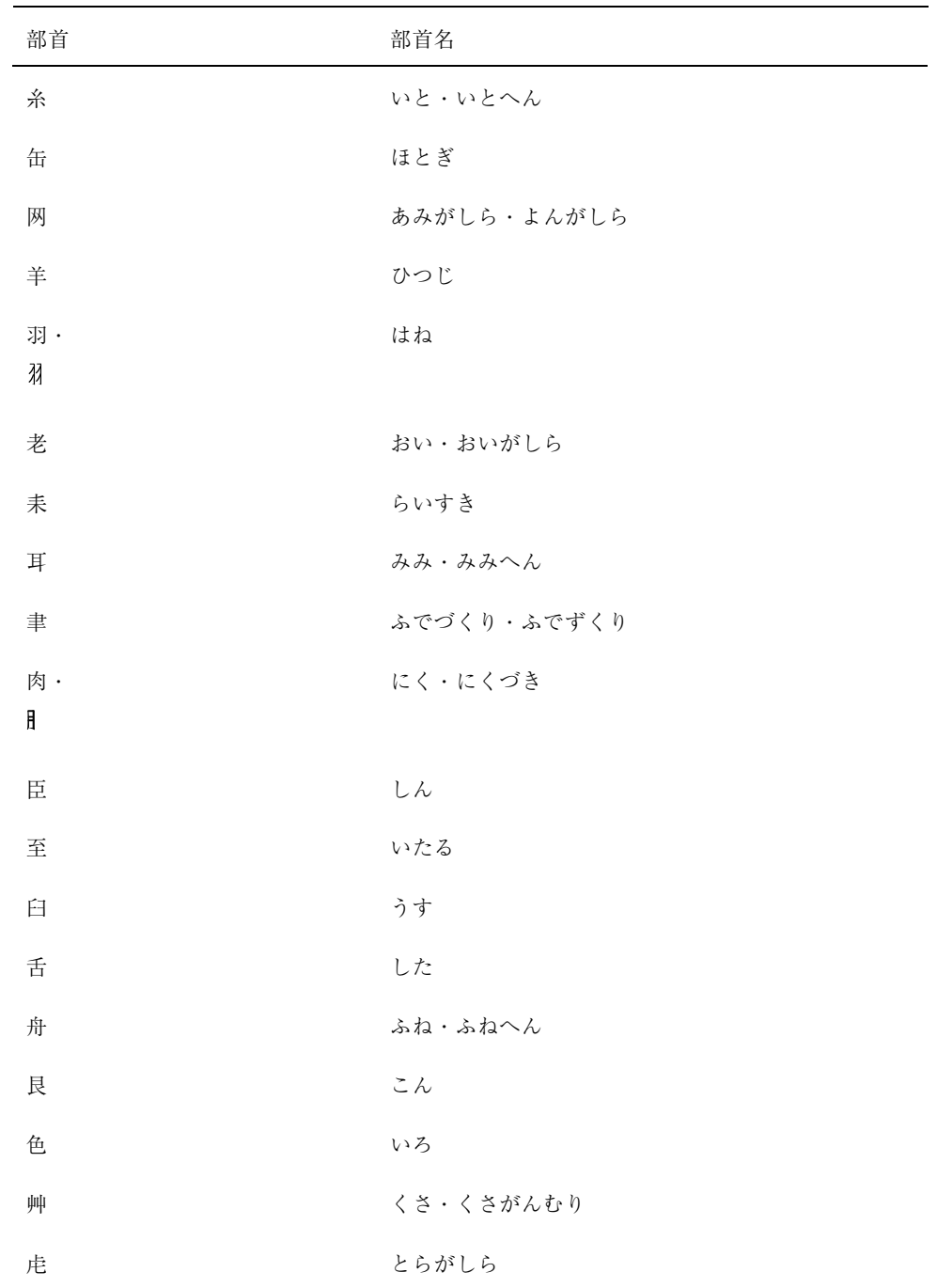

表 **B–6** 6 画 続く

| 部首 | 部首名       |
|----|-----------|
| 虫  | むし・むしへん   |
| 血  | ちち        |
| 行  | ぎょう       |
| 衣  | ころも・ころもへん |
| 而· | にし        |
| 西  |           |

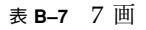

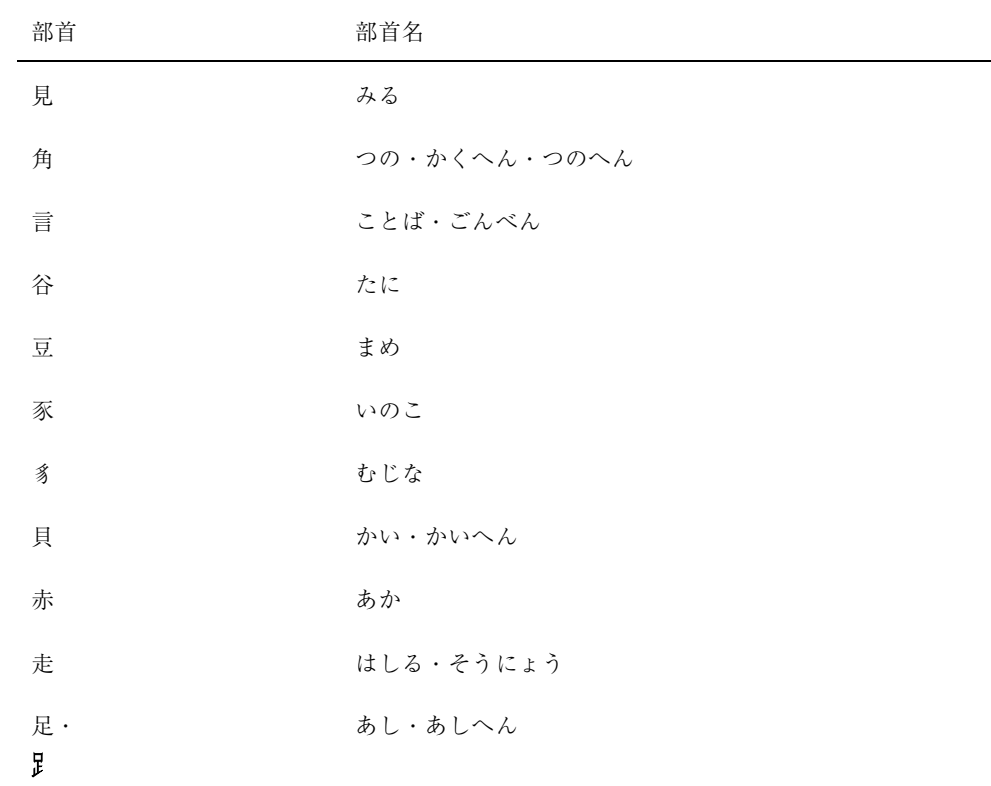

| 部首     | 部首名        |
|--------|------------|
| 身      | みへん        |
| 車      | くるま・くるまへん  |
| 辛      | からい        |
| 邑      | むら・おおざと    |
| 酉      | さけのとり・とりへん |
| $\ast$ | のごめ        |
| 里      | さと         |
| 臣      | しん         |
| 麦      | むぎ         |

表 **B–7** 7 画 続く

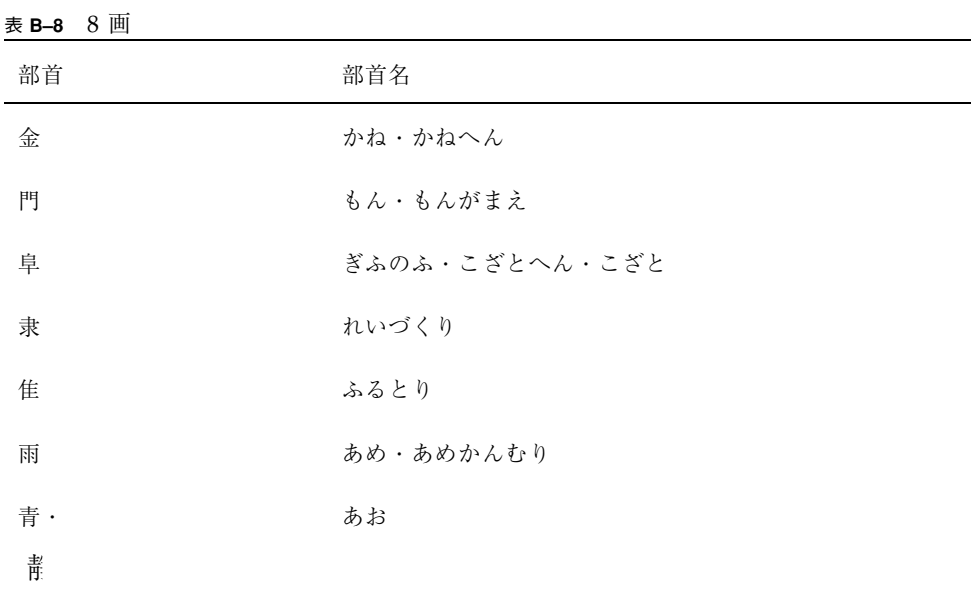

#### 表 **B–8** 8 画 続く

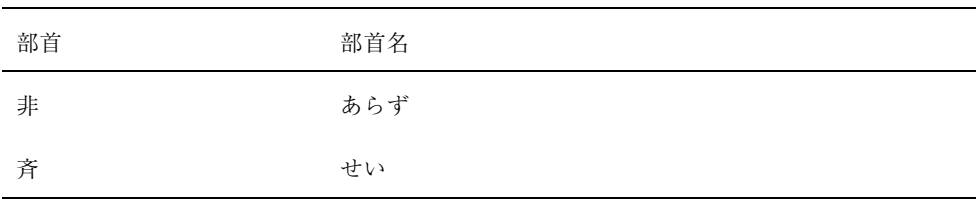

#### 表 **B–9** 9 画

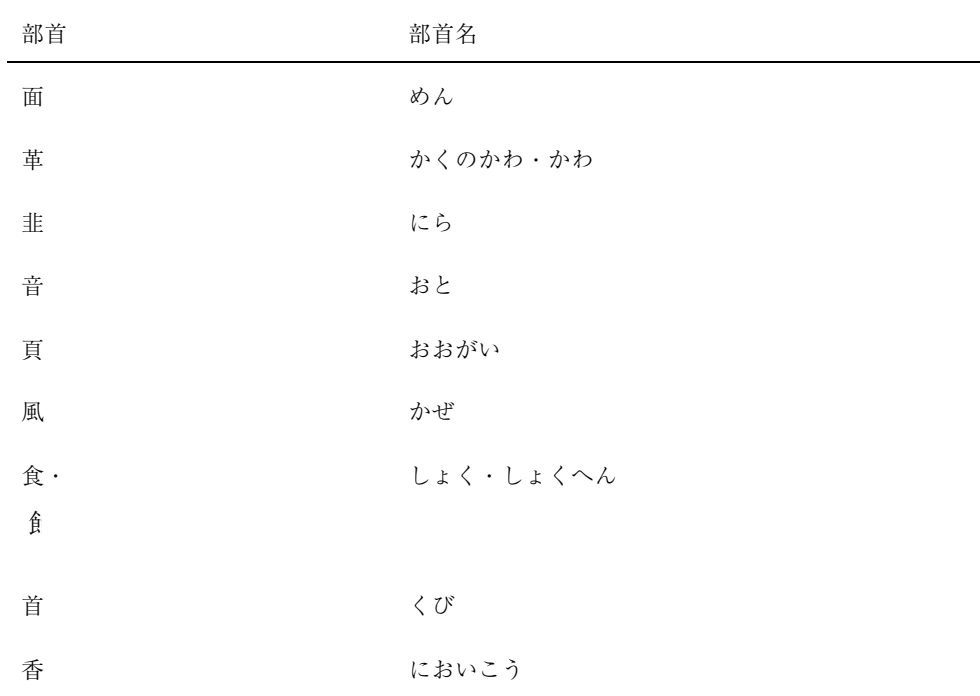

#### 表 **B–10** 10 画

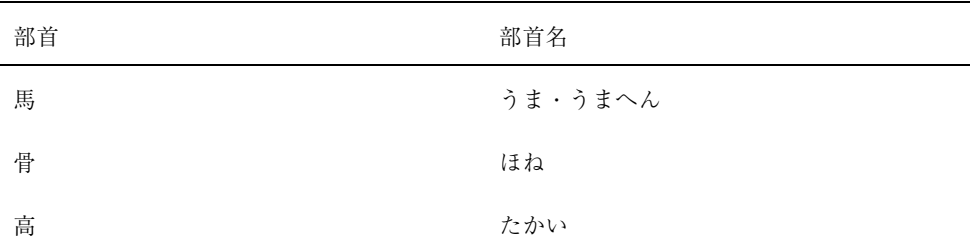

表 **B–10** 10 画 続く

| 部首 | 部首名   |
|----|-------|
| 髟  | かみがしら |
| 鬥  | とうがまえ |
| 鬯  | ちょう   |
| 鬲  | かく    |
| 鬼  | おに    |
| 韋  | なめしがわ |

### 表 **B–11** 11 画

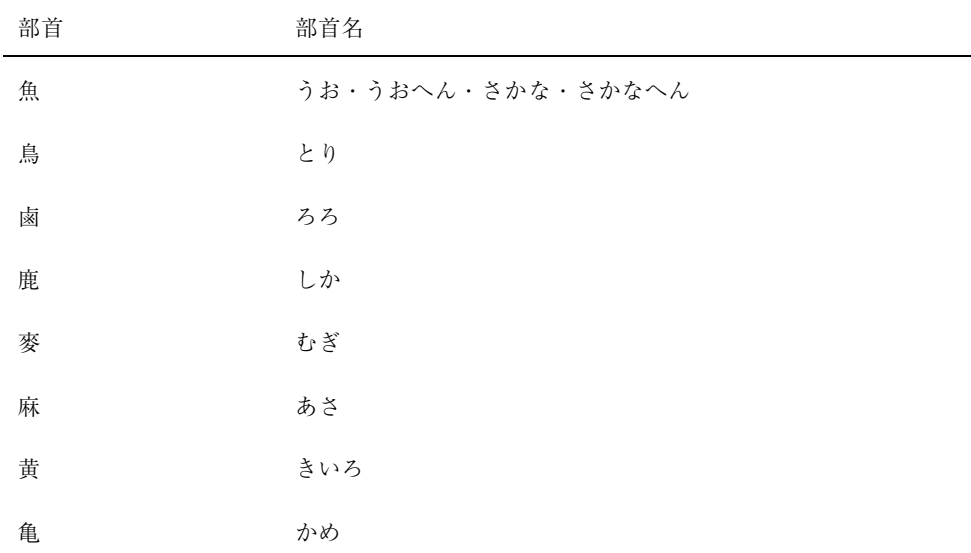

### 表 **B–12** 12 画

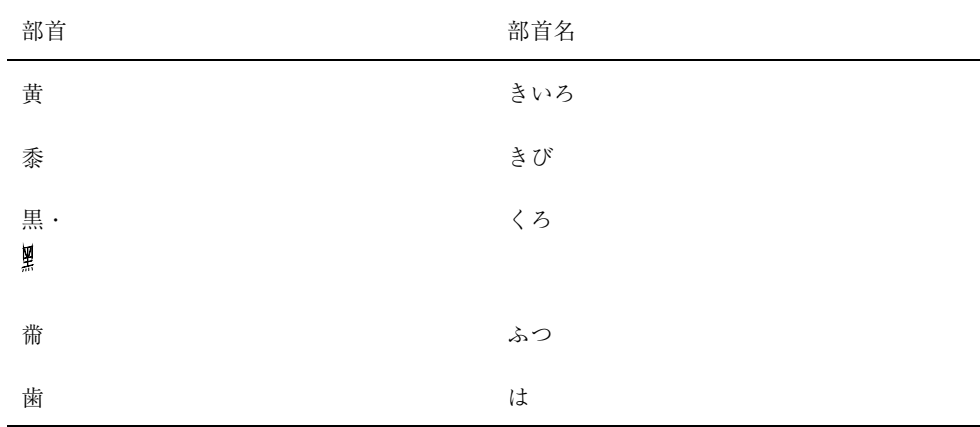

## 表 **B–13** 13 画

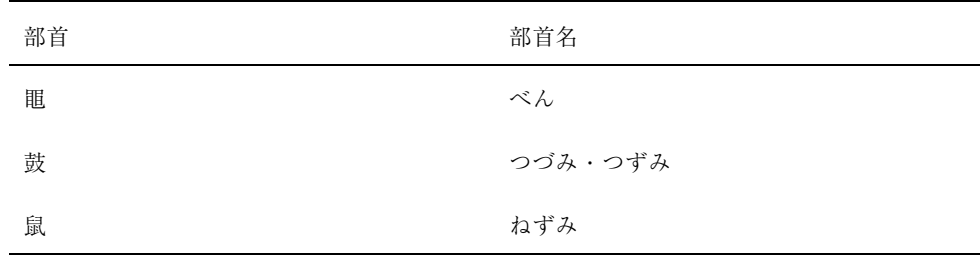

### 表 **B–14** 14 画

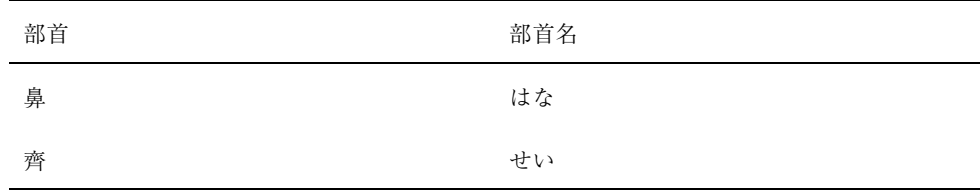

#### 表 **B–15** 15 画

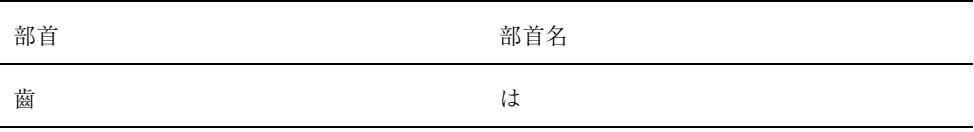

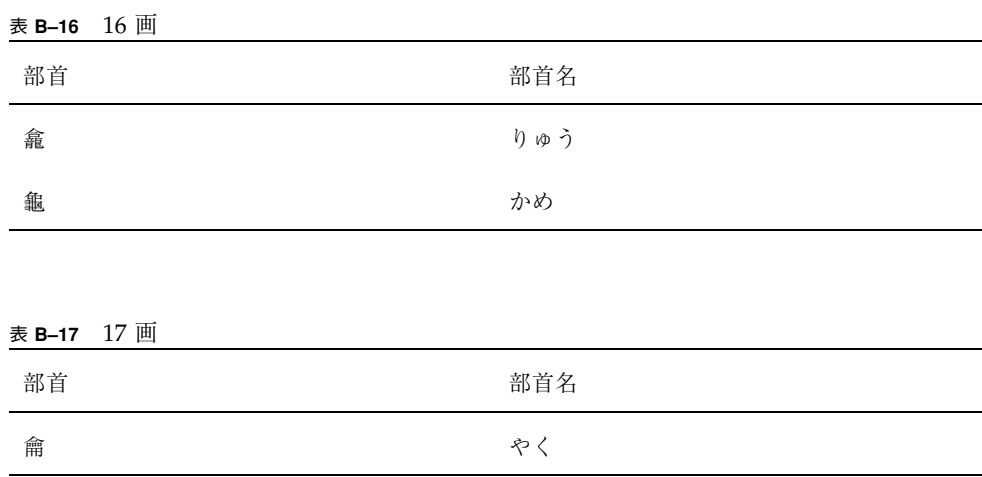

# 記号を入力する

次のように入力して【Shift + F6】キーまたは【Alt+スペース】キー<sup>1</sup> を押すと、記 号入力モードの画面に切り替わり該当部分が表示されます。

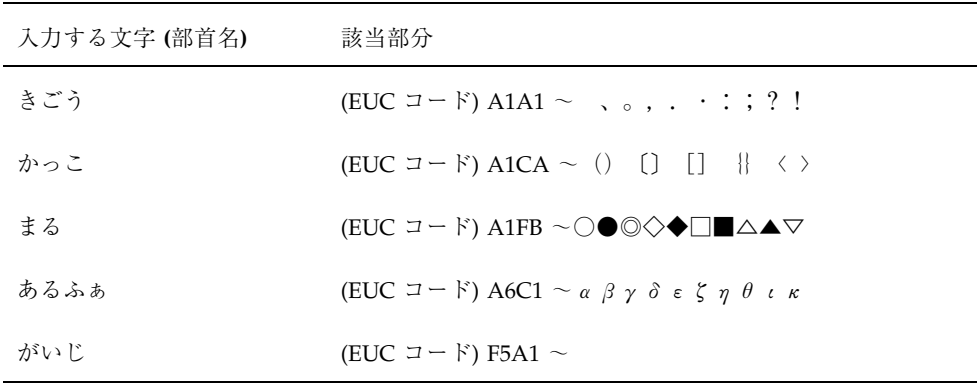

1. Solaris 共通デスクトップ 環境では、【Alt + スペース】キーは、ウィンドウ・メニューのショートカットに 割 り当てられているため、ATOK8 のこの機能は利用できません。【Shift + F6】キーを使用してください。

# 第 **1** 水準漢字を入力する

50 音 (あ、い、う ...) を入力して【Shift + F6】キーまたは【Alt+スペース】キー<sup>2</sup> を押すと、該当する読みを持つ第 1 水準漢字部分が表示されます。

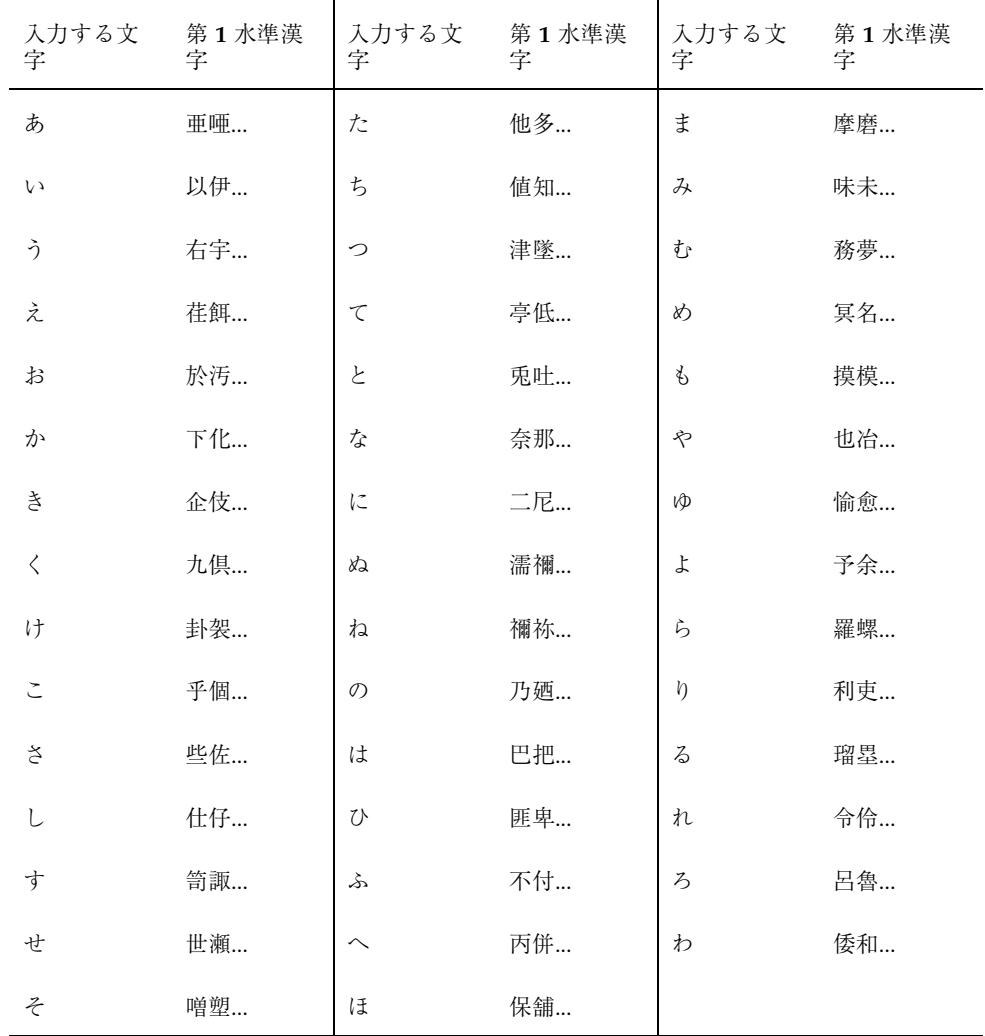

2. Solaris 共通デスクトップ 環境では、【Alt + スペース】キーは、ウィンドウ・メニューのショートカットに 割 り当てられているため、ATOK8 のこの機能は利用できません。【Shift + F6】キーを使用してください。

付録 **C**

# ローマ字・かな対応表

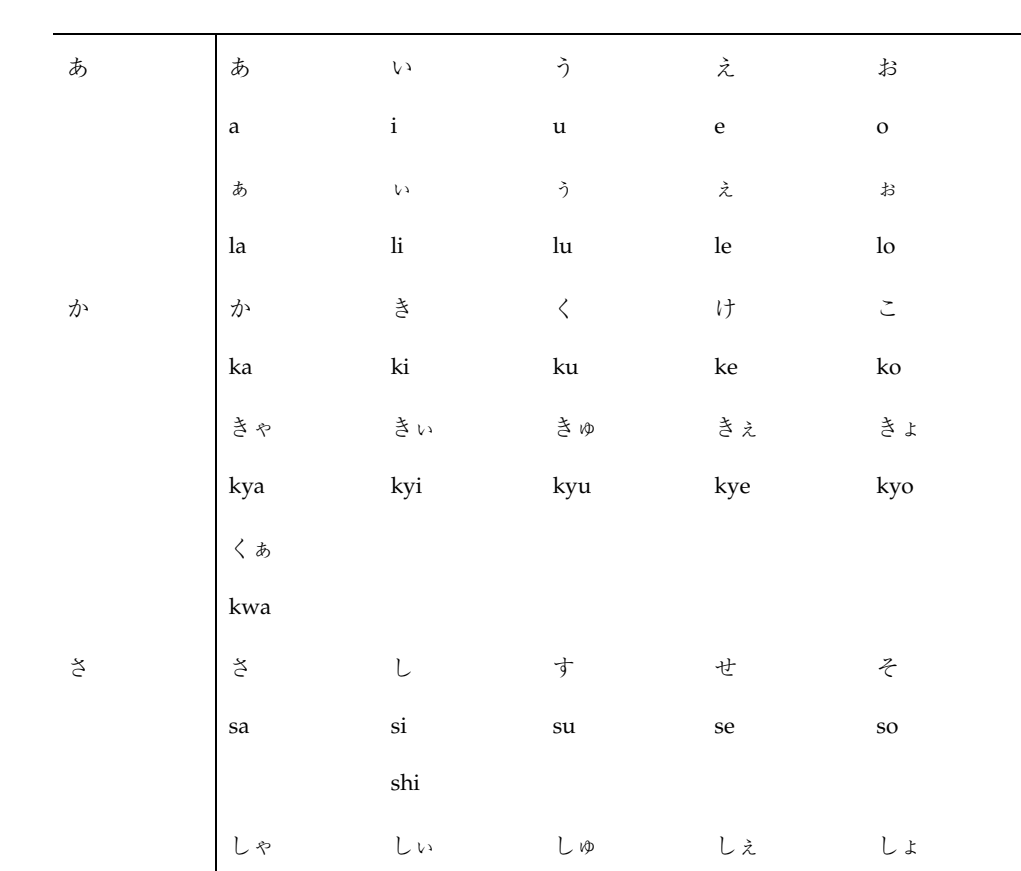

**227**

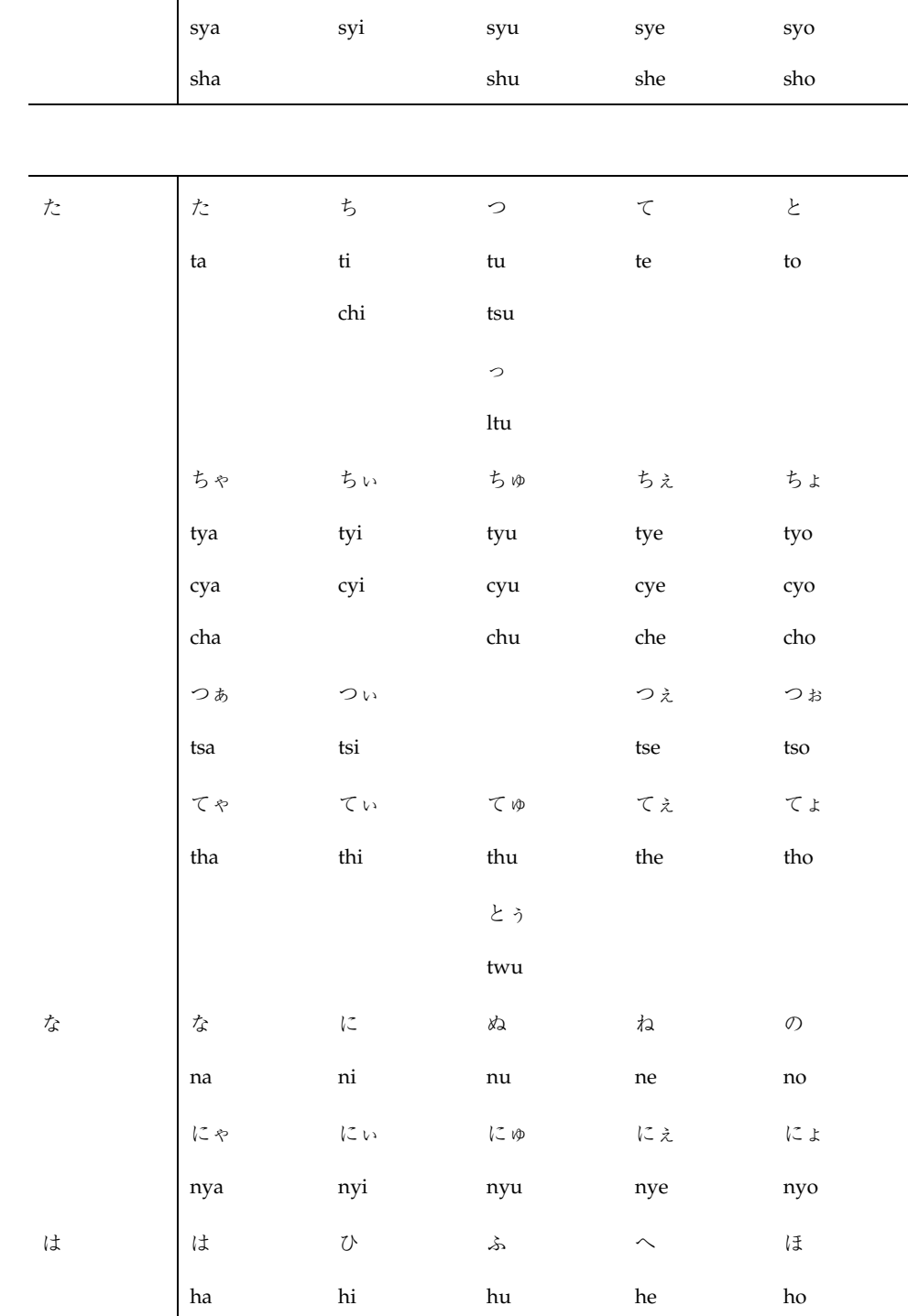

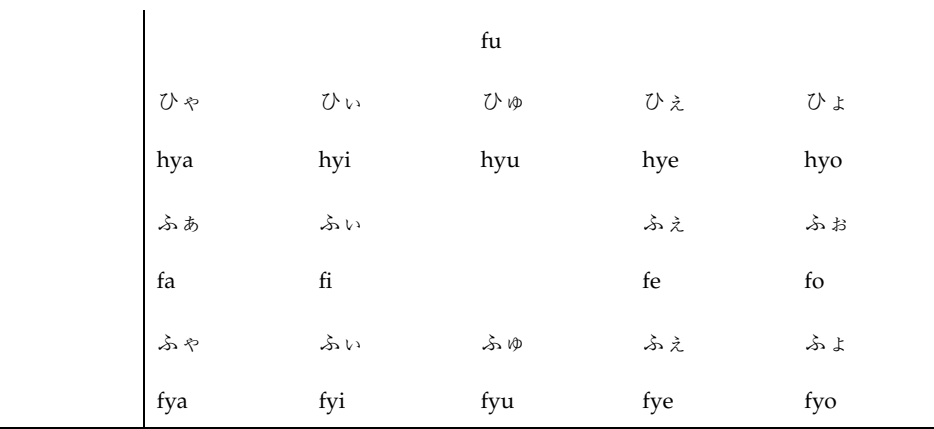

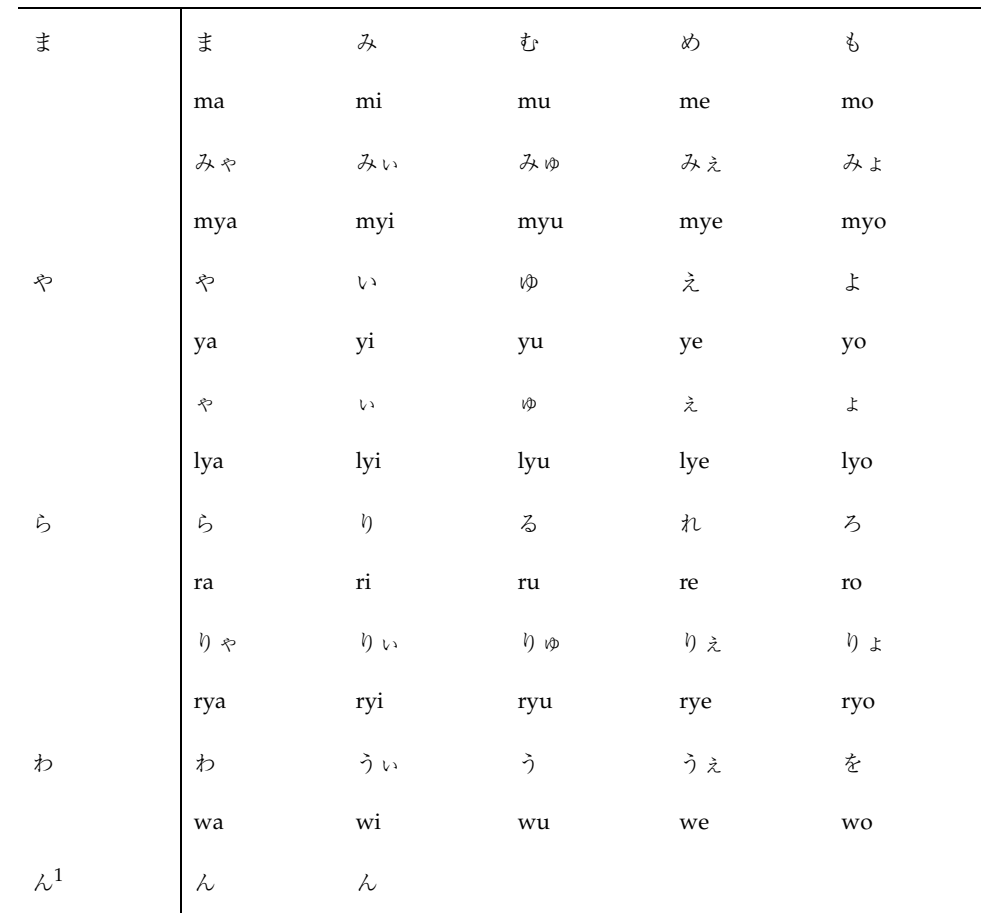

ローマ字・かな対応表 **229**

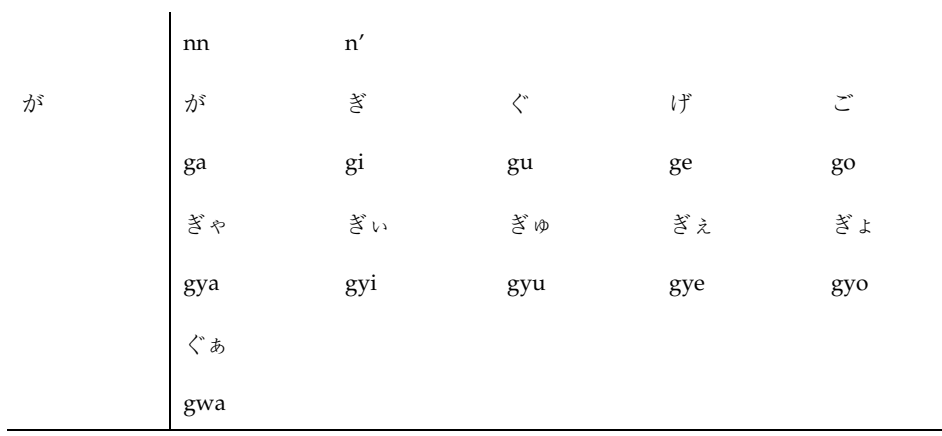

1. 「ん」は、n に続いて子音 (k、t、p、s、z、j、d など) がくれば「ん」になりま す。

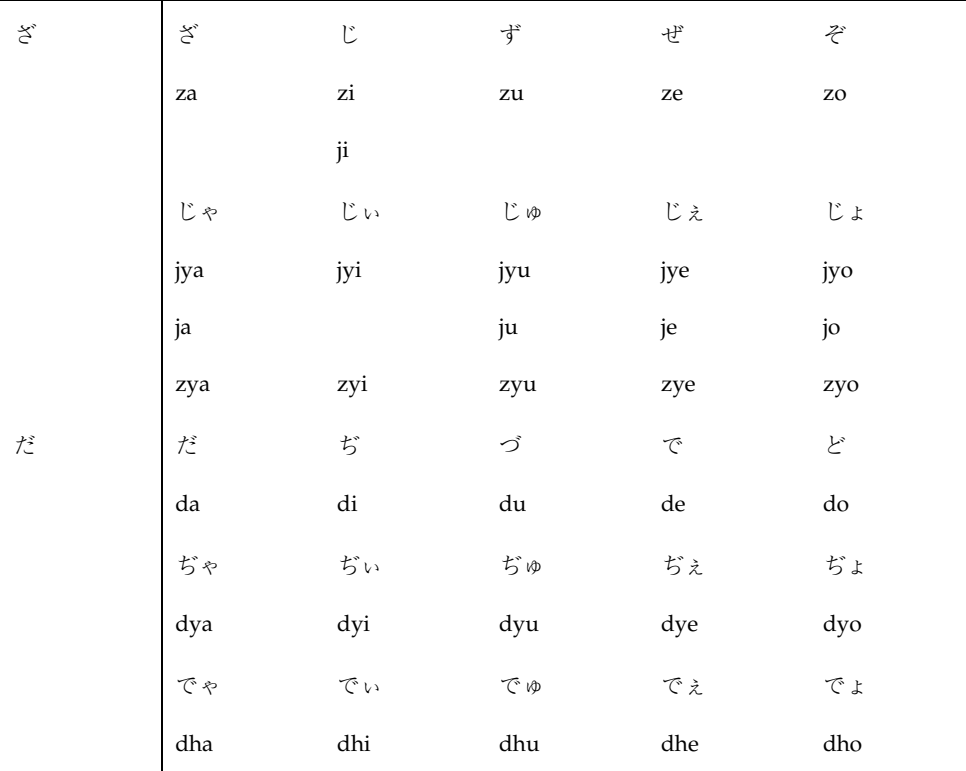

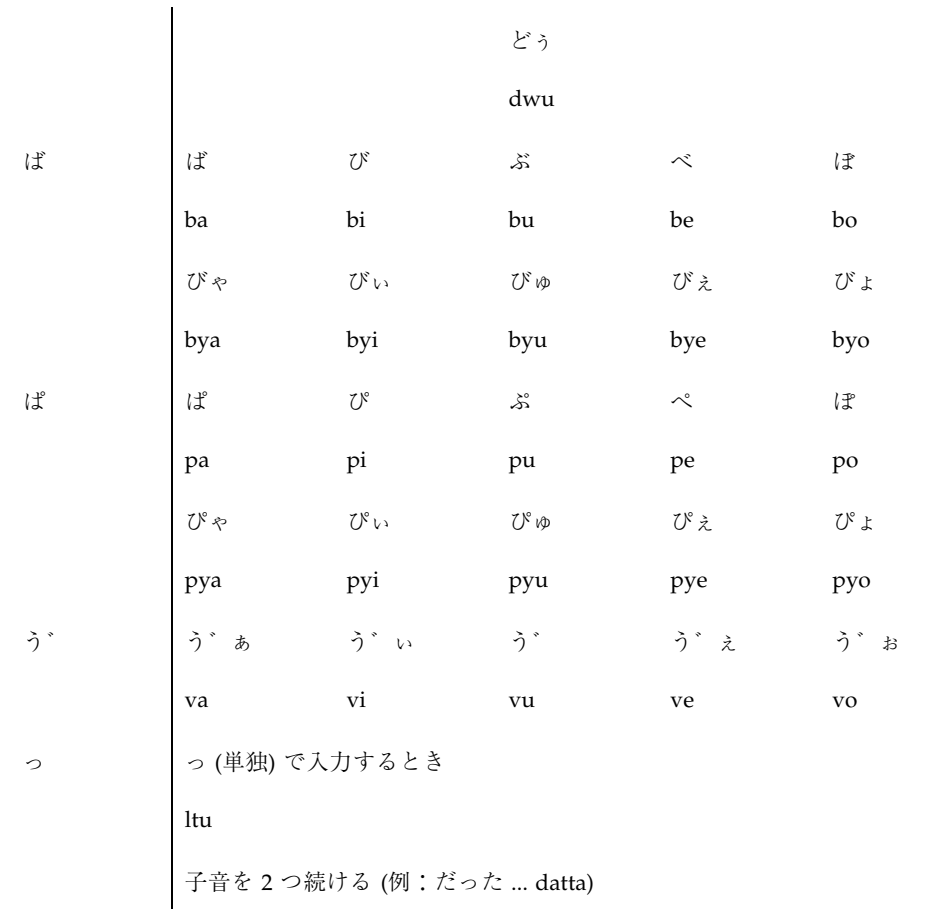

### ローマ字・かな対応表 **231**
付録 **D**

## キーボード対応表

このマニュアルでは、Sun の日本語タイプ 5 キーボードを使用して説明していま す。日本語タイプ 5 キーボードの一部のキー名は、日本語タイプ 4、US タイプ 4、 US タイプ 5、OADG 仕様の日本語 106 タイプ、101 タイプ、J-3100 タイプのキー ボードとは異なります。

この付録では、Sun の日本語タイプ 5 キーボードとその他のキーボードの各キーの 対応についてまとめます。

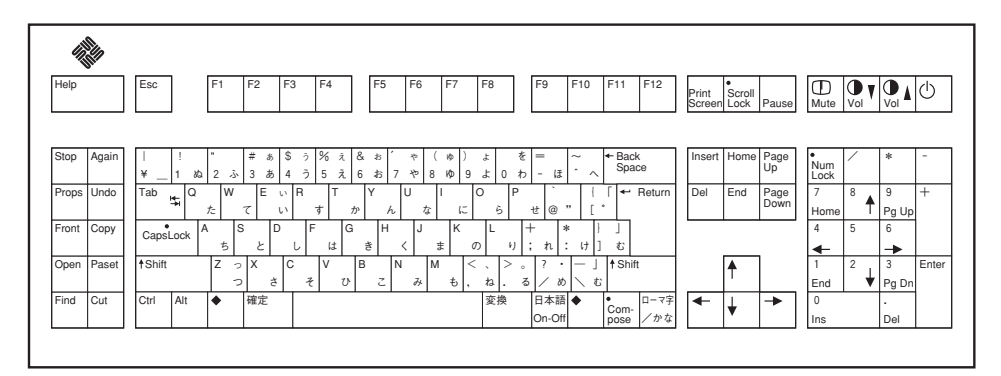

図 D–1 日本語タイプ 5 キーボード

注 **-** 該当するキーが無い場合は、「対応キーなし」として ATOK8 での機能的な代 替キーをカッコ内に記述しています。

**233**

表 **D–1** SPARC 版のキーボード

| 日本語タイプ5<br>キーボード                                                    | 日本語タイプ 4<br>キーボード                      | US タイプ5キーボード                                                                                                    | IIS タイプ4キーボード                                  |
|---------------------------------------------------------------------|----------------------------------------|----------------------------------------------------------------------------------------------------|------------------------------------------------|
| [Return]                                                            | [Return]                               | [Return]<br>[Enter]                                                                                                    | [Return]                                       |
| [Ctrl]                                                              | [Ctrl]                                 | [Ctrl]                                                                                                    | [Control]                                      |
| (Insert)                                                            | $[$ Ins $]$                            | (Insert)                                                                                                    | $[$ Ins $]$                                    |
| $\left[\rightarrow\right]$ $\left[\leftarrow\right]$<br>$[†]$ $[†]$ | $\begin{bmatrix} 1 \\ 1 \end{bmatrix}$ | $\left[\rightarrow\right]$ $\left[\leftarrow\right]$ $\left[\uparrow\right]$<br>$\left[\begin{array}{c} \downarrow \end{array}\right]$ | $\sum_{i=1}^{n}$ $\mathbf{A}_i$ $\mathbf{A}_i$ |
| $\uparrow$ Shift]                                                   | $[Shift \uparrow]$                     | $\uparrow$ Shift]                                                                                                    | $[Shift \uparrow]$                             |
| 【日本語<br>$On$ -Off $\mathbf{I}$                                      | 【日本語<br>$On$ -Off                      | 対応キーなし (【Ctrl +<br>スペース】)                                                                                                    | 対応キーなし ( 【Ctrl +<br>スペース】)                     |
| 【変換】                                                                | 【変換】                                   | 対応キーなし (【スペー<br>ス】)                                                                                                    | 対応キーなし (【スペー<br>ス】)                            |
| 【確定】                                                                | 【確定】                                   | 対応キーなし<br>( $[Return]$ ,<br>$[Enter]$ )                                                                                                | 対応キーなし<br>( $[Return]$ ,<br>$[Enter]$ )        |
| 【ローマ字/か<br>な】                                                       | 【ローマ字/か<br>な】                          | 対応キーなし (なし)                                                                                                    | 対応キーなし (なし)                                    |

表 **D–2** x86 版のキーボード

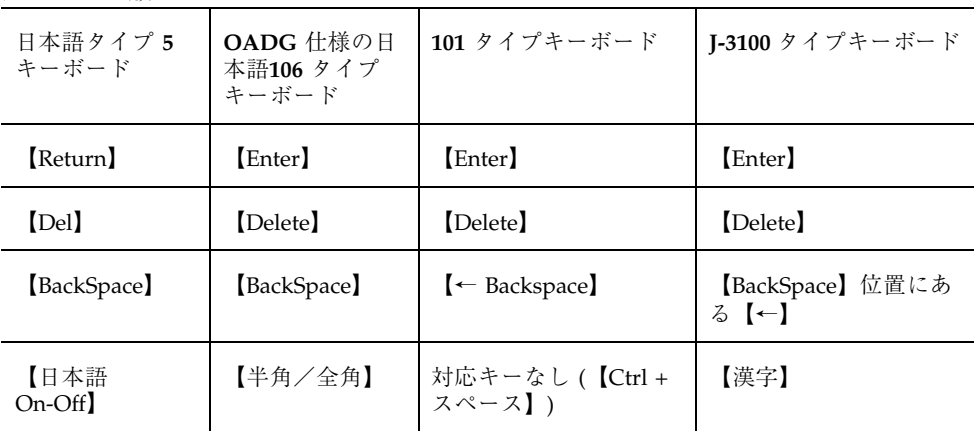

表 **D–2** x86 版のキーボード 続く

| 日本語タイプ 5<br>キーボード | OADG 仕様の日<br>本語106 タイプ<br>キーボード | 101 タイプキーボード              | <b>I-3100</b> タイプキーボード    |
|-------------------|---------------------------------|---------------------------|---------------------------|
| 【変換】              | 【変換(次候補)】                       | 対応キーなし (【スペー<br>ス】)       | 対応キーなし(【スペー<br>$Z$ )      |
| 【確定】              | 【無変換】                           | 対応キーなし<br>$($ [Enter] $)$ | 対応キーなし<br>$($ [Enter] $)$ |
| 【ローマ字/か<br>な】     | 【カタカナひら<br>がな】                  | 対応キーなし (なし)               | 【カナ】                      |

キーボード対応表 **235**

付録 **E**

## エラーメッセージの解説

この付録では、各エラーメッセージが示す内容とその対応策をまとめます。各メッ セージは、ユーティリティごとにアルファベット順および 50 音順に次の形式で記載 します。

<表示されるメッセージ>

状況: <メッセージが表示される状況>

対策 : <状況を解決するための対策>

## **ATOK8** 一般

コンソールに表示されるメッセージ

注 **-** ATOK8 を手動で起動した場合は、コンソールではなく ATOK8 を起動したウィ ンドウに表示されます。

ATOK8: another ATOK8 running on'<ディスプレイ>' -- Exit

状況 : ATOK8 がすでに起動されているため、新たに起動することはできません。

対策 : 必要あればすでに起動されている ATOK8 を終了させてから起動し直してく ださい。

**237**

ATOK8: Could not execute atok8conftool

状況 : 環境設定ツールのバイナリファイルが正しくインストールされていないた め、ATOK8 メインウィンドウから「環境ツール」を選択しても環境設定ツールを起 動することができません。

対策 : 環境設定ツールのバイナリファイルをインストールし直してください。詳細 についてはシステム管理者にご相談ください。

ATOK8: Could not execute atok8dictool

状況 : 辞書メンテナンスツールのバイナリファイルが正しくインストールされてい ないため、ATOK8 メインウィンドウから「辞書ツール」を選択しても辞書メンテナ ンスツールを起動することができません。

対策 : 辞書メンテナンスツールのバイナリファイルをインストールし直してくだ さい。詳細についてはシステム管理者にご相談ください。

ATOK8: Could not execute atok8wordreg

状況 : 単語登録ポップアップウィンドウ (ATOK8 Word Register) のバイナリファイ ルが正しくインストールされていないため、日本語入力モードで、【Ctrl + F6】 キーを押しても、 【Shift + F10】キーで総メニューを表示して「5.単語登録」を選 択しても、単語登録ポップアップウィンドウ (ATOK8 Word Register) を起動するこ とができません。

対策 : 単語登録ポップアップウインドウ (ATOK8 Word Register) のバイナリファイ ルをインストールし直してください。詳細についてはシステム管理者にご相談くだ さい。

ATOK8: Could not Load Keymap file correctry -- Exit

状況 : キーマップファイルが正しくインストールされていないため、ATOK8 を起動 することができません。

対策 : キーマップファイルをインストールし直してください。詳細についてはシス テム管理者にご相談ください。

ATOK8: Initialize failed -- Exit

状況 : ATOK8 の初期化に失敗したため、ATOK8 を起動することができません。

対策 : ログインし直してから OpenWindows を起動し直してください。

```
ATOK8: unsupported font name '<フォントリスト>' >-- Exit
```
状況 : コマンド行オプションや resources ファイルで指定されているフォントが 利用できないため、ATOK8 を起動することができません。

対策 : 利用可能な正しいフォント名を指定してください。

### ポップアップウインドウに表示されるメッセージ

辞書として扱えません

状況 : 設定された辞書ファイルが ATOK8 辞書ファイルではありません。あるい は、辞書ファイルが壊れています。

対策 : ATOK8 辞書ファイルのパス名を確認してから正しく設定してください。あ るいは、システム提供の ATOK8 辞書 (/usr/openwin/lib/locale/ja/atok8/atok8.dic) をコピーし直して使用して ください。

辞書ファイルが設定されていません

状況 : 基本辞書に設定された番号の辞書ファイル名が設定されていません。 あるい は、辞書ファイル名が設定されていない番号の辞書を用いて変換するキーが押され ました。

対策 : 基本辞書に設定されている番号の辞書ファイル名、または【F1】キーなどを 用いて変換に使用する辞書ファイル名を設定してください。設定は日本語入力モー ドで【Ctrl+F8】を押すか、【Shift+F10】の総メニューから 「5.辞書」を選択して行 なってください。

辞書ファイルが見つかりません

状況 : 設定されている辞書ファイルが存在しません。

対策 : 存在する辞書ファイルを指定してください。

辞書ファイルにアクセスできません

状況 : 他のプロセスが辞書ファイルにアクセス中です。

対策 : 辞書ファイルにアクセスしているプロセスを中止または終了させるか、その プロセスが終了するまで待ってください。

辞書ファイルへのアクセスが拒否されました

状況 : 現在の辞書ファイルにはアクセス権がありません。

対策 : 辞書ファイルのアクセス権の設定を変更してください。

読みが不適切です

状況 : 部首入力で部首名の読みが正しくありません。 対策 : 正しい部首名を入力してください。

## 単語登録ポップアップウィンドウ **(ATOK8 Word Register)**

コンソールに表示されるメッセージ

注 **-** ATOK8 を手動で起動した場合はコンソールではなく、ATOK8 を起動したウィ ンドウに表示されます。

ATOK8: atok8wordreg initialize failed

状況 : 単語登録ポップアップウィンドウ (ATOK8 Word Register) の初期化に失敗し たため、そのウィンドウを起動することができません。

対策 : ログインし直してから OpenWindows を起動し直してください。

```
ATOK8: atok8wordreg unsupported font name '<フォントリスト>'
```
状況 : コマンド行オプションや resources ファイルで指定されているフォントが 利用できないため、単語登録ポップアップウィンドウ (ATOK8 Word Register) を起 動することができません。

対策 : 利用可能な正しいフォント名を指定してください。

### ダイアログに表示されるメッセージ

同じ読みの単語がいっぱいです

状況 : 入力した読みに対する単語の領域がいっぱいになりました。

対策 : 別の読みで登録し直してください。あるいは、同じ読みで登録されている単 語のうち不要なものがあれば、それを削除してから登録し直してください。

```
この読みではこれ以上登録できません
```
状況 : 辞書の設定した読みの周辺領域がいっぱいになりました。

対策 : 辞書メンテナンスツールで「内容整理」を実行してから、登録し直してくだ さい。あるいは、同じ読みの別の単語を削除してから登録したり別の読みで登録し てください。

これ以上登録できません

状況 : 辞書のサイズが限界に達しました。これ以上登録することはできません。

対策 : 辞書メンテナンスツールで「内容整理」を実行してから登録してください。そ れでもこのメッセージが表示された場合は、辞書の大きさが限界に達しています。

すでに登録されています

状況 : 同じ単語が同じ読み・同じ品詞ですでに登録されています。

対策 : 必要であれば別の読みで登録し直してください。

```
単語が長すぎます
```
状況 : 登録する単語の長さが全角 25 文字 (半角で 50 文字) を超えています。 対策 : 登録する単語の長さを短くして登録し直してください。

```
単語が入力されていません
```
状況 : 単語を入力しないで「実行」ボタンをクリックしました。

対策 : 登録する単語を入力してください。

単語に不適切な文字が含まれています

状況 : コントロールコードなど不適切な文字コードが含まれています。

対策 : 正しい文字を入力し直してください。

```
単語の登録ができません
```
状況 : 辞書として指定された番号の辞書ファイル名が空欄になっているか、あるい は設定された辞書ファイルを ATOK8 辞書として使用することができません。

対策 : 辞書 (1 ~ 0) から正しい辞書ファイルを選択してください。

読みが長すぎます

状況 : 読みの長さが 16 文字を超えています。

対策 : 正しい読みを制限文字数内で入力し直してください。

読みが入力されていません

状況 : 単語を入力したあと読みを入力しないで、「実行」 ボタンをクリックしまし た。

対策 : 読みを入力してください。

```
読みに不適切な文字が含まれています
```
状況 : 読みに使用できない文字が含まれています。あるいは、読みの先頭に使用で きない文字が指定されています。

対策 : 使用可能な文字を使用して、正しい読みを入力し直してください。

### 辞書メンテナンスツール

同じ読みの単語がいっぱいです

状況 : 入力した読みに対する単語の領域がいっぱいになりました。

対策 : 別の読みで登録し直してください。あるいは、同じ読みで登録されている単 語のうち不要なものがあれば、それを削除してから登録し直してください。

開始読みが入力されていません

状況 : 開始読みを入力しないで「適用」ボタンがクリックされました。

対策 : 開始読みを入力してください。

開始読みと終了読みが逆です

状況 : 50 音順で終了読みより開始読みのほうがあとになります。

対策 : 50 音順にあった開始読み・終了読みを入力してください。

```
開始読みの設定が正しくありません
```
状況 : 開始読みに読みとして使用できない文字が入力されています。

対策 : 正しい読みを入力してください。

書込辞書ファイル名の設定が正しくありません

状況 : 書込辞書ファイル名として、存在しないファイルが指定されました。

対策 : 正しいファイル名を指定してください。

削除するリストがありません

状況 : 辞書ファイルリストに辞書ファイルが存在しないのに、選択ファイルをリス トから削除がクリックされました。

対策 : 辞書ファイルリストに登録されている辞書ファイルを選択してから、削除を 行ってください。

```
辞書として扱えません
```
状況 : 設定された辞書ファイルが ATOK8 辞書ではありません。あるいは、辞書 ファイルが壊れています。

対策 : ATOK8 辞書ファイルのパス名を確認してから、正しく設定し直します。あ るいは、システム提供の辞書

(/usr/openwin/lib/locale/ja/atok8/atok8.dic) をコピーし直して使用して ください。

辞書ファイルにアクセスできません

状況 : 他のプロセスが辞書ファイルにアクセス中です。

対策 : 辞書ファイルにアクセスしているプロセスを中止または終了させるか、その プロセスが終了するまで待ってください。

辞書ファイルへのアクセスが拒否されました

状況 : 現在対象となっている辞書ファイルにはアクセス権がありません。

対策 : 辞書ファイルのアクセス権の設定を変更してください。

辞書名が正しくありません

状況 : 辞書ファイル名に指定されたファイルが存在しません。

対策 : 正しい辞書ファイル名を指定してください。

指定したファイルはすでに登録されています

状況:「セレクション」に指定した辞書ファイルは、すでに辞書ファイルリストに 登録されています。

対策 : 登録しようとしている「セレクション」の辞書ファイル名が正しいことを確 認してください。

終了読みの設定が正しくありません

状況 : 終了読みとして使用できない文字が入力されています。

対策 : 正しい読みを入力してください。

すでに登録されています

状況 : 同じ単語が同じ読み・同じ品詞ですでに登録されています。

対策 : 必要であれば別の読みで登録し直してください。

セレクションにファイル名を入力してください

状況:「セレクション」に辞書ファイルを指定しないで、「セレクションをリスト に追加」が選択されました。

対策 : 「セレクション」に辞書ファイル名を入力してください。

単語が入力されていません

状況 : 単語登録で単語を入力しないで「適用」ボタンがクリックされました。 対策 : 登録する単語を入力してください。

単語種類が設定されていません

状況 : 単語種類を設定しないで「適用」ボタンや「検索」ボタンがクリックされ ま した。

対策 : 単語種類を 1 つ以上設定してください。

```
単語の最大長をこえています
```
状況 : 登録する単語が全角 25 文字 (半角 50 文字) を超えています。

対策 : 登録する単語は全角 25 文字 (半角 50 文字) 以内で入力してください。

```
単語の設定が正しくありません
```
状況 : コントロールコードなど単語に使用できない文字が含まれています。 対策 : 正しい文字を入力し直してください。

単語ファイルの設定が正しくありません

状況 : 指定された単語ファイルの形式が正しくありません。

対策 : 正しい単語ファイルを指定してください。単語ファイルの形式について は、第 9 章の単語ファイルの形式を参照してください。

単語ファイルへのアクセスが拒否されました

状況 : 現在対象となっている単語ファイルにはアクセス権がありません。

対策 : 単語ファイルのアクセス権の設定を変更してください。

中間ファイル書き込みエラーです

状況 : 単語を削除する際に /tmp ディレクトリに作成される中間ファイルに、書き 込みができませんでした。

対策 : 必要に応じてシステム管理者に確認してから /tmp ディレクトリの不要な ファイルを削除して、空き領域を確保します。あるいは、中間ファイルへ書き込み ができるようにアクセス権の設定を変更してください。

```
中間ファイルがオープンできません
```
状況 : 単語を削除する際に /tmp ディレクトリに作成される中間ファイルを、作成 することができませんでした。あるいは、そのファイルを書き込み可能な状態 でオープンできませんでした。

対策 : 必要に応じてシステム管理者に確認してから /tmp ディレクトリの不要な ファイルを削除して、空き領域を確保します。あるいは、中間ファイルが作成でき るようにアクセス権の設定を変更してください。

ディスクの空き容量が足りません

状況 : 登録やファイル作成を行うための空き領域がファイルシステム内にありませ ん。

対策 : ファイルシステム内の不要なファイルを削除して十分な空きを確保してか ら、実行し直してください。

データ保管のためのファイルに書き込みアクセスできません

状況 : 辞書リストファイル (\$HOME/.atok8/.atok8dictool\_dic\_list) の作成、 または書き込みができませんでした。

対策 : 辞書リストファイルの作成、または書き込みができるようにアクセス権の設 定を変更してください。

同一名のファイルが存在します

状況 : 指定したファイル名がすでに存在します。

対策 : 上書きしても構わなければ、「はい」をクリックすると既存のファイルに上 書きされます。中止する場合は「いいえ」をクリックしてから、ファイル名を入力 し直してください。

同一名のファイルを指定しています

状況 : 同じファイル名を複数の項目に重複して設定しています。

対策 : 正しいファイル名を指定してください。

登録できるファイル数は最大10です

状況 : セレクションの辞書ファイルを辞書ファイルリストに追加することができま せんでした。

対策 : 辞書ファイルリストに登録済みの辞書ファイルを削除してから追加をしてく ださい。

品詞が選択されていません

状況:品詞の設定で、全解除のまま「了解」ボタンがクリックされました。

対策 : 1 つ以上の品詞を選択してください。

```
ファイルに書き込みアクセスできません
```
状況 : 現在対象となっている単語作成ファイルには書き込み権がありません。

対策 : 単語作成ファイルのアクセス権の設定を変更してください。

```
ファイルの最大長をこえています
```
状況 : ファイル名が半角 255 文字 (全角 127 文字) を超えています。 対策 : ファイル名は半角 255 文字 (全角 127 文字) 以内で入力してください。

不適切な文字が含まれています

状況 : 処理できない文字 (EUC コードセット 3 の文字など) が含まれています。 対策 : 正しい文字を入力し直してください。

ヘルプファイルがありません

状況 : 辞書メンテナンスツールのヘルプファイルが見つかりません。

対策 : 辞書メンテナンスツールのヘルプファイルをインストールし直してくだ さい。詳細についてはシステム管理者にご相談ください。

```
読みが入力されていません
```
状況 : 読みを入力しないで「適用」ボタンがクリックされました。

対策 : 読みを入力してください。

読出辞書ファイル名の設定が正しくありません

状況 : 読出辞書ファイル名として存在しないファイルが指定されました。

対策 : 正しいファイル名を指定してください。

読みの最大長をこえています

状況 : 登録する読みが 16 文字を超えています。

対策 : 読みは 16 文字以内で入力してください。詳細については第 9 章を参照してく ださい。

読みの設定が正しくありません

状況 : 読みに使用できない文字が含まれています。あるいは、読みの先頭に使用で きない文字が先頭に指定されています。

対策 : 使用可能な文字を使用して、正しく読みを入力し直してください。

書込辞書ファイル名が入力されていません

削除単語ファイル名が入力されていません

辞書ファイル名が入力されていません

単語一覧ファイル名が入力されていません

単語ファイル名が入力されていません

未登録単語ファイル名が入力されていません

読出辞書ファイル名が入力されていません

状況 : ファイル名を入力しないで「適用」 ボタンがクリックされました。

対策 : ファイル名を入力してください。

削除できませんでした

正しく読み書きできませんでした

登録できませんでした

内容整理を正しくできませんでした

状況 : ディスクや装置が故障しているなど、物理的・ハード的な原因が考えられま す。あるいは辞書が壊れています。あるいは、読み出し専用のファイルに上書き しようとしました。

対策 : ディスクや装置を点検します。辞書が壊れている場合は、システム提供の辞 書 (/usr/openwin/lib/locale/ja/atok8/atok8.dic) をコピーし直して使用 してください。あるいは、アクセス権の設定を確認してください。

## **ATOK7** からの辞書移行コマンド **(**atok8migd**)**

コマンド入力が不適切です

状況 : コマンドのパラメータが違います。

対策 : マニュアルページを参照して正しいパラメータを指定してください。

不適切な文字が含まれています

状況 : 処理できない文字 (EUC コードセット 3 の文字など) がファイル名に含まれ ています。

対策 : 正しい文字を入力し直してください。

```
マージ中にエラーが発生しました
```
状況 : マージ処理中に辞書ファイルにアクセスできないなどのエラーが発生しまし た。

対策 : atok8migd コマンドを実行し直してください。

```
ATOK7 辞書として扱えません
```
状況 : ATOK7 辞書ファイル以外のファイルが指定されました。

対策 : ATOK7 の辞書ファイルを指定してください。

ATOK7 辞書ファイルが見つかりません

状況 : 指定したファイルが見つかりません。

対策 : 存在する ATOK7 の辞書ファイルを指定してください。

```
ATOK7 辞書ファイルにアクセスできません
```
状況 : 他のプロセスが ATOK7 辞書ファイルにアクセス中です。

対策 : ATOK7 辞書ファイルにアクセスしているプロセスを中止または終了させる か、そのプロセスが終了するまで待ってください。

ATOK7 辞書ファイルへのアクセスが拒否されました

状況 : 指定された ATOK7 辞書ファイルには読み取り権がありません。

対策 : ATOK7 辞書ファイルのアクセス権の設定を変更してください。

ATOK8 辞書として扱えません

状況 : ATOK8 辞書ファイル以外が指定されました。

対策 : ATOK8 の辞書ファイルを指定してください。

ATOK8 辞書ファイルが見つかりません

状況 : 指定したファイルが見つかりません。

対策 : 存在する ATOK8 の辞書ファイルを指定してください。

ATOK8 辞書ファイルにアクセスできません

状況 : 他のプロセスが ATOK8 辞書ファイルにアクセス中です。

対策 : ATOK8 辞書ファイルにアクセスしているプロセスを中止または終了させる か、そのプロセスが終了するまで待ってください。

ATOK8 辞書ファイルへのアクセスが拒否されました

状況 : 指定された ATOK8 辞書ファイルには書き込み権がありません。 対策 : ATOK8 辞書ファイルのアクセス権の設定を変更してください。

### 環境設定ツール

同じローマ字のつづりが登録されています

状況 : 指定したローマ字がすでに登録されています。

対策 : 上書きする場合は、「はい」 をクリックすると既存の位置に上書きされま す。中止する場合は「いいえ」をクリックしてから、ローマ字を入力し直してくだ さい。

かな以外の文字が含まれています

状況 : アルファベットなどの、かな以外の文字が読みに入力されています。

対策 : 正しい読みを入力し直してください。

このローマ字のつづりはカスタマイズできません

状況 : NN や、先頭の子音が連続しているなど、カスタマイズできないローマ字 のつづりが入力されています。

対策 : 正しいローマ字を入力し直してください。

これ以上設定できません

状況 : ローマ字のつづりですでに 99 個登録されています。

対策 : 不要なローマ字のつづりを削除してから実行し直してください。

辞書 <辞書番号> に不適切な文字が含まれています

状況 : <辞書番号> の辞書ファイル名に処理できない文字 (EUC コードセット 3 の文 字など)が含まれています。

対策 : 正しいファイル名を入力し直してください。

辞書ファイルが設定されていません

状況:辞書ファイル設定で、1つも辞書が指定されないまま「了解」がクリックされ ました。

対策 : 少なくとも 1 つの辞書を入力してください。

```
辞書ファイルに読み込みアクセスできません
```
状況 : ファイル参照ウィンドウで、存在しない辞書ファイル名が指定されました。 対策 : 正しいファイル名を入力するか、選択してください。

指定された保存ファイルへの書き込みができません

状況 : 環境設定ツールを終了する際の、更新された内容を保存するファイル名の指 定が正しくありません。

対策 : 環境設定ファイル名を正しく入力してください。

対象項目がありません

状況 : 「初期設定読込」で指定した環境設定ファイルには読み込む項目がありませ ん。

対策 : 正しい環境設定ファイルを入力してください。

ファイルの最大長をこえています

状況 : ファイル名が半角 255 文字 (全角 127 文字) を超えています。

対策 : ファイル名は半角 255 文字 (全角 127 文字) 以内で入力してください。

ファイルはフルパスで指定してください

状況 : ファイル参照ウィンドウで、辞書ファイル名がディレクトリ名なしで指定さ れました。

対策 : 辞書ファイル名はディレクトリやファイルを含む絶対パス名指定してくだ さい。

ファイルへのアクセスに失敗しました

状況 : 「初期設定読込」で指定した環境設定ファイルが存在しません。あるい は、アクセスできる権利がありません。

対策 : 正しい環境設定ファイル名を入力してください。あるいは、環境設定ファイ ルのアクセス権の設定を変更してください。

ファイルを指定してください

状況 : ファイル参照ウィンドウで、辞書ファイル名としてディレクトリ名だけが指 定されました。

対策 : 辞書ファイル名はディレクトリやファイルを含む絶対パス名で指定してくだ さい。

不適切な文字が含まれています

状況 : 処理できない文字 (EUC コードセット 3 の文字など) が含まれています。

対策 : 正しい文字を入力し直してください。あるいは、入力を修正してください。

ヘルプファイルがありません

状況 : 環境設定ツールのヘルプファイルが見つかりません。

対策 : 環境設定ツールのヘルプファイルをインストールし直してください。詳細 についてはシステム管理者にご相談ください。

母音はローマ字のつづりの最後だけです

状況 : ローマ字のつづりの途中に母音が入力されています。

対策 : 母音を削除して正しいローマ字を入力し直してください。

読みが不適切です

状況 : 濁音・半濁音が不適切な文字に付いているなど、読みの入力が正しくありま せん。

対策 : 正しい読みを入力し直してください。

```
ローマ字以外の文字が含まれています
```
状況 : アルファベット A ~ Z 以外の文字が含まれています。

対策 : 正しいローマ字を入力し直してください。

付録 **F**

## プログラムインタフェース情報

この付録では、Xlib のアプリケーションプログラミングインタフェース (API) から ATOK8 を使用する際の注意点について説明します。

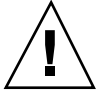

注意 **-** この付録で使用する用語は、Xlib API に関する知識があることを前提とし ています。 X11R5 のドキュメント『Xlib - C language X interface』などを適宜参照 してください。『Xlib - C language X interface』の中では特に次の部分が重要です。

この付録の全体について Chapter 13: Locales and Internationalized Text Functions カラーマップ について Chapter 6: Color Management Functions

## 入力メソッド **(IM)** としての **ATOK8** の指定

Xlib インタフェースから入力メソッド (IM) として ATOK8 を利用する場合、明示的 な指定は必ずしも必要ありません。

ATOK8 は、起動時にそのディスプレイ上のデフォルトの入力サーバーとなるような 設定を行うため、明示的に入力メソッド名として ATOK8 を指定しなくても ATOK8 を利用するようになります。たとえば atok8setup コマンドを実行した場合、 ATOK8 が入力サーバーになります。

ただし、ATOK8 起動時にすでに他の入力サーバーが起動されていて、それがデフォ ルトの入力サーバーになっている場合には、ATOK8 がデフォルトの入力サーバーに

**257**

なることはできません。たとえば、入力サーバー htt が起動されている状態でコマ ンド行から ATOK8 を起動したような場合にこの状況になります。 この状況で ATOK8 を利用するには、環境変数 XMODIFIERSを用いて次のロケール修飾子を明 示的に指定する必要があります。

カテゴリ im **値** atok8

指定方法は次のとおりです。

■ C シェルの場合

sun% setenv XMODIFIERS @im=atok8

■ Bourne シェルまたは Korn シェルの場合

\$ XMODIFIERS=@im=atok8 \$ export XMODIFIERS

## 入力メソッドの値 **(IM value)**

ATOK8 は入力メソッドとして次の値をサポートしています。

XNInputStyles

XGetIMValues() 関数を用いてこの値を取得した場合、ATOK8 は以下の入力スタイ ルの組み合わせを返します。

- XIMPreeditCallbacks | XIMStatusArea
- XIMPreeditPosition | XIMStatusArea
- XIMPreeditCallbacks | XIMStatusNothing
- XIMPreeditPosition | XIMStatusNothing
- XIMPreeditArea | XIMStatusArea
- XIMPreeditArea | XIMStatusNothing
- XIMPreeditNothing | XIMStatusArea
- XIMPreeditNothing | IMStatusNothing
- XIMPreeditCallbacks | XIMStatusCallbacks
- XIMPreeditPosition | XIMStatusCallbacks
- XIMPreeditArea | XIMStatusCallbacks
- XIMPreeditNothing | XIMStatusCallbacks

XIMPreeditNone と XIMStatusNone のどちらか一方または両方を含むスタイルの組 み合わせはサポートしていません。

## 入力コンテクストの値 **(IC value)**

ATOK8 を使用しているとき、Xlib API で定義されている入力コンテクストの各値の サポート状況は次のとおりです。

### サポートされている値

- XNClientWindow (クライアントウィンドウ)
- XNFocusWindow (フォーカスウィンドウ)
- XNFilterEvents (Xlib が必要とするイベント)
- 次の XNPreeditAttributes (前編集表示属性)
	- XNArea (表示領域またはクリップ領域)
	- XNAreaNeeded (表示領域のサイズ提示)

ただし、XNAreaNeeded は値の取得 (Get) だけ可能です。

- XNSpotLocation (挿入点の位置)
- XNColormap  $($ カラーマップ $)$
- XNFontSet (フォントセット)
- XNLineSpacing (行間)
- XNPreeditStartCallback (前編集表示開始コールバック)

プログラムインタフェース情報 **259**

このコールバック関数の戻り値は無視されます。

- XNPreeditDrawCallback (前編集描画コールバック)
- XNPreeditDoneCallback (前編集表示終了コールバック)
- 次の XNStatusAttributes (状態表示属性)
	- XNArea (表示領域)
	- XNAreaNeeded (表示領域のサイズ提示) ただし、XNAreaNeeded は値の取得 (Get) だけ可能です。
	- XNColormap  $($ カラーマップ)
	- XNFontSet  $(7 \times 7)$  トセット)
	- XNStatusStartCallback (状態表示開始コールバック)
	- XNStatusDrawCallback (状態表示描画コールバック) コールバック関数に渡される表示データは文字列に限られます。ビットマッ プデータは渡されません。
	- XNStatusDoneCallback (状態表示表示終了コールバック)

#### サポートされていない値

- XNResourceName (リソース名) ATOK8 は入力コンテクストごとの設定をリソースデータベースから取得しませ ん。
- XNResourceClass (リソースクラス)

ATOK8 は入力コンテクストごとの設定をリソースデータベースから取得しませ ん。

■ XNGeometryCallback (ジオメトリコールバック) ATOK8 はジオメトリコールバックを使用しません。

■ 次の XNPreeditAttributes (前編集表示属性)

- XNStdColormap (標準カラーマップ) XNColormap を使用してください。
- XNForeground (表示色) ATOK8 は独自に色を使用して描画するため、この色指定は無視されます。
- XNBackground (背景色) ATOK8 は独自に色を使用して描画するため、この色指定は無視されます。
- XNBackgroundPixmap (バックグラウンド Pixmap) ATOK8 は独自に色を使用して描画するため、この Pixmap 指定は無視されま す。
- XNCursor  $($ カーソル形状) ATOK8 は前編集領域のカーソル形状を指定しません。
- XNPreeditCaretCallback (前編集キャレット制御コールバック) ATOK8 はキャレット制御を行いません。
- 次の XNStatusAttributes (状態表示属性)
	- XNStdColormap (標準カラーマップ) XNColormap を使用してください。
	- XNForeground (表示色) ATOK8 は独自に色を使用して描画するため、この色指定は無視されます。
	- XNBackground (背景色) ATOK8 は独自に色を使用して描画するため、この色指定は無視されます。
	- XNBackgroundPixmap (バックグラウンド Pixmap) ATOK8 は独自に色を使用して描画するため、この Pixmap 指定は無視されま す。
	- XNLineSpacing (行間) ATOK8 は状態表示文字列を複数行で表示しません。

プログラムインタフェース情報 **261**

■ XNCursor  $($ カーソル形状)

ATOK8 は状態表示領域のカーソル形状を指定しません。

## **Ximp** イベントフロータイプ

X ライブラリ (libX11) と ATOK8 間の通信では Ximp バージョン 4.0 と呼ばれるプロ トコルが使われていますが、ATOK8 では Ximp で規定されているイベントフロー タイプのうち、次の 2 種類をサポートしています。

- フロントエンドタイプ 1 (XIMP\_FE\_TYPE1 [デフォルト])
- 同期式バックエンドタイプ 2 (XIMP\_SYNC\_BE\_TYPE2)

これらのイベントフロータイプは、クライアントを起動する環境で次のように環境 変数を設定しておくことで指定できます。

■ C シェルの場合

sun% **setenv XIMP\_TYPE XIMP\_SYNC\_BE\_TYPE2**

■ Bourne シェルまたは Korn シェルの場合

```
$ XIMP_TYPE=XIMP_SYNC_BE_TYPE2
$ export XIMP_TYPE
```
### マルチスクリーン環境

ATOK8 は、接続するディスプレイが持っているどのスクリーンにでも使用すること ができます。

## カラーマップ

ATOK8 は次のように、使用するカラーマップをウィンドウごとに決定します。

- PreeditArea ウィンドウ
- PreeditPosition ウィンドウ
- StatusArea ウィンドウ

これらのウィンドウはクライアントウィンドウまたはフォーカスウィンドウの 子ウィンドウとして作成されます。このため、ビジュアルクラスと深さは CopyFromParent で親ウィンドウに合わせます。

カラーマップの優先順位は次のとおりです。

1. 入力コンテクストの値 XNColormap で指定されたカラーマップ

2 .親ウィンドウのカラーマップ

- PreeditNothing ウィンドウ
- StatusNothing ウィンドウ

ビジュアルクラスと深さはクライアントウィンドウに合わせます。

カラーマップの優先順位は次のとおりです。

1. 入力コンテクストの値 XNColormap で指定されたカラーマップ

2. クライアントウィンドウのカラーマップ

- 補助ウィンドウ
- メッセージウィンドウ

ビジュアルクラスと深さはクライアントウィンドウに合わせます。

カラーマップの優先順位は次のとおりです。

1. 入力コンテクストの値 XNPreeditAttributes に対して XNColormap で指定され たカラーマップ

2. クライアントウィンドウのカラーマップ

プログラムインタフェース情報 **263**

付録 **G**

# 操作一覧

表 **G–1** 操作一覧 (変換操作)

| 機能           | 操作方法                                              |
|--------------|---------------------------------------------------|
| 変換 (次候補) 1   | 【スペース】、【変換】                                       |
| 変換 (次候補) 2   | $[Shift + Z \times - Z]$                          |
| ひらがな (後) 変換  | $[F6]$ , $[Control + U]$                          |
| カタカナ (後) 変換  | $[F7]$ , $[Control + I]$                          |
| 半角 (後) 変換    | $[F8]$ , $[Control + O]$                          |
| 無変換 (後) 変換   | $[F9]$ , $[Control + P]$                          |
| コード変換        | 【スペース】、【変換】                                       |
| 部首変換         | $[Shift + F6]$ , $[Alt + Z \sim -Z]$ <sup>1</sup> |
| 継続変換 (自動変換時) | $[$ Ins $]$                                       |
| 辞書 1 変換      | [F1]                                              |
| 辞書 2 変換      | [F2]                                              |
| 辞書 3 変換      | [F3]                                              |

**265**

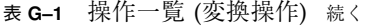

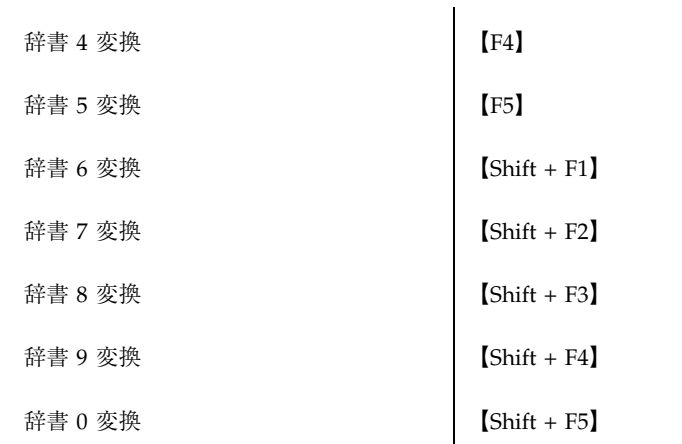

1. Solaris 共通デスクトップ 環境では、【Alt + スペース】キーは、ウィンドウ・メニューのショートカットに 割り当てられているため、ATOK8 のこの機能は利用できません。【Shift + F6】キーを使用してください。

| 機能              | 操作方法                                                                 |
|-----------------|----------------------------------------------------------------------|
| 部分確定            | $\left[\downarrow\right]$ , $\left[\text{Control} + \text{N}\right]$ |
| 1 音確定           | $[Shift + \downarrow]$                                               |
| 全文確定            | $[Return] \, \, \, [Control + M]$                                    |
| 1文字確定 (先頭)      | [PgUp]                                                               |
| 1文字確定 (最終)      | [PgDn]                                                               |
| 変換取消 (注目文節以降)   | [BackSpace] 、 [Control + H]                                          |
| 全変換取消           | $[$ Ins $]$                                                          |
| 全文字削除           | $[Esc] \, , \, [Control + []$                                        |
| ファイル名全削除        | [Home], [Shift + Del]                                                |
| 1文字削除 (カーソルの左側) | [BackSpace] 、 [Control + H]                                          |
| 1 文字削除 (カーソル位置) | [Del]                                                                |

表 **G–2** 操作一覧 (文字編集、確定、取消操作)

表 **G–2** 操作一覧 (文字編集、確定、取消操作) 続く

| カーソル移動 (1 文字右) | $\begin{bmatrix} \rightarrow \end{bmatrix}$ , $\begin{bmatrix} \text{Control} + \text{L} \end{bmatrix}$ |
|----------------|----------------------------------------------------------------------------------------------------|
| カーソル移動 (1 文字左) | $\begin{bmatrix} \left\{ \leftarrow \right\} \end{bmatrix}$ (Control + K)                               |
| カーソル移動 (文末)    | $\text{Control} + \rightarrow \text{]}$                                                                 |
| カーソル移動 (文頭)    | $\text{Control} + \leftarrow$                                                                           |

表 **G–3** 操作一覧 (候補操作)

| 機能            | 操作方法                  |
|---------------|-----------------------|
| 候補表示中の次候補移動1  | 【スペース】、【Shift + スペース】 |
| 候補表示中の次候補移動 2 |                       |
| 前候補移動         | [†]                   |
| 次候補群表示        | 【変換キー】                |
| 前候補群表示        | 【Shift + 変換キー】        |

表 **G–4** 操作一覧 (文節操作)

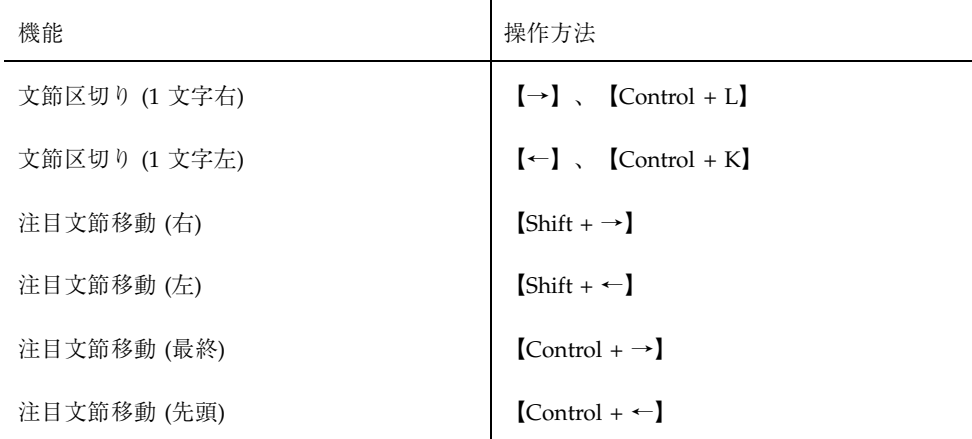

操作一覧 **267**

| 機能            | 操作方法                                   |
|---------------|----------------------------------------|
| ATOK on/off   | 【日本語 On · Off キー】、【Control + ス<br>ペース】 |
| 単語登録開始        | $[Control + F6]$                       |
| 指定アンドゥ        | [Control + BackSpace]                  |
| 確定リピート        |                                        |
| 単語削除          | [Control + Del]                        |
| 辞書ファイル変更      | $[Control + F8]$                       |
| 基本辞書設定        | [Control + Return]                     |
| 総メニュー         | $[Shift + F10]$                        |
| 固定入力選択メニュー    | $[Control + F9]$                       |
| 句読点モード選択メニュー  | $\text{Control} + \text{F10}$          |
| 入力文字種選択メニュー   |                                        |
| 漢字入力モード選択メニュー |                                        |
| 変換モード選択メニュー   |                                        |
| 学習モード選択メニュー   |                                        |
| 送り仮名モード選択メニュー |                                        |
| 英字入力選択メニュー    |                                        |
| 変換辞書切替選択メニュー  | $[Shift + F8]$                         |
| コード体系選択メニュー   |                                        |
| 入力モード順次切替     | [F10]                                  |
| 漢字 / 半角モード切替  | 【変換】                                   |

表 **G–5** 操作一覧 (機能操作)
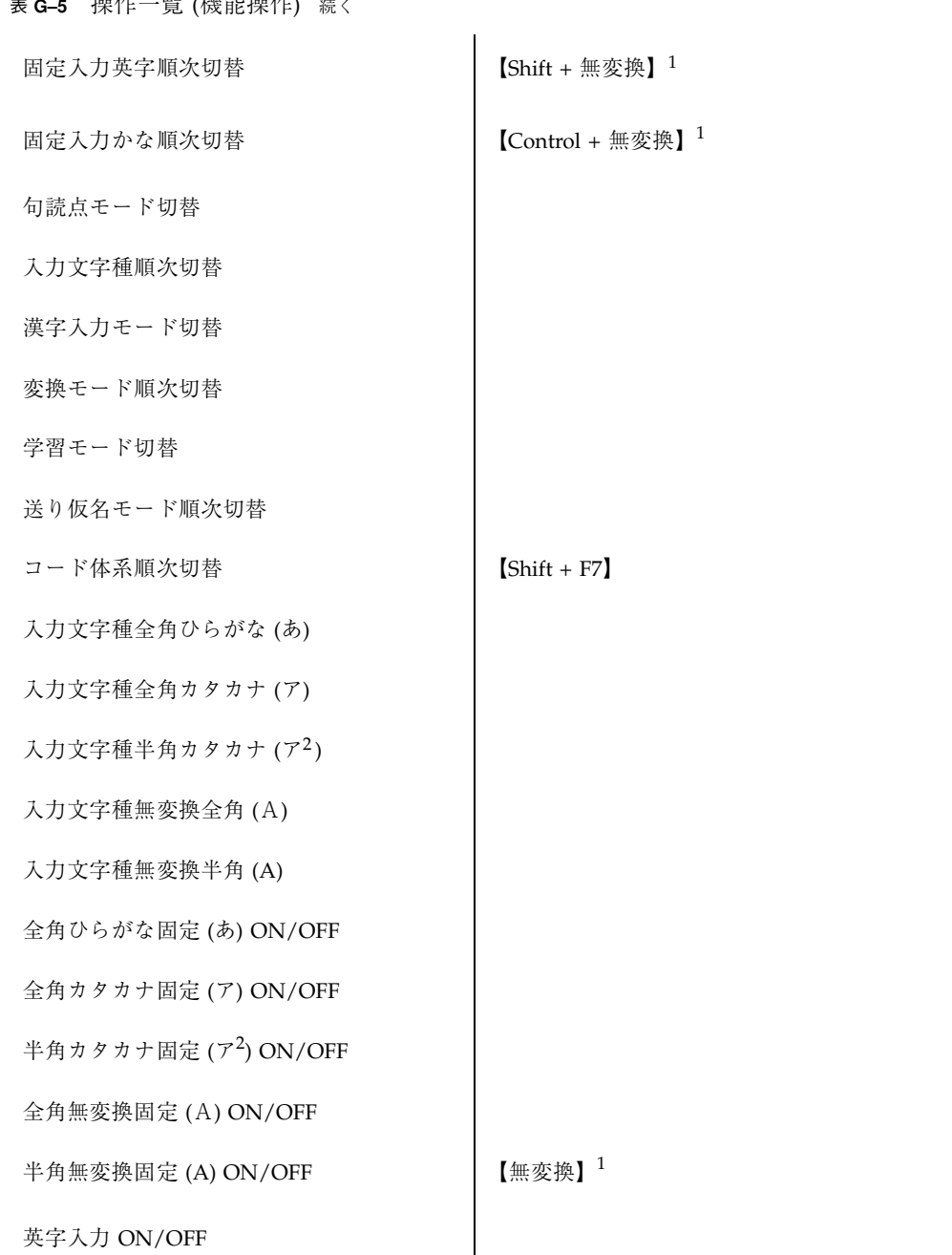

表 **G–5** 操作一覧 (機能操作) 続く

操作一覧 **269**

#### 表 **G–5** 操作一覧 (機能操作) 続く

- 1. 『無変換キー』に対応するキー (キーシム Muhenkan) は、 Solaris 7 でサポートするキーボードには割り当ら れていません。OADG 仕様の日本語 106 タイプキーボードには「無変換」と刻印されたキーがありますが、 こ~のキーは ATOK8 では『確定キー』に割り当てられています。
- 2. 半角カタカナになります

表 **G–6** 操作一覧 (記号操作)

| 機能       | 操作方法                                                                                 |
|----------|--------------------------------------------------------------------------------------|
| 記号確定     | [Return]                                                                             |
| 記号次候補移動  | 【→】、【スペース】                                                                           |
| 記号前候補移動  | $\left[\leftarrow\right]$ , $\left[\text{Shift} + \lambda \leftarrow \lambda\right]$ |
| 記号次候補群表示 | 【↓】、【変換】                                                                             |
| 記号前候補群表示 | 【1】、【Shift + 変換】                                                                     |
| 記号次句点表示  | $\text{Tab}$                                                                         |
| 記号前区点表示  | $[Shift + Tab]$                                                                      |
| 記号先頭表示   | [Home]                                                                               |
| 記号外字先頭表示 | [Shift + Home]                                                                       |

表 **G–7** 操作一覧 (メニュー操作)

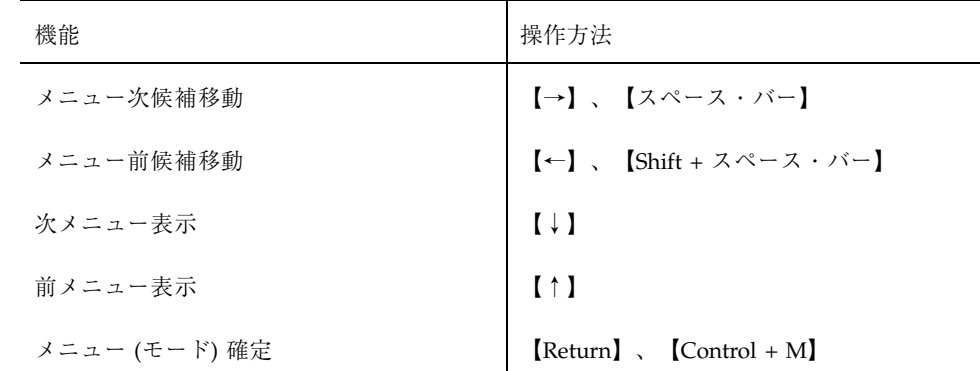

#### **270** ATOK8 ユーザーズガイド ♦ 1998 年 11 月

表 **G–7** 操作一覧 (メニュー操作) 続く

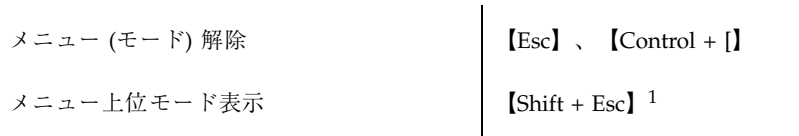

1. Solaris 共通デスクトップ 環境では、【Shift + Esc】 キーは、ウィンドウ・メニューのショートカットに割り 当てられているため、ATOK8 のこの機能は利用できません。この機能を利用するには、ATOK8 環境設定ツー ルのキーのカスタマイズ機能を利用して、他のキーに割り当てます。詳細は、164ページの「キー割り付け のカスタマイズ」を参照してください。

操作一覧 **271**

ATOK8 ユーザーズガイド ♦ 1998 年 11 月

# 索引

#### 数字

1 音確定, 55 1 文字確定, 61 101 タイプキーボード, 165, 234

# **A**

ATOK7 との違い, 201 atok8, 192 オプション, 194 ATOK8 メッセージ, 237 atok8.dic, 101 atok8.ucf, 154, 187 atok8dicm, 145 atok8migd, 204 メッセージ, 251 atok8tkj.dic, 101, 202 ATOK8 Word Register, 116 メッセージ, 240 atok8you.dic, 101, 204 ATOK8 メインウィンドウ, 119

# **B**

BSCODE, 189

# **I**

IC value, 259 IM, 257 IM value, 258

**J** J-3100 タイプキーボード, 165, 234

# **K**

KOHOKANA, 189 KOHOTMG, 189

# **P**

PREREAD, 188

# **R**

R 漢モード, 203

# **S**

SP, 188

# **T**

TTY フロントエンド機能, 209

# **U**

US タイプ 4 キーボード, 234 US タイプ 5 キーボード, 234

# **X**

Ximp バージョン 4.0, 262 Xlib, 257 XMODIFIERS, 258

索引 **273**

X ライブラリ, 262

#### あ

後変換, 86 後変換学習, 112 アルファベットの入力, 85

#### い

移行コマンド, 204 メッセージ, 251 一覧表示, 139 一括削除, 137, 147 一括登録, 127, 146 一括登録・一括削除 エラー番号, 130

# え

英字漢字変換モード, 203 英字入力モード, 37 英文の入力, 89

#### お

送り仮名モード, 38

#### か

外字の入力, 97 開始読み, 136 学習モード, 32 確定, 6 全文, 44 文節, 45 確定取消コード, 189 確定のアンドゥ, 57 確定のリピート, 60 カスタマイズ, 153 エディタ, 187 カタカナの入力, 85 カタカナ文の入力, 89 カナ漢字入力, 29 かな入力時の数字キー, 189 空辞書, 204 環境, 153

環境設定ツール, 154 起動と終了, 155 メッセージ, 253 環境設定ファイル, 155, 187 読み込み, 157 環境変数 XMODIFIERS, 258 漢字かな交じり文の作成 基礎, 6 自動変換, 69 連文節・単文節変換, 41

#### き

キーカスタマイズ, 164 キーからのカスタマイズ, 170 キー機能の表示, 169 キーの標準設定, 207, 212 キーボード, xvi 対応表, 233 キー割り付け 削除, 168 標準設定, 170 変更, 166 記号入力表, 225 記号入力モード, 97 記号の入力, 64, 97 起動, 192 機能からのカスタマイズ, 166 基本辞書, 103

#### く

句読点モード, 35 クリックする, xv

#### こ

候補メニューの表示, 189 コード体系, 100 コード入力モード, 99 固定入力, 92 キーによる切り替え, 94 固定入力モード, 34, 92

# さ

サーバーの一体化, 207

索引 **274** ATOK8 ユーザーズガイド ♦ 1998 年 11 月

削除 単語, 118 単語ファイル, 137, 147 読み, 130 読みの範囲, 134, 146 削除機能, 208 削除単語ファイル, 132

# し

辞書 管理, 109 設定, 101, 161 単語の種類, 131 内容整理, 144, 149 内容表示, 139 マージ, 142, 148 辞書学習, 111 辞書の先読みモード, 188 辞書ファイルの設定, 161 辞書ファイルの変更, 123 辞書ファイル名, 34 辞書メンテナンスツール, 119 起動と終了, 119 機能削除, 208 メッセージ, 243 辞書モード, 33 辞書ユーティリティコマンド, 145 自動かな漢字変換, 30, 69 自動登録, 111 終了, 195 終了読み, 136 初期設定読込, 157 書込辞書, 142 新機能, 201

#### す

スタイル, 208 スペースキー, 188

# そ

総メニュー, 26

た<br>第 1 水準漢字

一覧表示, 64 入力表, 226 第 2 水準漢字 入力する, 64 入力表, 211 単漢字辞書, 202 単語登録, 67 単語登録ポップアップウィンドウ, 116 メッセージ, 240 単語登録モード, 39, 116 単語ファイル, 127 単文節かな漢字変換, 30, 41

# ち

注目文節の移動, 57

# と

登録 単語, 116, 120 単語の品詞, 117, 122 単語ファイル, 127, 146 読み, 117 読出辞書, 142

# な

内容整理, 144, 149

# に

日本語 106 タイプキーボード, 165, 234 日本語タイプ 4 キーボード, 234 日本語タイプ 5 キーボード, 233 日本語入力モード, 3 日本語を入力する, 3 入力, 6 入力コンテクスト 値, 259 入力サーバー, 257 入力の訂正 確定後, 17, 81 入力中, 13, 77 変換中, 17, 80 入力方法の表現, xv 入力メソッド, 257 値, 258

索引 **275**

入力モード, 27 入力文字モード, 31

#### は

半角入力モード, 95 半角文字の入力, 95

#### ひ

表示色カスタマイズ, 172 表示モード, 140 ひらがな文の入力, 89 品詞, 125, 204

#### ふ

ファイル参照, 163 複合語学習, 114 複数の辞書を変換に使用する, 101 部首入力, 64 記号の入力, 225 第 1 水準漢字の入力, 226 第 2 水準漢字の入力, 211

# $\sim$

変換, 6 大文字・小文字, 87, 99 候補の表示, 11, 26 候補の表示 (記号類), 65 候補メニュー, 52 最後部, 73 修正, 50, 74 使用する辞書, 103 全文, 44 同音異義語, 10, 51 反転カーソルを移動, 52 ひらがな・カタカナ・アルファベット・ 半角へ, 20, 26, 86 文節, 48 文節の区切り直し, 11, 53 変換モード, 30 変更機能, 203

#### ま

マージ, 142, 148

み 未登録語学習, 112 未登録語ファイル, 130

#### め

メッセージ 起動ウィンドウに表示, 237, 240 コンソールに表示, 237, 240 ダイアログに表示, 241 ポップアップウインドウに表示, 239

# も

モード, 23, 158 一覧, 24 漢字かな交じり文に使用する, 23 状態表示, 3, 209 設定, 158 設定と切り替え, 26 総メニュー, 26

#### ゆ

ユーザーが登録する辞書, 101

#### り

リセット, 209 リソース, 194

#### れ

連続削除, 134, 146 連文節かな漢字変換, 30, 41

#### ろ

ローマ字 一覧表を並べ替える, 187 設定可能な読み, 175 設定可能なローマ字, 175 追加, 181 標準の設定に戻す, 186 変更, 179 読みの変更, 177 ローマ字カスタマイズ, 176

索引 **276** ATOK8 ユーザーズガイド ♦ 1998 年 11 月

ローマ字・かな対応表, 227 ローマ字漢字入力, 29 ローマ字だけ変更する, 179

ローマ字と読みの削除, 185 ローマ字と読みの新規追加, 183

索引 **277**